VERSIE 2.2 JULI 2023 702P09124

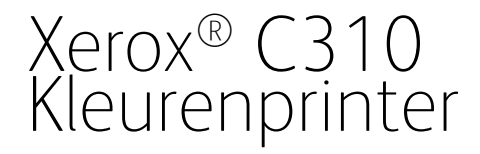

Handleiding voor de gebruiker

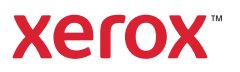

© 2023 Xerox Corporation. Alle rechten voorbehouden. Xerox® is een handelsmerk van Xerox Corporation in de Verenigde Staten en andere landen.

Adobe®, Adobe PDF-logo, Adobe® Reader®, Adobe® Type Manager®, ATM™, Flash®, Macromedia®, Photoshop® en PostScript® zijn handelsmerken of gedeponeerde handelsmerken van Adobe Systems, Inc.

Apple®, Bonjour®, EtherTalk™, TrueType®, iPad®, iPhone®, iPod®, iPod touch®, AirPrint® en het AirPrint-logo®, Mac®, Mac OS® en Macintosh® zijn handelsmerken of gedeponeerde handelsmerken van Apple Inc. in de Verenigde Staten en andere landen.

Gmail™-webmailservice en Android™-platform voor mobiele technologie zijn handelsmerken van Google, Inc.

HP-GL®, HP-UX® en PCL® zijn gedeponeerde handelsmerken van Hewlett-Packard Corporation in de Verenigde Staten en/of andere landen.

IBM® en AIX® zijn gedeponeerde handelsmerken van International Business Machines Corporation in de Verenigde Staten en/of andere landen.

McAfee®, ePolicy Orchestrator® en McAfee ePO™ zijn handelsmerken of gedeponeerde handelsmerken van McAfee, Inc. in de Verenigde Staten en andere landen.

Microsoft®, Windows Vista®, Windows®, Windows Server® en OneDrive® zijn gedeponeerde handelsmerken van Microsoft Corporation in de Verenigde Staten en andere landen.

Mopria is een handelsmerk van de Mopria Alliance.

PANTONE® en andere handelsmerken van Pantone, Inc. zijn eigendom van Pantone, Inc.

UNIX® is een handelsmerk in de Verenigde Staten en andere landen, met exclusieve licentie door X/Open Company Limited.

Linux® is een gedeponeerd handelsmerk van Linus Torvalds.

Wi-Fi CERTIFIED Wi-Fi Direct® is een handelsmerk van de Wi-Fi Alliance.

PCL® is een gedeponeerd handelsmerk van Hewlett-Packard Company. PCL is een aanduiding voor een verzameling printeropdrachten (printertaal) en -functies in haar producten. Deze printer is ontworpen om ondersteuning te bieden voor de PCL-taal. De printer herkent PCL-opdrachten die in diverse toepassingen worden gebruikt en emuleert de functies die met deze opdrachten overeenkomen.

Andere handelsmerken zijn het eigendom van hun respectieve eigenaren.

# Inhoudsopgave

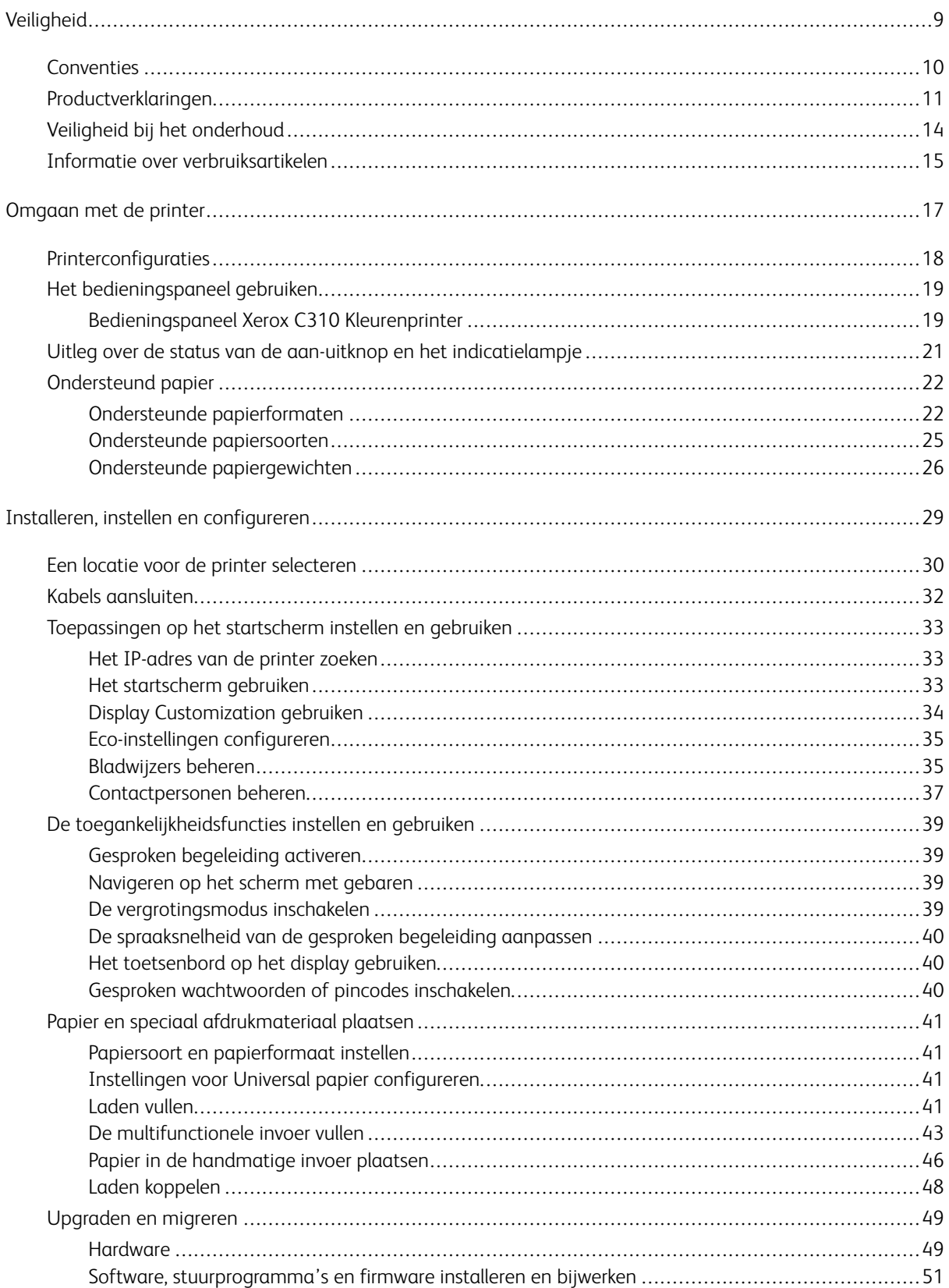

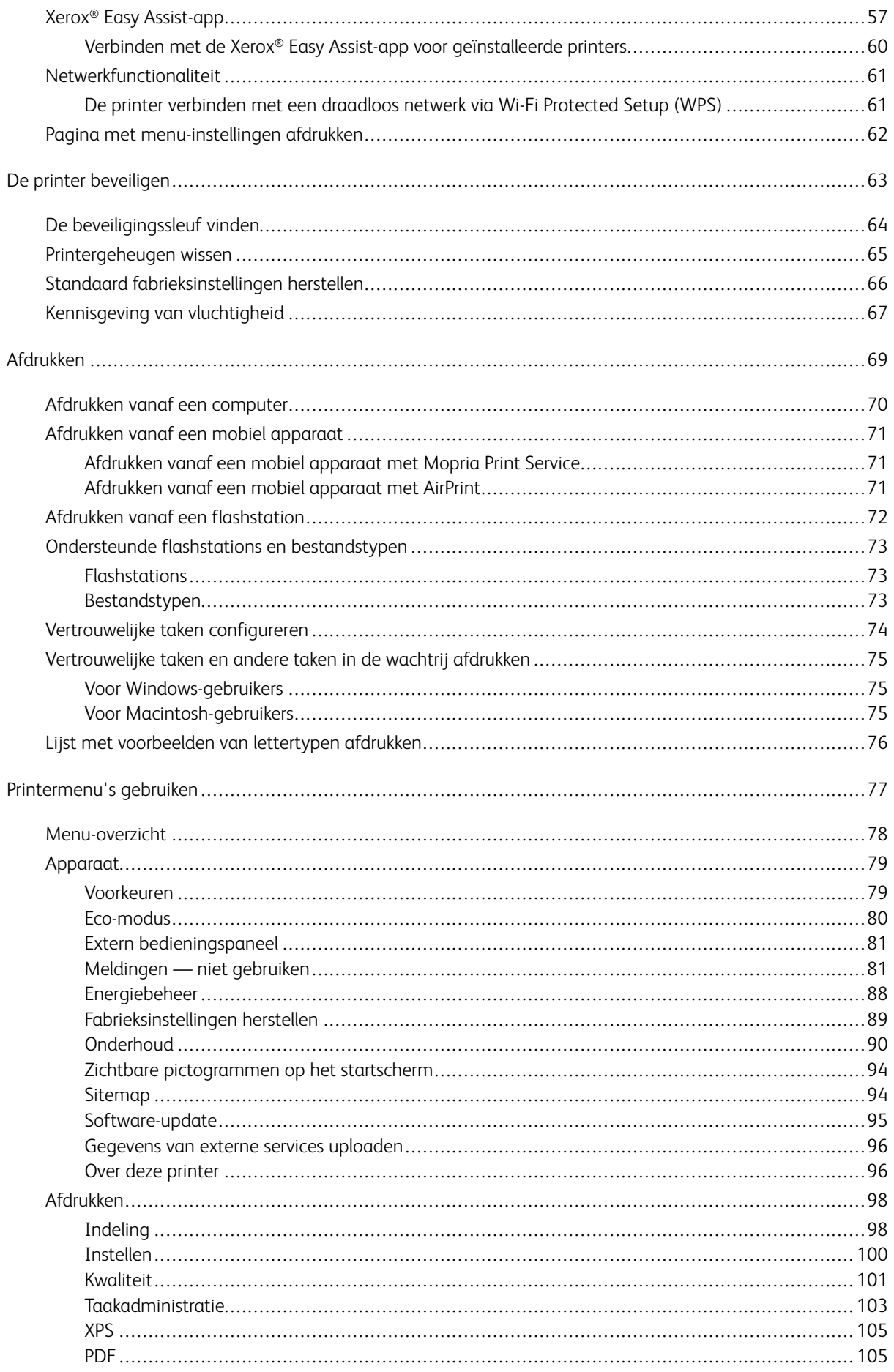

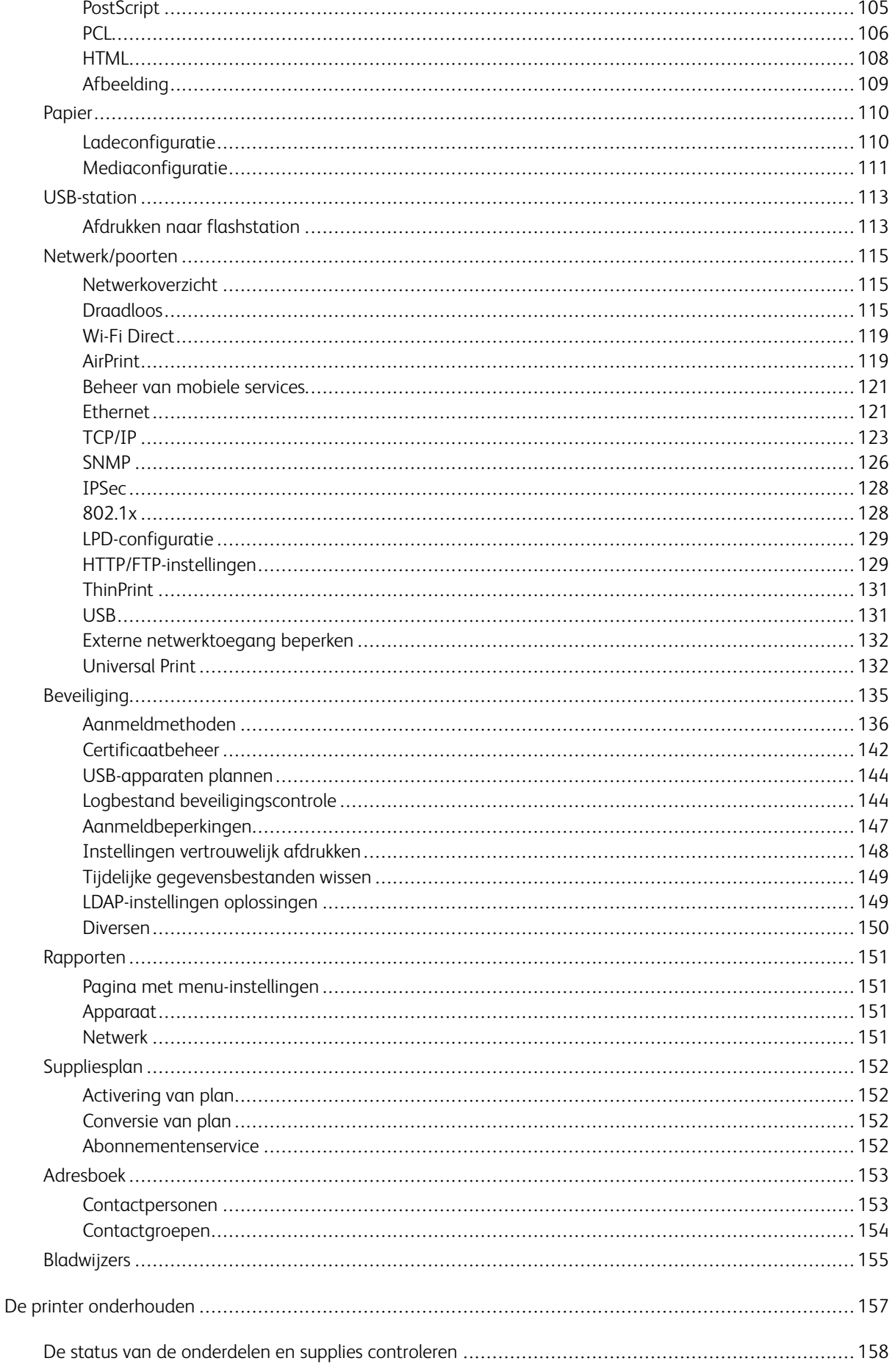

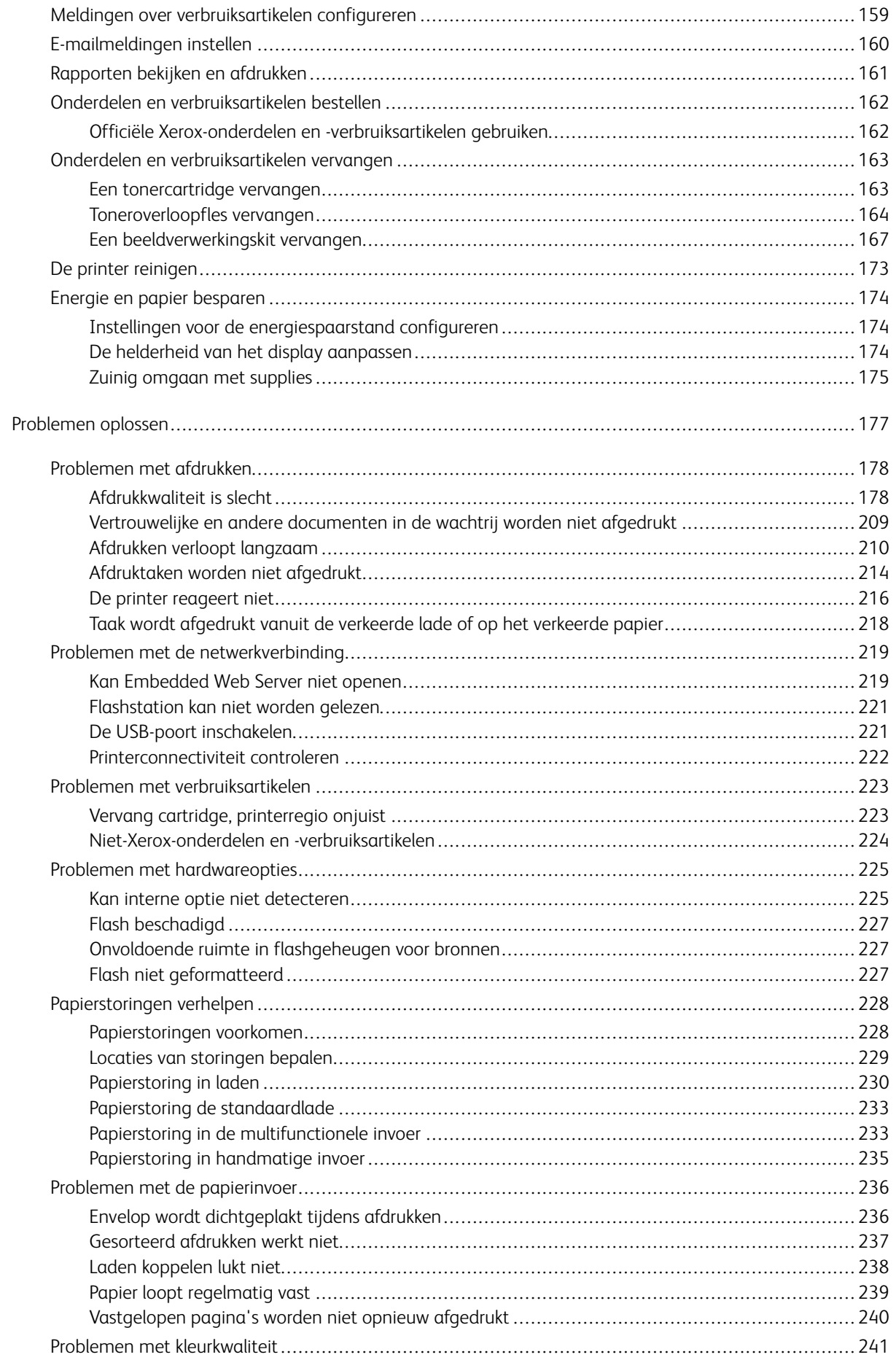

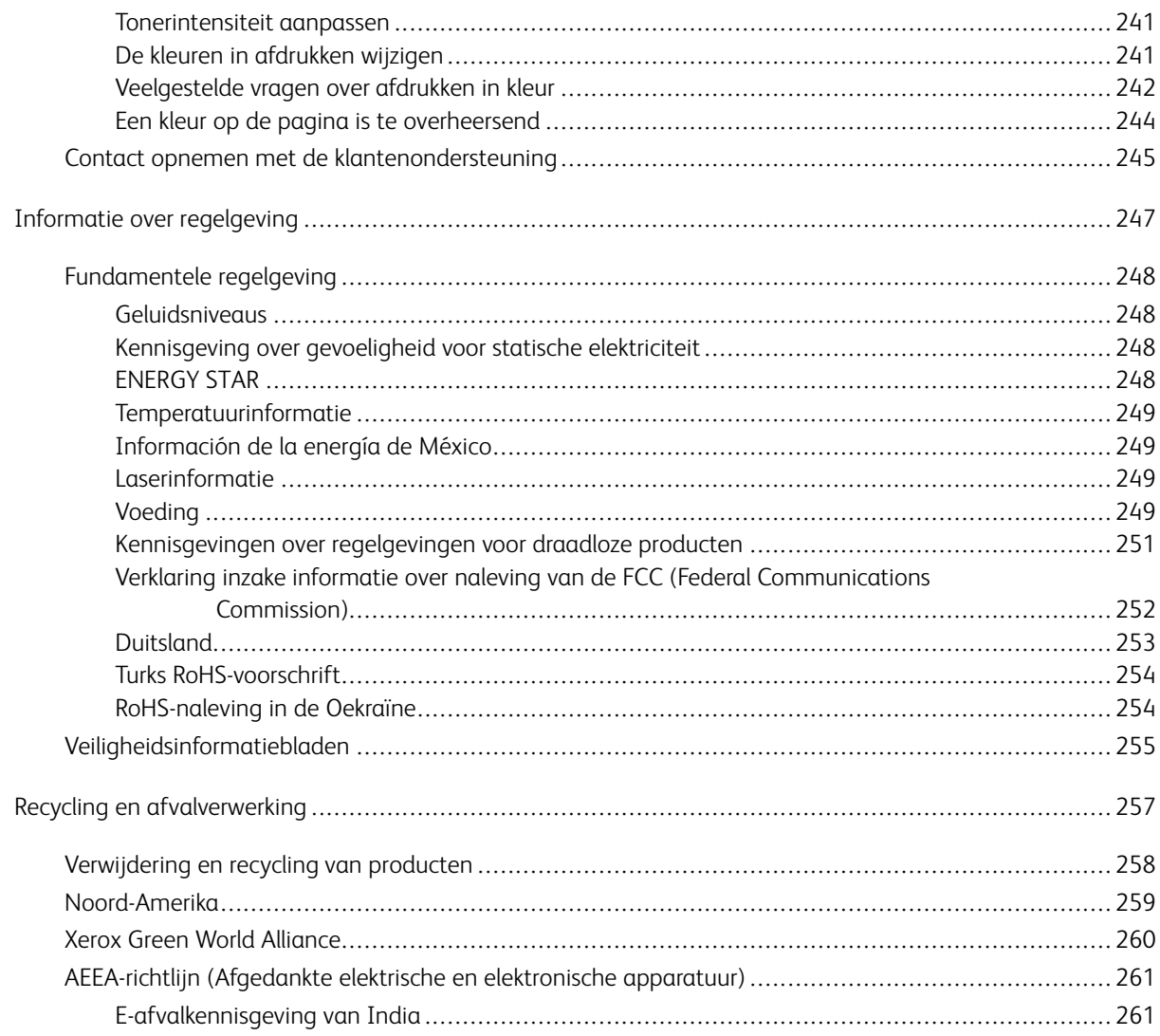

Inhoudsopgave

# <span id="page-8-0"></span>Veiligheid

Dit hoofdstuk bevat:

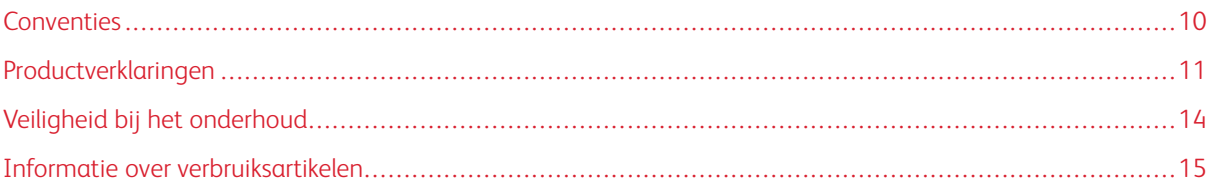

De printer en de aanbevolen verbruiksartikelen zijn getest en voldoen aan strikte veiligheidsnormen. Als u de volgende informatie in acht neemt, bent u verzekerd van een ononderbroken veilige werking van uw Xerox-printer.

# <span id="page-9-0"></span>Conventies

 $\langle \cdot \rangle$ 

Opmerking: Een opmerking bevat nuttige informatie.

Waarschuwing: Een waarschuwing wijst op iets dat de hardware of software van het product kan beschadigen.

Let op: Let op duidt op een mogelijk gevaarlijke situatie die persoonlijk letsel kan veroorzaken.  $\sqrt{N}$ 

Voorbeelden van zulke verklaringen zijn:

LET OP-MOGELIJK LETSEL: Gevaar voor letsel.

LET OP-GEVAAR OP SCHOKKEN: Gevaar voor elektrische schok.

LET OP—HEET OPPERVLAK: Gevaar voor verbranding bij aanraking.

LET OP-GEVAAR VOOR OMVALLEN: Pletgevaar.

LET OP—KLEMGEVAAR: Gevaar om bekneld te raken tussen bewegende onderdelen

LET OP—BEWEGENDE ONDERDELEN: Geeft aan dat er een risico is van snij- of schuurwonden door roterende onderdelen.

LET OP—DRAAIENDE VENTILATORBLADEN: Geeft aan dat er een risico bestaat op verwonding door bewegende ventilatorbladen.

# <span id="page-10-0"></span>Productverklaringen

LET OP—MOGELIJK LETSEL: Sluit het netsnoer aan op een geaard stopcontact dat zich dicht in de buurt van het product bevindt en gemakkelijk bereikbaar is om brand of elektrische schokken te voorkomen.

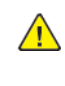

LET OP—MOGELIJK LETSEL: Gebruik alleen het netsnoer dat bij dit product is geleverd of een door de fabrikant goedgekeurd vervangend onderdeel om brand of elektrische schokken te voorkomen.

LET OP—MOGELIJK LETSEL: U mag dit product niet gebruiken met verlengsnoeren, stekkerdozen, verdelers of UPS-apparaten. De vermogenscapaciteit van dit soort accessoires kan door een laserprinter eenvoudig worden overschreden, wat kan leiden tot slechte printerprestaties, schade aan eigendommen of brand.

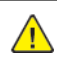

LET OP-MOGELIJK LETSEL: Gebruik dit product niet met een op de lijn aangebrachte overspanningsbeveiliging. Het gebruik van een overspanningsbeveiliging kan leiden tot slechte printerprestaties, schade aan eigendommen of brand.

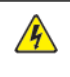

LET OP-GEVAAR OP SCHOKKEN: Om het risico van elektrische schokken te voorkomen, moet u dit product niet in de buurt van water of vochtige locaties plaatsen of gebruiken.

LET OP—GEVAAR OP SCHOKKEN: Schakel tijdens onweer dit product niet in en maak geen elektrische of bekabelde verbindingen, zoals de faxfunctie, het netsnoer of een telefoonkabel, om elektrische schokken te voorkomen.

LET OP—MOGELIJK LETSEL: U mag het netsnoer niet snijden, draaien, vastbinden, afknellen of zware objecten op het snoer plaatsen. Zorg dat er geen schaafplekken op het netsnoer kunnen ontstaan of dat het snoer niet onder druk komt te staan. Zorg dat het netsnoer niet bekneld raakt tussen twee objecten, zoals een meubelstuk en een muur. Als een van deze dingen gebeurt, is er een kans op brand of elektrische schokken. Controleer het netsnoer regelmatig op dergelijke problemen. Trek de stekker van het netsnoer uit het stopcontact voor u het netsnoer controleert.

**A LET OP—GEVAAR OP SCHOKKEN:** Om het risico van elektrische schokken te voorkomen, moet u ervoor zorgen dat alle externe aansluitingen, zoals Ethernet- en telefoonsysteemaansluitingen, op de juiste wijze zijn in de gemarkeerde poorten zijn geplaatst.

**A LET OP—GEVAAR OP SCHOKKEN:** Als u toegang tot de controllerkaart wilt of optionele hardware of geheugenapparaten installeert nadat u de printer hebt ingesteld, moet u de printer uitschakelen en de stekker uit het stopcontact trekken voor u doorgaat om het risico van elektrische schokken te voorkomen. Als u andere apparaten hebt aangesloten op de printer, schakel deze dan ook uit en koppel de kabels los van de printer.

**A LET OP—GEVAAR OP SCHOKKEN:** Om het risico op elektrische schokken te vermijden, trekt u de stekker van het netsnoer uit het stopcontact en koppelt u alle kabels los die op de printer zijn aangesloten voor u de buitenkant van de printer reinigt.

LET OP—MOGELIJK LETSEL: Als de printer meer weegt dan 20kg (44lb), moet deze mogelijk door twee of meer personen worden verplaatst.

A LET OP—MOGELIJK LETSEL: Volg deze richtlijnen wanneer u de printer verplaatst om te voorkomen dat u zich bezeert of dat de printer beschadigd raakt:

- Zorg ervoor dat alle kleppen en laden zijn gesloten.
- Schakel de printer uit en trek de stekker van het netsnoer van de printer uit het stopcontact.
- Koppel alle snoeren en kabels los van de printer.
- Als de printer losse, optionele laden op de vloer of uitvoerladen bevestigd heeft, dient u deze te ontkoppelen voordat u de printer verplaatst.
- Als de printer een onderstel met zwenkwielen heeft, rolt u de printer voorzichtig naar de nieuwe locatie. Wees voorzichtig bij drempels en scheuren in de vloer.
- Als de printer geen onderstel met zwenkwielen heeft, maar wel is uitgerust met optionele laden of uitvoerladen, verwijdert u de uitvoerladen en tilt u de printer van de laden. Probeer de printer niet samen met een van de opties op te tillen.
- Gebruik bij het optillen altijd de handgrepen aan de printer.
- Als de printer wordt verplaatst op een transportwagentje, moet de gehele onderzijde van de printer worden ondersteund.
- Als de optionele onderdelen worden verplaatst op een transportwagentje, moet het oppervlak van het wagentje groot genoeg zijn voor alle onderdelen.
- Houd de printer rechtop.
- Vermijd schokken.
- Zorg dat uw vingers zich niet onder de printer bevinden wanneer u het apparaat neerzet.
- Zorg dat er voldoende ruimte vrij is rondom de printer.

LET OP—GEVAAR VOOR OMVALLEN: Wanneer u een of meer opties op uw printer of MFP installeert, is mogelijk een onderstel met zwenkwielen, printerkast of andere voorziening vereist om instabiliteit te voorkomen waardoor letsel kan worden veroorzaakt. Neem voor meer informatie over ondersteunde configuraties contact op met de plek waar u de printer hebt gekocht.

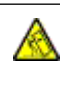

LET OP—GEVAAR VOOR OMVALLEN: Zorg ervoor dat u papier afzonderlijk in elke lade plaatst om instabiliteit van de apparatuur te voorkomen. Houd alle overige laden gesloten tot u ze nodig hebt.

LET OP—HEET OPPERVLAK: De binnenkant van de printer kan heet zijn. Om letsel te voorkomen, moet u een heet oppervlak eerst laten afkoelen voordat u het aanraakt.

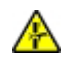

LET OP—KLEMGEVAAR: Wees voorzichtig bij onderdelen met dit label om te voorkomen dat u bekneld raakt tussen bewegende onderdelen. Knelgevaar kan optreden in de buurt van bewegende onderdelen, zoals tandwielen, deuren, laden en kappen.

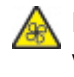

LET OP—DRAAIENDE VENTILATORBLADEN: Om het risico van verwonding door bewegende ventilatorbladen te voorkomen, schakelt u de printer uit en haalt u het netsnoer uit het stopcontact voordat u de met dit symbool gemarkeerde gebieden benadert.

LET OP—MOGELIJK LETSEL: Dit product maakt gebruik van een laser. Het toepassen van andere bedieningswijzen, aanpassingsmethoden of procedures dan in de Gebruikershandleiding worden vermeld, kan blootstelling aan gevaarlijke straling tot gevolg hebben.

LET OP-MOGELIJK LETSEL: De lithiumbatterij in dit product mag niet worden vervangen. Wanneer de lithiumbatterij niet juist wordt vervangen, bestaat er explosiegevaar. Een lithiumbatterij mag niet opnieuw worden opgeladen, uit elkaar worden gehaald of worden verbrand. Gooi gebruikte lithiumbatterijen weg volgens de aanwijzingen van de fabrikant en houd hierbij de plaatselijke regelgeving in acht.

Dit product is samen met specifieke onderdelen van de fabrikant ontwikkeld, getest en goedgekeurd volgens strikte, wereldwijd geldende veiligheidsnormen. De veiligheidsvoorzieningen van bepaalde onderdelen zijn niet altijd duidelijk zichtbaar. De fabrikant is niet verantwoordelijk voor het gebruik van andere, vervangende onderdelen.

Laat onderhoudswerkzaamheden en reparaties die niet in de gebruikersdocumentatie worden beschreven, uitvoeren door een servicevertegenwoordiger.

Dit product maakt gebruik van een afdrukproces waarbij het afdrukmateriaal wordt verhit. Door de hitte kan het afdrukmateriaal bepaalde stoffen afgeven. Bestudeer het gedeelte in de bedieningsinstructies waarin de richtlijnen voor het selecteren van afdrukmaterialen worden besproken om schadelijke emissies te voorkomen.

Dit product produceert kleine hoeveelheden ozon tijdens normaal gebruik en is mogelijk uitgerust met een filter om ozonconcentraties ruim onder de aanbevolen blootstellingslimieten te houden. Om hoge ozonconcentraties tijdens intensief gebruik te voorkomen, plaatst u dit product in een goed geventileerde ruimte en vervangt u de ozon- en uitblaasfilters indien dit wordt aangegeven in de onderhoudsinstructies van het product. Als in de onderhoudsinstructies van het product niet wordt verwezen naar filters, dan bevat dit product geen filters die vervangen moeten worden.

### BEWAAR DEZE INSTRUCTIES.

# <span id="page-13-0"></span>Veiligheid bij het onderhoud

Voer geen onderhoud aan dit product uit dat niet in de printerdocumentatie wordt beschreven.

LET OP—MOGELIJK LETSEL: Gebruik geen schoonmaakmiddelen in spuitbussen. Schoonmaakmiddelen in spuitbussen kunnen explosief of ontvlambaar zijn als deze op elektromechanische apparatuur worden gebruikt.

Verbruiksartikelen en reinigingsmaterialen uitsluitend gebruiken op de beschreven wijze.

Verwijder geen kleppen of beschermplaten die vastgeschroefd zijn. Er bevinden zich geen door de klant te onderhouden items achter deze kleppen.

In het geval dat er toner wordt gemorst, gebruikt u een bezem of een natte doek om de gemorste toner op te vegen. Veeg langzaam om te minimaliseren dat er tijdens de reiniging stof wordt gegenereerd. Vermijd het gebruik van een stofzuiger. Als u toch een stofzuiger moet gebruiken, moet de eenheid zijn ontworpen voor ontvlambare stoffen en beschikken over een motor met explosieclassificatie en een niet-geleidende slang.

LET OP—HEET OPPERVLAK: De metalen oppervlakken in het fusergedeelte zijn heet. Wees voorzichtig bij het verwijderen van vastgelopen papier uit dit gedeelte en zorg dat u geen metalen oppervlakken aanraakt.

### <span id="page-14-0"></span>Informatie over verbruiksartikelen

**ALICET OP—MOGELIJK LETSEL:** Voorkom huid- of oogcontact bij het vastpakken van cassettes, zoals toner of fuser. Oogcontact kan irritatie en ontsteking tot gevolg hebben. Probeer de cassette niet uit elkaar te halen. Dit kan het risico op huid- of oogcontact verhogen.

Bewaar alle verbruiksartikelen in overeenstemming met de instructies op de verpakking of de container.

Bewaar alle verbruiksartikelen uit de buurt van kinderen.

Gooi toner, tonercassettes of tonerafvalcontainers nooit in een open vlam.

Voor informatie over recyclingprogramma's voor Xerox®-verbruiksartikelen, gaat u naar: [https://www.xerox.com/](https://www.xerox.com/recycling) [recycling](https://www.xerox.com/recycling).

[Veiligheid](#page-8-0)

# <span id="page-16-0"></span>Omgaan met de printer

# Dit hoofdstuk bevat:

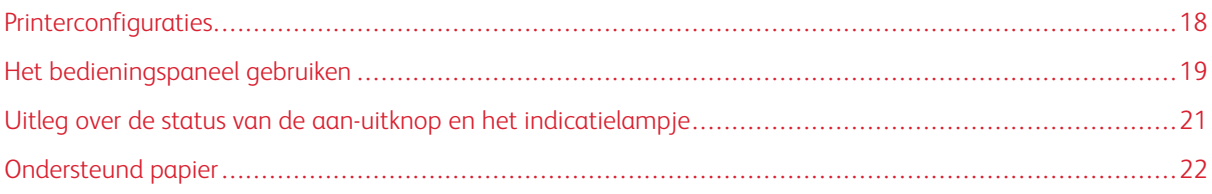

# <span id="page-17-0"></span>Printerconfiguraties

LET OP-GEVAAR VOOR OMVALLEN: Wanneer u een of meer opties op uw printer of MFP installeert, is mogelijk een onderstel met zwenkwielen, printerkast of andere voorziening vereist om instabiliteit te voorkomen waardoor letsel kan worden veroorzaakt.

LET OP-GEVAAR VOOR OMVALLEN: Zorg ervoor dat u papier afzonderlijk in elke lade plaatst om instabiliteit van de apparatuur te voorkomen. Houd alle overige laden gesloten tot u ze nodig hebt.

Afhankelijk van het printermodel kunt u uw printer configureren door een optionele duolade voor 650 vel toe te voegen. Voor meer informatie raadpleegt u Optionele laden [installeren.](#page-49-0)

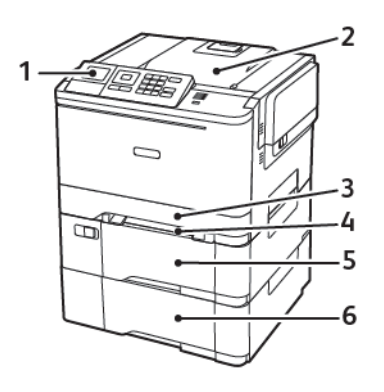

1. Bedieningspaneel

Opmerking: De weergave kan afwijken, afhankelijk van het printermodel.

- 2. Opvangbak
- 3. Standaardlade voor 250 vel
- 4. Handmatige invoer
- 5. Optionele duolade voor 650 vel
- 6. Lade voor 550 vel

# <span id="page-18-0"></span>Het bedieningspaneel gebruiken

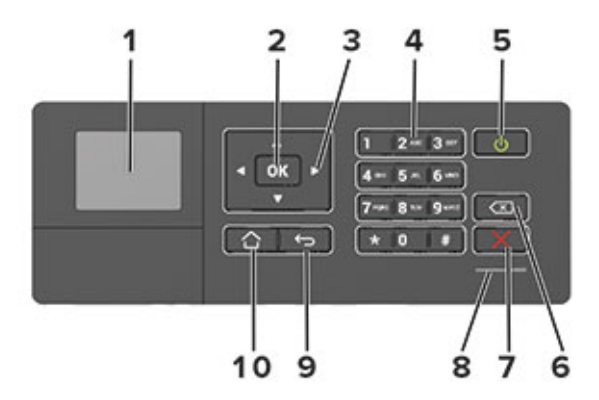

### <span id="page-18-1"></span>**BEDIENINGSPANEEL XEROX C310 KLEURENPRINTER**

- 1. Display
	- Hiermee bekijkt u berichten en de supply-status van de printer.
	- Configureer en bedien de printer.
- 2. Selectieknop
	- Selecteer een menuoptie.
	- Sla de wijzigingen in een instelling op.
- 3. Pijltoetsen
	- Blader door menu's of schakel tussen schermen en menuopties.
	- Pas de numerieke waarde van een instelling aan.
- 4. Numeriek toetsenblok

Hiermee voert u getallen of symbolen in een invoerveld in.

- 5. Aan-uitknop
	- Schakel de printer in of uit.
	- Om de printer uit te schakelen, houdt u de aan-uitknop gedurende vijf seconden ingedrukt.
- 6. Backspaceknop

Hiermee verplaatst u de cursor terug en verwijdert u een teken in een invoerveld.

7. Knop Stoppen of Annuleren

Stop de huidige afdruktaak.

8. indicatielampje

Controleer de printerstatus.

9. Knop Terug

Hiermee gaat u terug naar het vorige scherm.

10. Startscherm (knop)

Hiermee gaat u naar het startscherm.

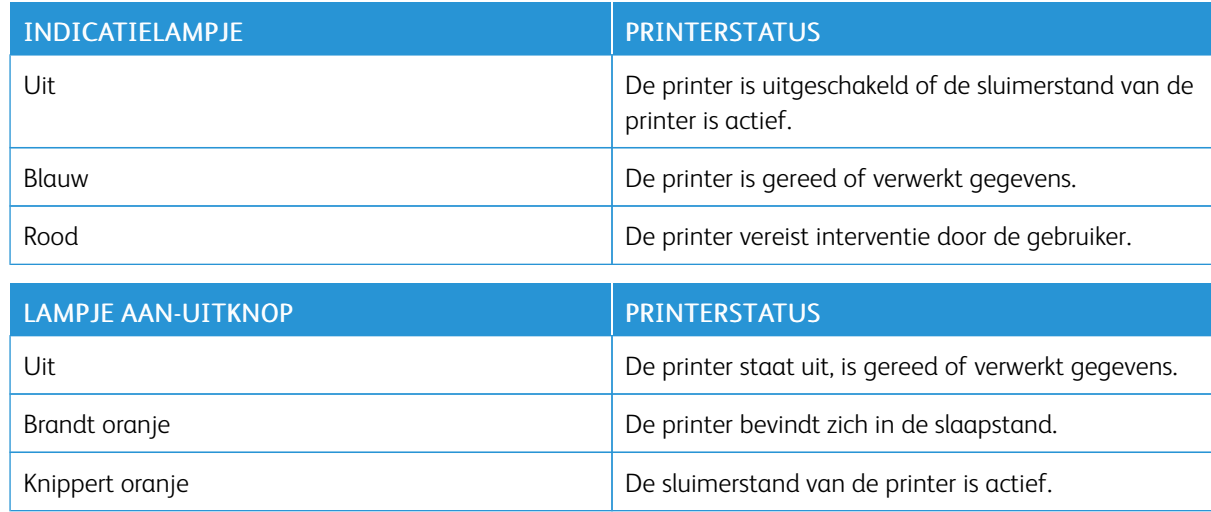

# <span id="page-20-0"></span>Uitleg over de status van de aan-uitknop en het indicatielampje

# <span id="page-21-0"></span>Ondersteund papier

### <span id="page-21-1"></span>**ONDERSTEUNDE PAPIERFORMATEN**

 $\mathscr{O}$ Opmerking: Uw printermodel heeft mogelijk een duolade voor 650 vel, die bestaat uit een lade voor 550 vel en een geïntegreerde multifunctionele invoer voor 100 vel. De lade voor 550 vel in de duolade voor 650 vel ondersteunt dezelfde papierformaten als de lade voor 550 vel. De geïntegreerde multifunctionele invoer ondersteunt verschillende papierformaten, -soorten en -gewichten.

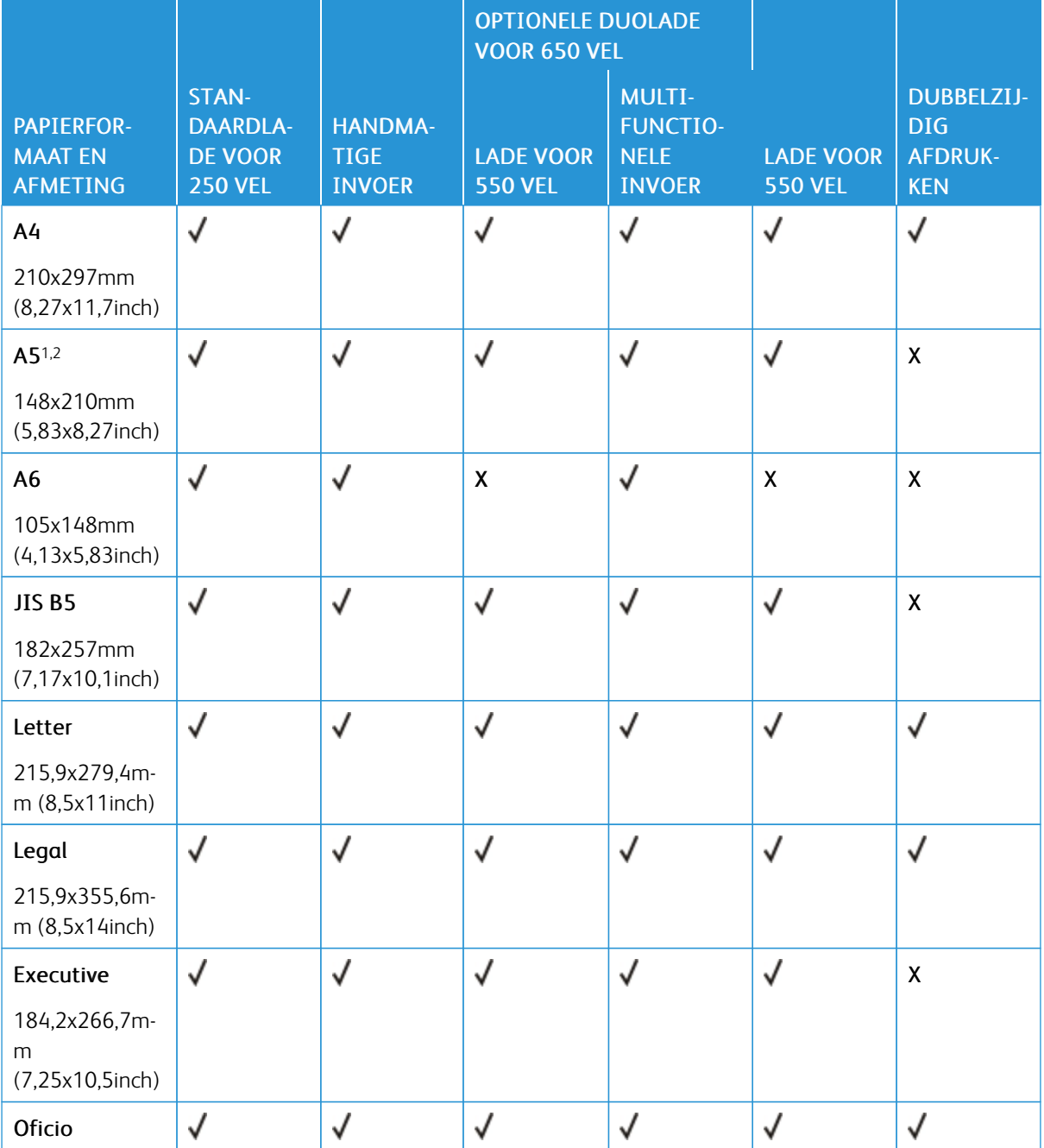

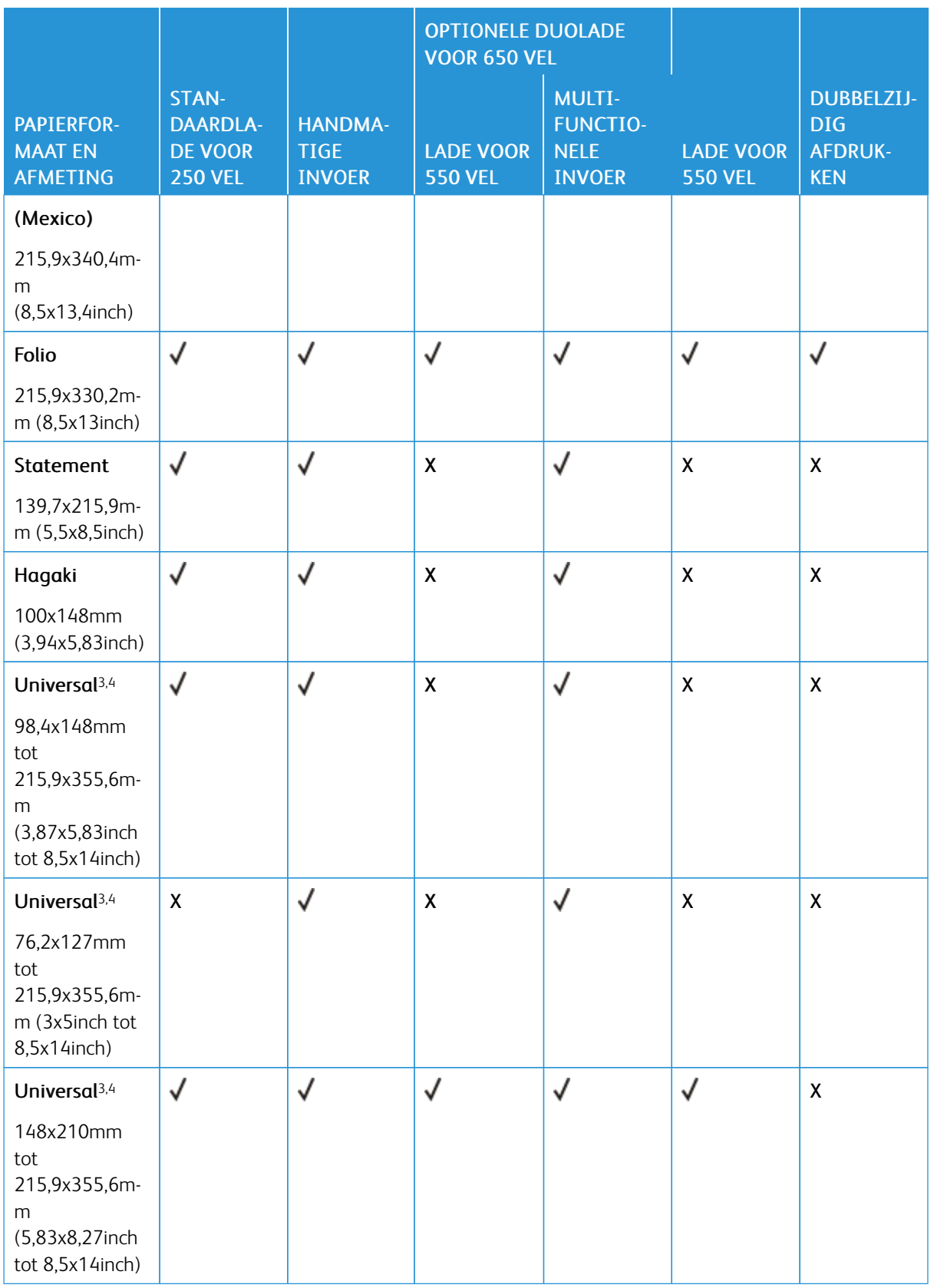

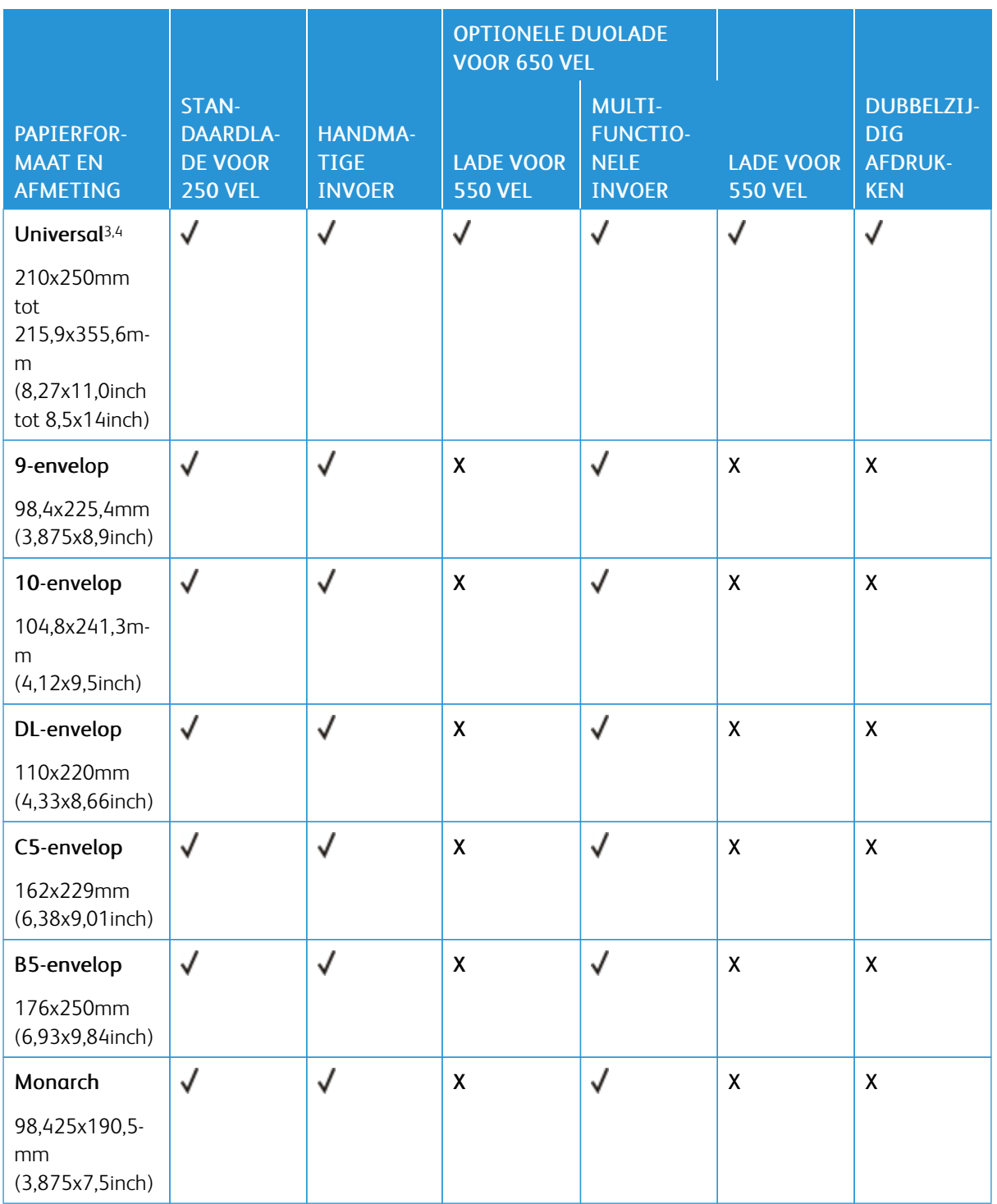

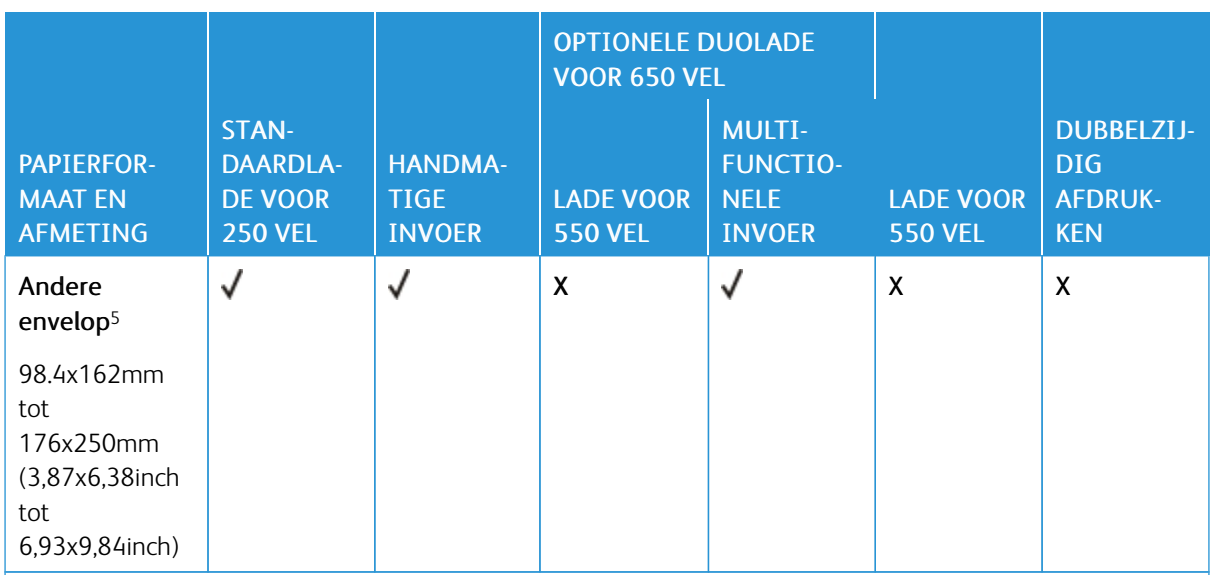

<sup>1</sup> Plaats dit papierformaat in lade 1 en de handmatige invoer, waarbij de lange zijde als eerst in de printer wordt ingevoerd.

<sup>2</sup> Plaats dit papierformaat in lade 2, lade 3 en de multifunctionele invoer, waarbij de korte zijde als eerst in de printer wordt ingevoerd.

<sup>3</sup> Wanneer Universal is geselecteerd, wordt de pagina aangepast voor 215,9 x 355,6 mm behalve als het formaat is opgegeven in de softwaretoepassing.

<sup>4</sup> Voer smal papier met de korte zijde eerst in de printer in.

<sup>5</sup> Wanneer Andere envelop is geselecteerd, wordt de pagina aangepast voor 215,9 x 355,6 mm (8,5 x 14 inch) behalve als het formaat is opgegeven in de softwaretoepassing.

### <span id="page-24-0"></span>**ONDERSTEUNDE PAPIERSOORTEN**

- Uw printermodel heeft mogelijk een duolade voor 650 vel, die bestaat uit een lade voor 550 vel en een geïntegreerde multifunctionele invoer voor 100 vel. De lade voor 550 vel in de duolade voor 650 vel ondersteunt dezelfde papiersoorten als de lade voor 550 vel. De geïntegreerde multifunctionele invoer ondersteunt verschillende papierformaten, -soorten en -gewichten.
- Etiketten, enveloppen en karton worden altijd met 25 pagina's per minuut afgedrukt.

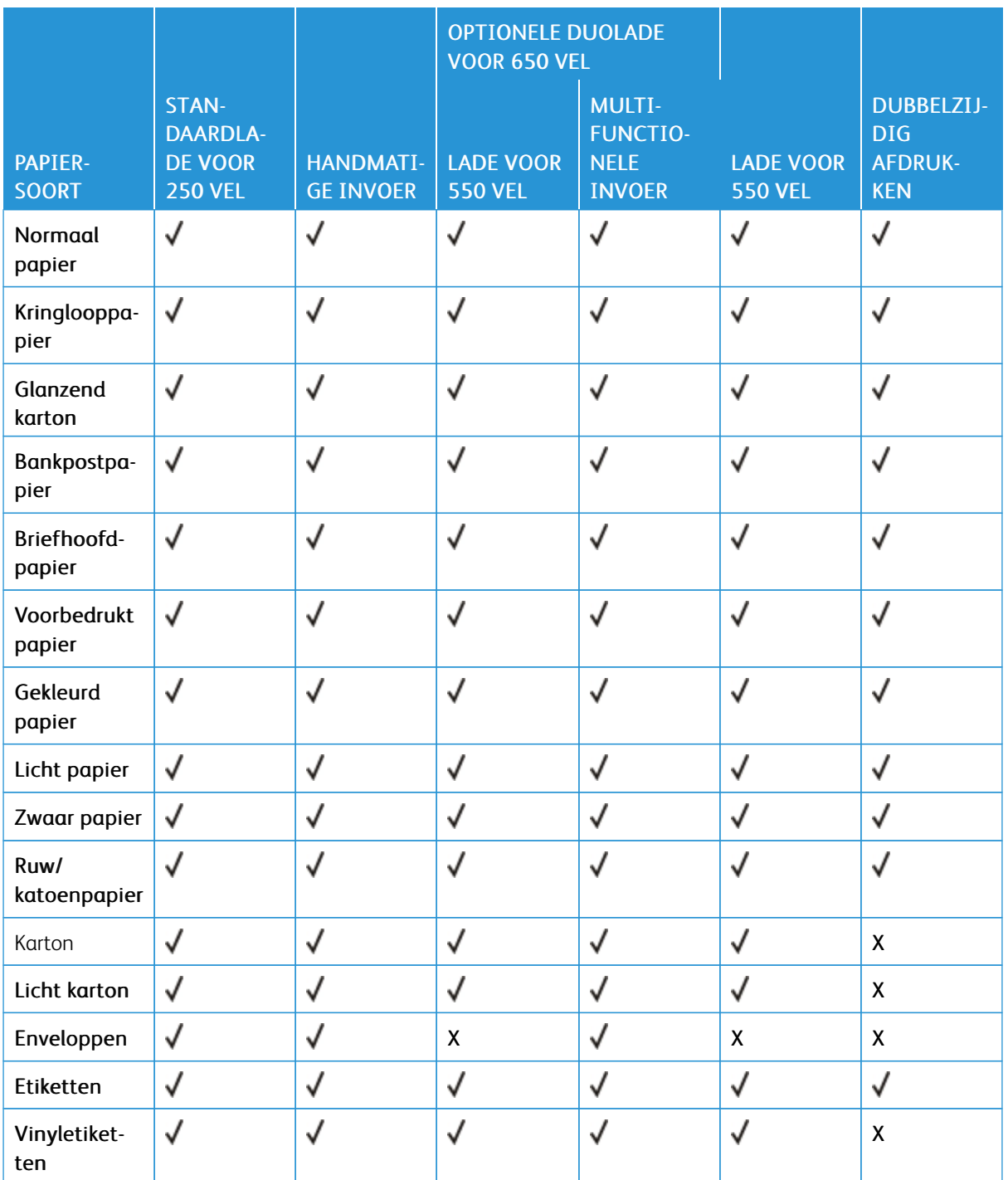

### <span id="page-25-0"></span>**ONDERSTEUNDE PAPIERGEWICHTEN**

• Uw printermodel heeft mogelijk een duolade voor 650 vel, die bestaat uit een lade voor 550 vel en een geïntegreerde multifunctionele invoer voor 100 vel. De lade voor 550 vel in de duolade voor 650 vel

ondersteunt dezelfde papiersoorten als de lade voor 550 vel. De geïntegreerde multifunctionele invoer ondersteunt verschillende papierformaten, -soorten en -gewichten.

• Etiketten, enveloppen en karton worden altijd met 25 pagina's per minuut afgedrukt.

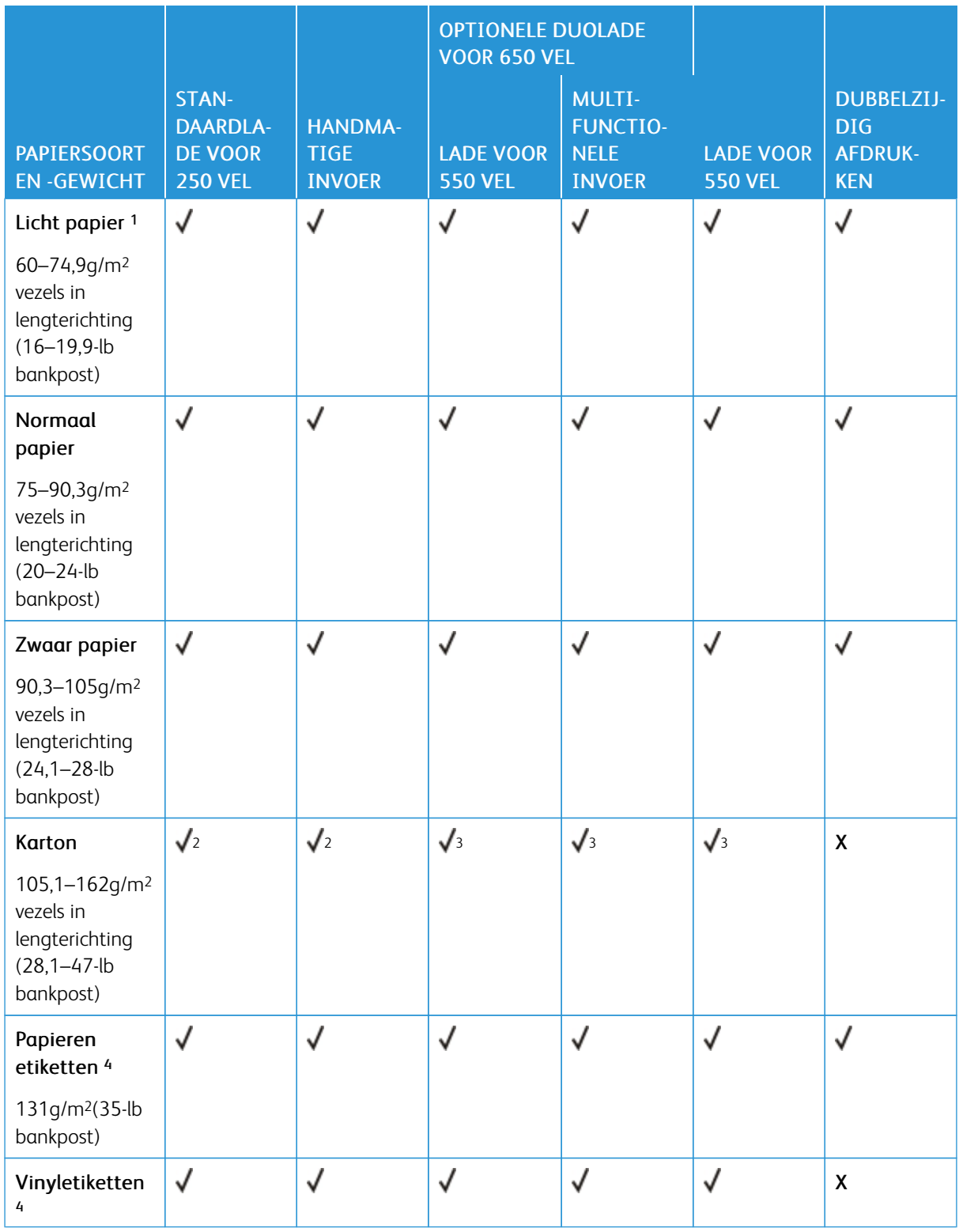

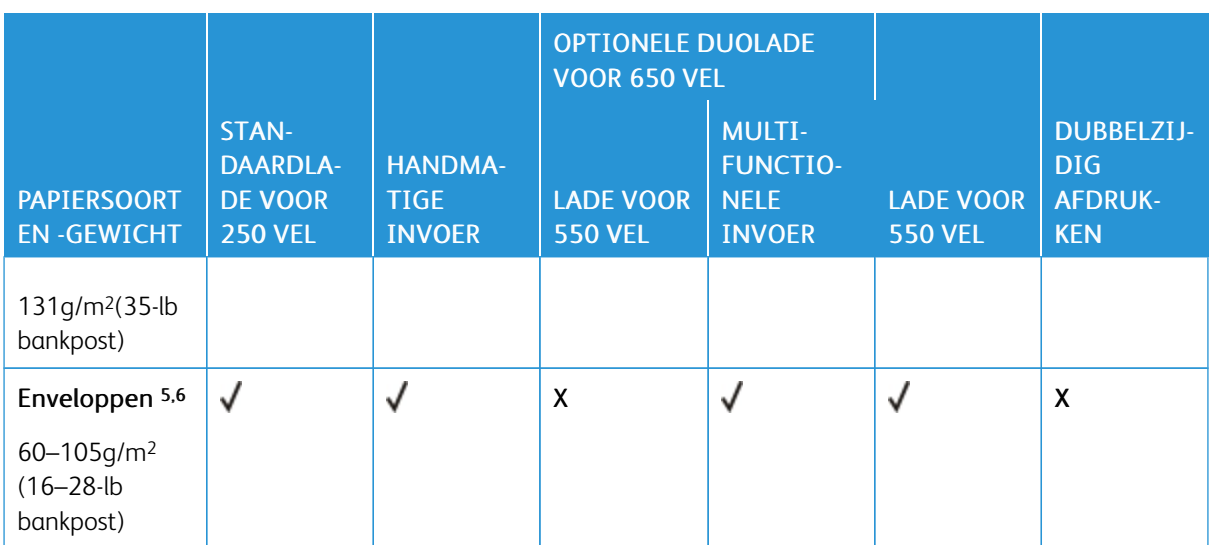

<sup>1</sup> Papier dat lichter is dan 75 g/m2 moet worden afgedrukt met Papiersoort ingesteld op Licht papier. Zo niet, dan kan dit leiden tot omkrullen, wat op zijn beurt kan leiden tot invoerfouten, vooral in vochtige omgevingen.

<sup>2</sup> Karton tot 200 g/m2 (110 lb) index wordt ondersteund.

<sup>3</sup> Karton tot 162 g/m2 (90 lb) index wordt ondersteund.

<sup>4</sup> Etiketten en ander speciaal materiaal worden ondersteund voor incidenteel gebruik en moet worden gecontroleerd op geschiktheid.

<sup>5</sup> Voor 100% katoen is het maximumgewicht 90 g/m2.

<sup>6</sup> Enveloppen van 105 g/m2 mogen slechts voor 25% uit katoen bestaan.

# <span id="page-28-0"></span>Installeren, instellen en configureren

# Dit hoofdstuk bevat:

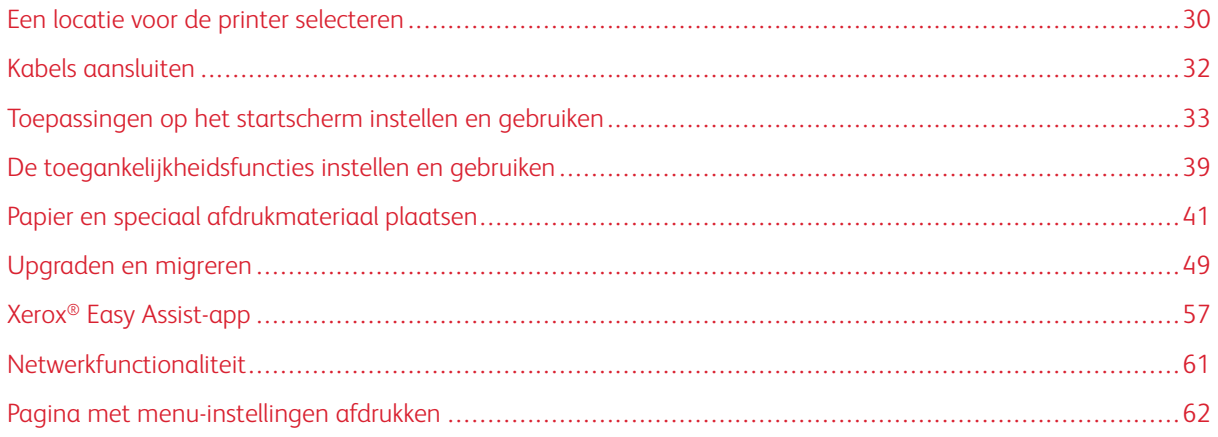

# <span id="page-29-0"></span>Een locatie voor de printer selecteren

- Laat genoeg ruimte vrij voor het openen van laden en kleppen en voor het installeren van hardwareopties.
- Plaats de printer in de buurt van een stopcontact.

Waarschuwing: Sluit het netsnoer aan op een geaard stopcontact dat zich dicht in de buurt van het product bevindt en gemakkelijk bereikbaar is om brand of elektrische schokken te voorkomen.

**ALET OP—GEVAAR OP SCHOKKEN:** Om het risico van elektrische schokken te voorkomen, moet u dit product niet in de buurt van water of vochtige locaties plaatsen of gebruiken.

- Zorg dat de luchtstroom in de ruimte voldoet aan de laatste herziening van de ASHRAE 62-norm of de CEN/ TC 156-norm.
- Plaats de printer op een vlakke, stevige en stabiele ondergrond.
- Houd de printer:
	- schoon, droog en stofvrij
	- uit de buurt van rondslingerende nietjes en paperclips
	- uit de buurt van de directe luchtstroom van airconditioners, warmtebronnen of ventilators
	- uit de buurt van direct zonlicht en extreme vochtigheidswaarden
- Let op het temperatuurbereik.

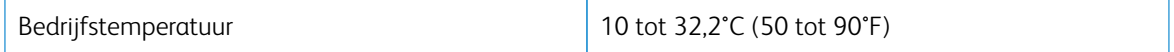

• Laat de volgende aanbevolen hoeveelheid ruimte vrij rondom de printer voor een goede ventilatie:

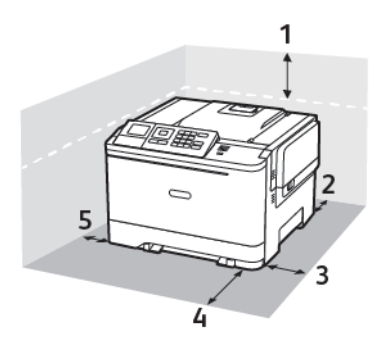

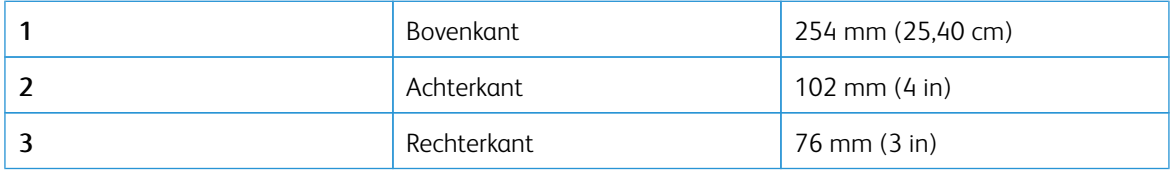

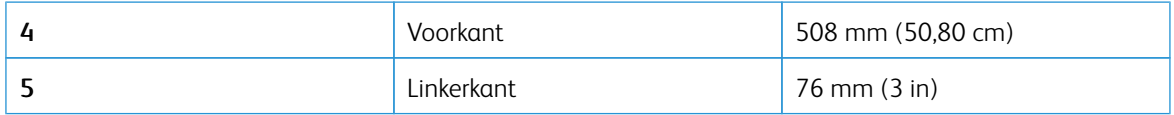

# <span id="page-31-0"></span>Kabels aansluiten

 $\sqrt{ }$ 

 $\bigwedge$ 

 $\sqrt{\hat{A}}$  LET OP—GEVAAR OP SCHOKKEN: Schakel tijdens onweer dit product niet in en maak geen elektrische of bekabelde verbindingen, zoals de faxfunctie, het netsnoer of een telefoonkabel, om elektrische schokken te voorkomen.

 $\sqrt{N}$ Waarschuwing: Sluit het netsnoer aan op een geaard stopcontact dat zich dicht in de buurt van het product bevindt en gemakkelijk bereikbaar is om brand of elektrische schokken te voorkomen.

Waarschuwing: Gebruik alleen het netsnoer dat bij dit product is geleverd of een door de fabrikant goedgekeurd vervangend onderdeel om brand of elektrische schokken te voorkomen.

Waarschuwing: Raak tijdens het afdrukken de USB-kabel, draadloze netwerkadapters of het aangegeven deel van de printer niet aan om gegevensverlies of printerstoringen te voorkomen.

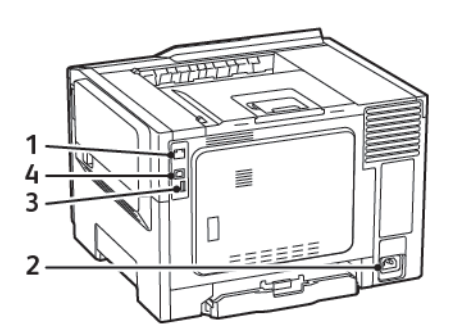

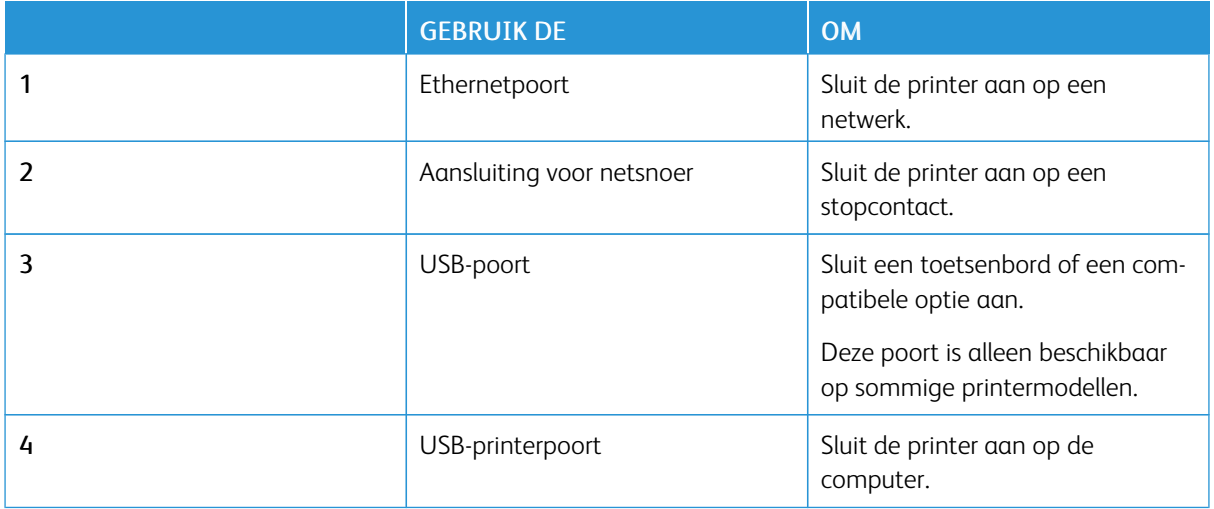

### <span id="page-32-0"></span>Toepassingen op het startscherm instellen en gebruiken

Opmerking: Deze toepassingen worden alleen ondersteund op bepaalde printermodellen.

### <span id="page-32-1"></span>**HET IP-ADRES VAN DE PRINTER ZOEKEN**

Open het startscherm om het IP-adres van de printer weer te geven. Het IP-adres bestaat uit vier sets met cijfers gescheiden door punten, bijv: 123.123.123.123.

Als u een proxyserver gebruikt, moet u deze tijdelijk uitschakelen zodat de webpagina correct kan worden geladen.

### <span id="page-32-2"></span>**HET STARTSCHERM GEBRUIKEN**

Í Opmerking: Het startscherm van uw apparaat kan er anders uitzien, afhankelijk van de aangepaste instellingen, beheerdersinstellingen en actieve ingesloten oplossingen.

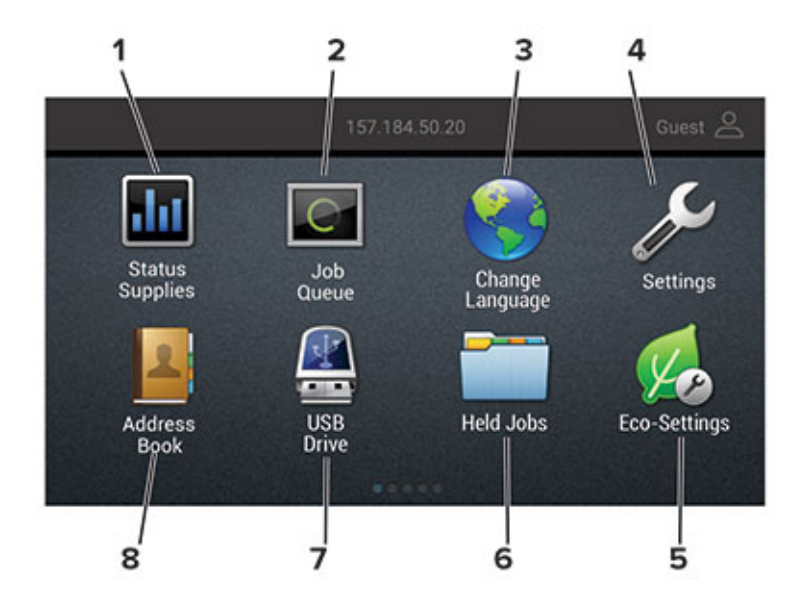

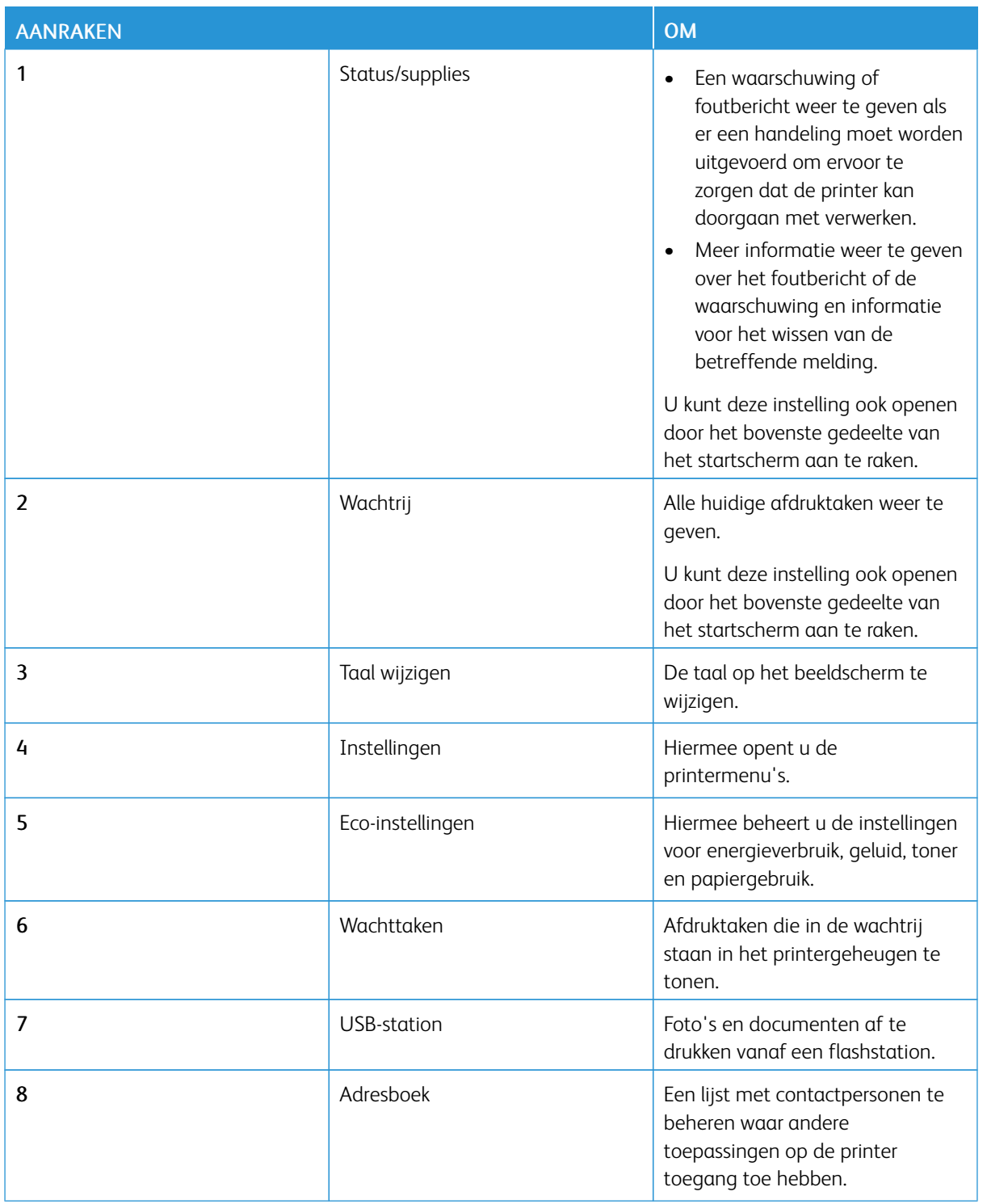

### <span id="page-33-0"></span>**DISPLAY CUSTOMIZATION GEBRUIKEN**

Doe vóór het gebruik van de toepassing het volgende:

- Ga naar de Embedded Web Server en configureer de toepassing.
- Schakel instellingen voor diavoorstelling en achtergrond in en configureer deze.

### **De achtergrondafbeelding wijzigen**

- 1. Selecteer Achtergrond wijzigen aan op het startscherm.
- 2. Selecteer de gewenste afbeelding.
- 3. Pas de wijzigingen toe.

#### **Een diapresentatie afspelen vanaf een flashstation**

- 1. Plaats een flash-station in de USB-poort.
- 2. Selecteer Diavoorstelling op het startscherm.

Afbeeldingen verschijnen in alfabetische volgorde.

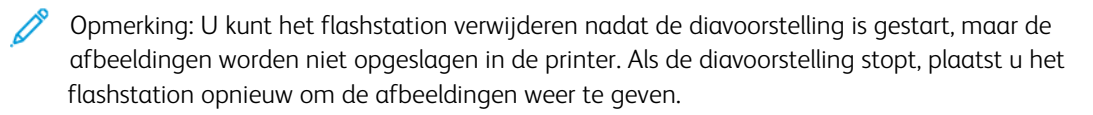

#### <span id="page-34-0"></span>**ECO-INSTELLINGEN CONFIGUREREN**

- 1. Selecteer Eco-instellingen op het startscherm.
- 2. Configureer de Ecomodus of Planning stroomstand.
- 3. Pas de wijzigingen toe.

### <span id="page-34-1"></span>**BLADWIJZERS BEHEREN**

### <span id="page-34-2"></span>**Bladwijzers maken**

Gebruik bladwijzers voor het afdrukken van veelgebruikte documenten die zijn opgeslagen op servers of op het web.

- 1. Open een webbrowser en typ het IP-adres van de printer in de adresbalk.
	- Controleer het IP-adres van de printer op het startscherm van de printer. Het IP-adres bestaat uit vier sets met cijfers gescheiden door punten, bijv: 123.123.123.123.
	- Als u een proxyserver gebruikt, moet u deze tijdelijk uitschakelen zodat de webpagina correct kan worden geladen.
- 2. Klik op Instellingen bladwijzer > Bladwijzer toevoegen en typ vervolgens een unieke naam voor de bladwijzer.
- 3. Selecteer een type adresprotocol en voer vervolgens een van de volgende handelingen uit:
	- Typ bij HTTP of HTTPS de URL waarvoor u een bladwijzer wilt instellen.
	- Zorg ervoor dat u bij HTTPS de hostnaam gebruikt in plaats van het IP-adres. Typ bijvoorbeeld mijnwebsite.com/voorbeeld.pdf in plaats van 123.123.123.123/voorbeeld.pdf. Zorg ervoor dat de hostnaam ook overeenkomt met de Common Name (CN, algemene naam) in het servercertificaat. Voor meer informatie over het verkrijgen van de CN in het servercertificaat raadpleegt u de help-informatie voor uw webbrowser.
	- Typ bij FTP het FTP-adres. Bijvoorbeeld mijnServer/mijnDirectory. Voer de FTP-poort in. Poort 21 is de standaardpoort voor het versturen van opdrachten.
	- Typ bij SMB het adres van de netwerkmap. Bijvoorbeeld mijnServer/mijnShare/ mijnBestand.pdf. Typ de naam van het netwerkdomein.
	- Selecteer indien nodig het type verificatie voor FTP en SMB.

Beperk de toegang tot de bladwijzer door een pincode invoeren.

Opmerking: De toepassing ondersteunt de volgende bestandstypen: PDF, JPEG, TIFF en HTMLwebpagina's. Andere bestandstypen zoals DOCX en XLXS worden ondersteund op sommige printermodellen.

### 4. Klik op Opslaan.

5. Als u bladwijzers wilt beheren, klikt u op Instellingen bladwijzer.

### **Mappen maken**

- 1. Open een webbrowser en typ het IP-adres van de printer in de adresbalk.
	- Controleer het IP-adres van de printer op het startscherm van de printer. Het IP-adres bestaat uit vier sets met cijfers gescheiden door punten, bijv: 123.123.123.123.
	- Als u een proxyserver gebruikt, moet u deze tijdelijk uitschakelen zodat de webpagina correct kan worden geladen.
- 2. Klik op Instellingen bladwijzer > Map toevoegen en typ vervolgens een unieke naam voor de map.

 $\mathscr{E}$ Opmerking: Beperk de toegang tot de map door een pincode in te voeren.

- 3. Klik op Opslaan.
- U kunt mappen of bladwijzers in een map maken. Als u een bladwijzer wilt maken, raadpleegt u [Bladwijzers](#page-34-2) [maken](#page-34-2).
- Als u mappen wilt beheren, klikt u op Instellingen bladwijzer.
#### **CONTACTPERSONEN BEHEREN**

#### **Contactpersonen toevoegen**

- 1. Open een webbrowser en typ het IP-adres van de printer in de adresbalk.
	- Controleer het IP-adres van de printer op het startscherm van de printer. Het IP-adres bestaat uit vier sets met cijfers gescheiden door punten, bijv: 123.123.123.123.
	- Als u een proxyserver gebruikt, moet u deze tijdelijk uitschakelen zodat de webpagina correct kan worden geladen.

#### 2. Klik op Adresboek.

- 3. Voeg een contactpersoon toe vanuit het gedeelte Contactpersonen.
	- Opmerking: U kunt de contactpersoon aan een of meerdere groepen toewijzen.
- 4. Geef indien nodig een aanmeldmethode op voor toegang tot de applicatie.
- 5. Pas de wijzigingen toe.

#### **Groepen toevoegen**

- 1. Open een webbrowser en typ het IP-adres van de printer in de adresbalk.
	- Controleer het IP-adres van de printer op het startscherm van de printer. Het IP-adres bestaat uit vier sets met cijfers gescheiden door punten, bijv: 123.123.123.123.
	- Als u een proxyserver gebruikt, moet u deze tijdelijk uitschakelen zodat de webpagina correct kan worden geladen.

#### 2. Klik op Adresboek.

3. Voeg een naam van een groep toe vanuit het gedeelte Contactgroepen.

Opmerking: U kunt een of meer contactpersonen toewijzen aan de groep.

4. Pas de wijzigingen toe.

#### **Contactpersonen of groepen bewerken**

- 1. Open een webbrowser en typ het IP-adres van de printer in de adresbalk.
	- Controleer het IP-adres van de printer op het startscherm van de printer. Het IP-adres bestaat uit vier sets met cijfers gescheiden door punten, bijv: 123.123.123.123.
	- Als u een proxyserver gebruikt, moet u deze tijdelijk uitschakelen zodat de webpagina correct kan worden geladen.
- 2. Klik op Adresboek.
- 3. Voer een van de volgende handelingen uit:
	- Klik in het gedeelte Contactpersonen op de naam van een contactpersoon en pas de gegevens aan.
	- Klik in het gedeelte Contactgroepen op de naam van een groep en pas de gegevens aan.
- 4. Pas de wijzigingen toe.

#### **Contactpersonen of groepen verwijderen**

- 1. Open een webbrowser en typ het IP-adres van de printer in de adresbalk.
	- Controleer het IP-adres van de printer op het startscherm van de printer. Het IP-adres bestaat uit vier sets met cijfers gescheiden door punten, bijv: 123.123.123.123.
	- Als u een proxyserver gebruikt, moet u deze tijdelijk uitschakelen zodat de webpagina correct kan worden geladen.

#### 2. Klik op Adresboek.

- 3. Voer een van de volgende handelingen uit:
	- Selecteer in het gedeelte Contactpersonen de contactpersoon die u wilt verwijderen.
	- Selecteer in het gedeelte Contactgroepen de naam van de groep die u wilt verwijderen.

## De toegankelijkheidsfuncties instellen en gebruiken

Deze functies worden alleen ondersteund op bepaalde printermodellen.

#### **GESPROKEN BEGELEIDING ACTIVEREN**

#### <span id="page-38-0"></span>**NAVIGEREN OP HET SCHERM MET GEBAREN**

- De gebaren zijn alleen van toepassing als de gesproken begeleiding is geactiveerd.
- Schakel de vergrotingsmodus in om zoom- en pangebaren te gebruiken.
- Gebruik een fysiek toetsenbord om tekens te typen en bepaalde instellingen aan te passen.

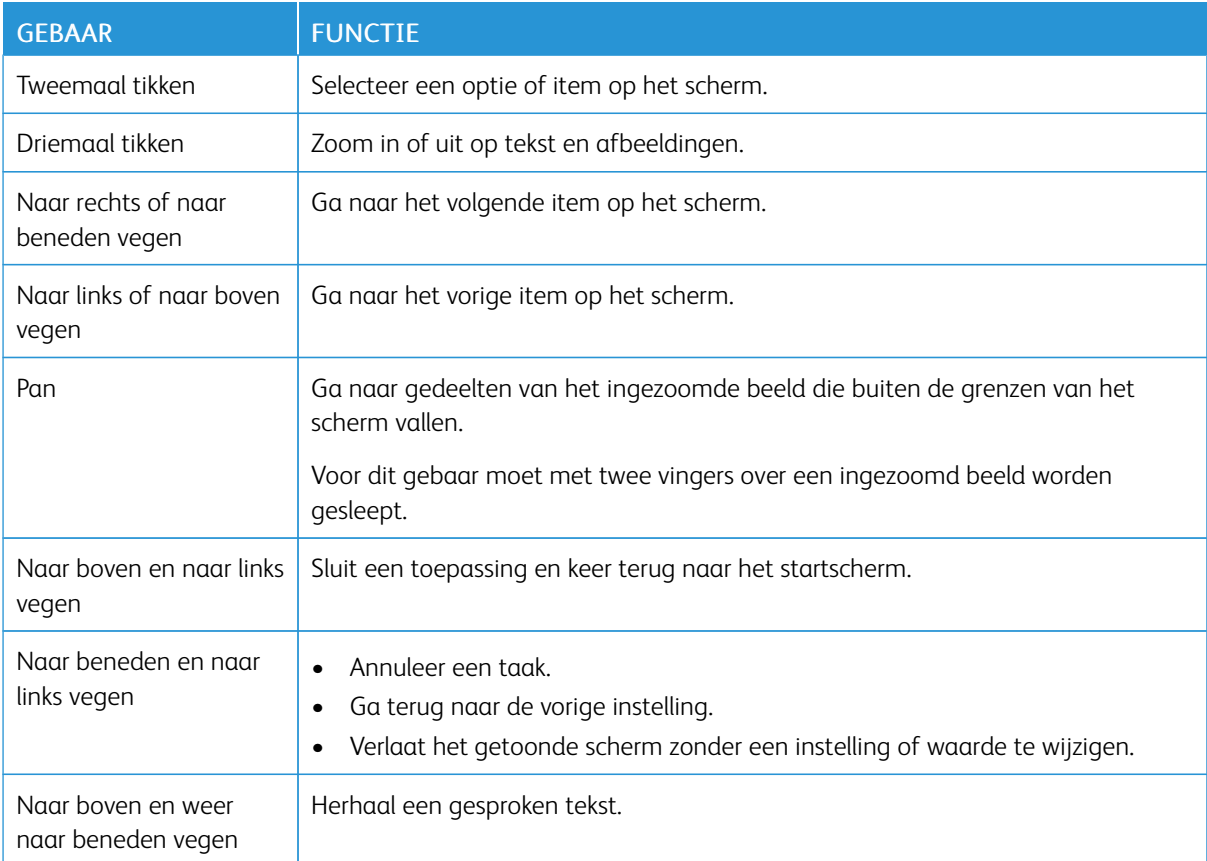

### **DE VERGROTINGSMODUS INSCHAKELEN**

- 1. Houd op het bedieningspaneel de 5-toets ingedrukt totdat u een gesproken bericht hoort.
- 2. Selecteer de vergrotingsmodus.
- 3. Selecteer OK.

Voor meer informatie over het navigeren door een vergroot scherm, zie [Navigeren](#page-38-0) op het scherm met gebaren.

#### **DE SPRAAKSNELHEID VAN DE GESPROKEN BEGELEIDING AANPASSEN**

- 1. Selecteer vanuit het startscherm Instellingen > Apparaat > Toegankelijkheid > Spraaksnelheid.
- 2. Selecteer de spraaksnelheid.

#### **HET TOETSENBORD OP HET DISPLAY GEBRUIKEN**

Voer een of meer van de volgende handelingen uit:

- Sleep met uw vinger over de toets om het teken weer te geven.
- Til uw vinger op om het teken in het veld in te voeren of te typen.
- Selecteer Backspace om tekens te verwijderen.
- Om de inhoud van het invoerveld te laten uitspreken, selecteert u Tab en vervolgens Shift + Tab.

### **GESPROKEN WACHTWOORDEN OF PINCODES INSCHAKELEN**

- 1. Selecteer vanuit het startscherm Instellingen > Apparaat > Toegankelijkheid > Gesproken wachtwoorden/pincodes.
- 2. Schakel de instelling in.

Papier en speciaal afdrukmateriaal plaatsen

#### **PAPIERSOORT EN PAPIERFORMAAT INSTELLEN**

1. Ga op het bedieningspaneel naar Instellingen > Papier > Ladeconfiguratie > Papierformaat/-soort en selecteer vervolgens een papierbron.

Voor printermodellen zonder aanraakscherm drukt u op **OK** om door de instellingen te navigeren.

2. Stel het papierformaat en de papiersoort in.

#### **INSTELLINGEN VOOR UNIVERSAL PAPIER CONFIGUREREN**

1. Ga op het bedieningspaneel naar:

#### Instellingen > Papier > Mediaconfiguratie > Universal-instelling

Voor printermodellen zonder aanraakscherm drukt u op **OK** om door de instellingen te navigeren.

2. Configureer de instellingen.

### **LADEN VULLEN**

LET OP-GEVAAR VOOR OMVALLEN: Zorg ervoor dat u papier afzonderlijk in elke lade plaatst om instabiliteit van de apparatuur te voorkomen. Houd alle overige laden gesloten tot u ze nodig hebt.

1. Verwijder de lade.

Opmerking: Verwijder tijdens het afdrukken geen laden, om papierstoringen te voorkomen.

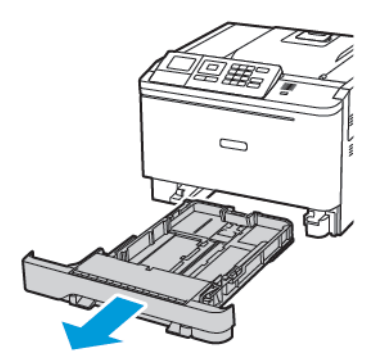

2. Stel de geleiders in op het papierformaat dat u wilt plaatsen.

Opmerking: Stel de geleiders in op de juiste positie met behulp van de formaatindicatoren aan de onderkant van de lade.

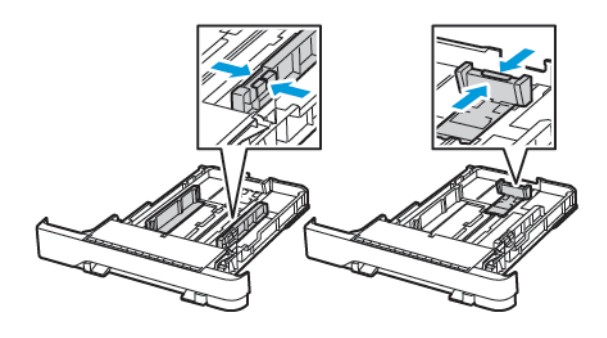

3. Buig het papier, waaier het uit en lijn de randen uit voordat u het in de printer plaatst.

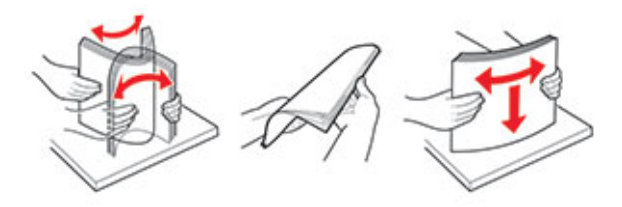

4. Plaats de stapel papier met de afdrukzijde naar boven en zorg ervoor dat de zijgeleiders goed tegen het papier zitten.

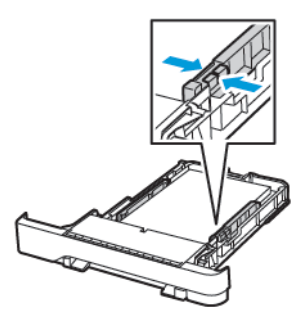

- Plaats briefhoofdpapier met de afdrukzijde omhoog naar de voorkant van de lade voor enkelzijdig afdrukken.
- Plaats briefhoofdpapier met de afdrukzijde omlaag naar de achterkant van de lade voor dubbelzijdig afdrukken.
- Schuif geen papier in de lade.

• Zorg dat de stapel niet boven de aanduiding voor de maximale hoeveelheid uitkomt om papierstoringen te voorkomen.

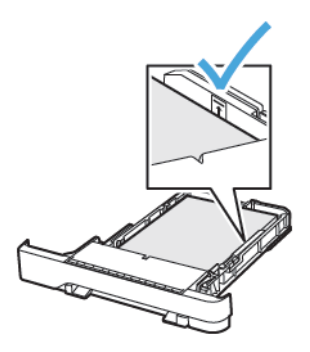

5. Plaats de lade terug.

Stel indien nodig het papierformaat en de papiersoort via het bedieningspaneel in op basis van het geplaatste papier.

#### **DE MULTIFUNCTIONELE INVOER VULLEN**

1. Open de multifunctionele invoer.

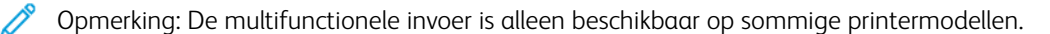

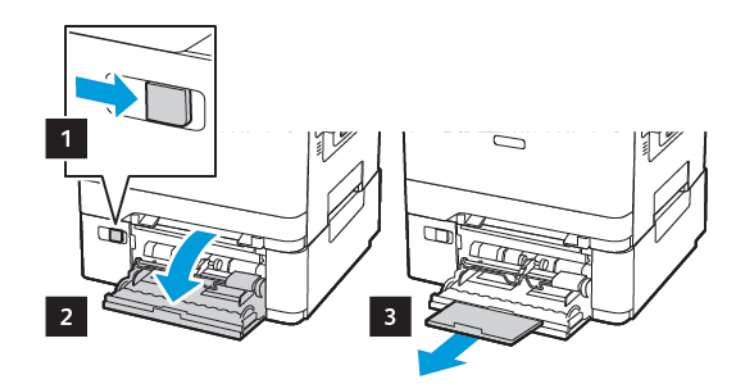

2. Stel de geleider in op het papierformaat dat u wilt plaatsen.

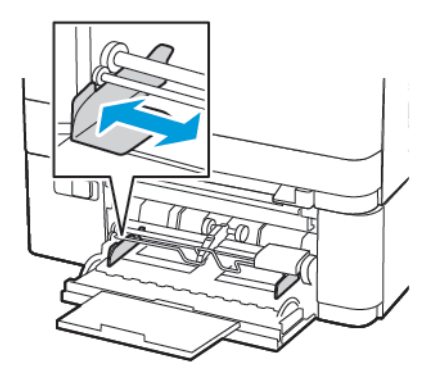

3. Buig het papier, waaier het uit en lijn de randen uit voordat u het in de printer plaatst.

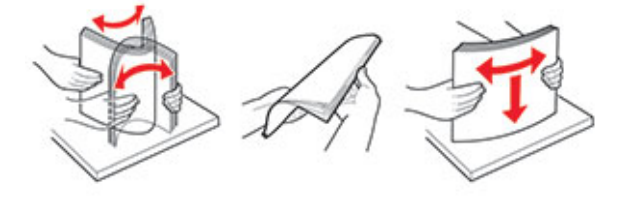

- 4. Plaats papier.
	- Plaats papier, karton en briefhoofdpapier met de afdrukzijde omlaag en met de bovenrand eerst de printer in.

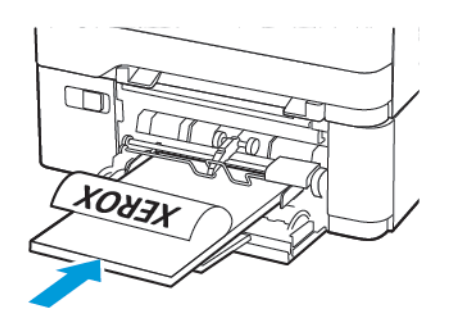

• Plaats enveloppen met de klepzijde omhoog en tegen de rechterkant van de papiergeleider.

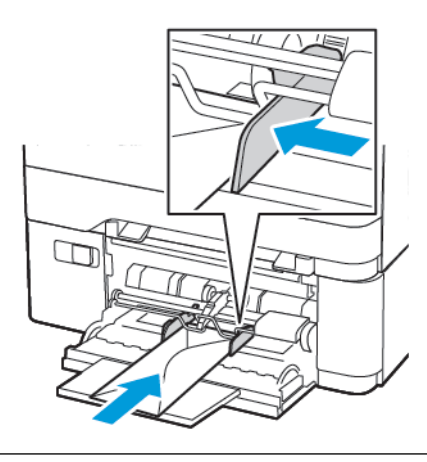

Waarschuwing: Gebruik geen enveloppen met postzegels, klemmetjes, drukkers, vensters, bedrukte binnenzijde of zelfklevende sluitingen.

5. Stel op het bedieningspaneel het papierformaat en de papiersoort van het papier in.

## **PAPIER IN DE HANDMATIGE INVOER PLAATSEN**

1. Stel de geleider in op het papierformaat dat u wilt plaatsen.

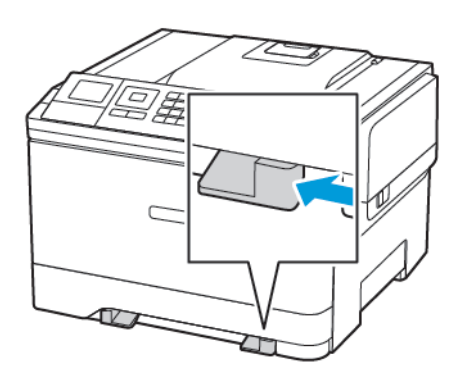

- 2. Plaats een vel papier met de afdrukzijde omlaag in de printer.
	- Plaats briefpapier met de afdrukbare zijde omlaag en met de bovenrand naar voren in de printer voor enkelzijdige afdrukken.

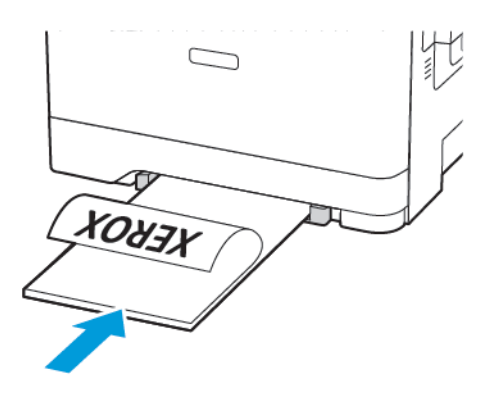

• Plaats briefpapier met de afdrukbare zijde omhoog en met de bovenrand naar achteren in de printer voor dubbelzijdige afdrukken.

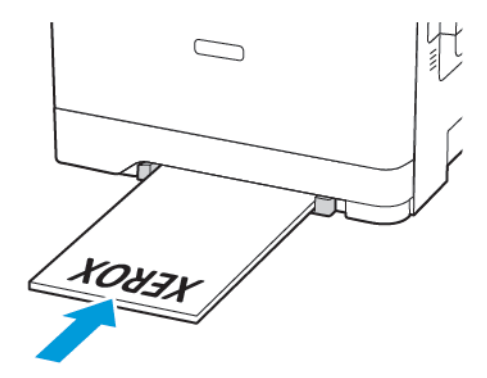

• Plaats envelop met de klepzijde omhoog en tegen de rechterkant van de papiergeleider.

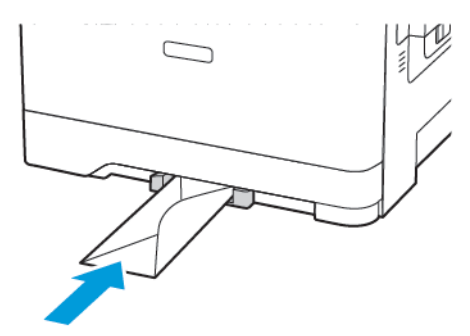

3. Voer het papier in totdat de voorste rand naar binnen wordt getrokken.

Waarschuwing: Duw het papier niet te ver in de handmatige invoer om papierstoringen te  $\sqrt{N}$ voorkomen.

#### **LADEN KOPPELEN**

- 1. Open een webbrowser en typ het IP-adres van de printer in de adresbalk. U vindt het IP-adres van de printer op het startscherm. Het IP-adres bestaat uit vier sets met cijfers gescheiden door punten, bijv: 123.123.123.123
- 2. Klik op Instellingen > Papier > Ladeconfiguratie.
- 3. Stel een papierformaat en papiersoort in die overeenkomen met de laden die u wilt koppelen.
- 4. Sla de instellingen op.
- 5. Klik op Instellingen > Apparaat > Onderhoud > Configuratiemenu > Ladeconfiguratie.
- 6. Stel de koppeling van de laden in op Automatisch.
- 7. Sla de instellingen op.

Om laden te ontkoppelen, zorgt u ervoor dat er geen twee laden zijn met dezelfde papierformaat- of papiersoortinstellingen.

Waarschuwing: De temperatuur van de fuser is afhankelijk van de opgegeven papiersoort. Zorg dat de instellingen voor de papiersoort van de printer overeenkomen met de papier dat in de lade is geplaatst om afdrukproblemen te voorkomen.

## Upgraden en migreren

#### **HARDWARE**

 $\sqrt{4}$ 

#### **Toegang verkrijgen tot de controllerkaart**

LET OP—GEVAAR OP SCHOKKEN: Als u toegang tot de controllerkaart wilt of optionele hardware of geheugenapparaten installeert nadat u de printer hebt ingesteld, moet u de printer uitschakelen en de stekker uit het stopcontact trekken voor u doorgaat om het risico van elektrische schokken te voorkomen. Als u andere apparaten hebt aangesloten op de printer, schakel deze dan ook uit en koppel de kabels los van de printer.

- 1. Schakel de printer uit.
- 2. Trek de stekker van het netsnoer uit het stopcontact en verwijder het netsnoer uit de printer.
- 3. Verwijder de toegangsklep van de controllerkaart met behulp van een schroevendraaier met platte kop.

Waarschuwing: De elektronische componenten van de controllerkaart raken gemakkelijk beschadigd door statische elektriciteit. Raak daarom eerst een metalen oppervlak aan voordat u de elektronische componenten of aansluitingen van de controllerkaart aanraakt.

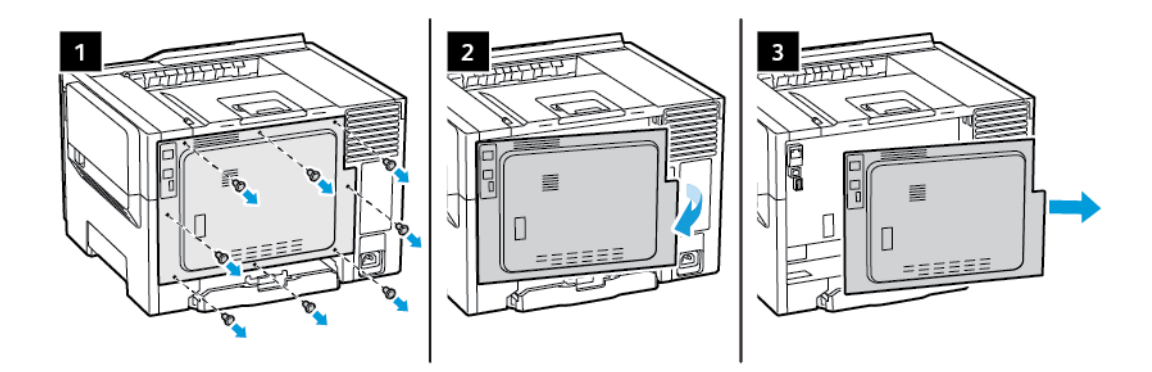

4. Plaats de toegangsklep.

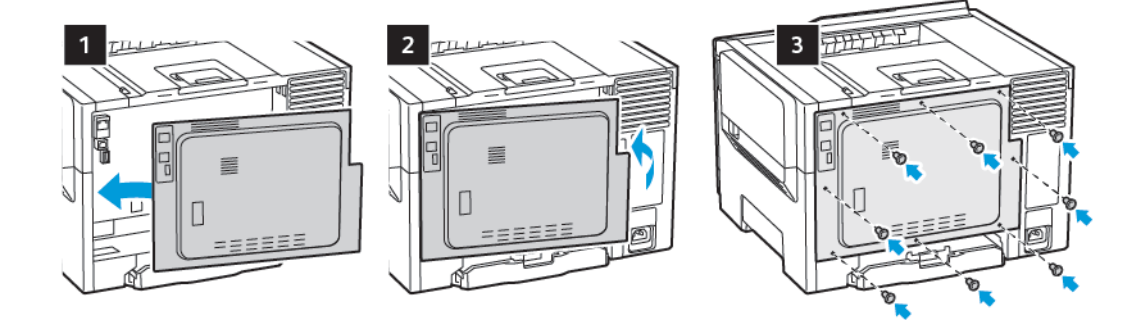

5. Sluit het netsnoer aan op de printer en vervolgens op een stopcontact.

LET OP—MOGELIJK LETSEL: Sluit het netsnoer aan op een geaard stopcontact dat zich dichtbij bevindt en gemakkelijk bereikbaar is om brand of elektrische schokken te voorkomen.

6. Zet de printer aan.

#### **Optionele laden installeren**

Opmerking: Afhankelijk van het printermodel kunt u een optionele duolade voor 650 vel installeren.

**A LET OP—GEVAAR OP SCHOKKEN:** Als u toegang tot de controllerkaart wilt of optionele hardware of geheugenapparaten installeert nadat u de printer hebt ingesteld, moet u de printer uitschakelen en de stekker uit het stopcontact trekken voor u doorgaat om het risico van elektrische schokken te voorkomen. Als u andere apparaten hebt aangesloten op de printer, schakel deze dan ook uit en koppel de kabels los van de printer.

- 1. Schakel de printer uit.
- 2. Trek de stekker van het netsnoer uit het stopcontact en verwijder het netsnoer uit de printer.
- 3. Pak de optionele lade uit en verwijder al het verpakkingsmateriaal.
- 4. Lijn de printer uit met de optionele lade en laat de printer op zijn plaats zakken.

LET OP—MOGELIJK LETSEL: Als de printer meer weegt dan 18kg (40lb), moet deze door twee of meer getrainde personeelsleden worden verplaatst.

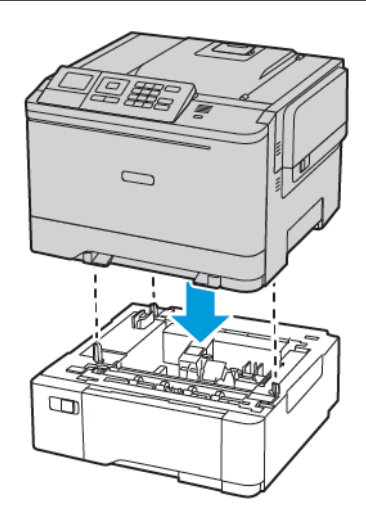

5. Sluit het netsnoer aan op de printer en vervolgens op een stopcontact.

LET OP—MOGELIJK LETSEL: Sluit het netsnoer aan op een geaard stopcontact dat zich dicht in de buurt van het product bevindt en gemakkelijk bereikbaar is om brand of elektrische schokken te voorkomen.

6. Zet de printer aan.

Voeg de lade toe in het printerstuurprogramma om deze beschikbaar te maken voor afdruktaken. Voor meer informatie raadpleegt u Beschikbare opties in de [printerdriver](#page-55-0) toevoegen.

#### **SOFTWARE, STUURPROGRAMMA'S EN FIRMWARE INSTALLEREN EN BIJWERKEN**

#### **De software installeren**

Controleer voordat u de printerdriversoftware gaat installeren of de stekker van de printer in het stopcontact is gestoken, de printer is ingeschakeld, correct is aangesloten en een geldig IP-adres heeft. Het IP-adres wordt gewoonlijk weergegeven in de rechter bovenhoek van het bedieningspaneel.

Als u het IP-adres van de printer wilt bekijken, raadpleegt u Het [IP-adres](#page-32-0) van de printer zoeken.

Opmerking: Als de *Software and Documentation disc* (cd met software en documentatie) niet beschikbaar is, kunt u de meest recente drivers downloaden van [www.xerox.com/drivers](https://www.xerox.com/office/drivers)

#### **Vereisten van besturingssysteem**

- Windows 7 SP1, Windows 8, Windows 8.1, Windows 10, Windows 11, Windows Server 2008 R2, Windows Server 2012, Windows Server 2016, Windows Server 2019 en Windows Server 2022.
- MacOS versie 10.14 en hoger.
- UNIX en Linux: Uw printer ondersteunt een verbinding met diverse UNIX-platforms via de netwerkinterface.

#### **De printerdrivers op een Windows-netwerkprinter installeren**

- 1. Plaats de *Software and Documentation disc (cd met software en documentatie)* in het juiste station op uw computer. Als het installatieprogramma niet automatisch start, navigeert u naar het station en dubbelklikt u op het installatiebestand Setup.exe.
- 2. Klik op Xerox Smart Start Driver Installer (Recommended) (Xerox Smart Start -Installatieprogramma voor driver (aanbevolen).
- 3. Bij de gebruiksrechtovereenkomst klikt u op Akkoord.
- 4. Selecteer uw printer in de lijst met gevonden printers. Als u printerdrivers voor een netwerkprinter installeert en uw printer niet in de lijst verschijnt, klikt u op Ziet u uw printer niet? en voert u vervolgens het IP-adres van uw printer in.

Als u het IP-adres van uw printer wilt bekijken, raadpleegt u Het [IP-adres](#page-32-0) van de printer zoeken.

5. Klik op Snelle installatie.

Er verschijnt een bericht waarin wordt bevestigd dat de installatie is geslaagd.

6. Om de installatie af te ronden en het venster van het installatieprogramma te sluiten, klikt u op Gereed.

#### <span id="page-50-0"></span>**Zipbestand met Windows-printerdriver installeren**

U kunt printerdrivers downloaden vanaf Xerox.com in a zipbestand, en vervolgens de printerdrivers op uw computer installeren met behulp van de Windows-wizard Printer toevoegen.

De printerdriver uit het zipbestand installeren:

- 1. Download het benodigde zipbestand en pak het bestand uit in een lokale directory op uw computer.
- 2. Op uw computer opent u het Configuratiescherm en selecteert u vervolgens Apparaten en printers > Een printer toevoegen.
- 3. Klik op De printer die ik wil gebruiken, staat niet in de lijst en klik vervolgens op Een lokale printer of een netwerkprinter toevoegen met handmatige instellingen.
- 4. Om een eerder ingestelde poort te gebruiken, selecteert u Een bestaande poort gebruiken. Vervolgens selecteert u een standaard TCP/IP-poort in de lijst.
- 5. Een standaard TCP/IP-poort maken:
	- a. Selecteer Een nieuwe poort maken.
	- b. Bij Type poort selecteert u Standaard TCP/IP-poort en klikt u op Volgende.
	- c. In het veld Hostnaam of IP-adres typt u het IP-adres of de hostnaam van de printer.
	- d. Als u de functie wilt uitschakelen, verwijdert u het vinkje uit het selectievakje Query op printer uitvoeren en printerstuurprogramma automatisch selecteren en klikt u op Volgende.
- 6. Klik op Op schijf.
- 7. Klik op Bladeren. Blader naar het bestand driver.inf voor uw printer en selecteer het bestand. Klik op Openen.
- 8. Selecteer het model van uw printer en klik op Volgende.
- 9. Als er een venster verschijnt waarin wordt gemeld dat de printerdriver al eerder is geïnstalleerd, klikt u Huidig geïnstalleerd stuurprogramma gebruiken (aanbevolen).
- 10. Typ in het veld Printernaam een naam in voor uw printer.
- 11. Klik op **Volgende** om de printerdriver te installeren.
- 12. Stel de printer desgewenst als standaardprinter in.

Opmerking: Neem contact op met de systeembeheerder voordat u Printer delen selecteert

- 13. Als u een testpagina naar de printer wilt verzenden, klikt u op Testpagina afdrukken.
- 14. Klik op Voltooien.

#### **De printerdrivers voor een Windows USB-printer installeren**

- 1. Sluit het B-uiteinde van een standaard A/B USB 2.0- of USB 3.0-kabel aan op de USB-poort aan de achterkant van de printer.
- 2. Sluit uiteinde A van de USB-kabel aan op de USB-poort van de computer.
- 3. Als de wizard Nieuwe hardware gevonden verschijnt, klikt u op Annuleren.
- 4. Plaats de *Software and Documentation disc (cd met software en documentatie)* in het juiste station op uw computer. Als het installatieprogramma niet automatisch start, navigeert u naar het station en dubbelklikt u op het installatiebestand Setup.exe.
- 5. Klik op Xerox Smart Start Driver Installer (Recommended) (Xerox Smart Start Installatieprogramma voor driver (aanbevolen).
- 6. Bij de gebruiksrechtovereenkomst klikt u op Akkoord.

7. Selecteer uw printer in de lijst met gevonden printers en klik vervolgens op Snelle installatie.

Er verschijnt een bericht waarin wordt bevestigd dat de installatie is geslaagd.

8. Om de installatie af te ronden en het venster van het installatieprogramma te sluiten, klikt u op Gereed.

#### **De printer installeren als een apparaat voor webservices**

Met WSD kan een client een extern apparaat en de bijbehorende services via een netwerk detecteren en openen. WSD biedt ondersteuning voor het detecteren, beheren en gebruiken van apparaten.

#### Een WSD-printer installeren via de wizard Apparaat toevoegen

- 1. Klik op uw computer op Start en selecteer Printers en scanners.
- 2. Klik op Een printer of scanner toevoegen om de gewenste printer toe te voegen.
- 3. Selecteer in de lijst met beschikbare apparaten het apparaat dat u wilt gebruiken en klik op Volgende.

Opmerking: Als de printer die u wilt gebruiken niet in de lijst staat, klikt u op de toets **Annuleren**. Om de printer handmatig toe te voegen, gebruikt u het IP-adres van de printer. Voor meer informatie gaat u naar Zipbestand met [Windows-printerdriver](#page-50-0) installeren.

4. Klik op Sluiten.

#### **De drivers en hulpprogramma's voor MacOS installeren**

- 1. Download de nieuwste printerdriver via [https://www.xerox.com/office/drivers.](https://www.xerox.com/office/drivers)
- 2. Open Xerox® Print Drivers 5.xx.x.dmg of .pkg voor uw printer.
- 3. U kunt Xerox® Print Drivers 5.xx.x.dmg of .pkg uitvoeren door te dubbelklikken op de juiste bestandsnaam.
- 4. Wanneer u hierom wordt gevraagd, klikt u op Doorgaan.
- 5. Om de licentieovereenkomst te accepteren, klikt u op Ik ga akkoord.
- 6. Om de huidige installatielocatie te accepteren, klikt u op Installeren of selecteert u een andere locatie voor de installatiebestanden en klikt u vervolgens op Installeren.
- 7. Als u hierom wordt gevraagd, voert u het wachtwoord in en drukt u op OK.
- 8. Selecteer uw printer in de lijst met gevonden printers en klik vervolgens op Volgende.
- 9. Als uw printer niet in de lijst met gevonden printers verschijnt:
	- a. Klik op het pictogram Netwerkprinter.
	- b. Typ het IP-adres van uw printer en klik vervolgens op Doorgaan.
	- c. Selecteer uw printer in de lijst met gevonden printers en klik vervolgens op Doorgaan.
- 10. Als uw printer niet wordt gevonden, moet u controleren of de printer is ingeschakeld en of de ethernet- of USB-kabel goed is aangesloten.
- 11. Klik op OK om het bericht over de printerwachtrij te accepteren.
- 12. Schakel de selectievakjes Printer instellen als standaard en Testpagina afdrukken in of uit.
- 13. Klik op Doorgaan en klik vervolgens op Sluiten.

#### De printer toevoegen voor MacOS

Voor netwerkgebruik stelt u uw printer in met Bonjour® (mDNS). Voor een LPD-, LPR-verbinding gebruikt u het IP-adres van uw printer om verbinding te maken. In het geval van een printer die niet in verbinding staat met een netwerk, kunt u een bureaublad-USB-verbinding maken.

Voor meer informatie gaat u naar de online Support Assistant (online Support-assistent) op: [https://www.xerox.](https://www.xerox.com/support) [com/support](https://www.xerox.com/support).

#### De printer toevoegen met behulp van Bonjour

De printer toevoegen met behulp van Bonjour®:

- 1. Open de map Applicaties op uw computer of open Systeemvoorkeuren vanuit het dock.
- 2. Klik op Printers en scanners.

De lijst met printers verschijnt links in het venster.

- 3. Klik onder de lijst met printers op het Plus-pictogram (+).
- 4. Klik bovenaan het venster op het pictogram Standaard.
- 5. Selecteer uw printer in de lijst en klik op Toevoegen.

Opmerking: Als uw printer niet wordt gevonden, moet u controleren of de printer is ingeschakeld en of de ethernetkabel goed is aangesloten.

#### De printer toevoegen door het IP-adres op te geven

De printer toevoegen door het IP-adres op te geven:

- 1. Open de map Applicaties op uw computer of open Systeemvoorkeuren vanuit het dock.
- 2. Klik op Printers en scanners.

De lijst met printers verschijnt links in het venster.

- 3. Klik in de lijst met printers op het Plus-pictogram (+).
- 4. Klik op IP.
- 5. Selecteer het protocol in de lijst Protocol.
- 6. Voer in het veld Adres het IP-adres van de printer in.
- 7. Typ in het veld Naam een naam voor de printer.
- 8. Kies in de lijst GebruikSelecteer een stuurprogramma.
- 9. Selecteer de printerdriver voor uw printermodel in de lijst met printersoftware.
- 10. Klik op Toevoegen.

#### **Printerdrivers en hulpprogramma's installeren voor UNIX en Linux**

Voor meer informatie over het installeren van printerdrivers en hulpprogramma's voor UNIX en Linux raadpleegt u [https://www.xerox.com/office/drivers.](https://www.xerox.com/office/drivers)

#### **Software bijwerken**

Sommige toepassingen vereisen een minimaal niveau van de apparaatsoftware om het apparaat goed te laten werken.

Neem contact op met de vertegenwoordiger van de klantenservice voor meer informatie over het bijwerken van de apparaatsoftware.

- 1. Open een webbrowser en typ het IP-adres van de printer in de adresbalk.
	- Controleer het IP-adres van de printer op het startscherm van de printer. Het IP-adres bestaat uit vier sets met cijfers gescheiden door punten, bijv.: 123.123.123.123.
	- Als u een proxyserver gebruikt, moet u deze tijdelijk uitschakelen zodat de webpagina correct kan worden geladen.
- 2. Klik op Instellingen > Apparaat > Software-update.
- 3. Kies een van de volgende:
	- Klik op Zoeken naar updates > Ik ga akkoord, start update.

• Voer de volgende stappen uit om het softwarebestand te uploaden. Ga voor de nieuwste software naar [www.xerox.com](https://www.support.xerox.com/) en zoek het printermodel op.

1. Blader naar het softwarebestand.

Opmerking: Zorg dat u het zipbestand met de software hebt uitgepakt.

2. Klik op Uploaden > Starten.

#### **Een configuratiebestand exporteren of importeren**

U kunt de configuratie-instellingen van uw printer naar een tekstbestand exporteren en dit bestand vervolgens importeren om de instellingen toe te passen op andere printers.

- 1. Open een webbrowser en typ het IP-adres van de printer in de adresbalk.
	- Controleer het IP-adres van de printer op het startscherm van de printer. Het IP-adres bestaat uit vier sets met cijfers gescheiden door punten, bijv: 123.123.123.123.
	- Als u een proxyserver gebruikt, moet u deze tijdelijk uitschakelen zodat de webpagina correct kan worden geladen.
- 2. Klik in Embedded Web Server op Configuratie voor exporteren of Configuratie voor importeren.
- 3. Volg de aanwijzingen op het scherm.
- 4. Doe het volgende als de printer toepassingen ondersteunt:
	- a. Klik op Apps, selecteer de toepassing en klik vervolgens op Configureren.
	- b. Klik op Exporteren of Importeren.

#### <span id="page-55-0"></span>**Beschikbare opties in de printerdriver toevoegen**

#### Voor Windows-gebruikers

- 1. Open de map met printers.
- 2. Selecteer de printer die u wilt bijwerken, en voer vervolgens een van de volgende handelingen uit:
	- Voor Windows 7 of later selecteert u Printereigenschappen.
	- Voor eerdere versies selecteert u Eigenschappen.
- 3. Navigeer naar het tabblad Configuratie en selecteer vervolgens Nu bijwerken Printer vragen.
- 4. Pas de wijzigingen toe.

#### Voor Macintosh-gebruikers

- 1. Navigeer via Systeemvoorkeuren in het Apple-menu naar uw printer en selecteer vervolgens Opties en benodigdheden.
- 2. Navigeer naar de lijst met hardwareopties en voeg vervolgens eventuele geïnstalleerde opties toe.
- 3. Pas de wijzigingen toe.

## Xerox® Easy Assist-app

Voor toegang tot de printer vanaf uw smartphone, downloadt en installeert u de Xerox Easy Assist-app op uw mobiele apparaat. Door de Xerox Easy Assist-app op uw smartphone te installeren, kunt u eenvoudig uw nieuwe printer instellen, de configuratie hiervan beheren, meldingen bekijken over benodigde verbruiksartikelen en die bestellen, en live-ondersteuning voor uw printer krijgen voor het oplossen van problemen.

De Xerox Easy Assist-app bevat aanwijzingen en videolinks voor het uitpakken van de printer. Om de Xerox Easy Assist-app op uw smartphone te installeren, moet er een QR-code worden gescand. Er zijn twee typen QR-code:

- De eerste QR-code is voor de eerste installatie van de app. Deze QR-code vindt u op de verpakking of de bij de printer meegeleverde Installation Guide (installatiehandleiding). Wanneer u de Xerox Easy Assist-app voor het eerst installeert, moet deze QR-code met smartphone-camera worden gescand.
- De tweede QR-code is voor het instellen van een draadloze netwerkverbinding tussen de smartphone en de printer. Bijvoorbeeld verbinding met Wi-Fi Direct. Bij printers met een gebruikersinterface met aanraakscherm of een interfacescherm met meer dan 2 regels vindt u deze QR-code op het bedieningspaneel van de printer. Voor meer informatie raadpleegt u [Verbinden](#page-59-0) met de Xerox® Easy Assistapp voor [geïnstalleerde](#page-59-0) printers. De tweede QR-code moet met de Xerox Easy Assist-app worden gescand.

Doe het volgende voor het installeren en gebruiken van de Xerox Easy Assist-app:

1. Scan de QR-code op de verpakking of de bij de printer meegeleverde Installation Guide (installatiehandleiding) om een handige video te bekijken over het uitpakken van de printer.

U wordt gevraagd de app te downloaden van de Apple App Store of de Google Play Store, afhankelijk van het type smartphone dat u hebt. Accepteer de licentieovereenkomst voor eindgebruikers (EULA) en volg daarna de aanwijzingen in de app.

- 2. Wanneer de printer bij de eerste installatie voor het eerst wordt ingeschakeld, verschijnt de wizard eerste installatie. Voer het volgende op het bedieningspaneel van de printer uit:
	- a. Selecteer uw Taal en selecteer vervolgens Volgende.

Het scherm van de Xerox Easy Assist Mobile-app wordt weergegeven.

b. Om uw mobiele apparaat voor het installeren en beheren van uw printer te gebruiken, selecteert u Ja.

Bevestig het type van uw mobiele apparaat wanneer het scherm App downloaden wordt weergegeven. Kies een van de opties:

- iOS: Selecteer deze optie om de Xerox Easy Assist-app voor uw iPhone te installeren.
- Android: Selecteer deze optie om de Xerox Easy Assist-app voor uw mobiele Android-apparaat te installeren.
- Ik heb de app: Selecteer deze optie als de Xerox Easy Assist-app al op uw mobiele apparaat is geïnstalleerd.
- 3. Nadat u de optie iOS of Android hebt geselecteerd, wordt een scherm weergegeven als hulp bij het downloaden van de app. Selecteer de optie QR-code weergeven op het bedieningspaneel.

Er wordt een scherm met de QR-code weergegeven. Scan de QR-code met uw smartphone-camera om de app te installeren.

- 4. Download en installeer de Xerox Easy Assist-app op uw smartphone:
	- Bij Android-telefoons: Ga naar de Google Play Store en zoek de Xerox Easy Assist-app.
	- Bij iOS of iPhones: Ga naar de Apple App Store en zoek de Xerox Easy Assist-app.
- 5. Wanneer u de app voor het eerst op uw smartphone installeert, selecteert u Akkoord bij de licentieovereenkomst voor eindgebruikers (EULA).
- 6. Volg de aanwijzingen in de app. Selecteer Verbinden met printer om uw smartphone met de printer te verbinden.
- 7. Selecteer de optie QR-code weergeven op het bedieningspaneel van de printer om verbinding met de app te maken. De tweede QR-code wordt weergegeven.

Belangrijk: Printers met een interfacescherm met 2 regels beschikken niet over een QR-code op het bedieningspaneel. Om de printer met uw mobiele apparaat te verbinden, volgt u de aanwijzingen die op het bedieningspaneel worden weergegeven. Wanneer u hierom wordt gevraagd, voert u de naam van de Wi-Fi Direct SSID en het wachtwoord voor uw printer in. De printer en de app worden via Wi-Fi Direct verbonden.

8. Scan de tweede QR-code met de Xerox Easy Assist-app. Volg de aanwijzingen in de app.

Wanneer de verbinding geconfigureerd is, delen uw smartphone en de printer tijdelijk hetzelfde draadloze netwerk.

9. Voltooi de algemene instellingen met behulp van de Xerox Easy Assist-app en registreer de printer op het netwerk.

De algemene instellingen zijn onder andere Beheerderswachtwoord, Connectiviteit, Afmetingen, Datum en tijd, Geluid, Instellingen voor energiespaarstand en meer.

Opmerking: Zorg dat uw smartphone met hetzelfde draadloze of bekabelde netwerk verbonden is als de printer, zodat ze na de installatie kunnen communiceren.

10. Om de eerste installatie in de app te voltooien, voert u de benodigde informatie voor uw printer in en selecteert u vervolgens Installatie voltooien.

Het scherm Welkom wordt weergegeven.

11. Wanneer de eerste installatie met behulp van de Xerox Easy Assist-app voltooid is, kunt u het volgende uitvoeren:

#### Een nieuwe printer instellen

Als u over de QR-code of het IP-adres beschikt, kunt u met behulp van de Xerox Easy Assist-app een nieuwe Xerox-printer instellen. Op het scherm Mijn printers in de app selecteert u het pictogram + en vervolgens Een nieuwe printer instellen. Volg de aanwijzingen in de app.

#### Printerstatus

De status geeft de printerinformatie weer, zoals de gereedheid van de printer, het tonerniveau en de papierladestatus van elke lade. U kunt onderdelen en verbruiksartikelen bestellen via de Xerox Easy Assist-app. Als het tonerniveau laag is en u nieuwe toner wilt bestellen, selecteert u het pictogram Toner en vervolgens Nabestellen.

#### Meldingen

De Xerox Easy Assist-app kan een melding geven bij fouten of problemen in de printer. Om de foutmelding te bekijken, selecteert u het pictogram met de Klok.

#### Afdrukken

U kunt een printopdracht uitvoeren via de Xerox Easy Assist-app. Selecteer uw printer in de app en selecteer vervolgens Afdrukken. Selecteer het document dat u wilt afdrukken op uw mobiele apparaat, bevestig de afdrukinstellingen en selecteer vervolgens Afdrukken.

#### Apparaatinstellingen

U kunt uw printerinstellingen bekijken en bewerken op het tabblad Apparaatinstellingen. Als u tijdens de eerste installatie geen wachtwoord hebt ingesteld, moet dit eerst worden ingesteld om de bestaande printerinstellingen te kunnen bekijken of bewerken.

#### Ondersteuning

Bij printergerelateerde problemen kunt u via de Xerox Easy Assist-app ondersteuning aanvragen en oplossingen zoeken. Selecteer uw printer in de app en selecteer vervolgens Ondersteuning. Hierdoor wordt u in verbinding gesteld met de live-chatbot van de Xerox-ondersteuningsagent.

#### Printer- en scannerdrivers

U kunt printer- en scannerdrivers voor uw printer downloaden via de Xerox Easy Assist-app. Selecteer uw printer in de app en selecteer vervolgens Printer- en scannerdrivers. Voer uw geregistreerde emailadres in het veld E-mail in en selecteer vervolgens het pictogram + om uw e-mail toe te voegen. De app verzendt een Snelkoppeling naar uw e-mailadres waarmee printer- en scannerdrivers gedownload kunnen worden.

#### Testpagina afdrukken

U kunt een testpagina afdrukken om te bevestigen dat alle instellingen juist zijn. Selecteer uw printer in de app en selecteer vervolgens Testpagina afdrukken.

#### Een printer verwijderen

U kunt een printer verwijderen uit de Xerox Easy Assist-app. Selecteer een printer in de app en selecteer vervolgens Verwijderen.

#### <span id="page-59-0"></span>**VERBINDEN MET DE XEROX ® EASY ASSIST-APP VOOR GEÏNSTALLEERDE PRINTERS**

Voor het installeren en gebruiken van de Xerox Easy Assist (XEA)-app voor een printer waarvoor geen eerste installatie nodig is, vindt u de QR-code op het bedieningspaneel onder Meldingencentrum > Verbonden met netwerk > Verbinden met Xerox Easy Assist-app > QR-code weergeven. Scan de QR-code en volg de aanwijzingen op het bedieningspaneel en uw mobiele apparaat:

- Wanneer u de app voor het eerst installeert, wordt u gevraagd de app te downloaden van de Apple App Store of de Google Play Store, afhankelijk van het type smartphone dat u hebt.
- Als de app reeds geïnstalleerd is, verbindt u de printer met uw smartphone om toegang tot de Xerox Easy Assist-functies te krijgen.

Belangrijk: Printers met een interfacescherm met 2 regels beschikken niet over een QR-code op het bedieningspaneel. Om de printer met uw mobiele apparaat te verbinden, volgt u de aanwijzingen die op het bedieningspaneel worden weergegeven. Wanneer u hierom wordt gevraagd, voert u de naam van de Wi-Fi Direct SSID en het wachtwoord voor uw printer in. De printer en de app worden via Wi-Fi Direct verbonden.

Als uw printer reeds op uw netwerk is ingesteld en de wizard eerste installatie is voltooid, kunt u de printer via de XEA-app direct aan de lijst met Mijn printers toevoegen. U kunt de printerstatus zien, printerdrivers downloaden en chatbot-ondersteuning krijgen. Om een printer toe te voegen die in het netwerk is opgenomen, opent u de homepage van de XEA-app. Op het scherm Mijn printers selecteer u het pictogram +. De app zoekt naar printers die in het netwerk zijn opgenomen:

- Als de app uw printer vindt, kunt u die selecteren en de printer direct toevoegen.
- Als de app de gezochte printer niet vindt, kunt u de printer toevoegen door het IP-adres hiervan in te voeren.

Als de printer en het mobiele apparaat niet kunnen communiceren, controleer dan of ze zich op hetzelfde netwerk bevinden.

## Netwerkfunctionaliteit

## **DE PRINTER VERBINDEN MET EEN DRAADLOOS NETWERK VIA WI-FI PROTECTED SETUP (WPS)**

Controleer het volgende voor u begint:

- Het toegangspunt (draadloze router) is gecertificeerd voor WPS of compatibel met WPS. Voor meer informatie raadpleegt u de documentatie die bij het toegangspunt is geleverd.
- Er is een draadloze netwerkadapter in de printer geïnstalleerd. Raadpleeg de instructies bij de adapter voor meer informatie.

#### **De methode met drukknop gebruiken**

1. Ga op het bedieningspaneel naar:

### Instellingen > Netwerk/poorten > Draadloos > Wi-Fi Protected Setup > Startmethode met drukknop

Voor printermodellen zonder aanraakscherm drukt u op **OK** om door de instellingen te navigeren.

2. Volg de aanwijzingen op het display.

#### **De methode met pincode gebruiken**

1. Ga op het bedieningspaneel naar Instellingen > Netwerk/poorten > Draadloos > Wi-Fi Protected Setup > Startmethode met pincode

Opmerking: Voor printermodellen zonder aanraakscherm drukt u op OK om door de instellingen te navigeren.

- 2. Kopieer de achtcijferige WPS-pincode.
- 3. Open een webbrowser en typ het IP-adres van het toegangspunt in de adresbalk.
	- Controleer het IP-adres van de printer op het startscherm van de printer. Het IP-adres bestaat uit vier sets met cijfers gescheiden door punten, bijv: 123.123.123.123.
	- Als u een proxyserver gebruikt, moet u deze tijdelijk uitschakelen zodat de webpagina correct kan worden geladen.
- 4. Open de WPS-instellingen. Voor meer informatie raadpleegt u de documentatie die bij het toegangspunt is geleverd.
- 5. Voer de achtcijferige pincode in en sla de wijzigingen op.

## Pagina met menu-instellingen afdrukken

Ga op het bedieningspaneel naar:

## Instellingen > Rapporten > Pagina met menu-instellingen

Voor printermodellen zonder aanraakscherm drukt u op **OK** om door de instellingen te navigeren.

# <span id="page-62-0"></span>De printer beveiligen

Dit hoofdstuk bevat:

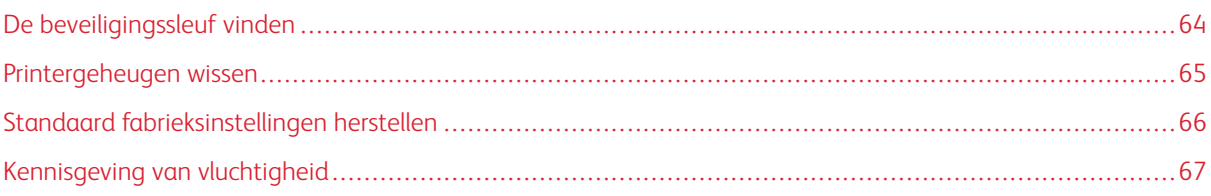

## <span id="page-63-0"></span>De beveiligingssleuf vinden

De printer heeft een vergrendelingsfunctie. Bevestig op de aangegeven locatie een beveiligingsslot dat compatibel is met de meeste laptops om de printer op zijn plaats te vergrendelen.

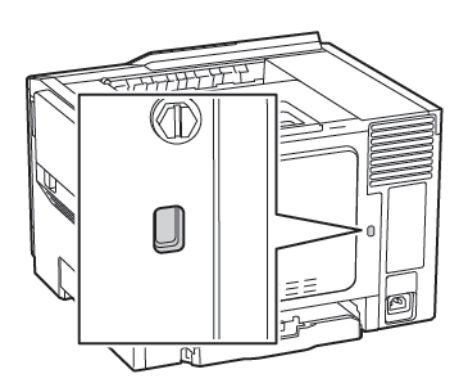

## <span id="page-64-0"></span>Printergeheugen wissen

Om vluchtig geheugen of gebufferde gegevens in de printer te wissen, moet u de printer uitschakelen.

Om niet-vluchtig geheugen of individuele instellingen, apparaat- en netwerkinstellingen, beveiligingsinstellingen en ingesloten oplossingen te wissen, doet u het volgende:

1. Ga op het bedieningspaneel naar:

### Instellingen > Apparaat > Onderhoud > Oud apparaat wissen > Alle informatie op niet-vluchtig geheugen opschonen

Voor printermodellen zonder aanraakscherm drukt u op **OK** om door de instellingen te navigeren.

- 2. Afhankelijk van uw printermodel selecteert u WISSEN of Doorgaan.
- 3. Volg de aanwijzingen op het display.

## <span id="page-65-0"></span>Standaard fabrieksinstellingen herstellen

- 1. Ga op het bedieningspaneel naar Instellingen > Apparaat > Fabrieksinstellingen herstellen
- 2. Kies de instellingen die u wilt herstellen in het menu Instellingen herstellen.
- 3. Als u tevreden bent, selecteert u Start.

## <span id="page-66-0"></span>Kennisgeving van vluchtigheid

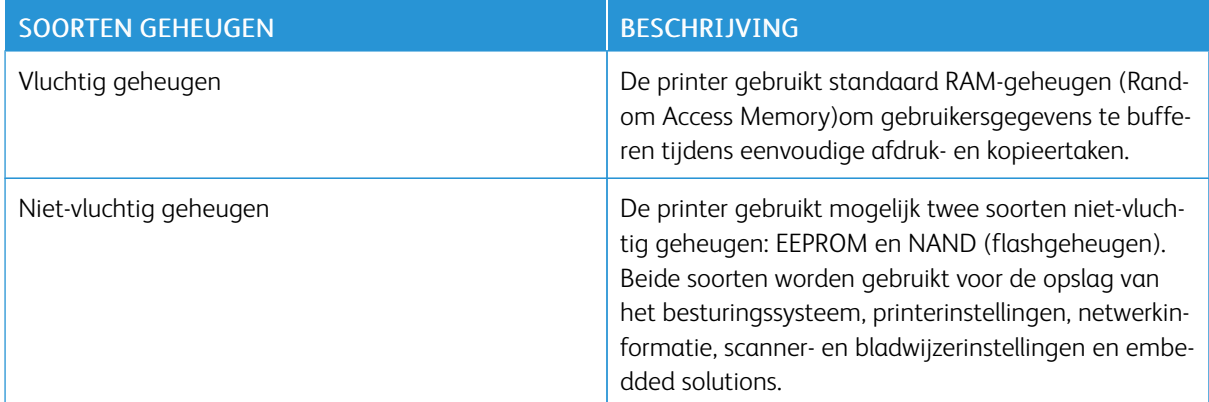

In de volgende gevallen moet u de inhoud van het printergeheugen wissen:

- De printer wordt uit gebruik genomen.
- De printer wordt verplaatst naar een andere afdeling of een ander kantoor.
- Er moet onderhoud aan de printer worden uitgevoerd door iemand buiten uw organisatie.
- De printer moet voor onderhoud worden vervoerd naar een locatie buiten uw bedrijf.
- De printer wordt verkocht aan een ander bedrijf.

De printer [beveiligen](#page-62-0)

# <span id="page-68-0"></span>Afdrukken

Dit hoofdstuk bevat:

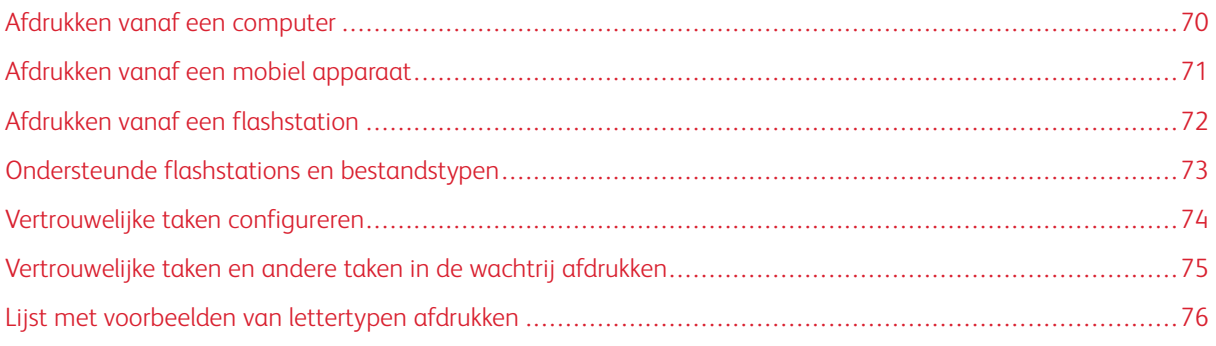

## <span id="page-69-0"></span>Afdrukken vanaf een computer

Opmerking: Stel voor etiketten, karton en enveloppen het papierformaat en de papiersoort in de printer in, voordat u het document afdrukt.

- 1. Open het dialoogvenster Afdrukken vanuit het document dat u wilt afdrukken.
- 2. Pas zo nodig de instellingen aan.
- 3. Druk het document af.

## <span id="page-70-0"></span>Afdrukken vanaf een mobiel apparaat

#### **AFDRUKKEN VANAF EEN MOBIEL APPARAAT MET MOPRIA PRINT SERVICE**

Mopria® Print Service is een oplossing voor mobiel afdrukken, bedoeld voor mobiele apparaten met Android versie 4.4 of later. U kunt rechtstreeks afdrukken op elke printer die compatibel is met Mopria.

Opmerking: Voordat u gaat afdrukken, moet u ervoor zorgen dat de Mopria Print Service is ingeschakeld.

- 1. Start een compatibele toepassing vanuit het startscherm van uw mobiele apparaat.
- 2. Tik op Afdrukken en selecteer een printer.
- 3. Druk het document af.

#### **AFDRUKKEN VANAF EEN MOBIEL APPARAAT MET AIRPRINT**

AirPrint is een oplossing voor mobiel afdrukken waarmee u direct vanaf Apple-apparaten kunt afdrukken op printers die compatibel zijn met AirPrint.

- Deze toepassing wordt alleen op sommige Apple-apparaten ondersteund.
- Deze toepassing wordt alleen op sommige printermodellen ondersteund.
- 1. Start een compatibele toepassing vanuit het startscherm van uw mobiele apparaat.
- 2. Selecteer een item om af te drukken en tik vervolgens op het pictogram Delen.
- 3. Tik op Afdrukken en selecteer een printer.
- 4. Druk het document af.

## <span id="page-71-0"></span>Afdrukken vanaf een flashstation

Deze functie is alleen beschikbaar op sommige printermodellen.

1. Plaats het flashstation in de printer.

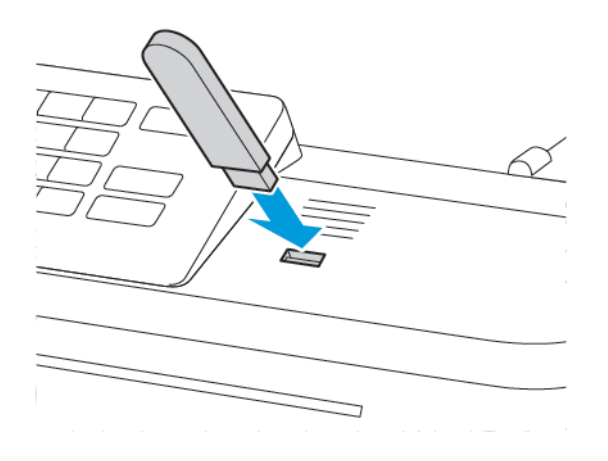

- Als u het flashstation aansluit terwijl de printer een foutbericht weergeeft, wordt het flashstation genegeerd.
- Als u het flashstation aansluit terwijl de printer bezig is met het verwerken van andere afdruktaken, verschijnt het bericht Printer is bezig op het display.
- 2. Selecteer het document dat u wilt afdrukken.

Configureer zo nodig andere afdrukinstellingen.

3. Druk het document af.

Als u een ander document wilt afdrukken, selecteert u USB-station.

Waarschuwing: Raak de aangegeven gedeelten van het flashstation of de printer niet aan terwijl er wordt afgedrukt vanaf, gelezen van of geschreven naar het opslagapparaat om gegevensverlies of printerstoringen te voorkomen.

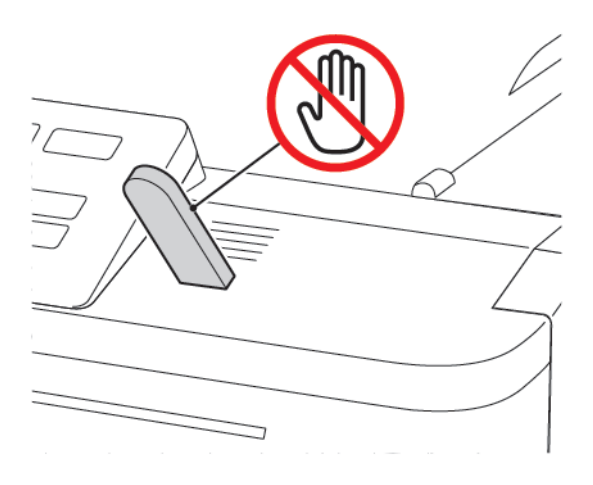
### Ondersteunde flashstations en bestandstypen

#### **FLASHSTATIONS**

De printer ondersteunt high-speed USB-flashstations met fullspeed standaard. USB-flashstations moeten het FAT-systeem (File Allocation) ondersteunen.

- Lexar JumpDrive S70 (16 GB en 32 GB)
- SanDisk Cruzer (16 GB en 32 GB)
- PNY Attache (16 GB en 32 GB)

#### **BESTANDSTYPEN**

Documenten

- PDF (versie 1.7 of lager)
- HTML
- XPS
- Microsoft-bestandsindelingen (.doc, .docx, .xls, .xlsx, .ppt, .pptx)

Afbeeldingen

- .dcx
- .gif
- .JPEG of .jpg
- .bmp
- .pcx
- .TIFF of .tif
- .png

# Vertrouwelijke taken configureren

1. Ga op het bedieningspaneel naar:

#### Instellingen > Beveiliging > Configuratie vertrouwelijk afdrukken

Op sommige printermodellen is de instelling toegankelijk via de Embedded Web Server.

2. Configureer de instellingen.

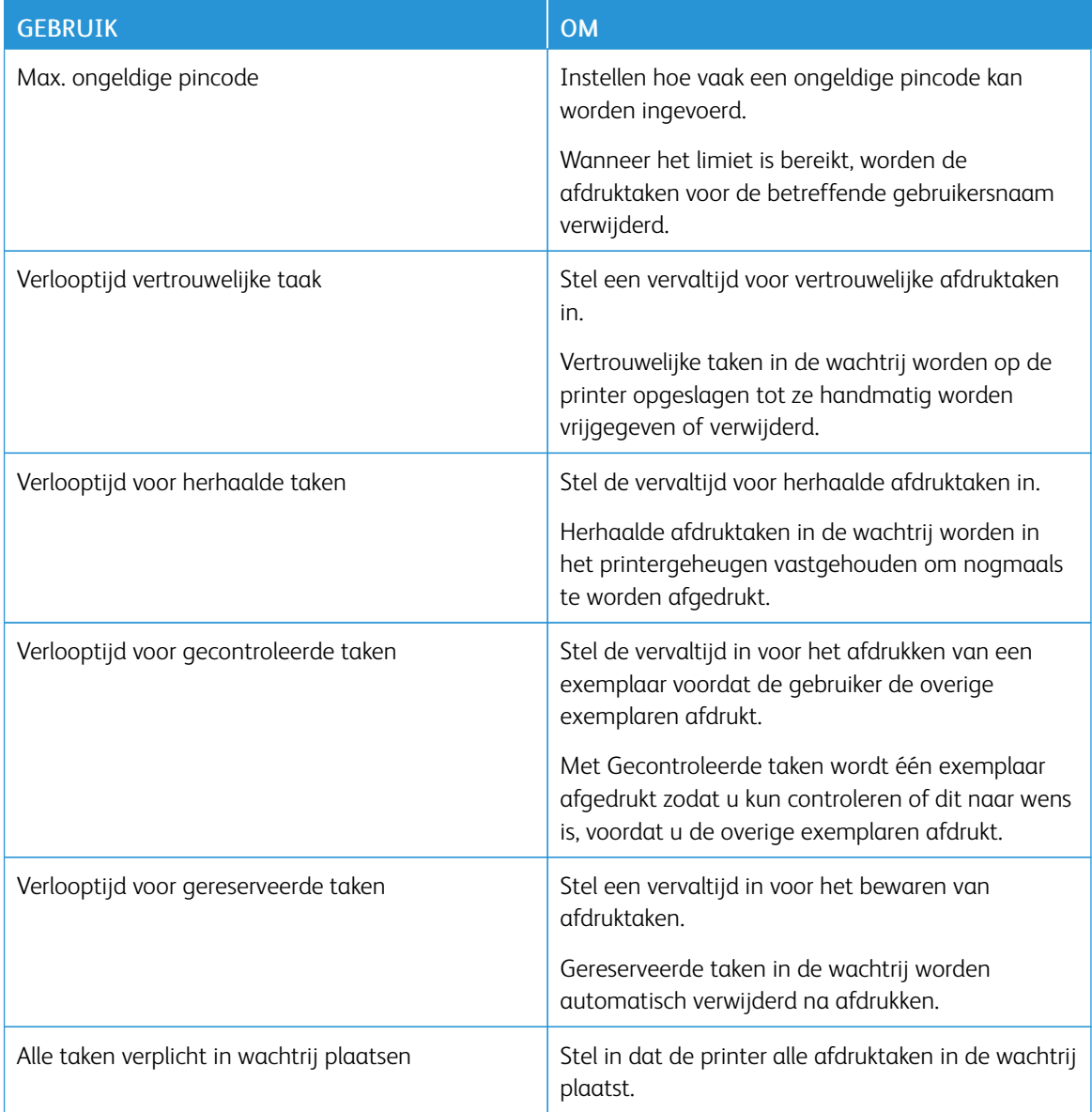

Vertrouwelijke taken en andere taken in de wachtrij afdrukken

#### **VOOR WINDOWS-GEBRUIKERS**

- 1. Open het gewenste document en klik op Bestand > Afdrukken.
- 2. Klik op Eigenschappen, Voorkeuren, Opties of Instellen.
- 3. Klik op Afdrukken en vasthouden.
- 4. Selecteer Afdrukken en vasthouden gebruiken en wijs vervolgens een gebruikersnaam toe.
- 5. Selecteer de soort afdruktaak (Vertrouwelijk, Herhaald, Gereserveerd of Gecontroleerd). Als de afdruktaak vertrouwelijk is en voer een viercijferige pincode in.
- 6. Klik op OK of Afdrukken.
- 7. Geef de afdruktaak vrij vanaf het startscherm van de printer.
	- Blader voor vertrouwelijke afdruktaken naar:

Taken in wacht > selecteer uw gebruikersnaam > Vertrouwelijk > voer de pincode in > selecteer de afdruktaak > configureer de instellingen > Afdrukken

• Blader voor andere afdruktaken naar:

Taken in wacht > selecteer uw gebruikersnaam > selecteer de afdruktaak > configureer de instellingen > Afdrukken

#### **VOOR MACINTOSH-GEBRUIKERS**

1. Open het gewenste document en klik op Bestand > Druk af.

Klik zo nodig op het driehoekje om meer opties weer te geven.

- 2. Selecteer in de afdrukopties of het menu Aantal en pagina's de optie Taken doorsturen.
- 3. Selecteer de soort afdruktaak (Vertrouwelijk, Herhaald, Gereserveerd of Gecontroleerd).

Als de afdruktaak vertrouwelijk is, wijs een gebruikersnaam toe en voer een viercijferige pincode in.

- 4. Klik op OK of Druk af.
- 5. Geef de afdruktaak vrij vanaf het startscherm van de printer.
	- Blader voor vertrouwelijke afdruktaken naar:
		- Taken in wacht > selecteer uw gebruikersnaam > Vertrouwelijk > voer de pincode in > selecteer de afdruktaak > configureer de instellingen > Afdrukken
	- Blader voor andere afdruktaken naar:

Taken in wacht > selecteer uw gebruikersnaam > selecteer de afdruktaak > configureer de instellingen > Afdrukken

## Lijst met voorbeelden van lettertypen afdrukken

1. Ga op het bedieningspaneel naar:

#### Instellingen > Rapporten > Afdrukken > Lettertypen afdrukken

Voor printermodellen zonder aanraakscherm drukt u op **OK** om door de instellingen te navigeren.

2. Selecteer een voorbeeld van een lettertype.

# <span id="page-76-0"></span>Printermenu's gebruiken

Dit hoofdstuk bevat:

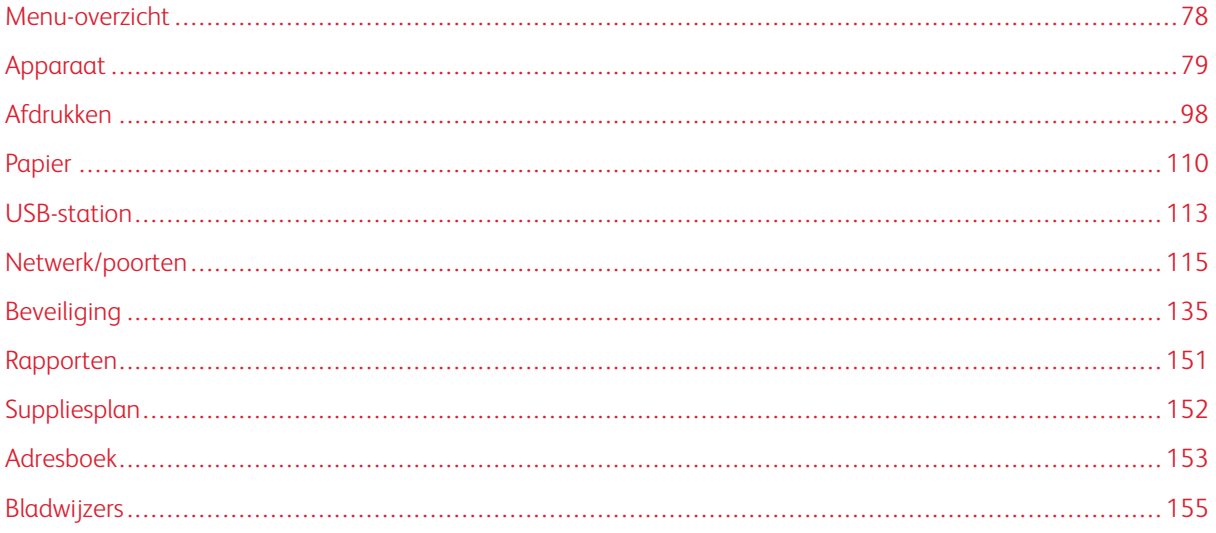

#### <span id="page-77-0"></span>Menu-overzicht

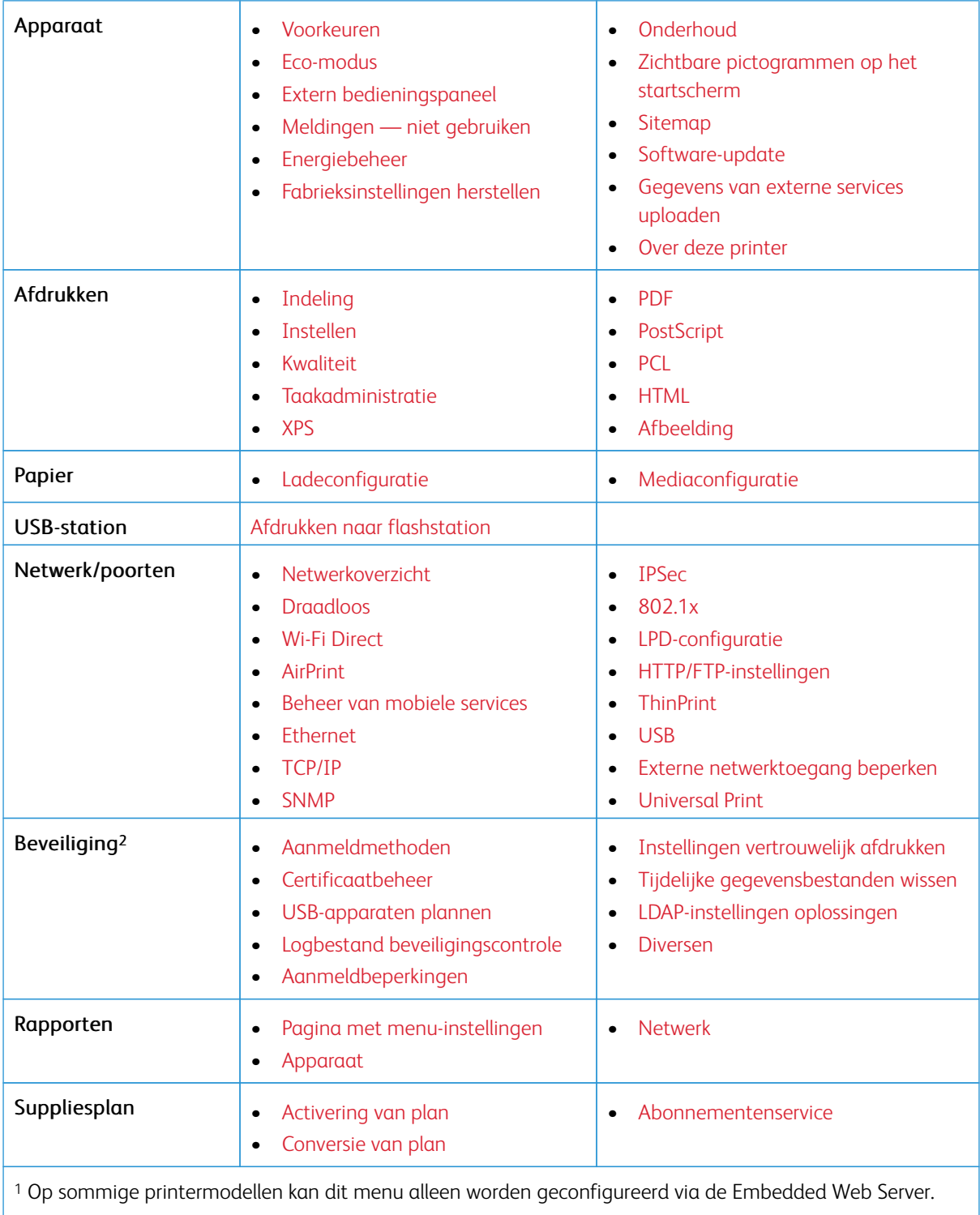

<sup>2</sup> Dit menu is alleen beschikbaar op sommige printermodellen.

# <span id="page-78-0"></span>Apparaat

#### <span id="page-78-1"></span>**VOORKEUREN**

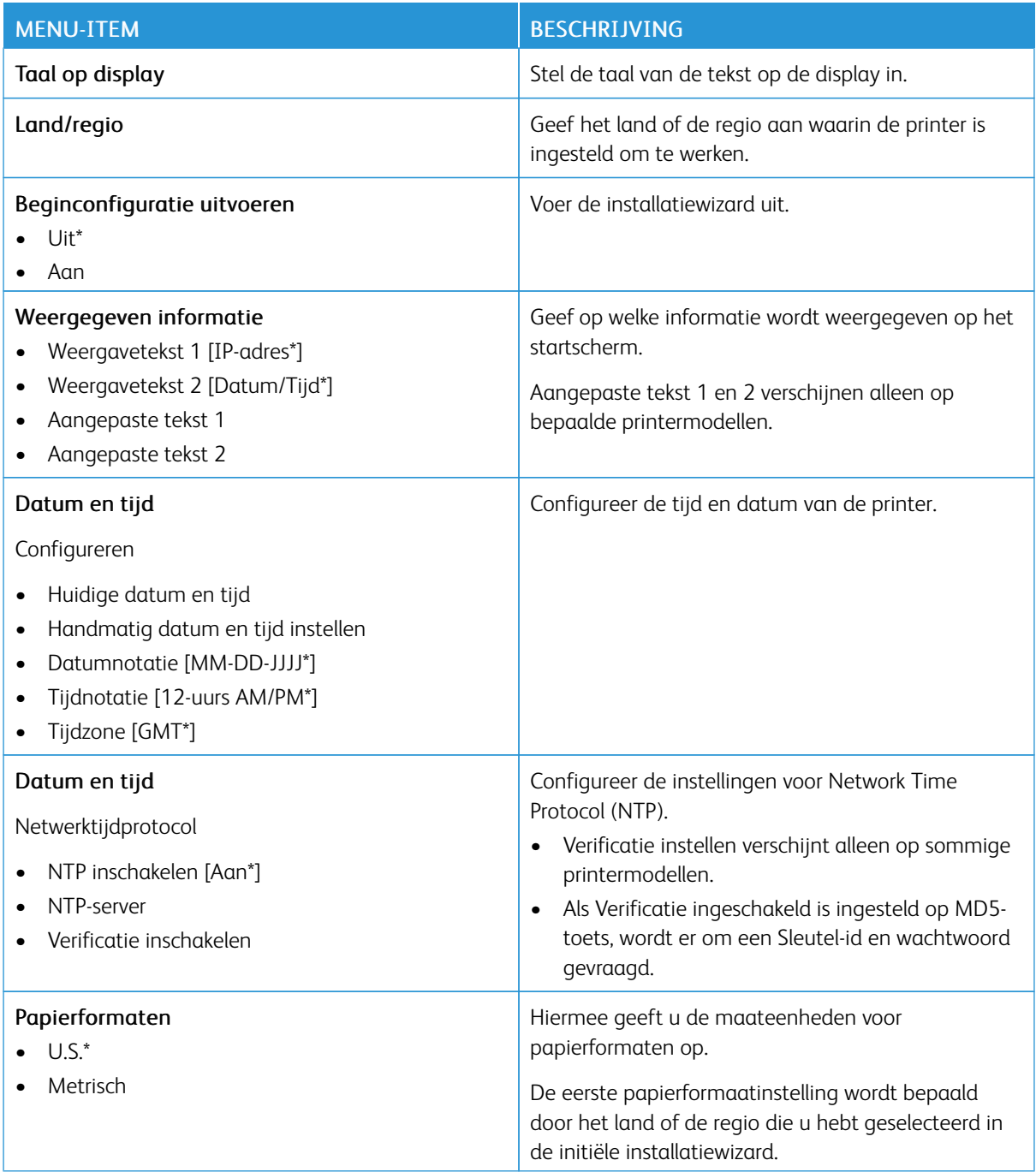

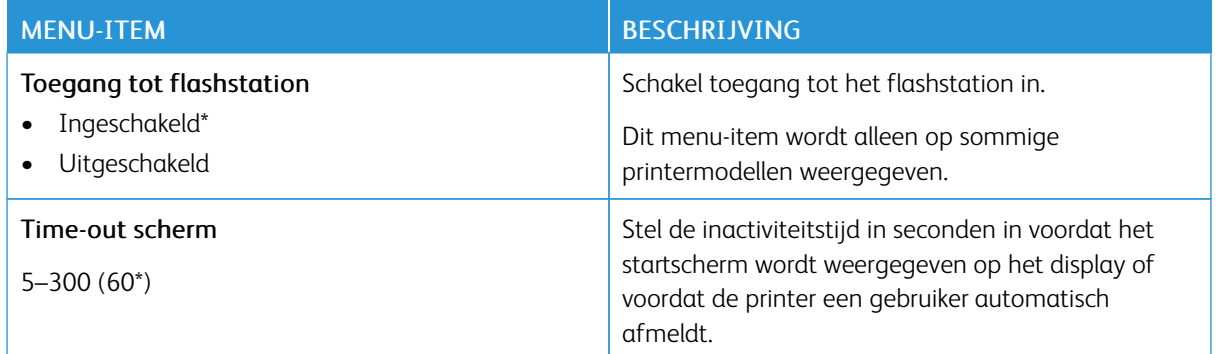

#### <span id="page-79-0"></span>**ECO-MODUS**

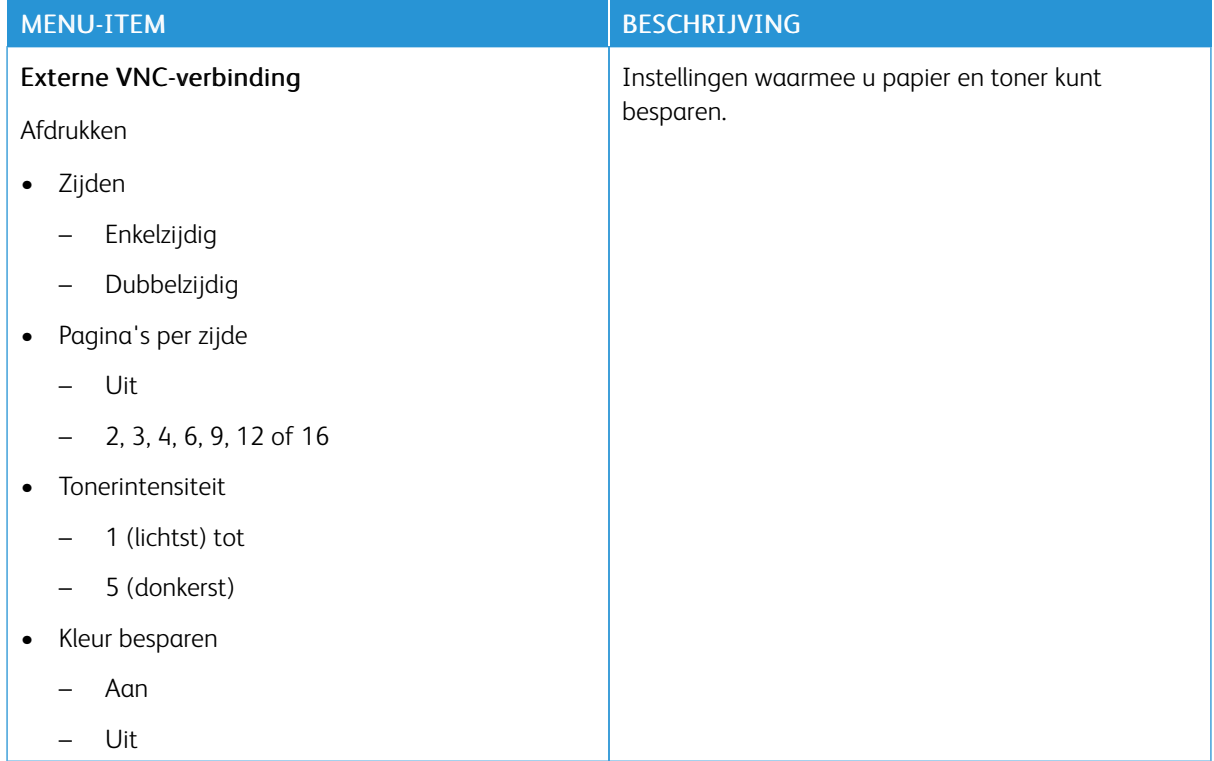

#### <span id="page-80-0"></span>**EXTERN BEDIENINGSPANEEL**

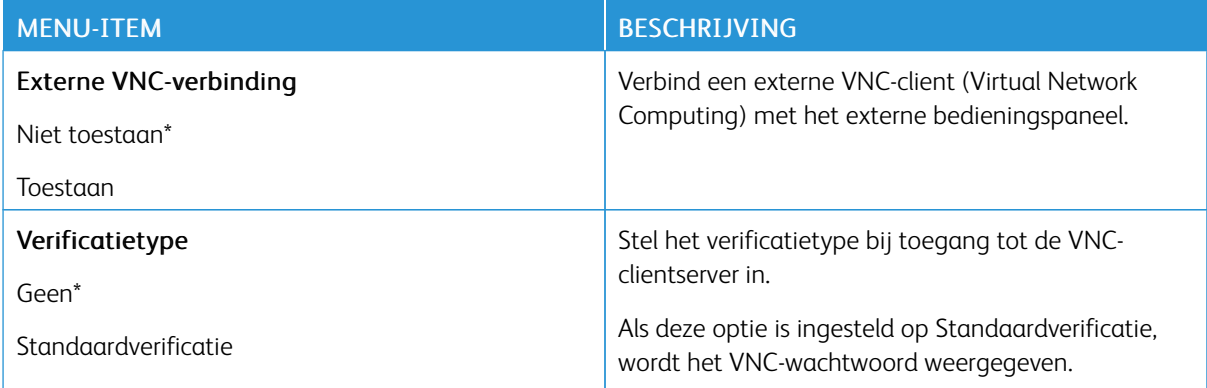

#### <span id="page-80-1"></span>**MELDINGEN — NIET GEBRUIKEN**

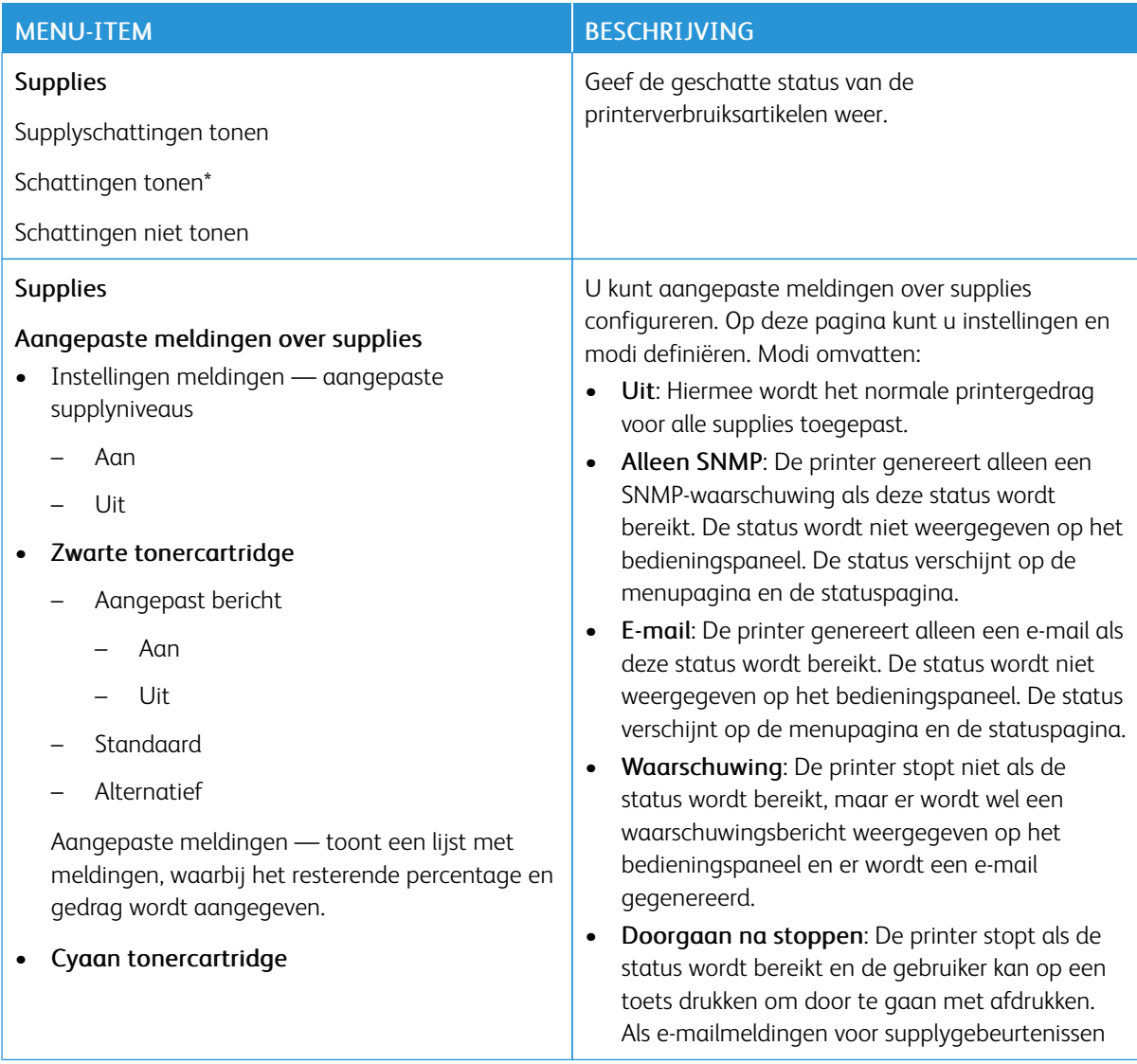

- Aangepast bericht
	- Aan
	- Uit
- **Standaard**
- Alternatief

Aangepaste meldingen — toont een lijst met meldingen, waarbij het resterende percentage en gedrag wordt aangegeven.

#### • Magenta tonercartridge

- Aangepast bericht
	- Aan
	- Uit
- **Standaard**
- Alternatief

Aangepaste meldingen — toont een lijst met meldingen, waarbij het resterende percentage en gedrag wordt aangegeven.

#### • Gele tonercartridge

- Aangepast bericht
	- Aan
	- Uit
- **Standaard**
- Alternatief

Aangepaste meldingen — toont een lijst met meldingen, waarbij het resterende percentage en gedrag wordt aangegeven.

- Beeldverwerkingskit
	- Aangepast bericht
		- Aan
		- Uit
	- **Standaard**

#### MENU-ITEM BESCHRIJVING

zijn ingeschakeld, wordt er een e-mail gegenereerd.

• Niet doorgaan na stoppen: De printer stopt als de status wordt bereikt en de gebruiker kan op geen enkele toets drukken om door te gaan met afdrukken. De supply moet nu worden vervangen om door te gaan met afdrukken. Als emailmeldingen voor supplygebeurtenissen zijn ingeschakeld, wordt er een e-mail gegenereerd. Voor sommige supplies is een harde stop de enige keuze als de supply leeg is, omdat het apparaat beschadigd zou raken als u zou doorgaan met afdrukken.

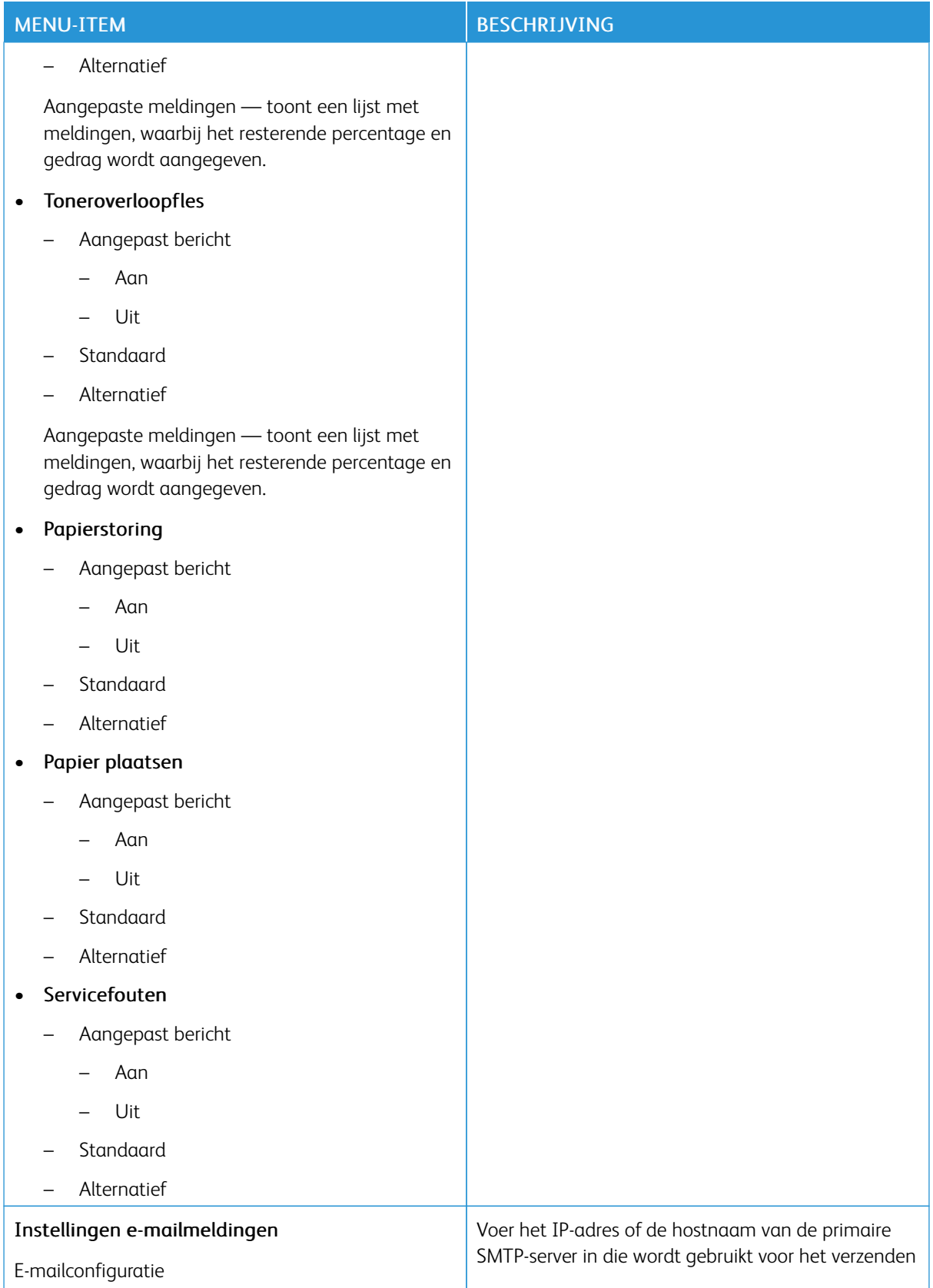

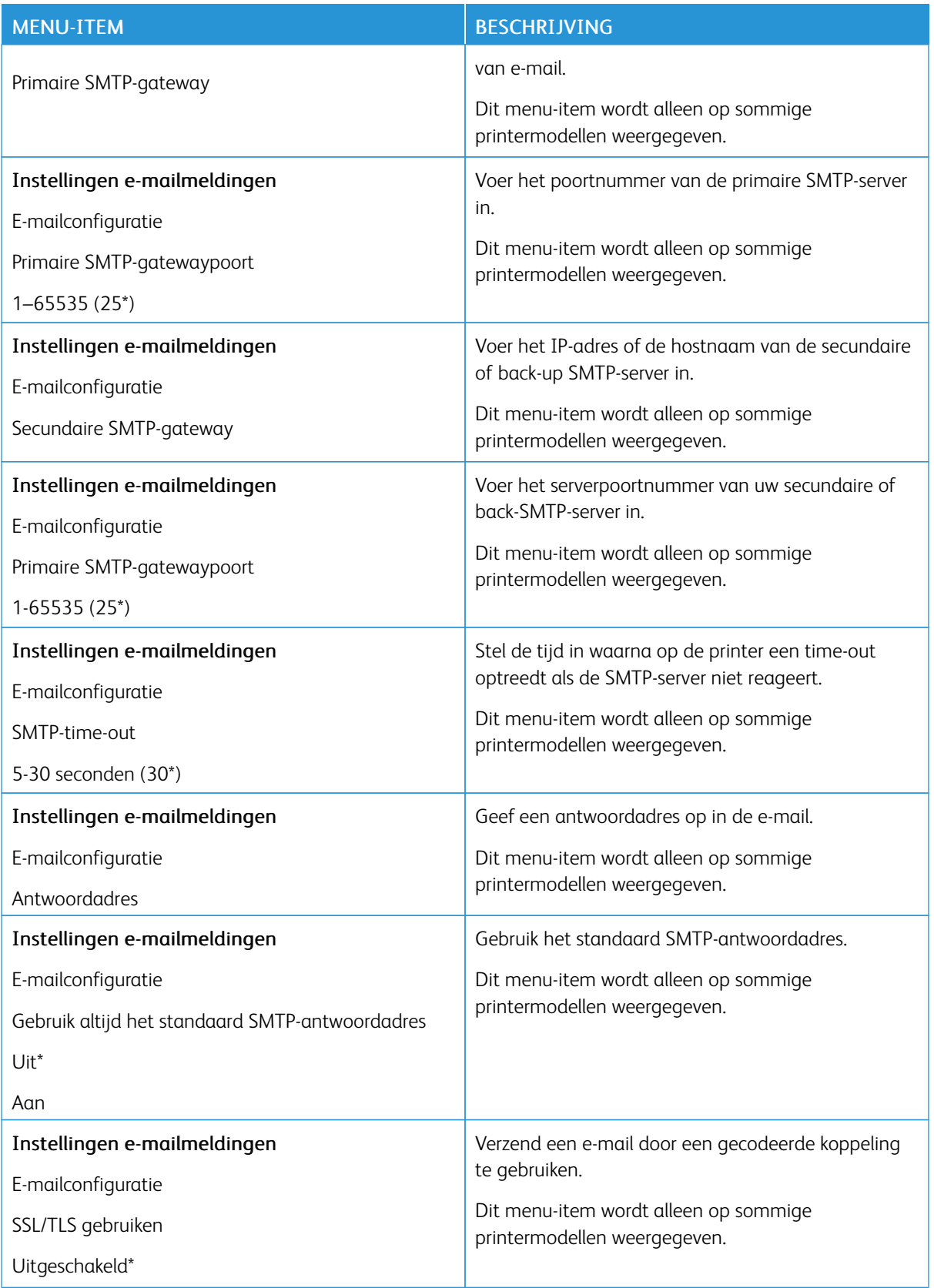

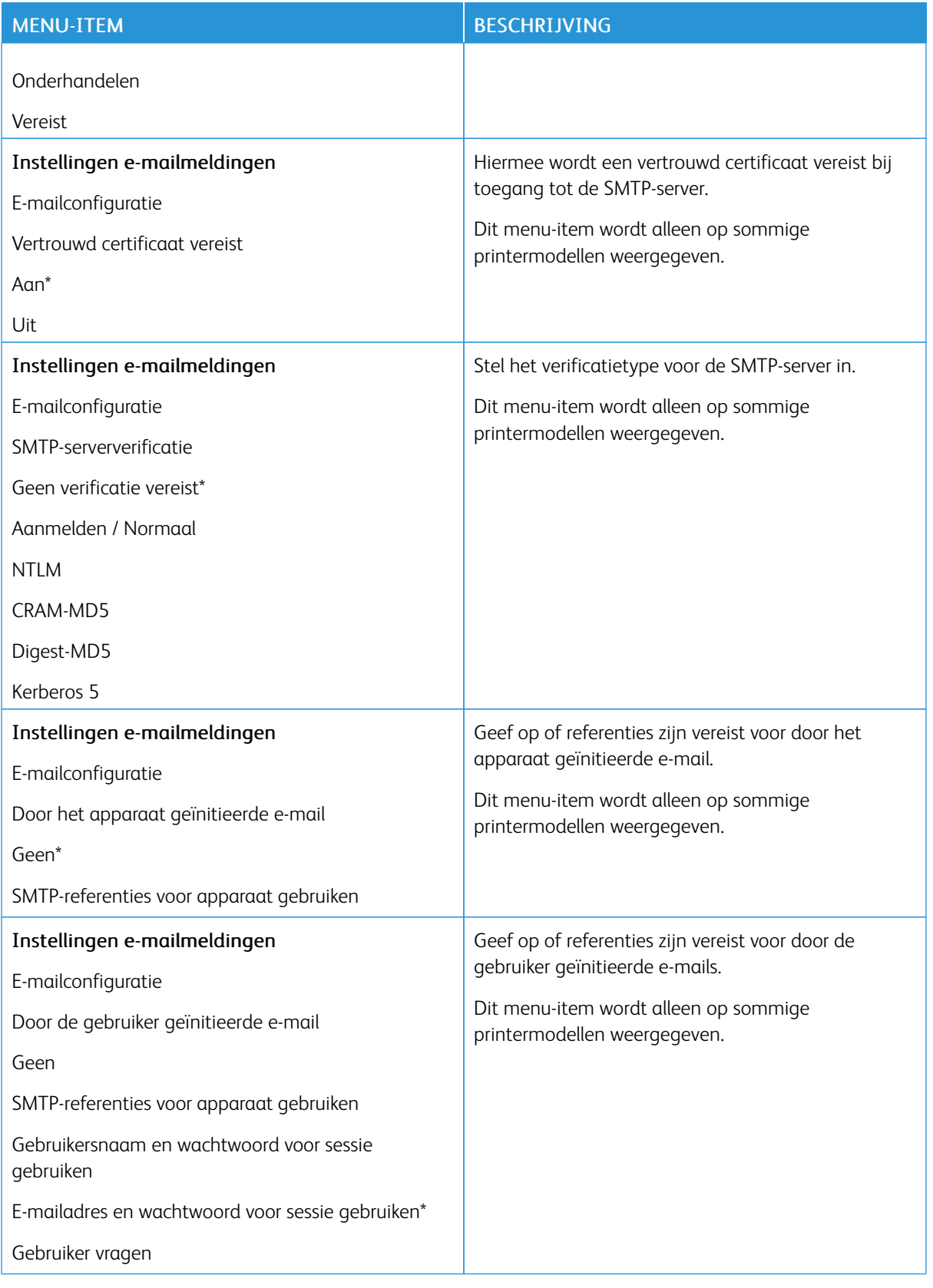

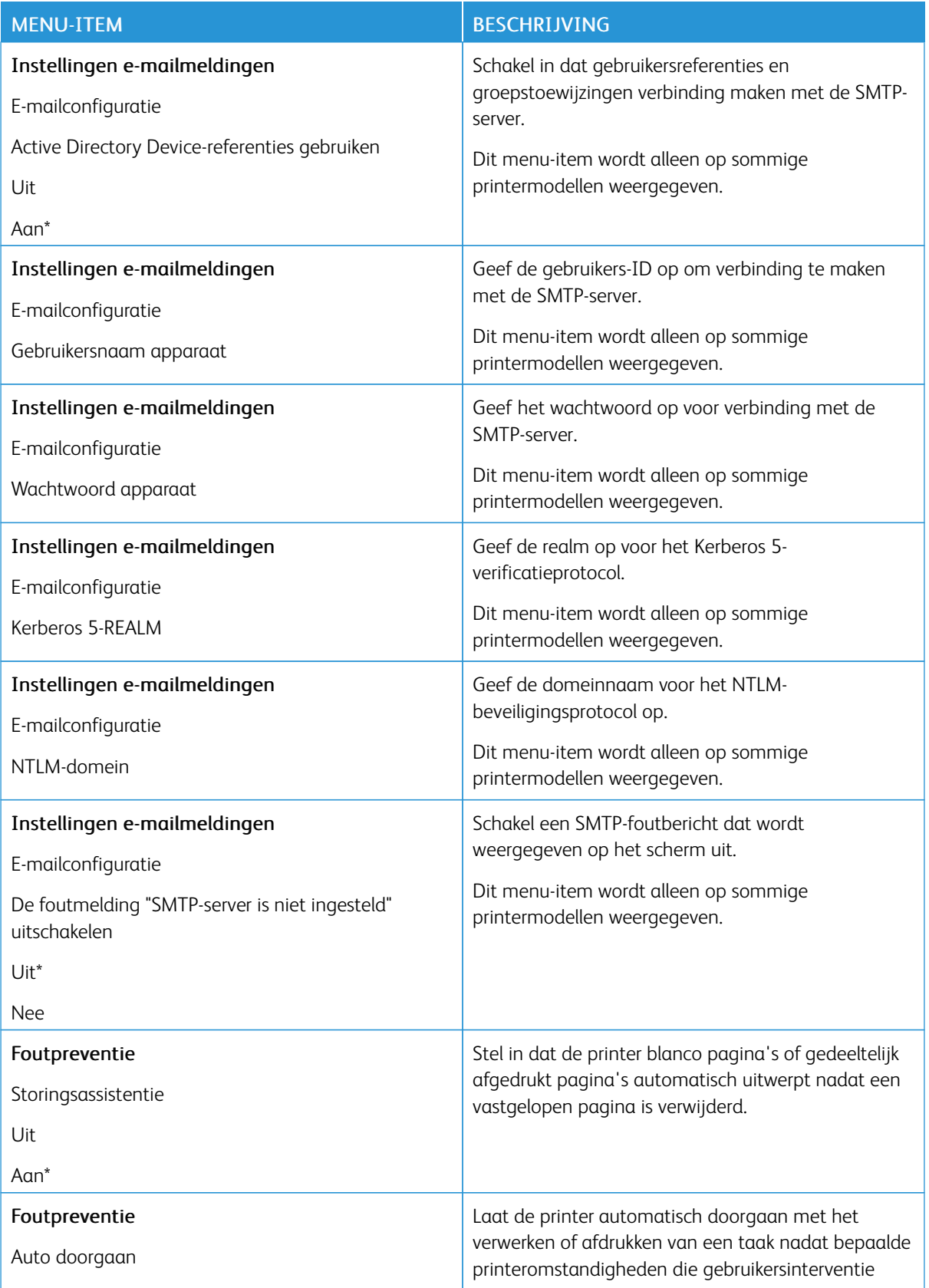

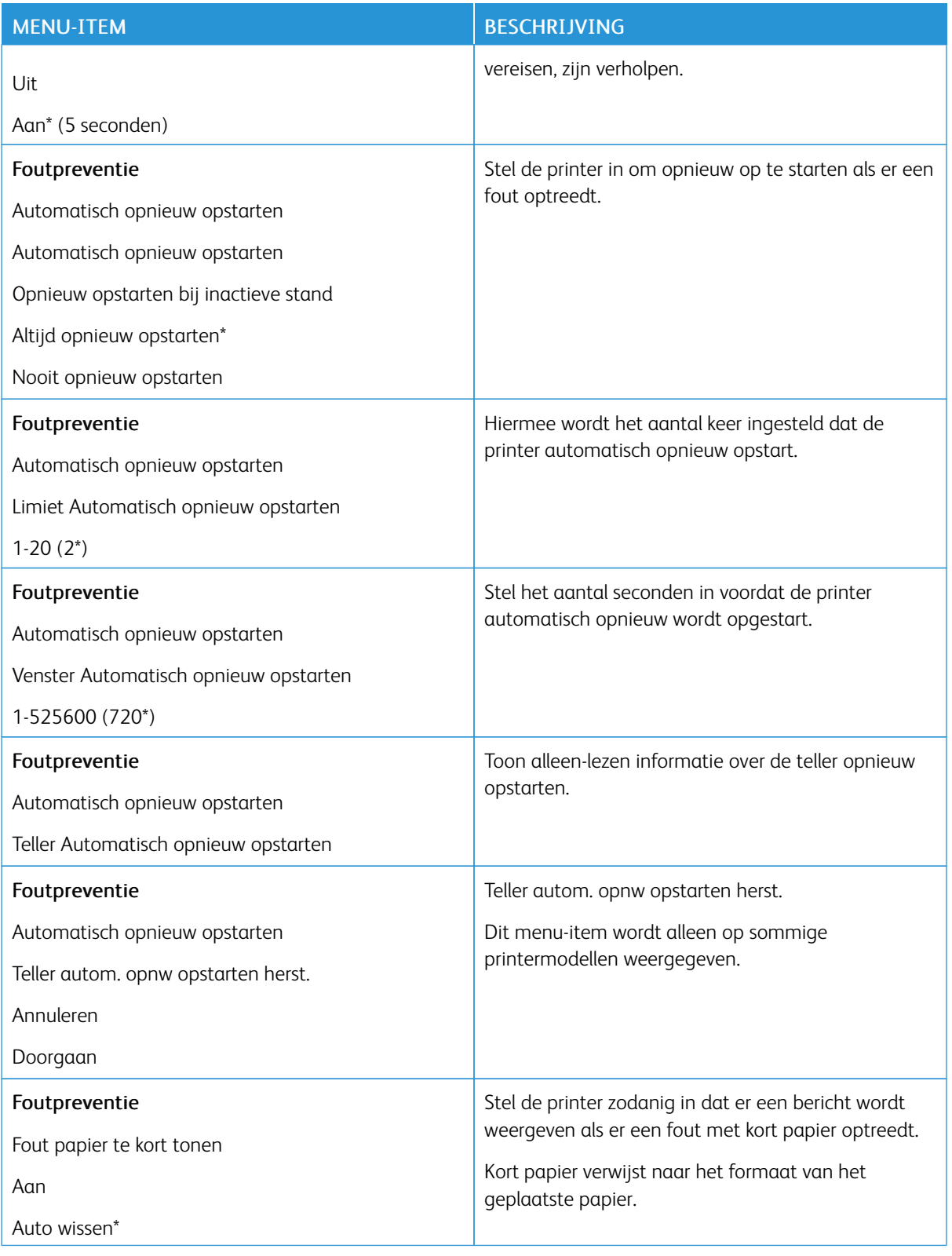

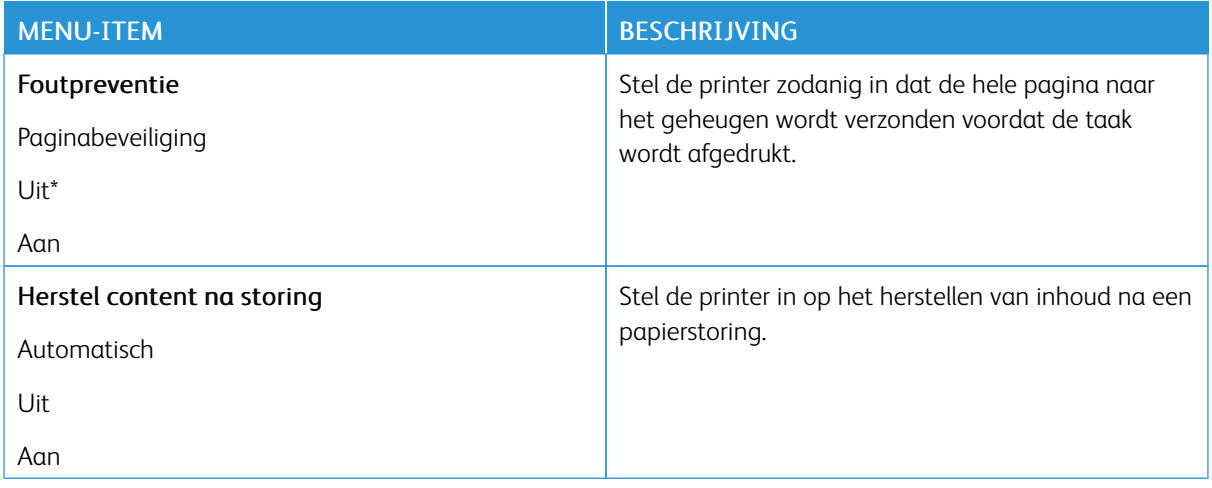

#### <span id="page-87-0"></span>**ENERGIEBEHEER**

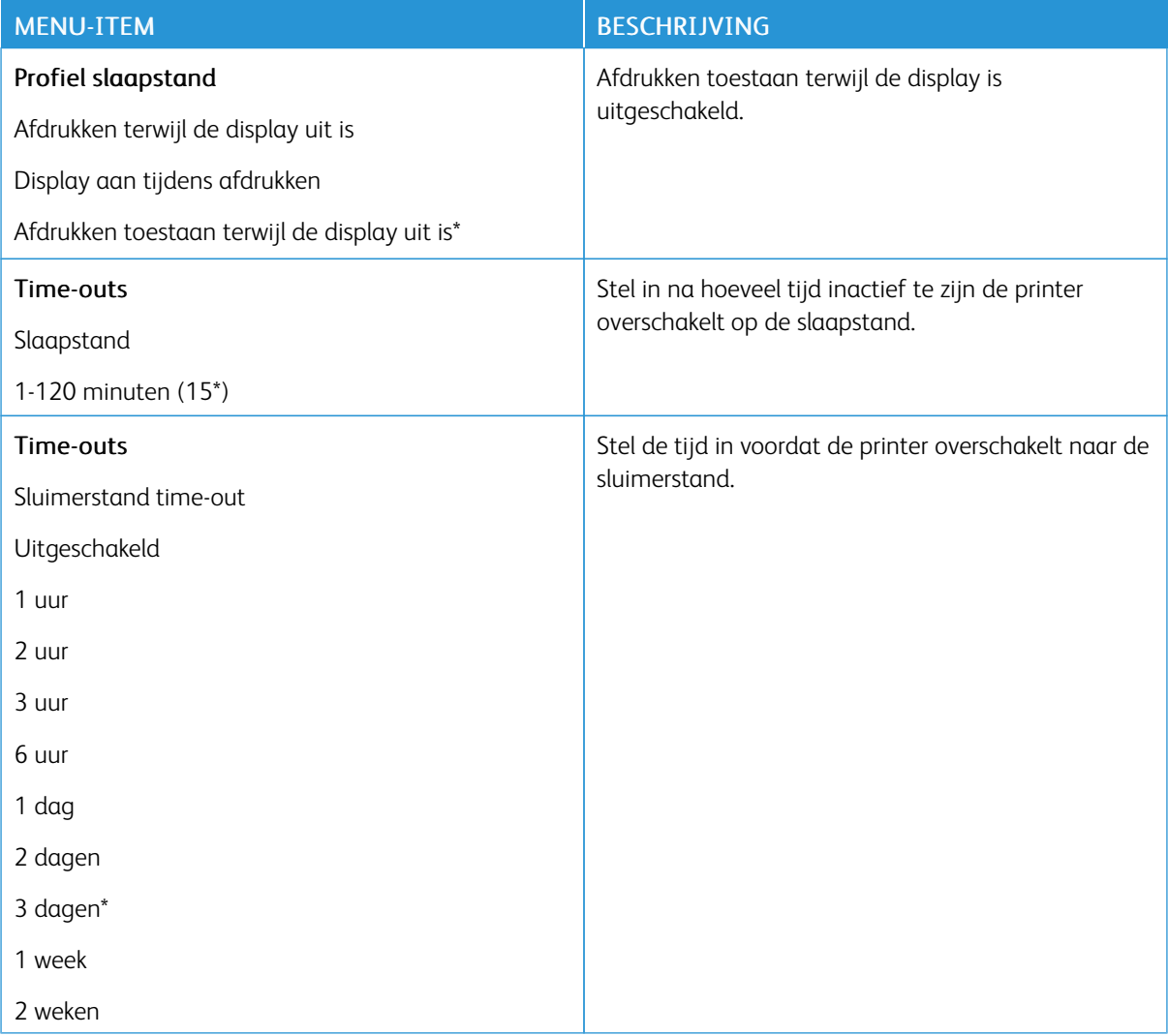

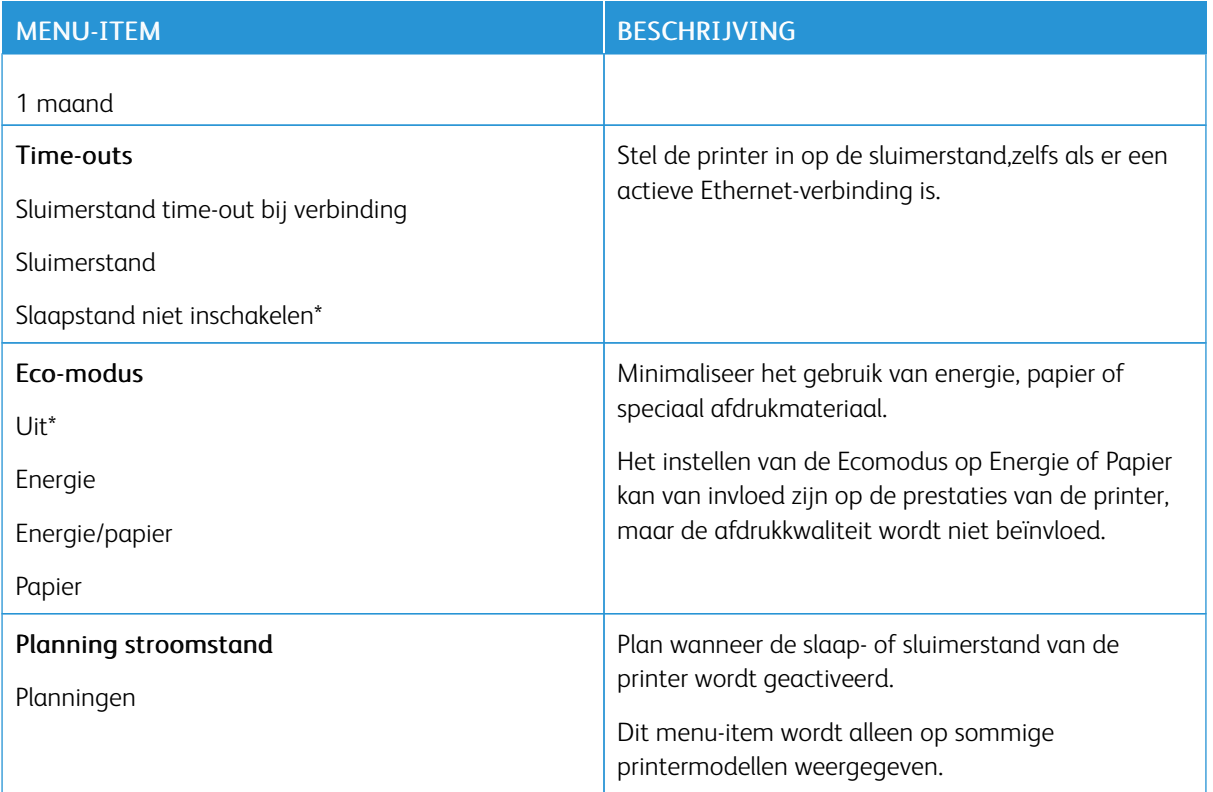

#### <span id="page-88-0"></span>**FABRIEKSINSTELLINGEN HERSTELLEN**

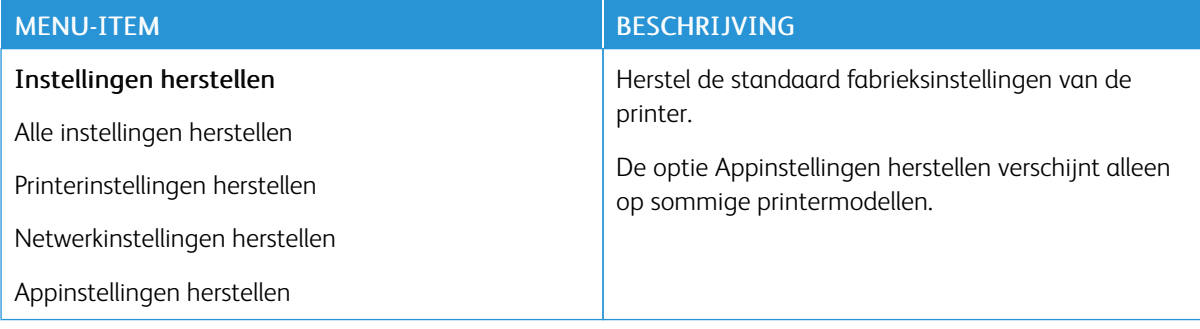

#### <span id="page-89-0"></span>**ONDERHOUD**

#### **Configuratiemenu**

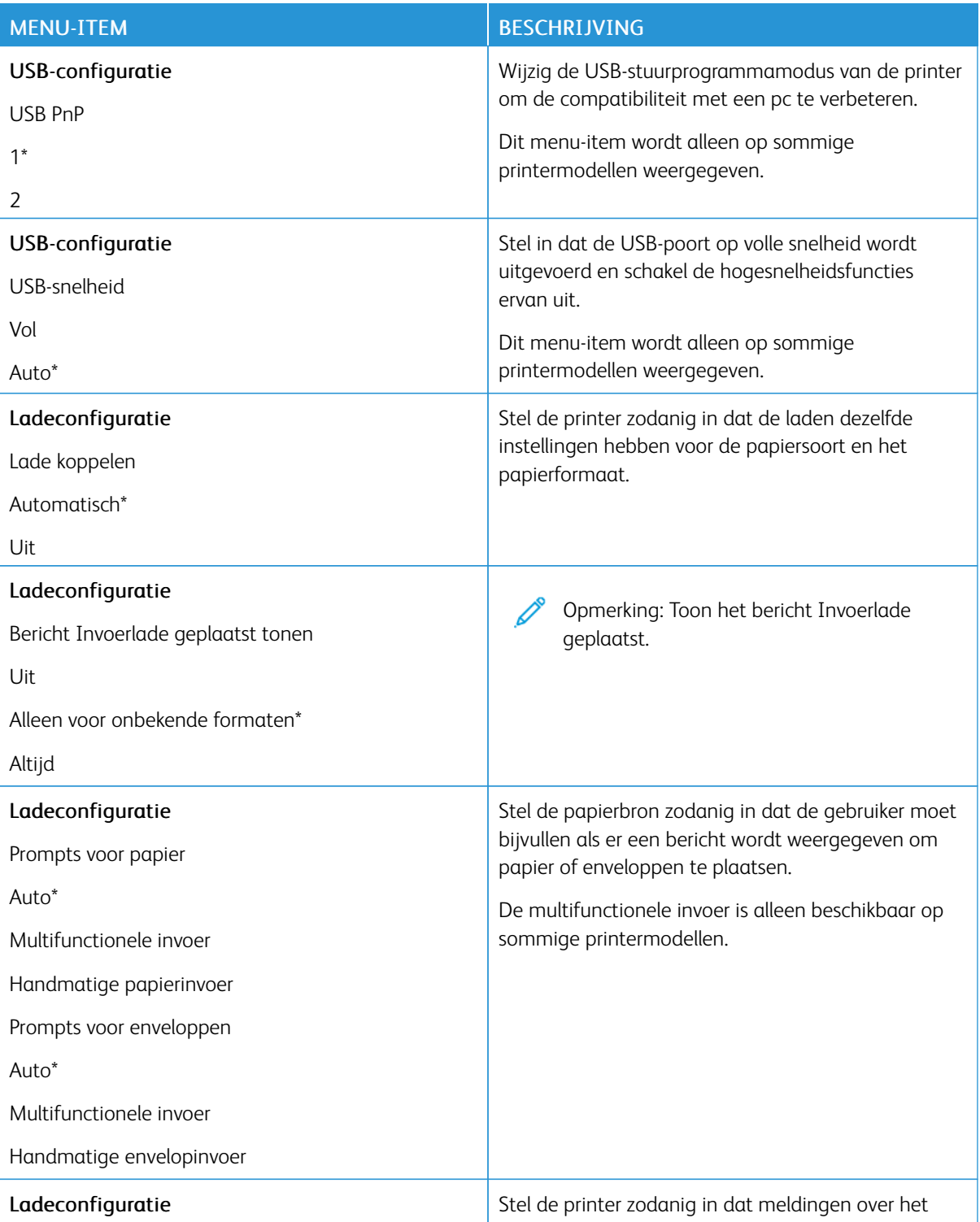

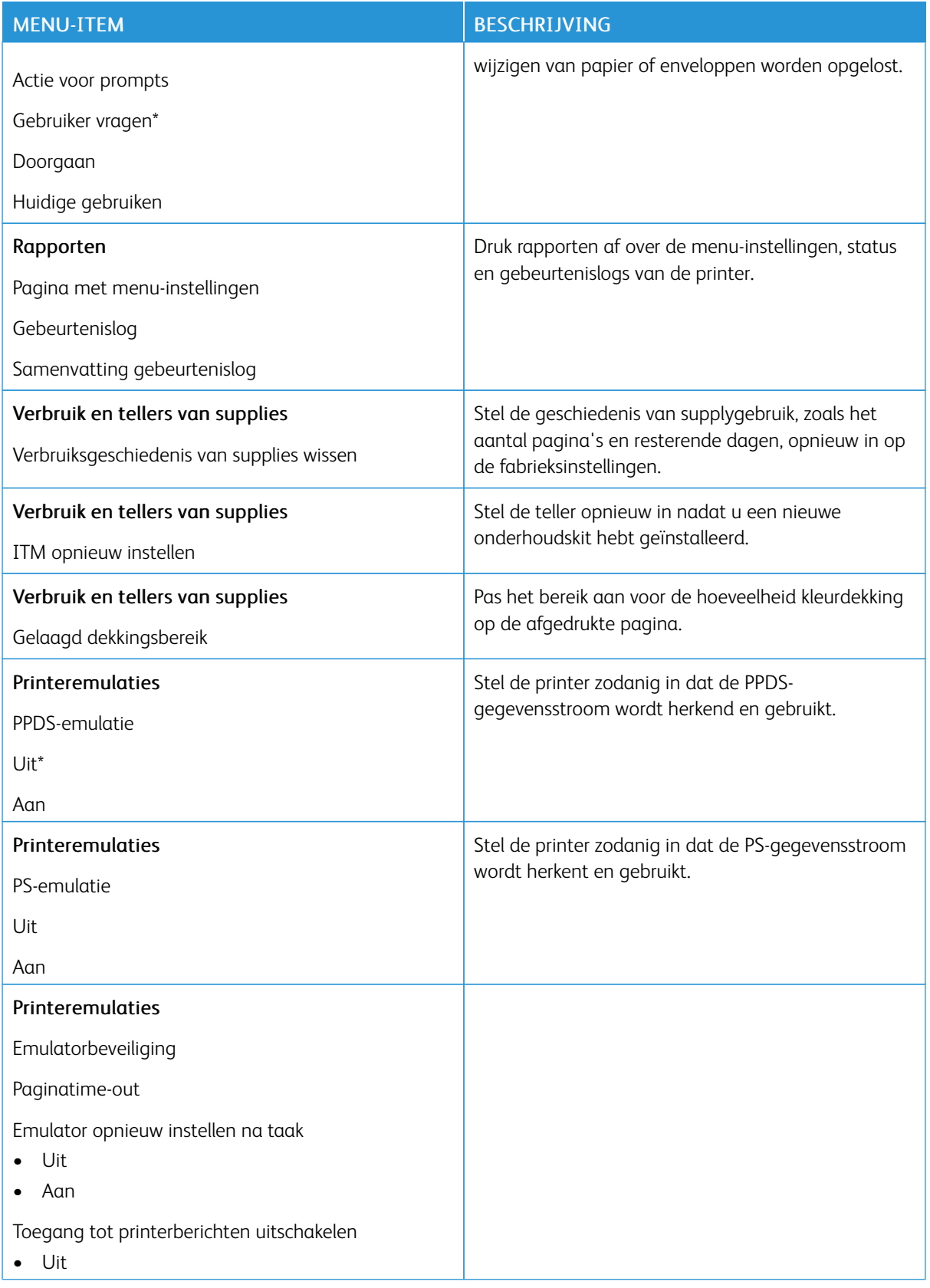

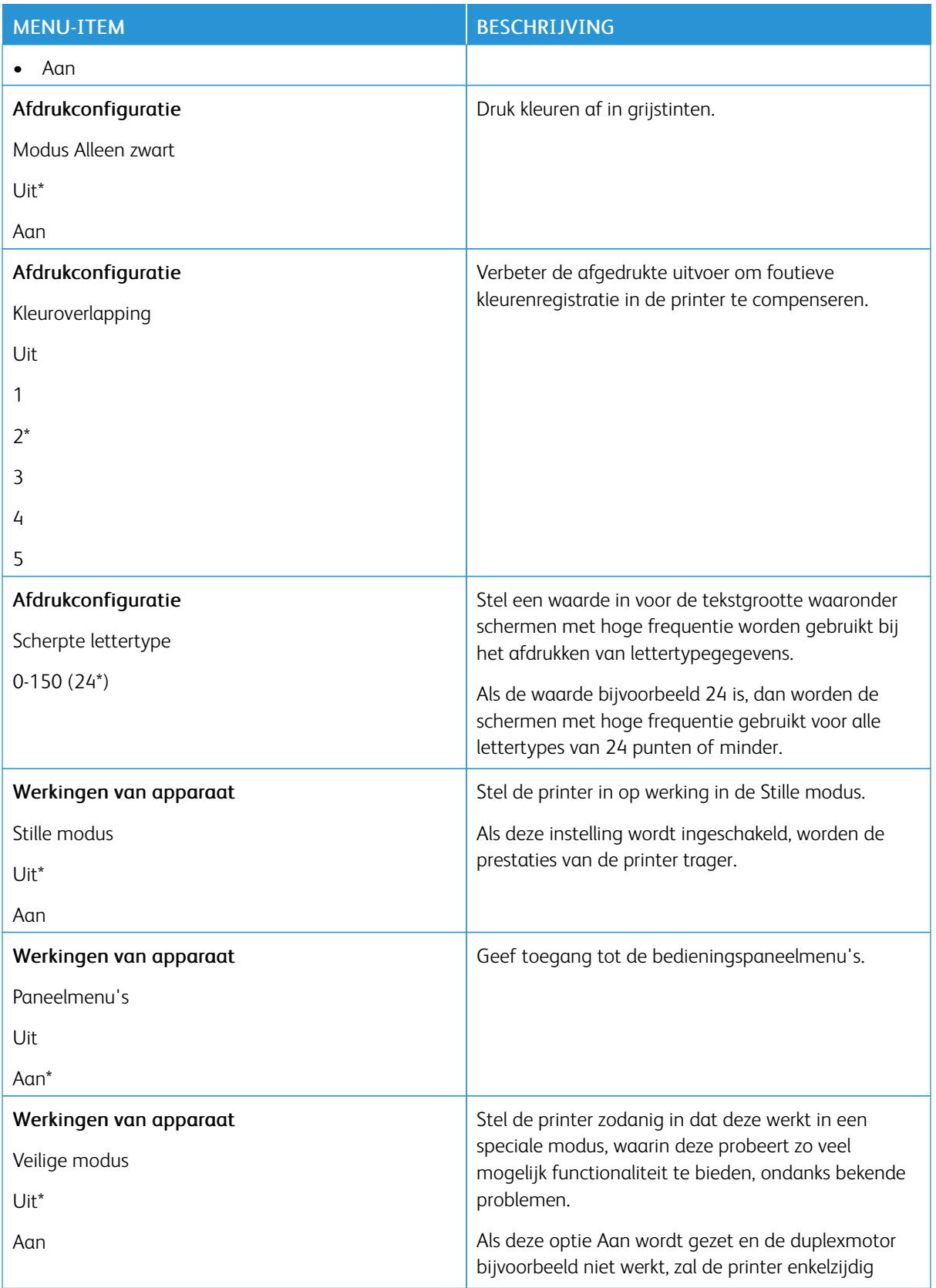

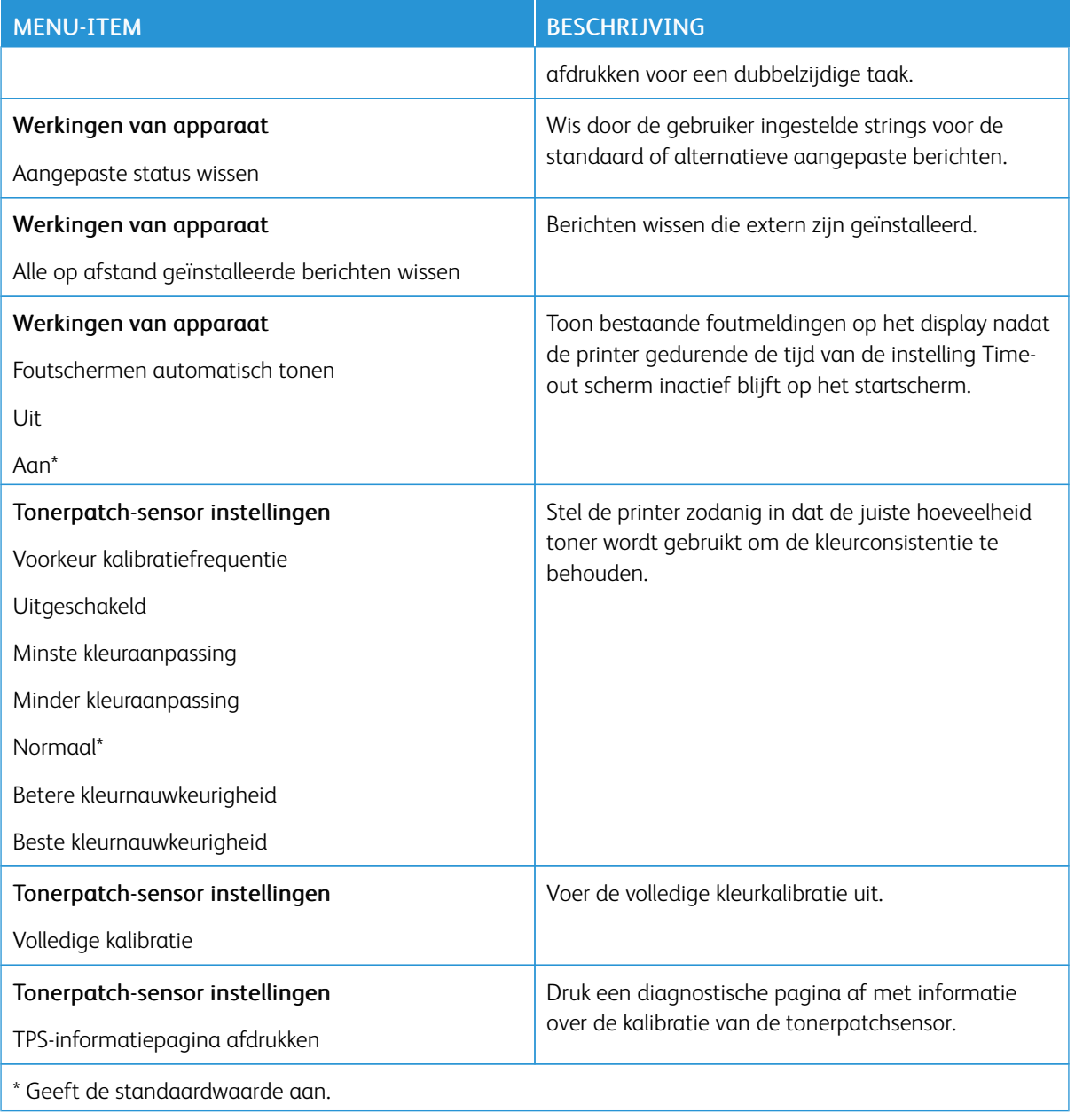

#### **Oud apparaat wissen**

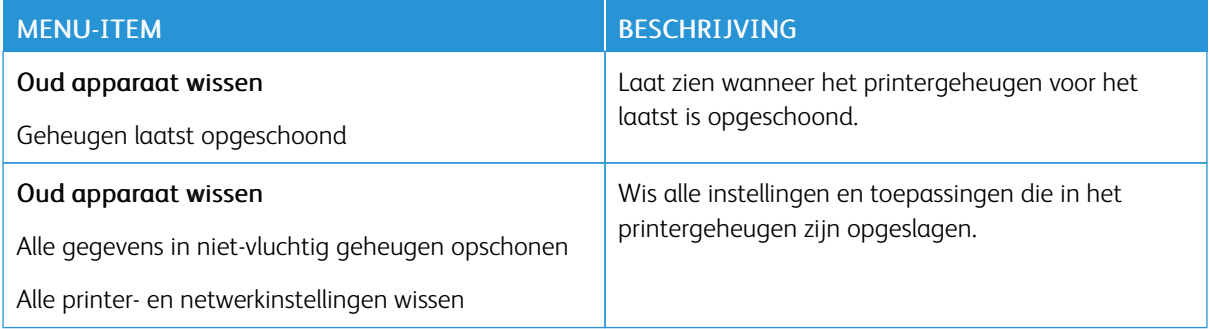

#### <span id="page-93-0"></span>**ZICHTBARE PICTOGRAMMEN OP HET STARTSCHERM**

Opmerking: Dit menu verschijnt alleen op sommige printermodellen.

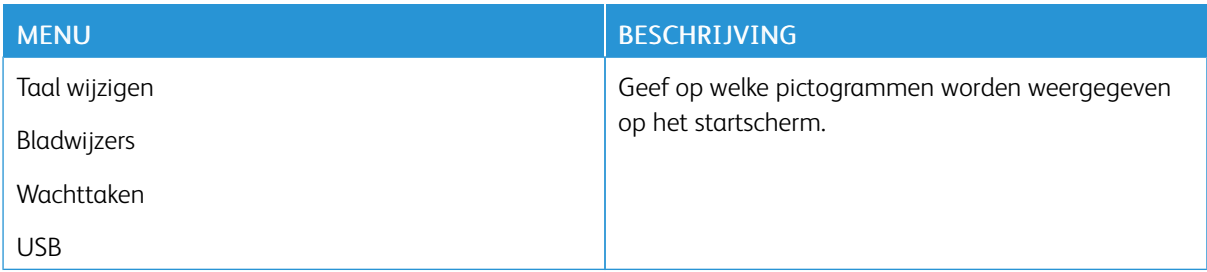

#### <span id="page-93-1"></span>**SITEMAP**

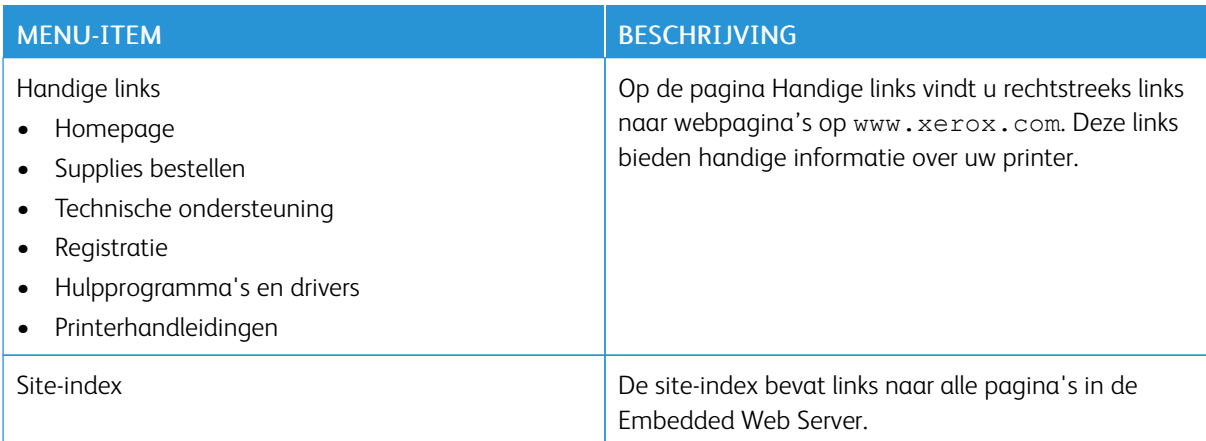

#### <span id="page-94-0"></span>**SOFTWARE-UPDATE**

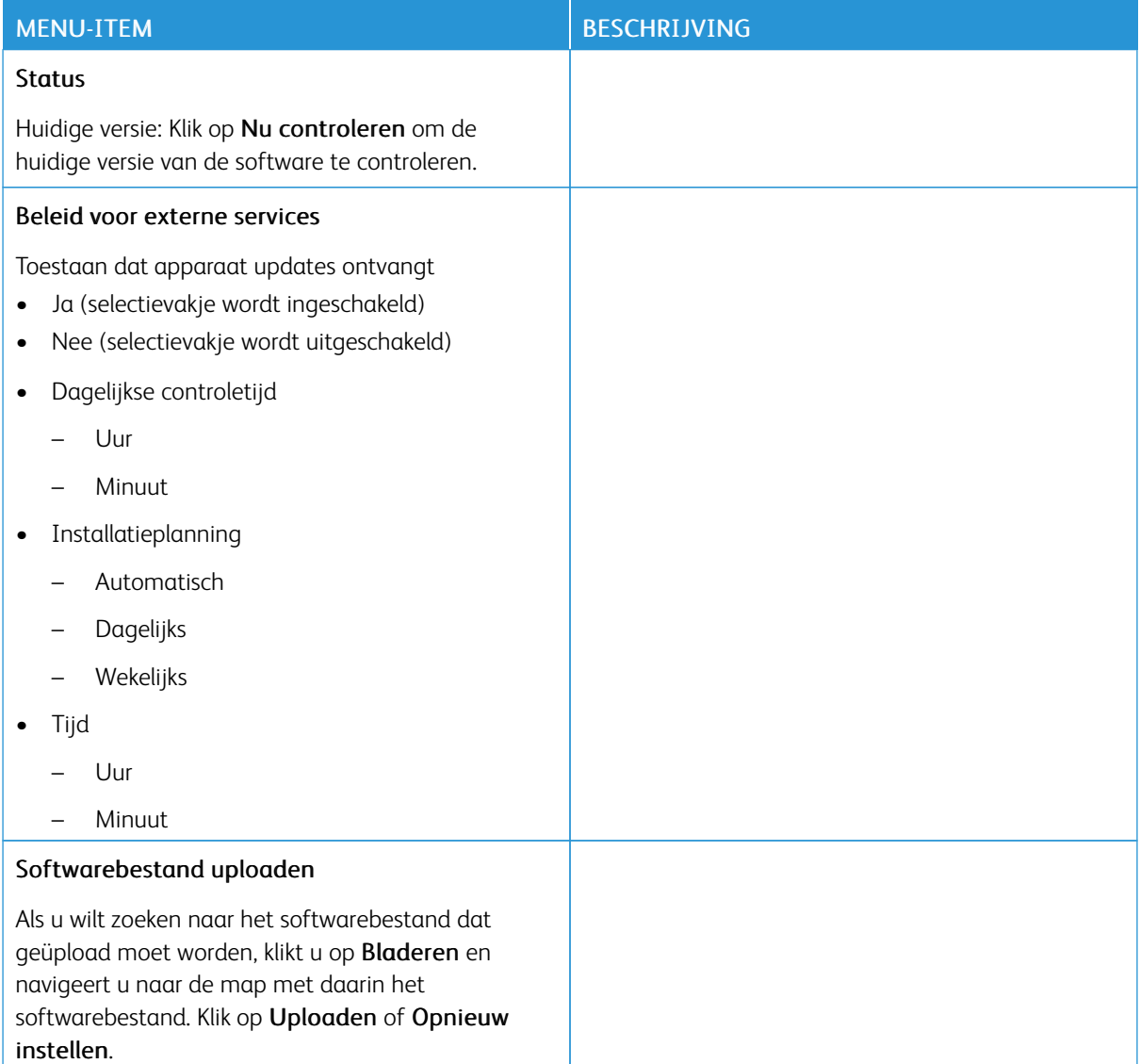

#### <span id="page-95-0"></span>**GEGEVENS VAN EXTERNE SERVICES UPLOADEN**

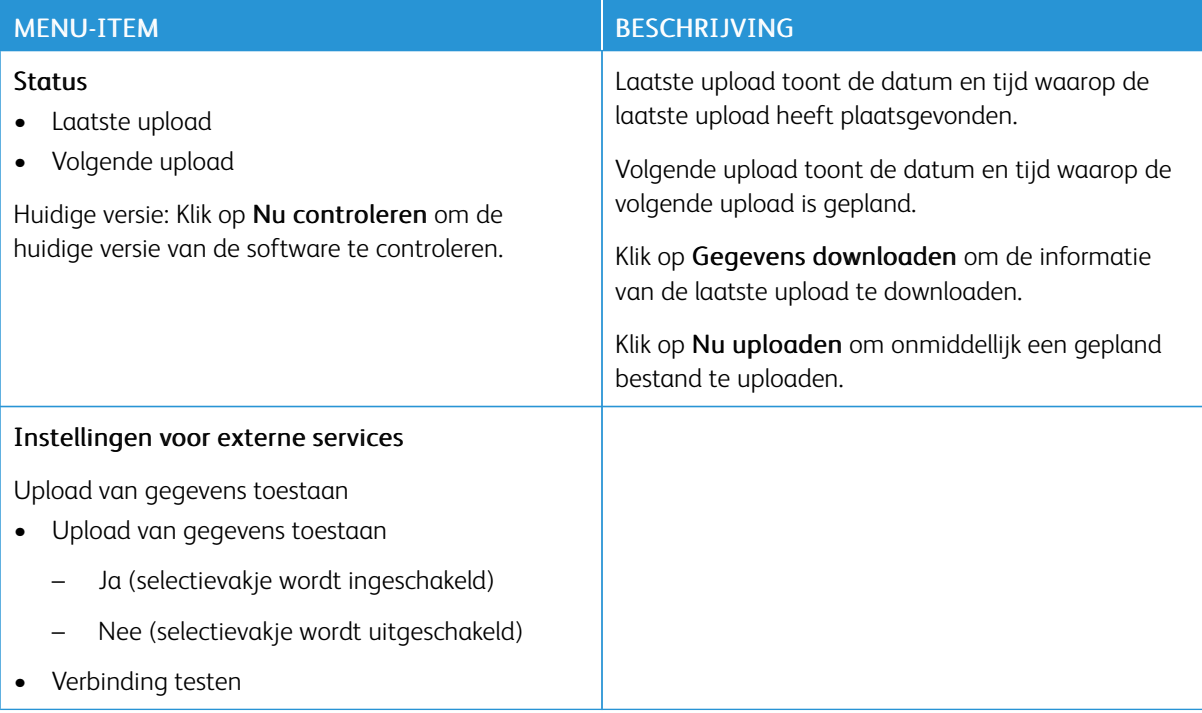

#### <span id="page-95-1"></span>**OVER DEZE PRINTER**

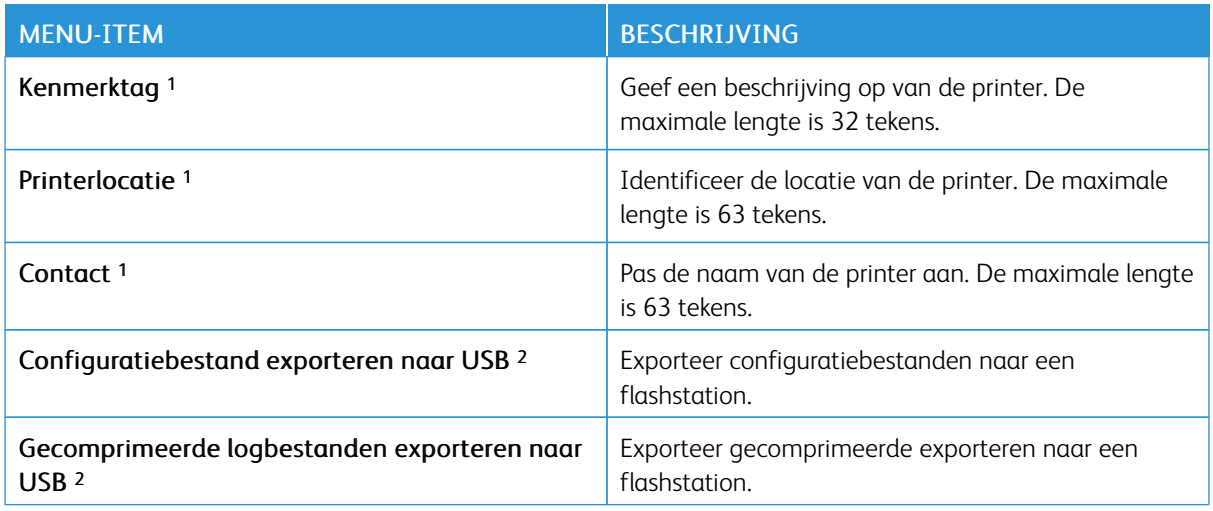

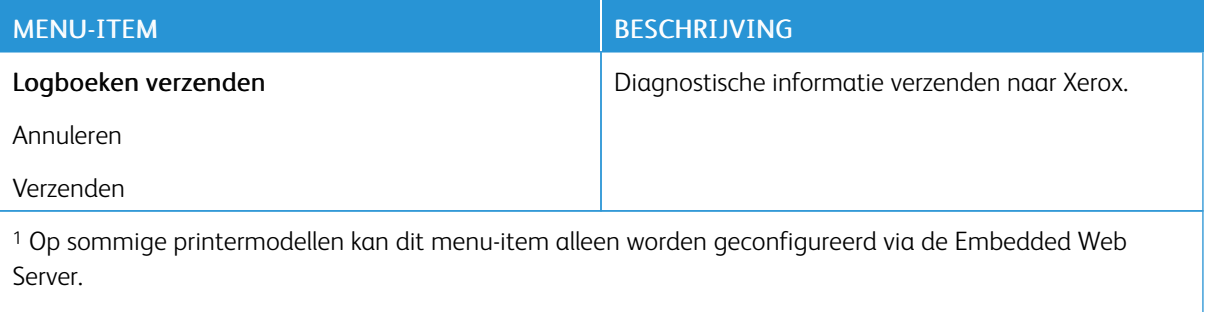

<sup>2</sup> Dit menu-item verschijnt alleen op sommige printermodellen.

# <span id="page-97-0"></span>Afdrukken

#### <span id="page-97-1"></span>**INDELING**

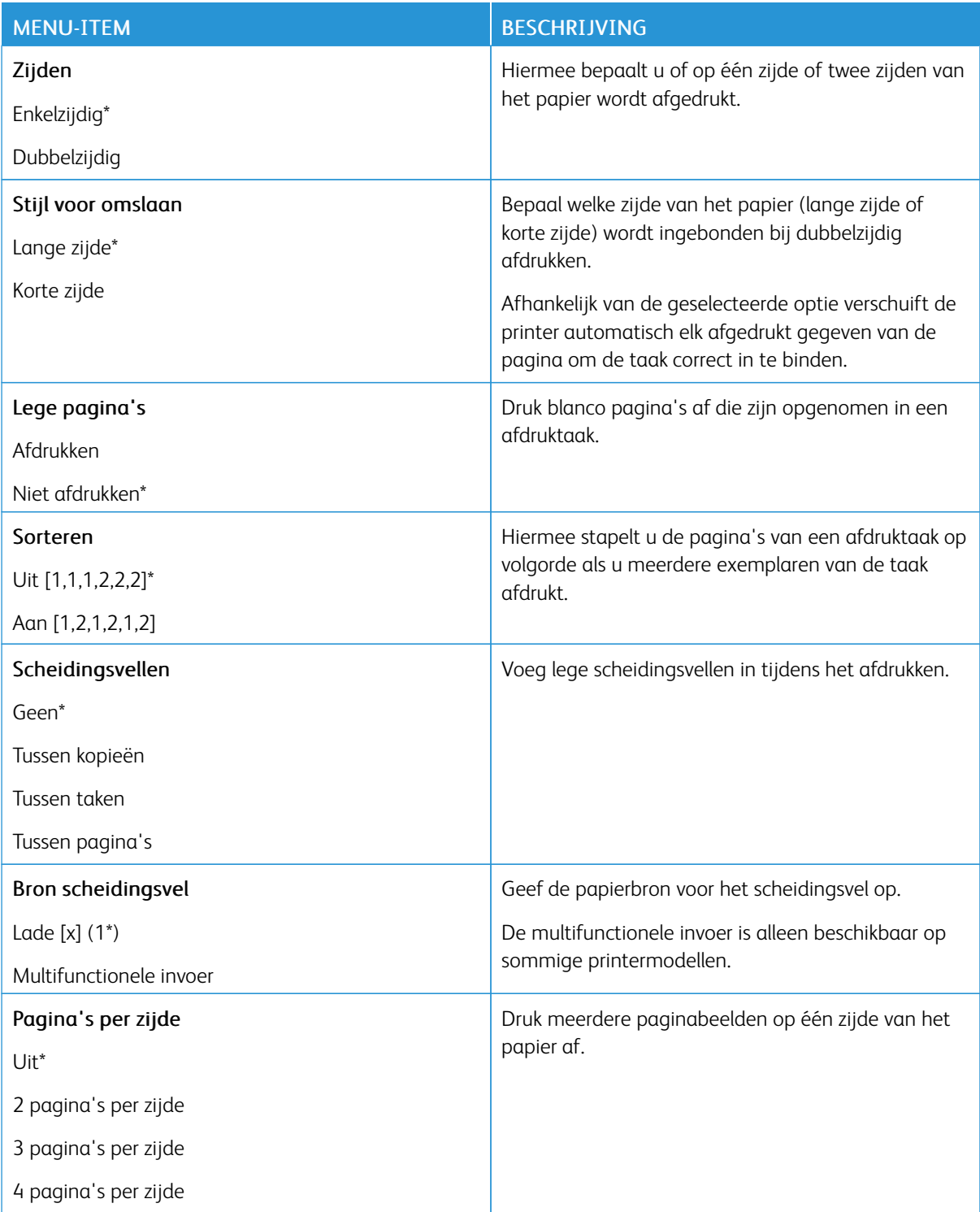

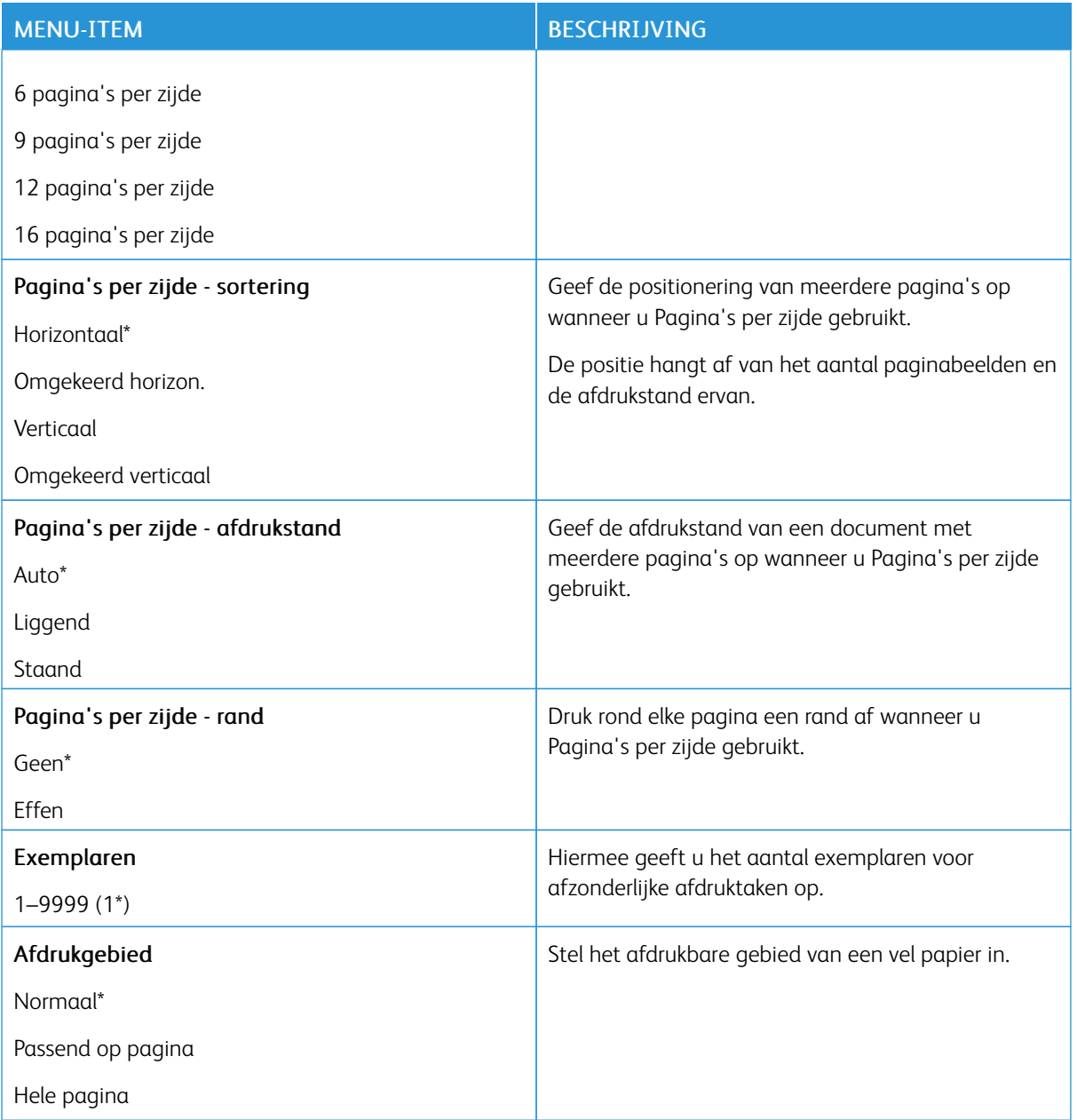

#### <span id="page-99-0"></span>**INSTELLEN**

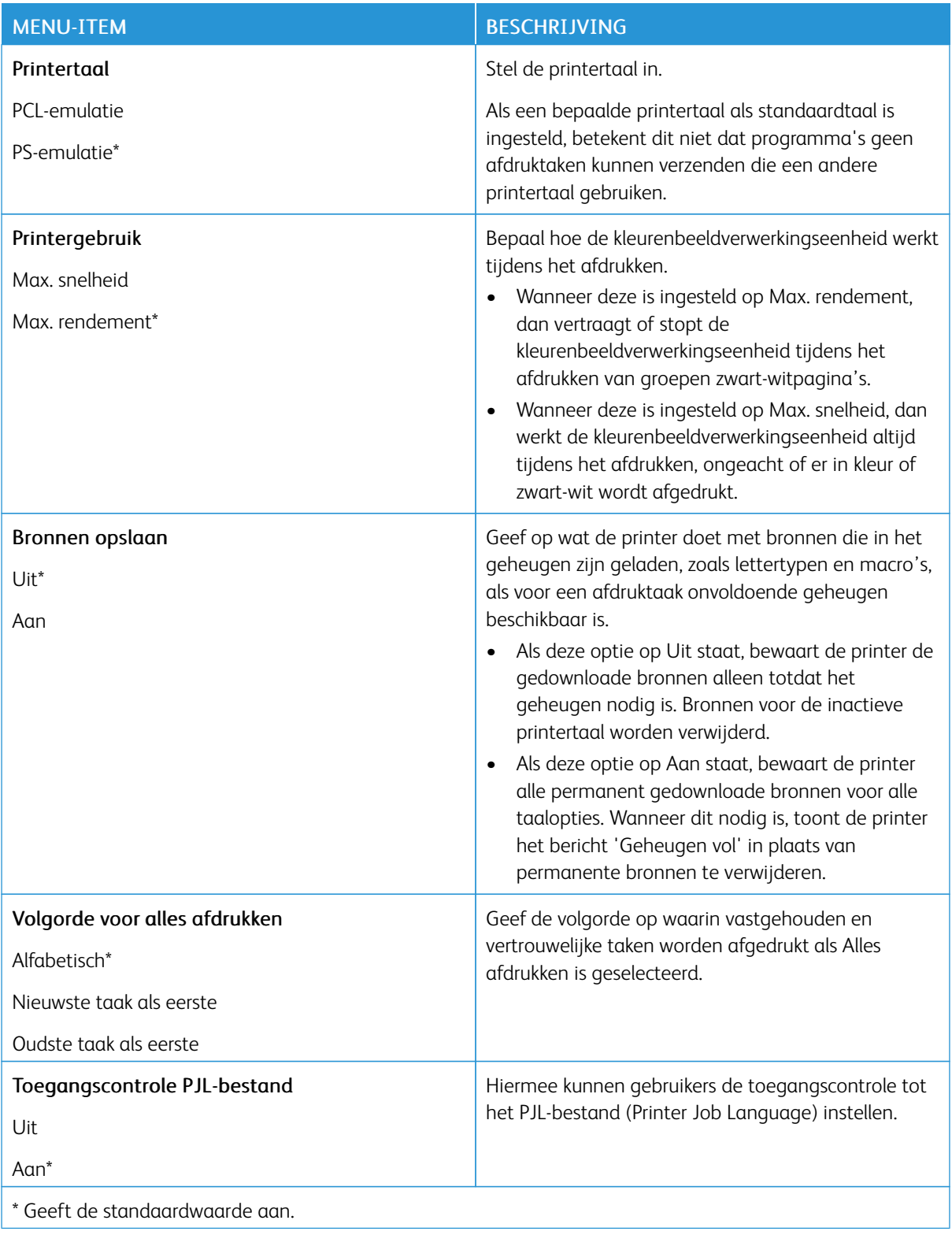

#### <span id="page-100-0"></span>**KWALITEIT**

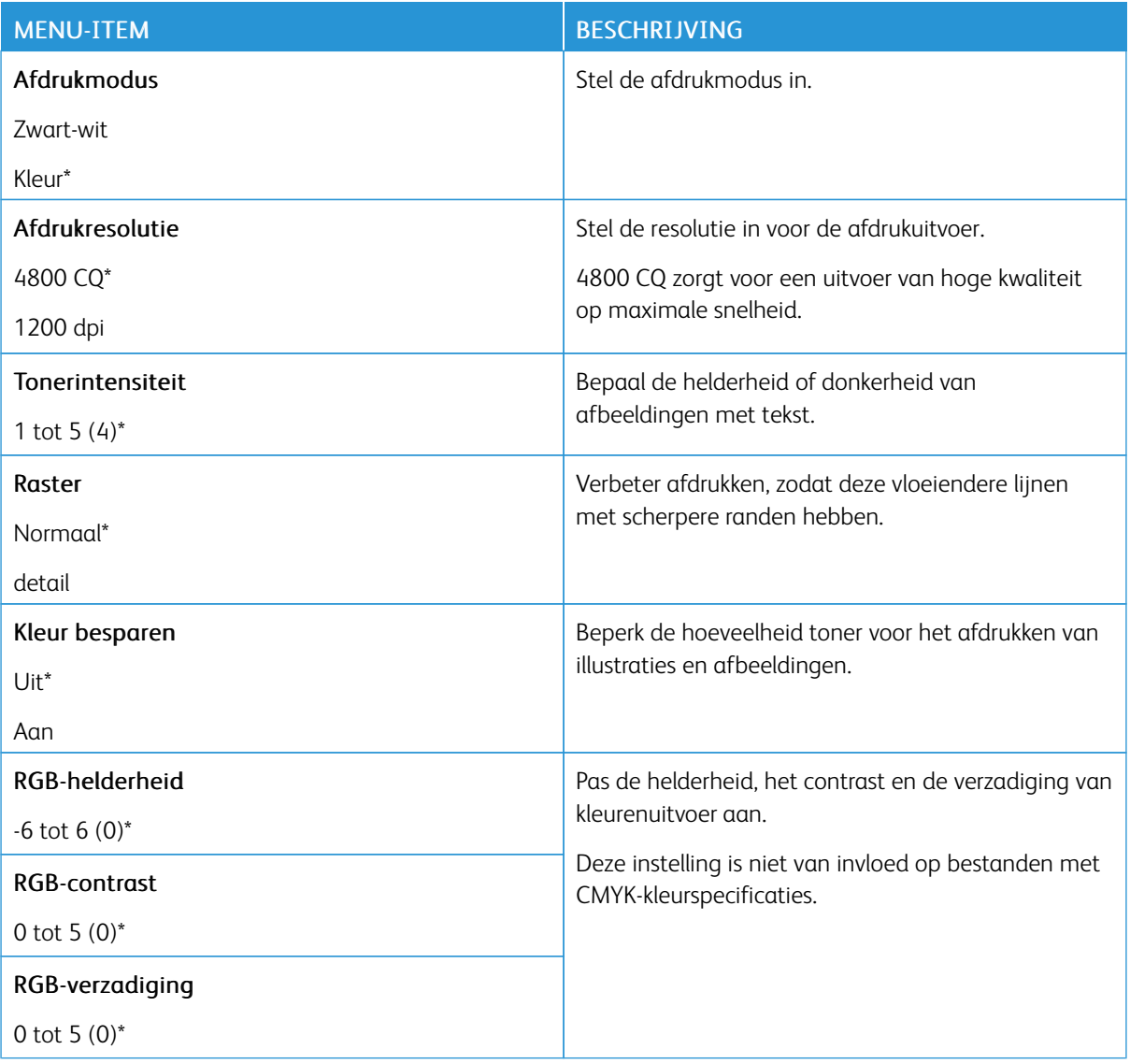

#### Geavanceerde beeldverwerking

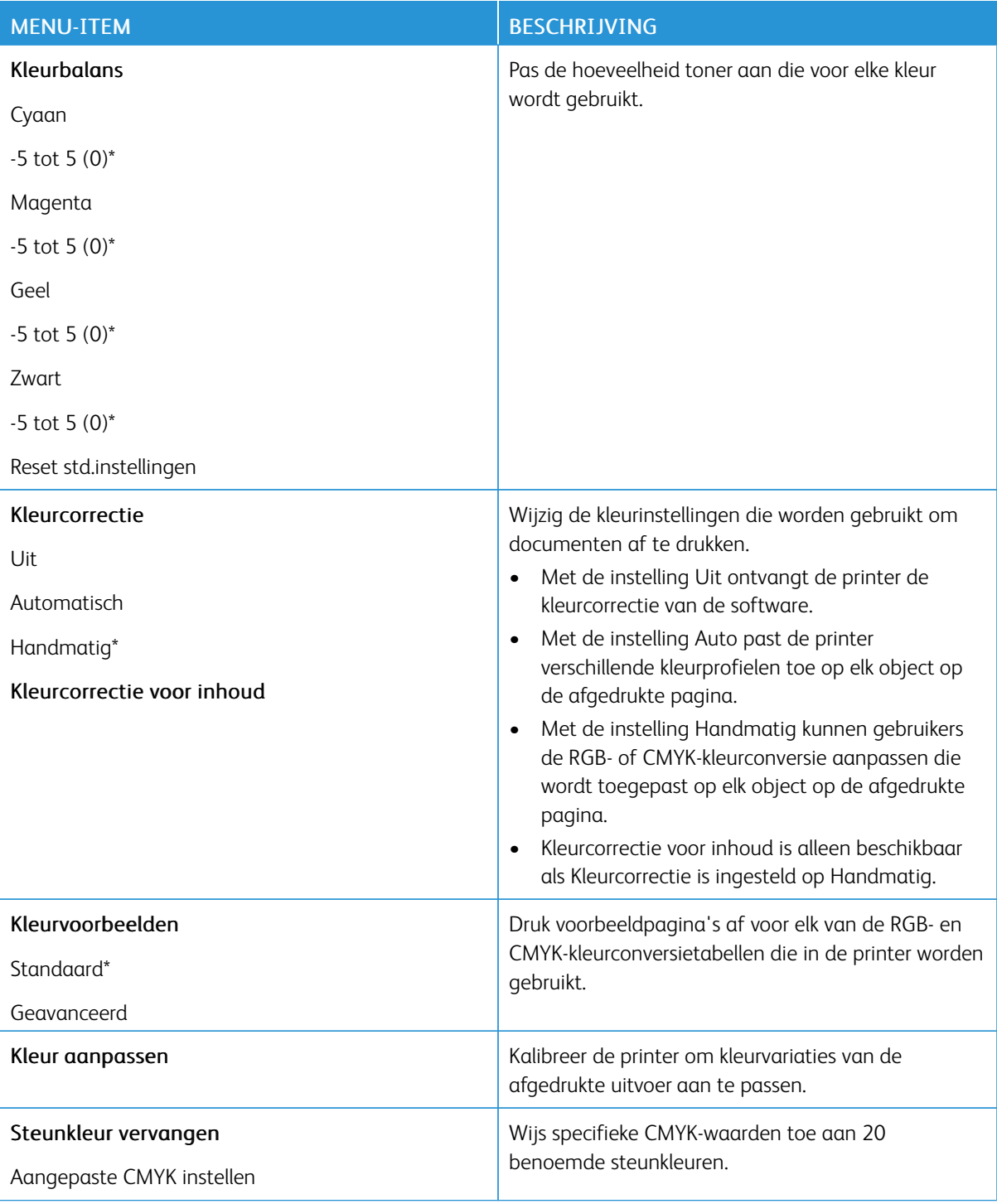

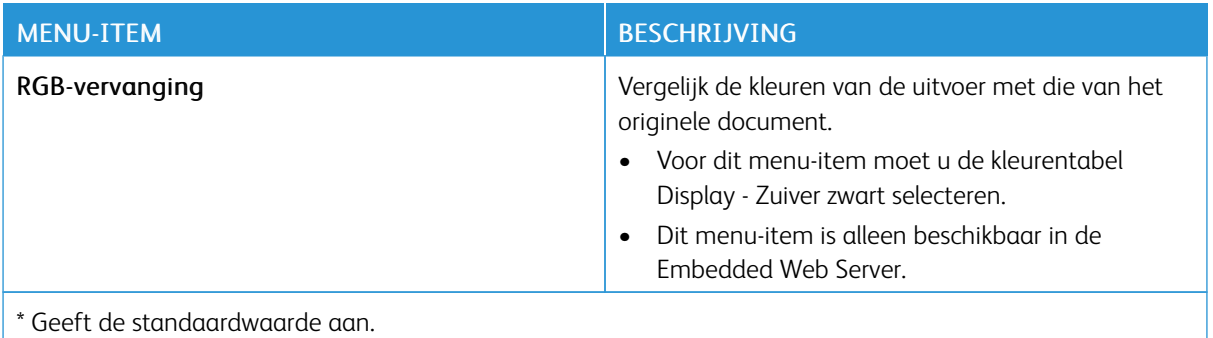

#### <span id="page-102-0"></span>**TAAKADMINISTRATIE**

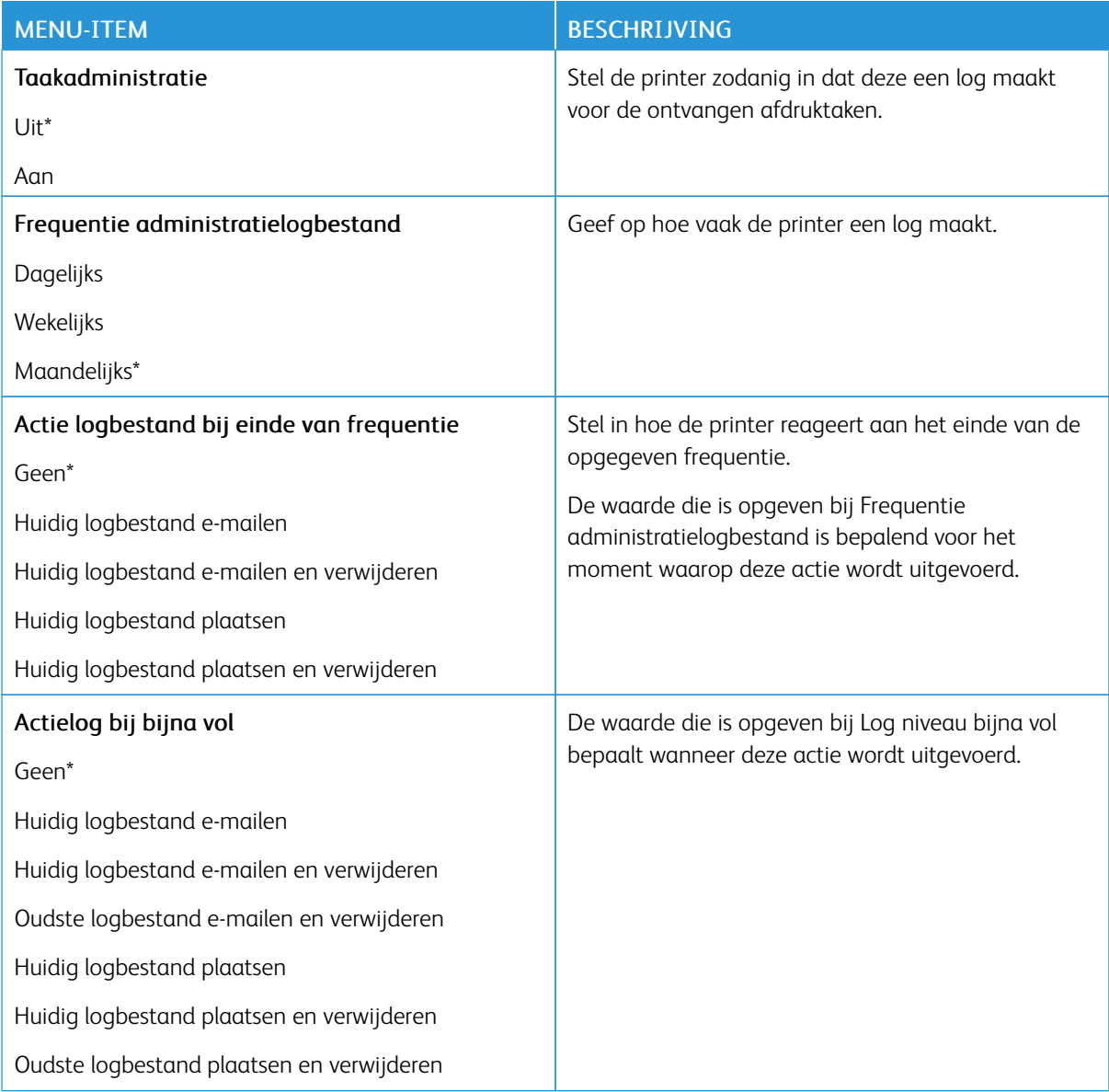

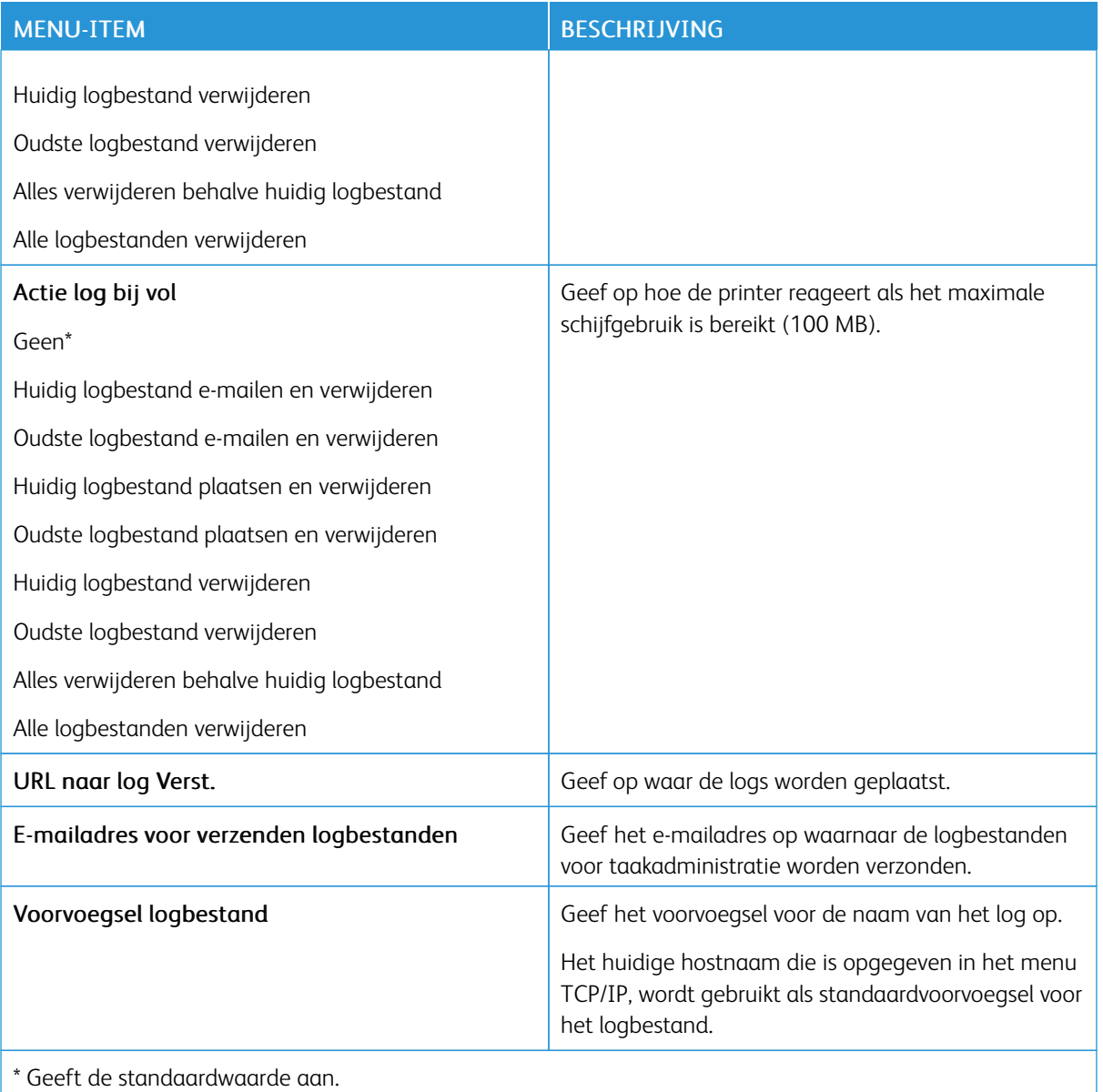

#### <span id="page-104-0"></span>**XPS**

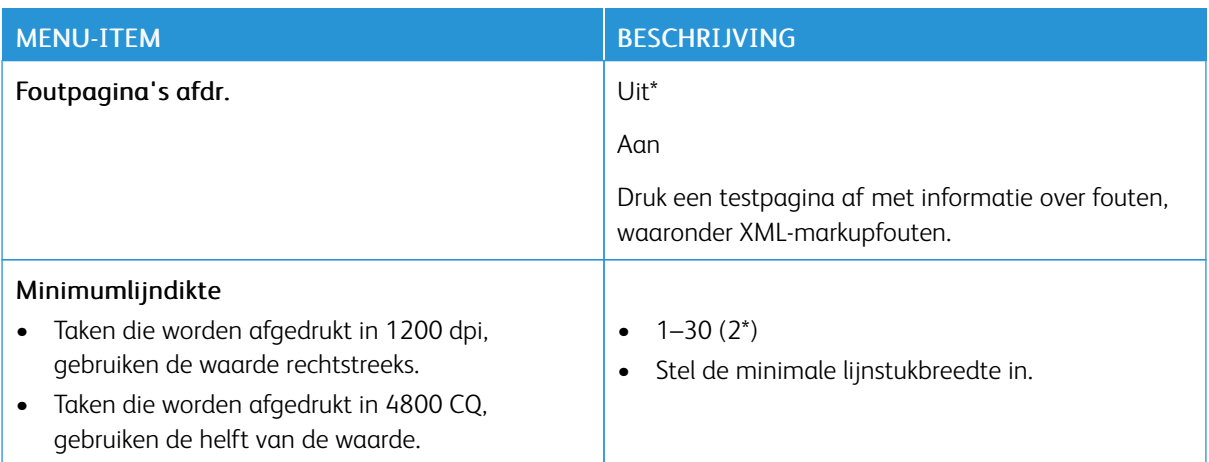

#### <span id="page-104-1"></span>**PDF**

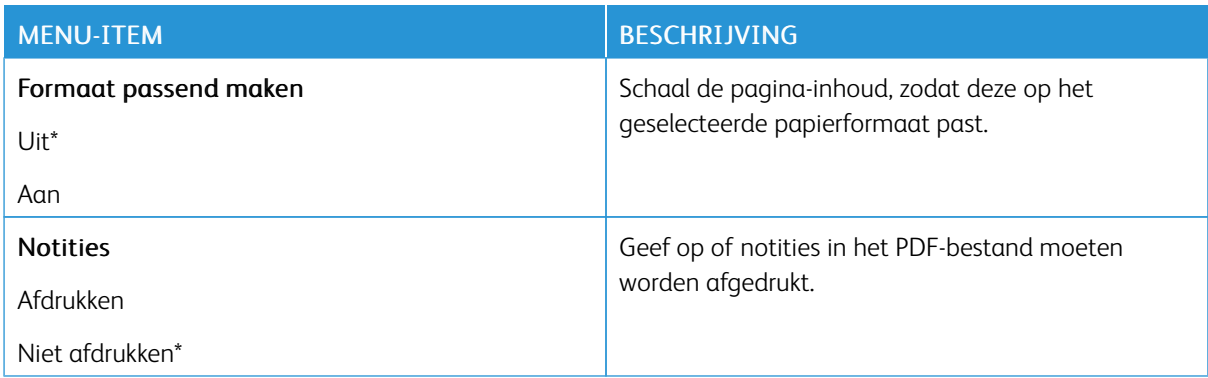

#### <span id="page-104-2"></span>**POSTSCRIPT**

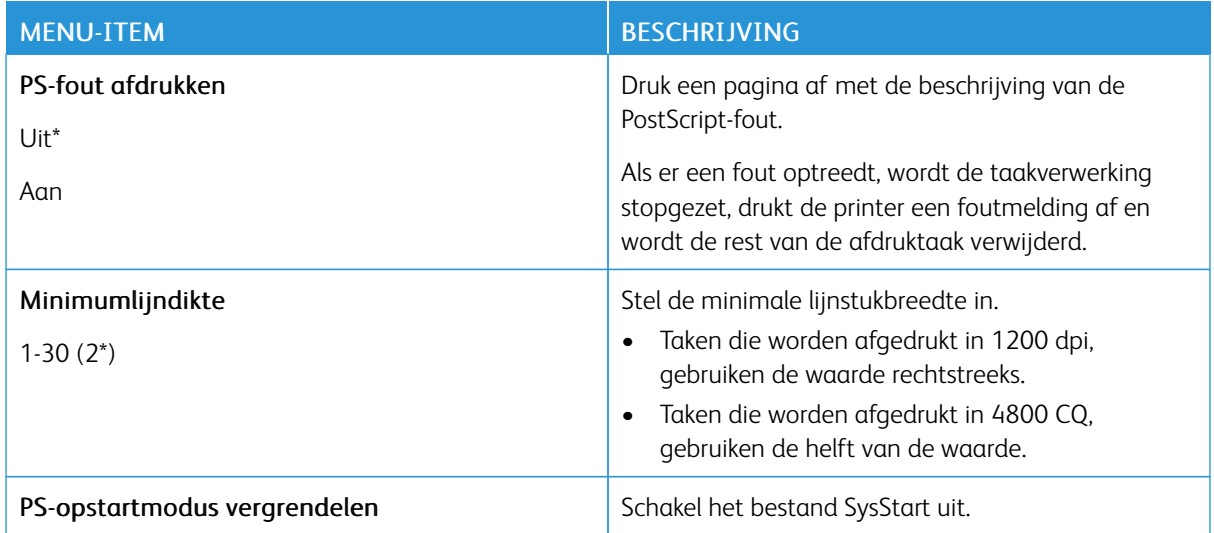

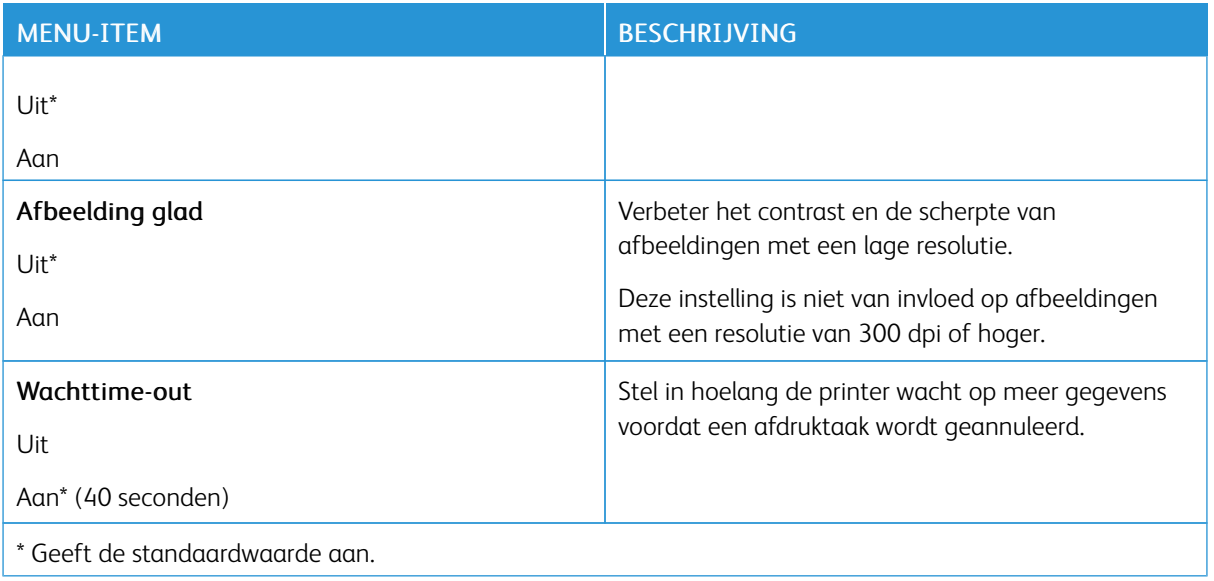

#### <span id="page-105-0"></span>**PCL**

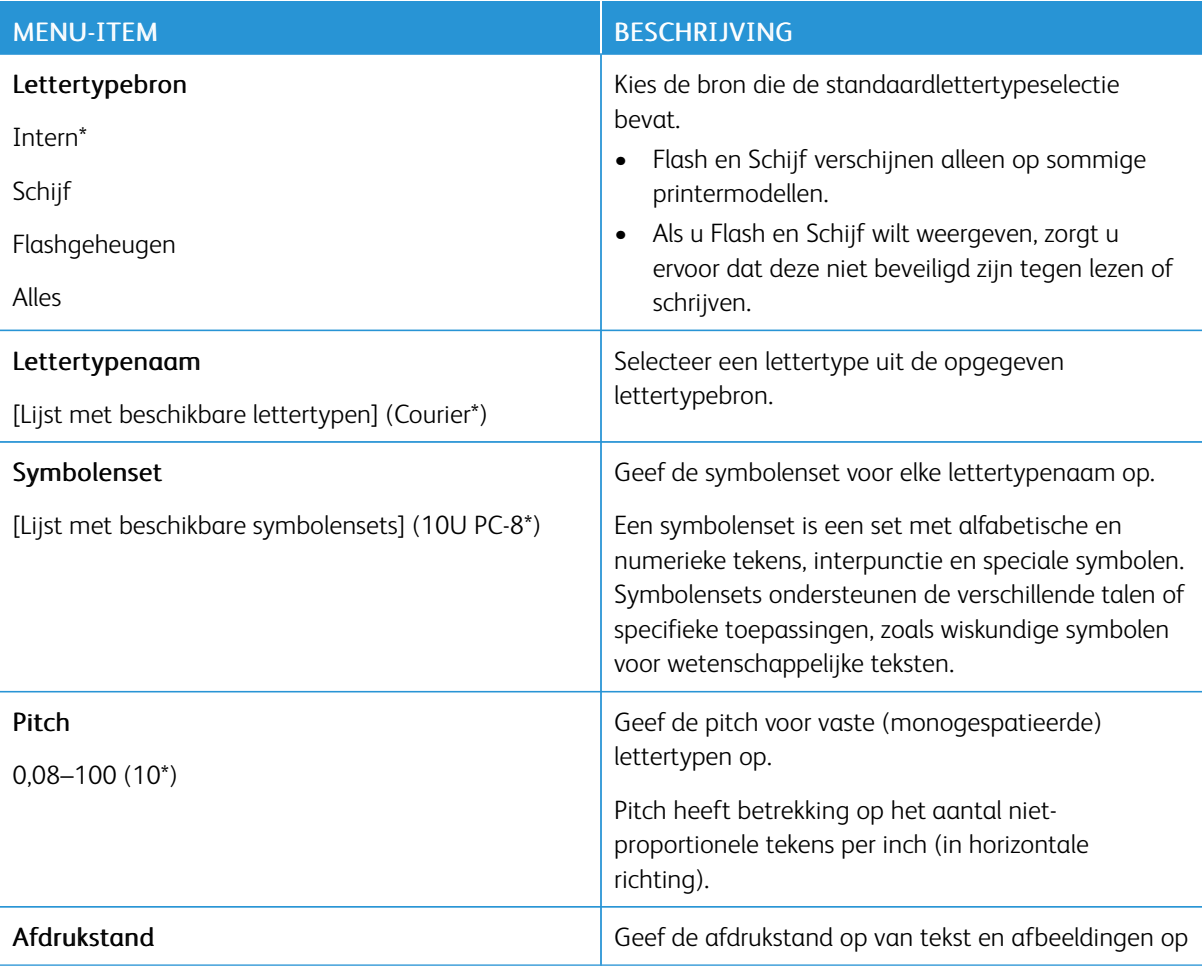

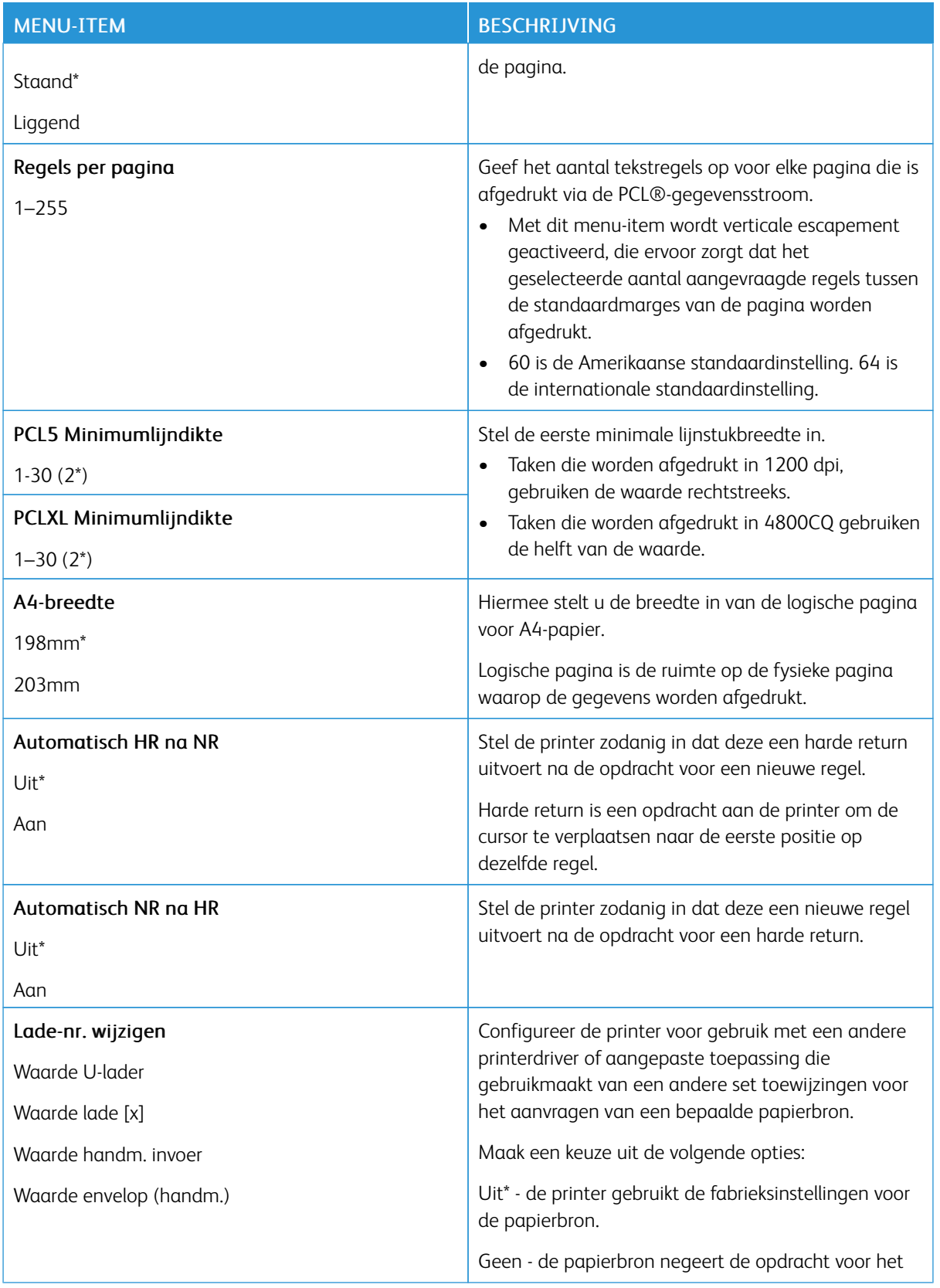

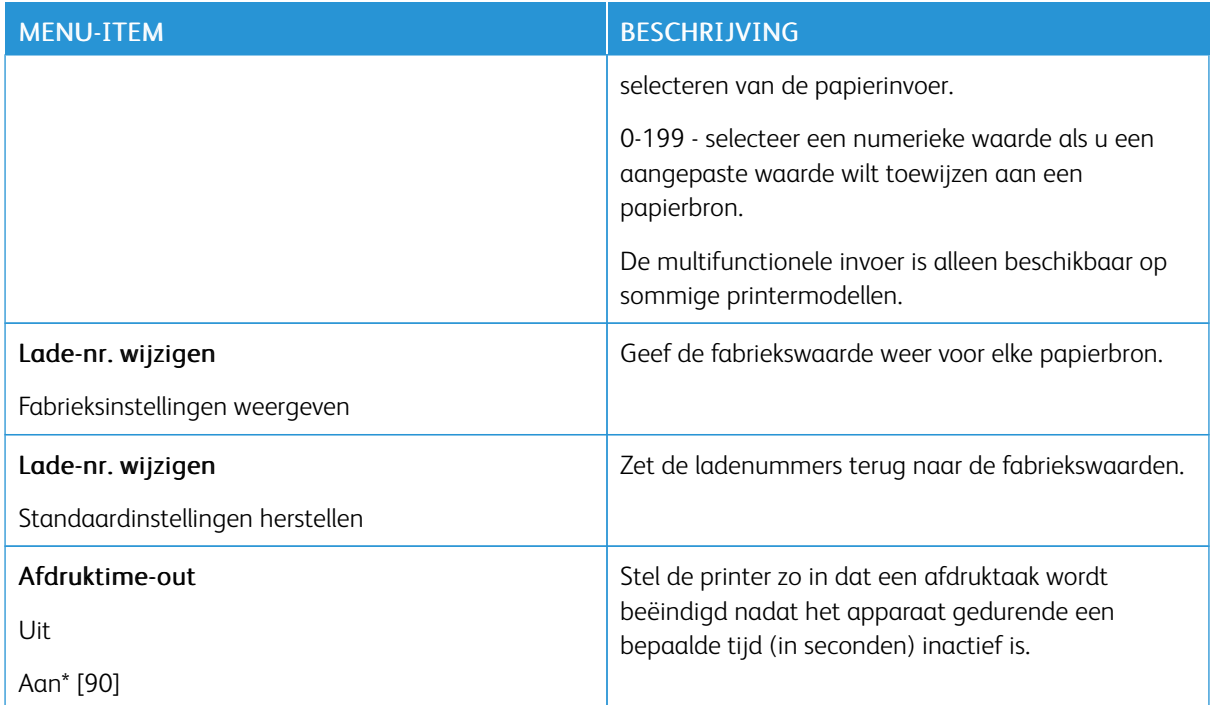

#### <span id="page-107-0"></span>**HTML**

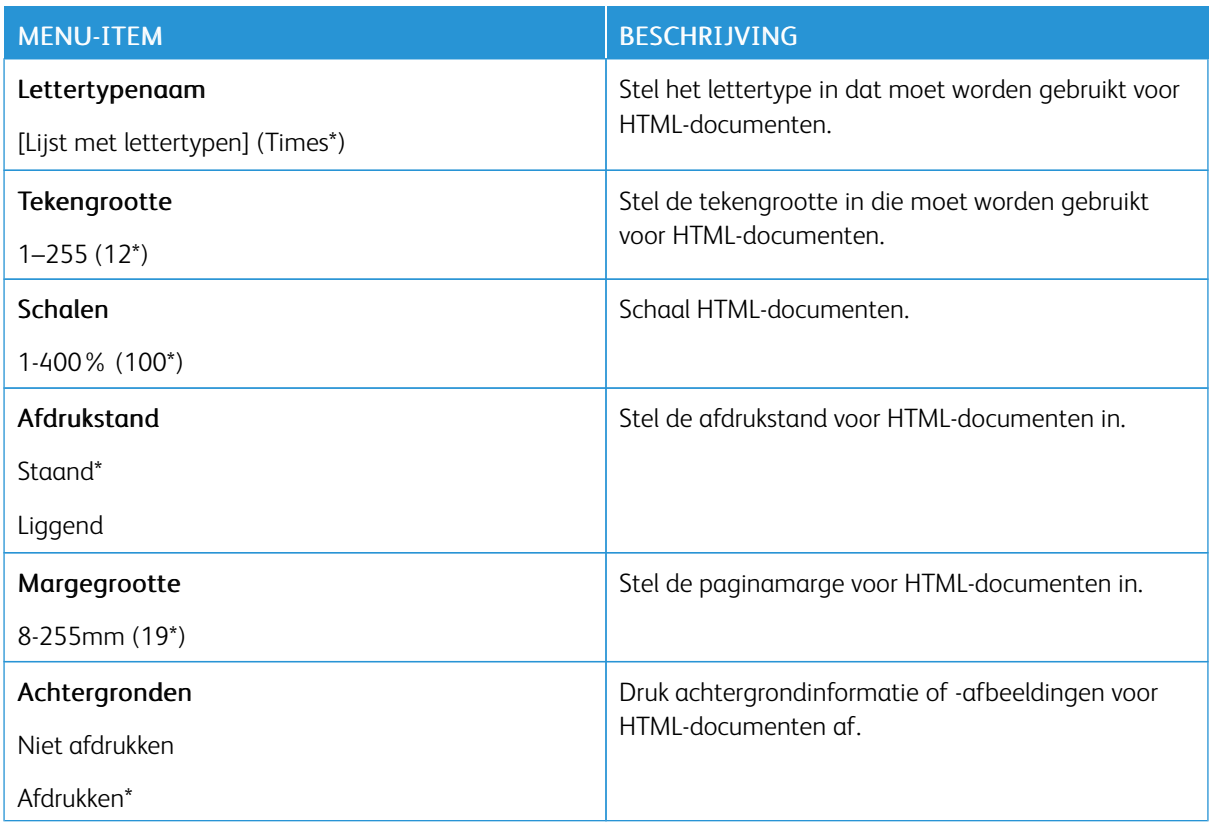
## **AFBEELDING**

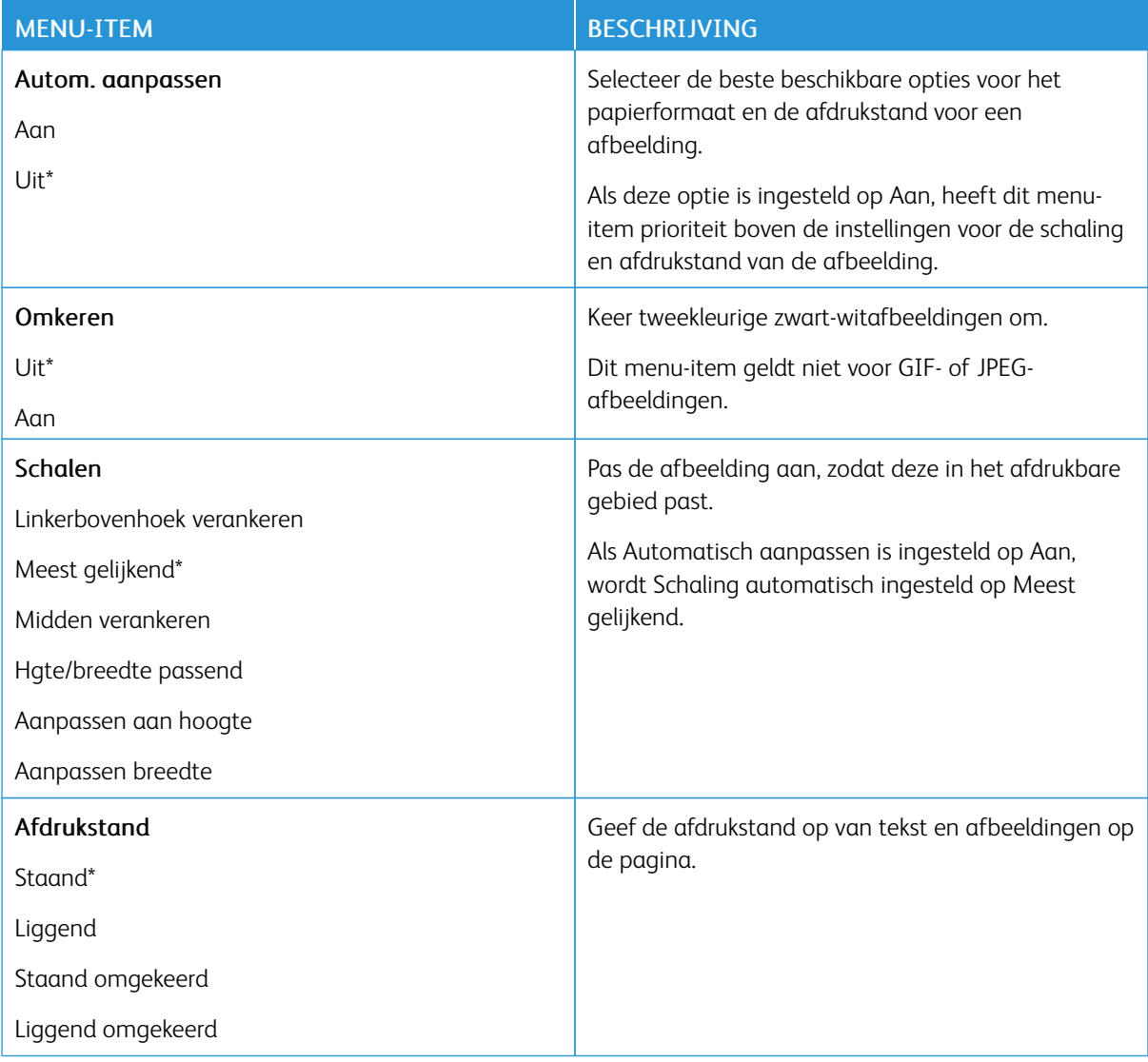

# Papier

# **LADECONFIGURATIE**

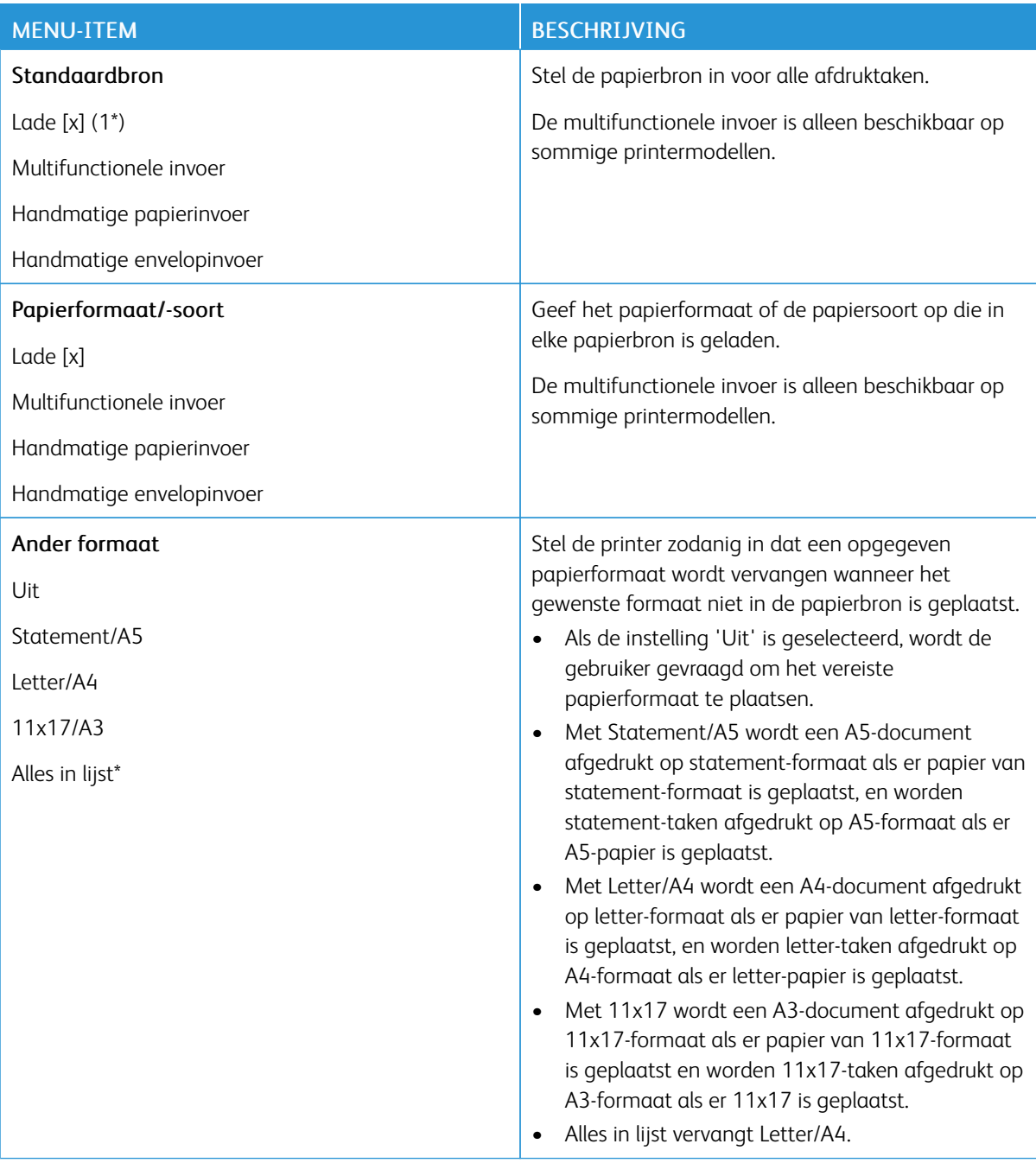

# **MEDIACONFIGURATIE**

# **Universal-instelling**

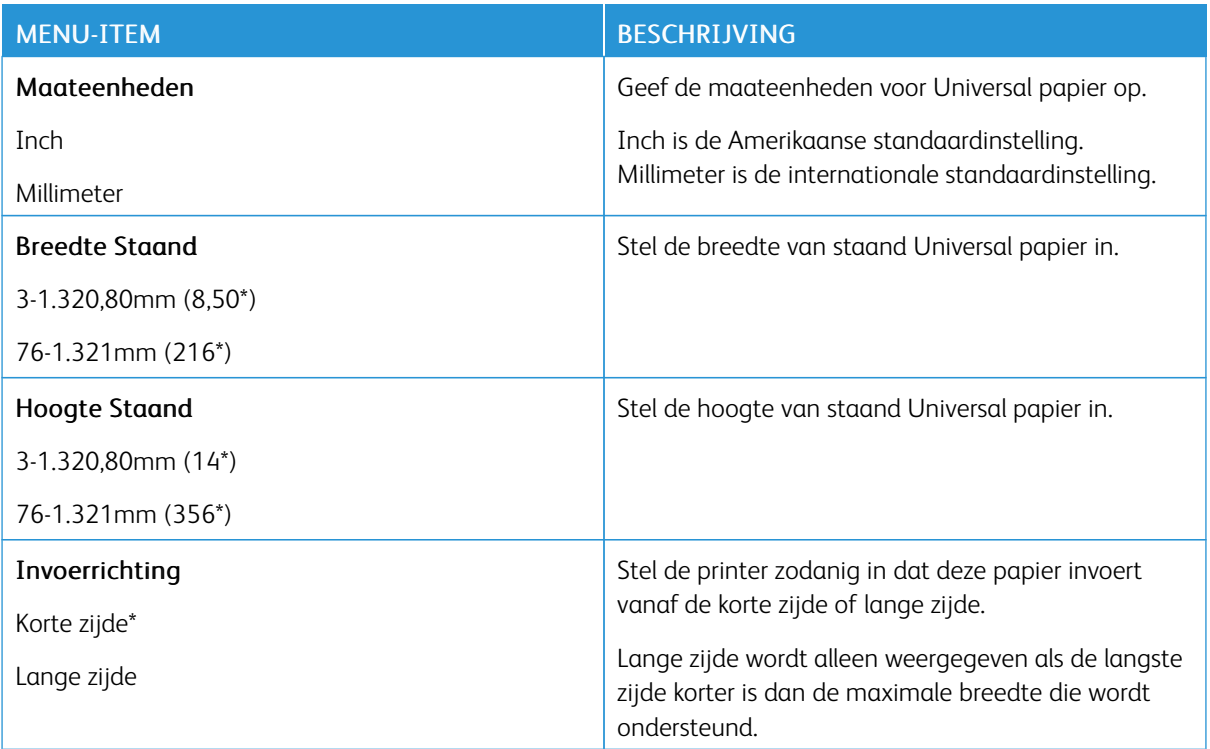

### **Soorten afdrukmateriaal**

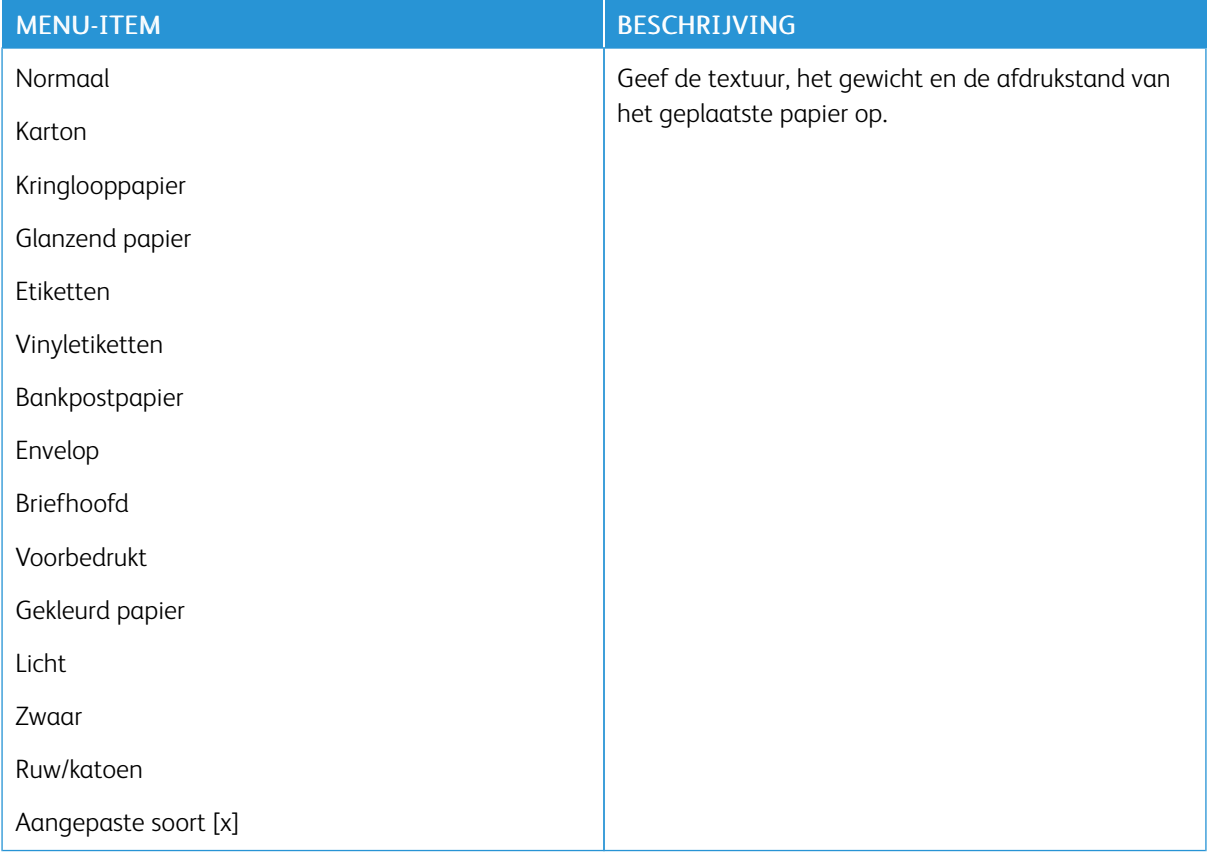

# USB-station

Opmerking: Dit menu verschijnt alleen op sommige printermodellen.

# **AFDRUKKEN NAAR FLASHSTATION**

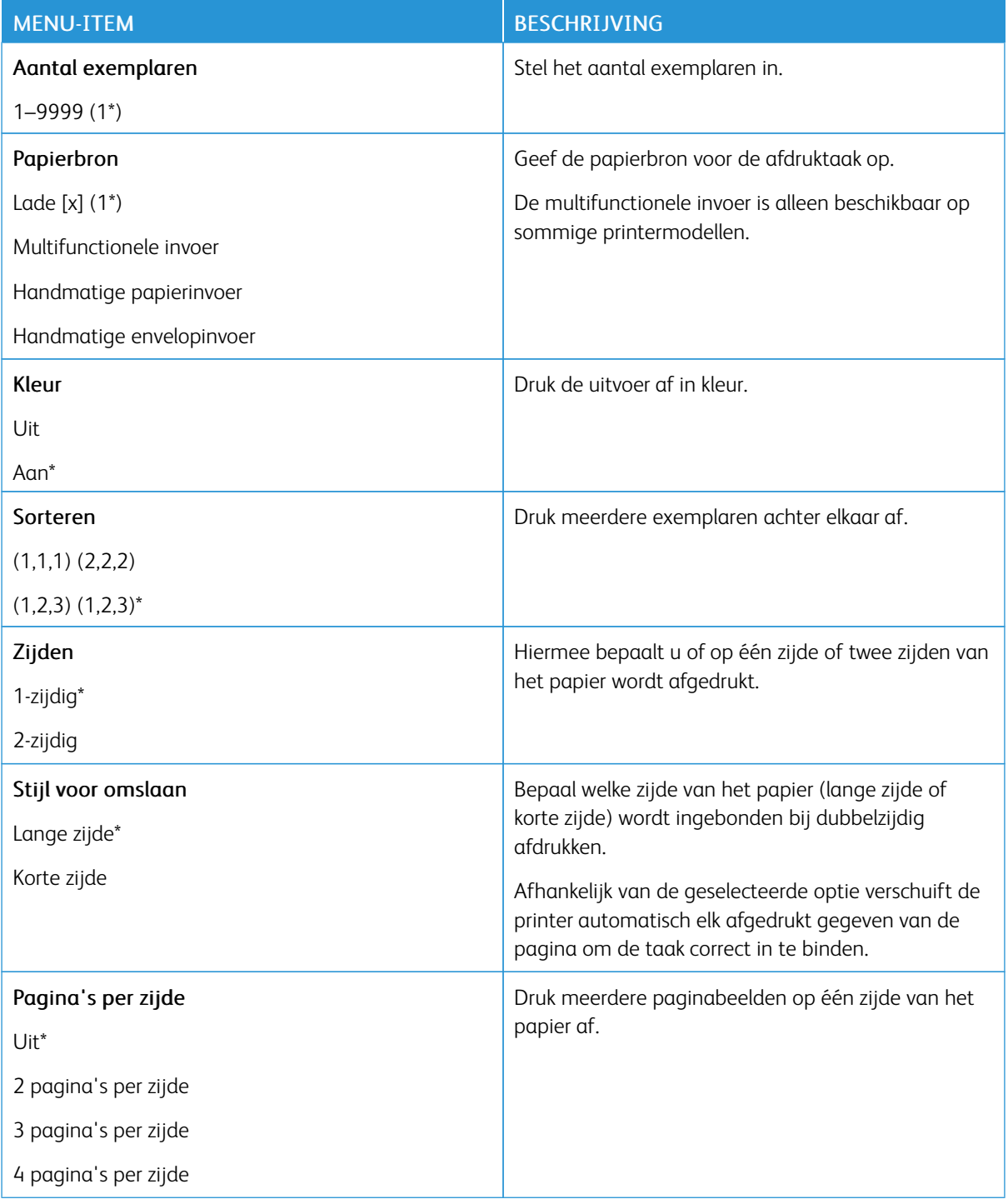

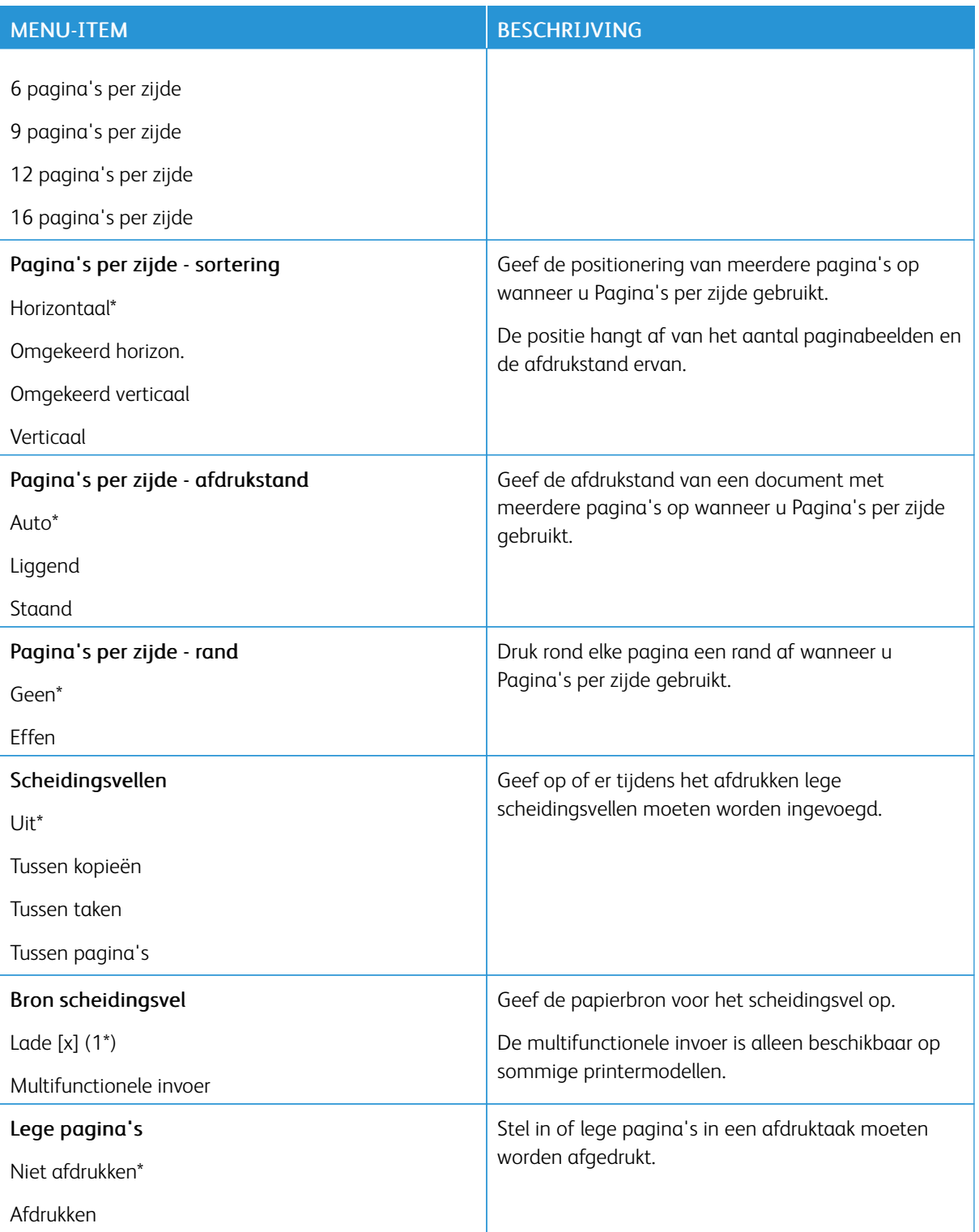

# Netwerk/poorten

### **NETWERKOVERZICHT**

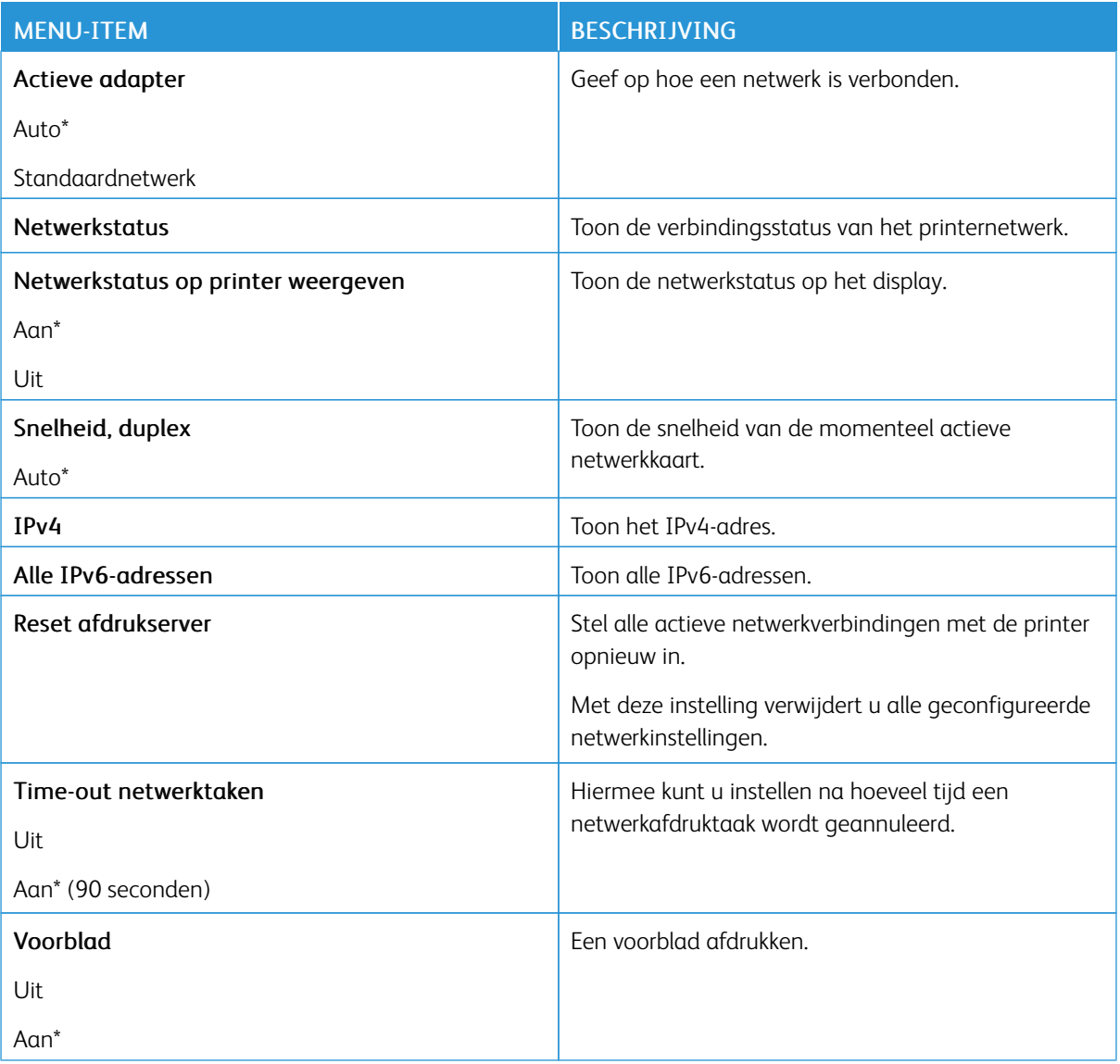

# **DRAADLOOS**

 $\mathscr{O}$ 

Opmerking: Dit menu is alleen beschikbaar op printers die zijn verbonden met een WiFi-netwerk of printermodellen met een draadloze netwerkadapter.

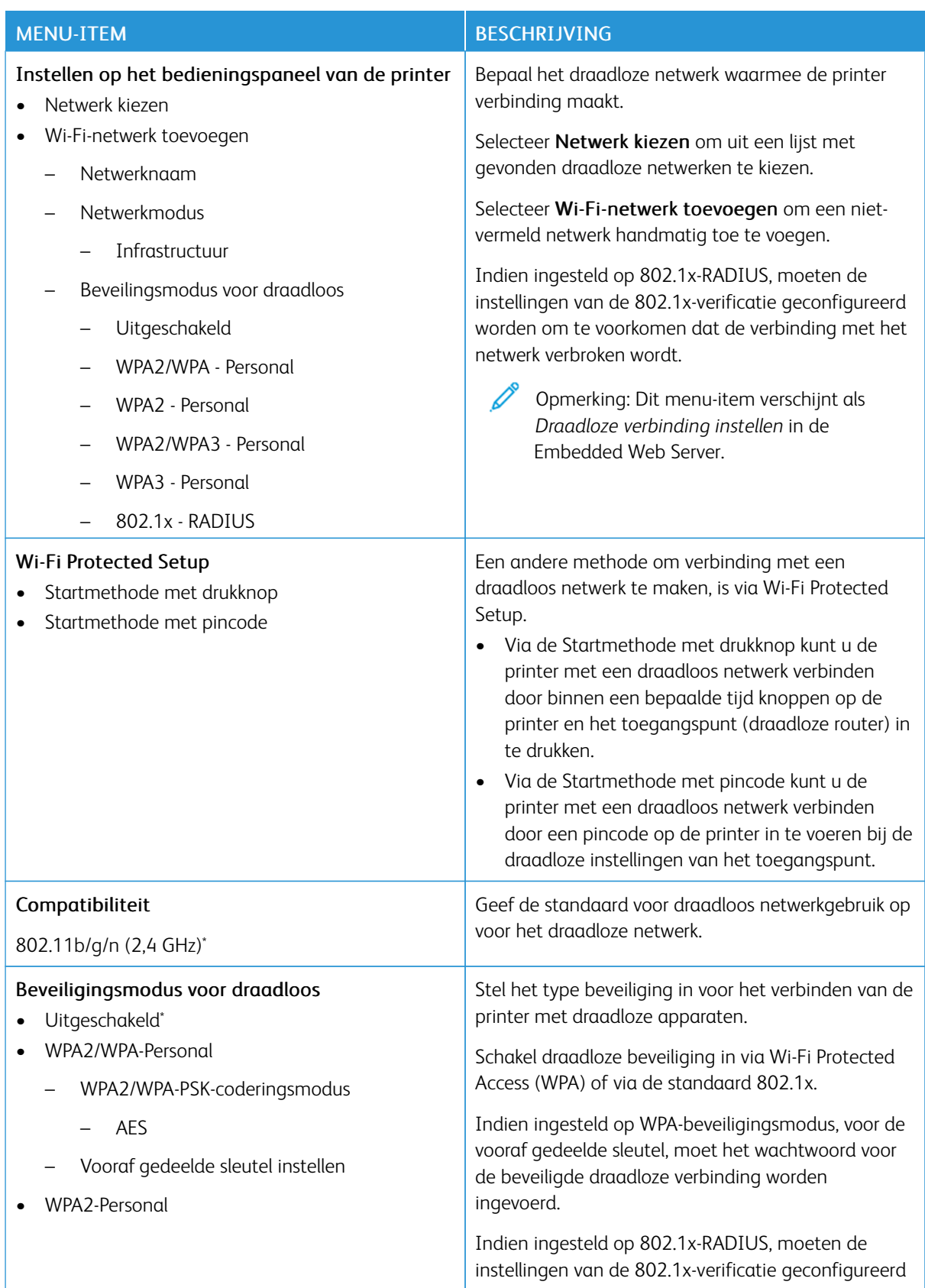

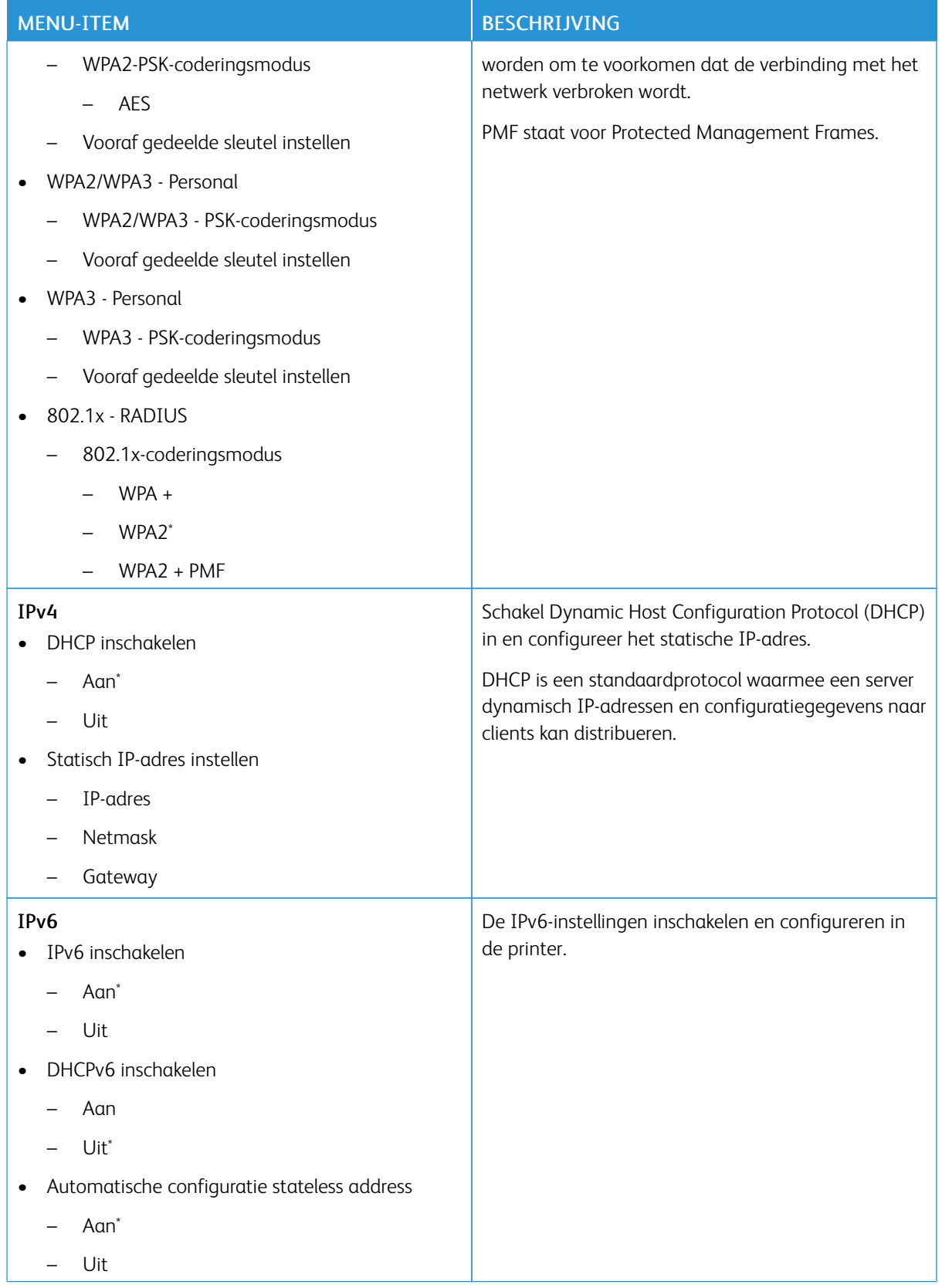

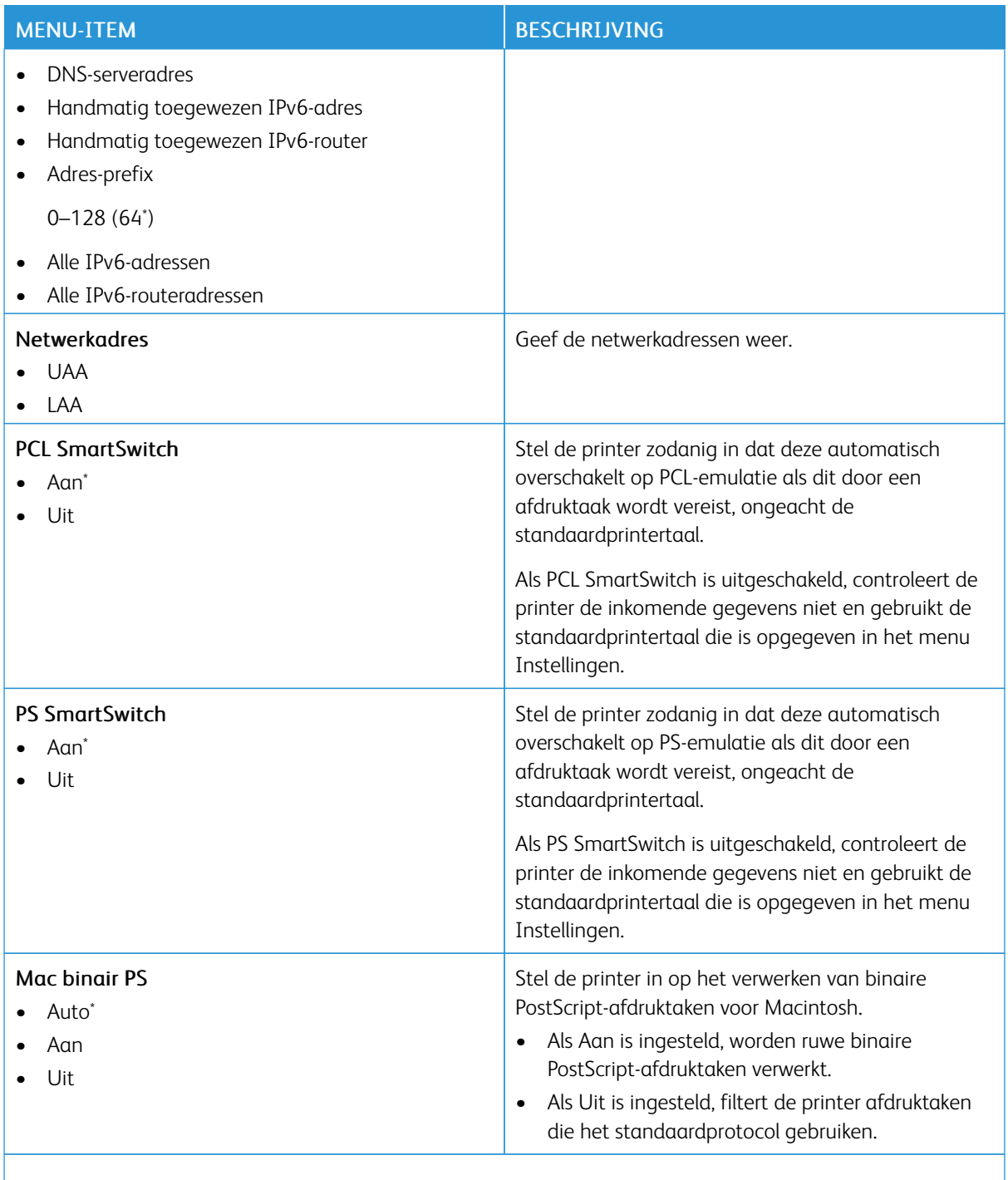

P Opmerking: Een sterretje (\*) naast een waarde geeft aan dat dit een in de fabriek ingestelde waarde is.

# **WI-FI DIRECT**

P Opmerking: Dit menu wordt alleen weergegeven wanneer een Wi-Fi Direct-netwerk het actieve netwerk is.

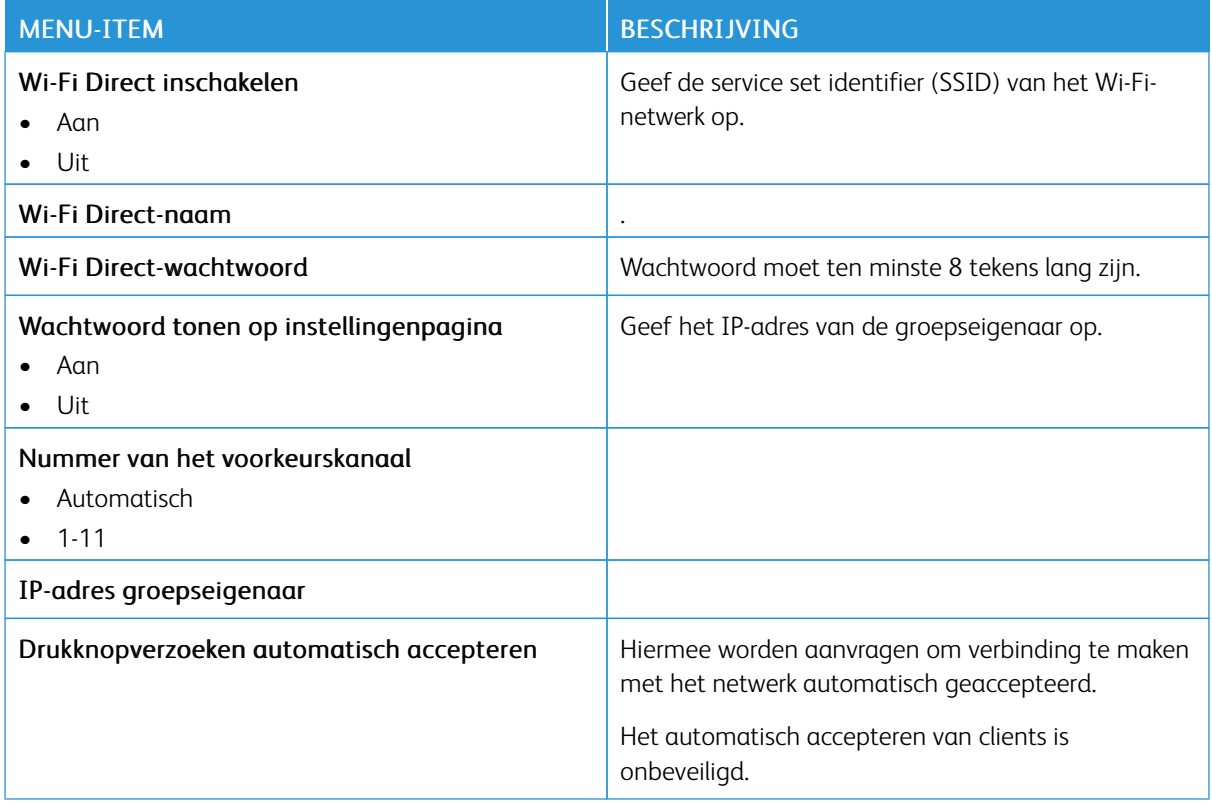

#### **AIRPRINT**

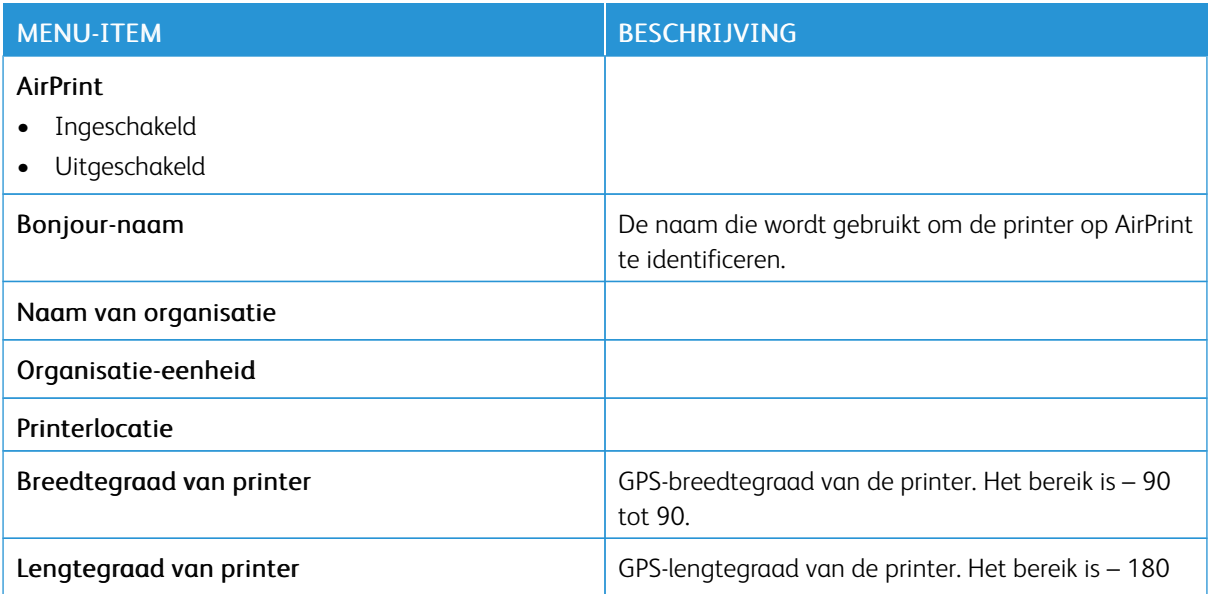

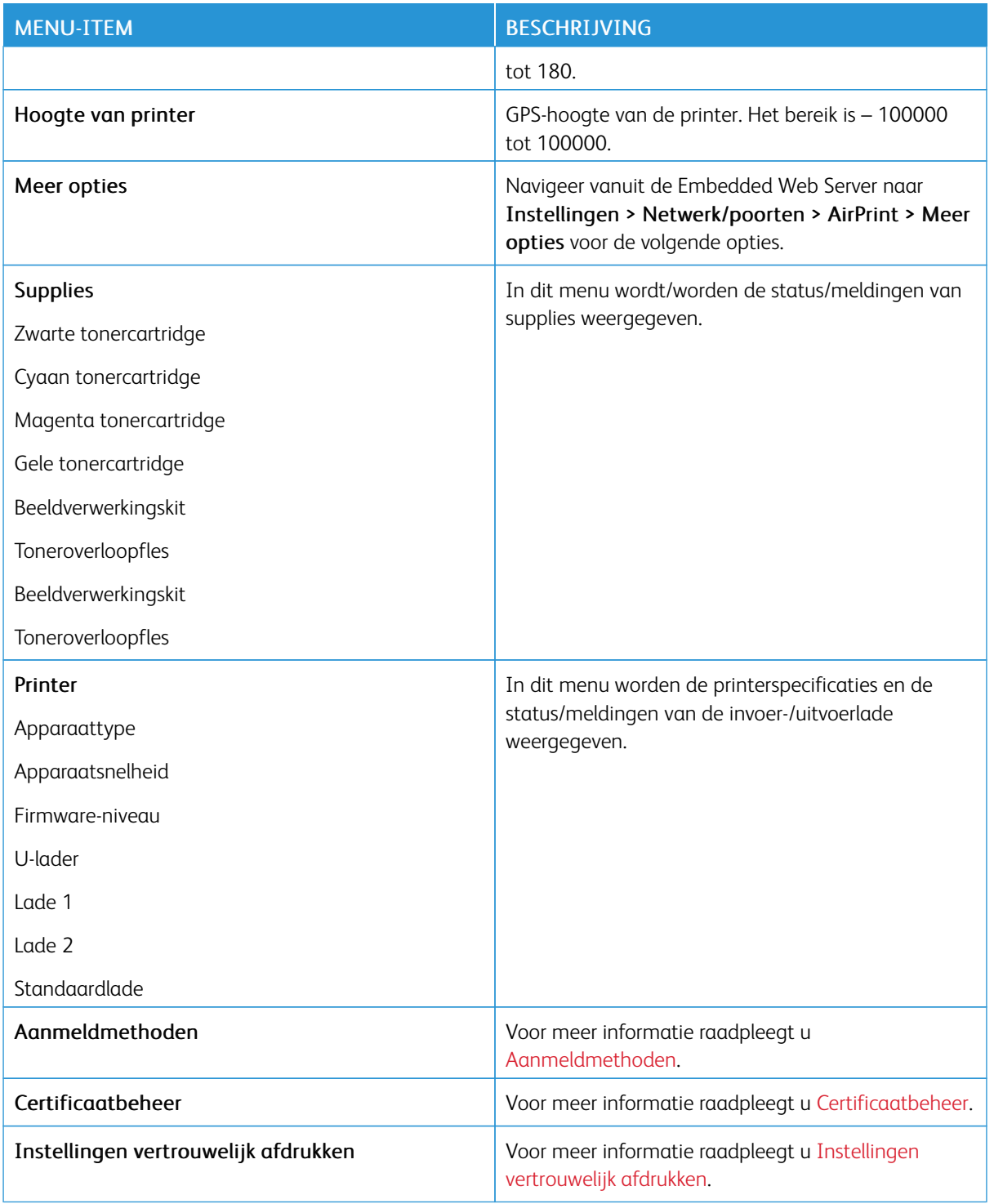

### **BEHEER VAN MOBIELE SERVICES**

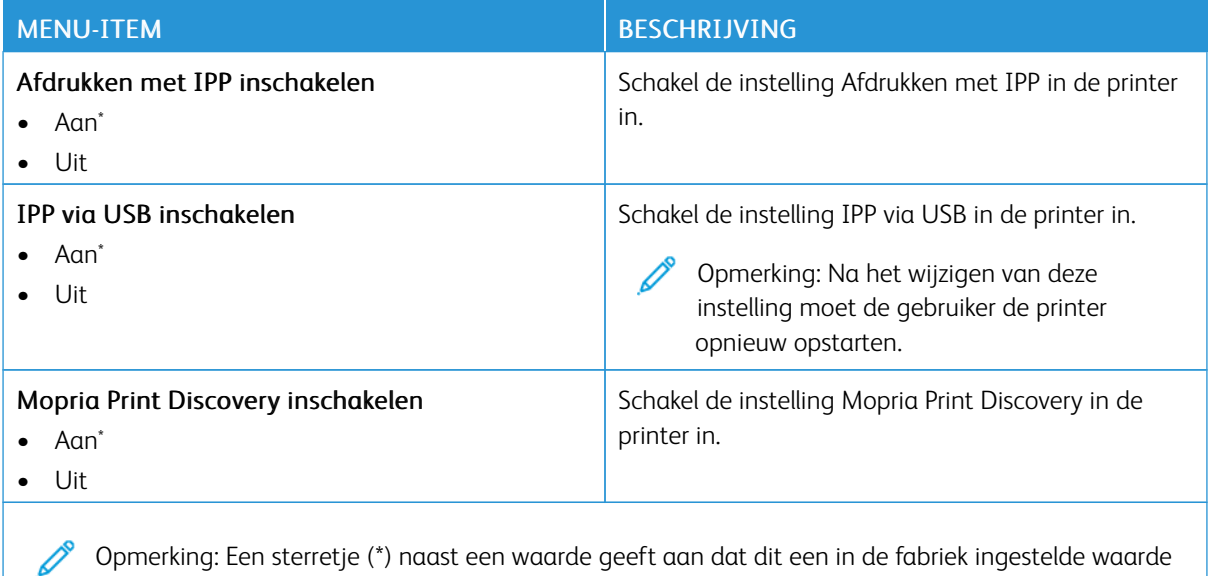

**ETHERNET**

is.

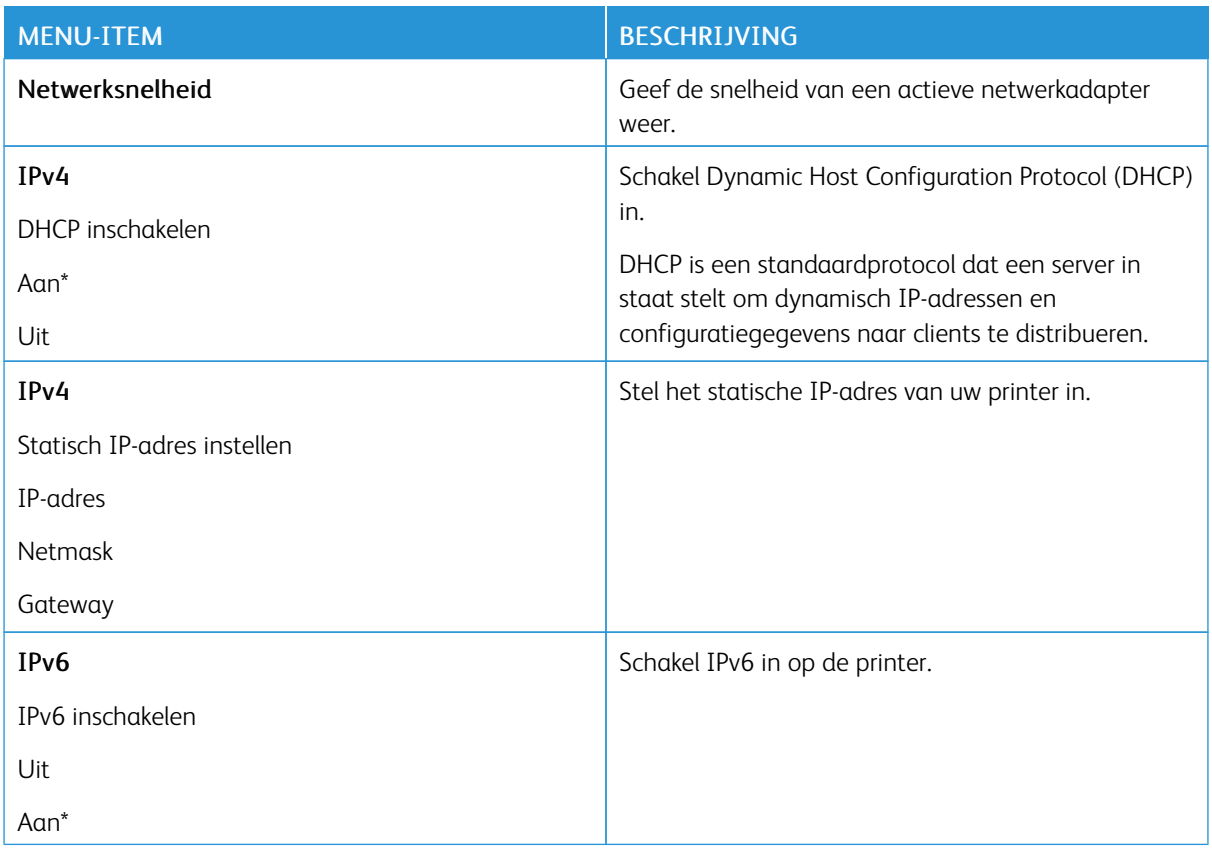

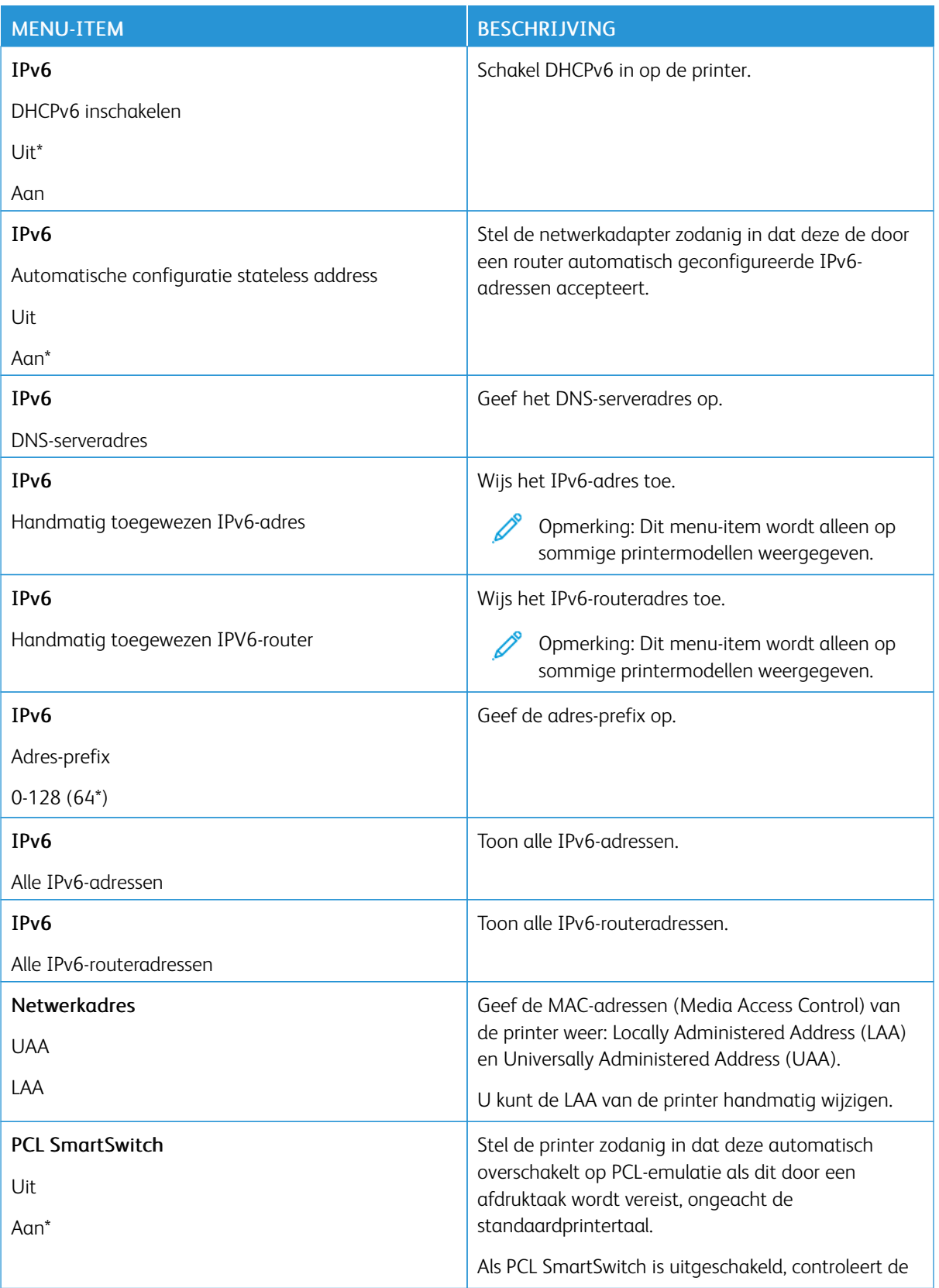

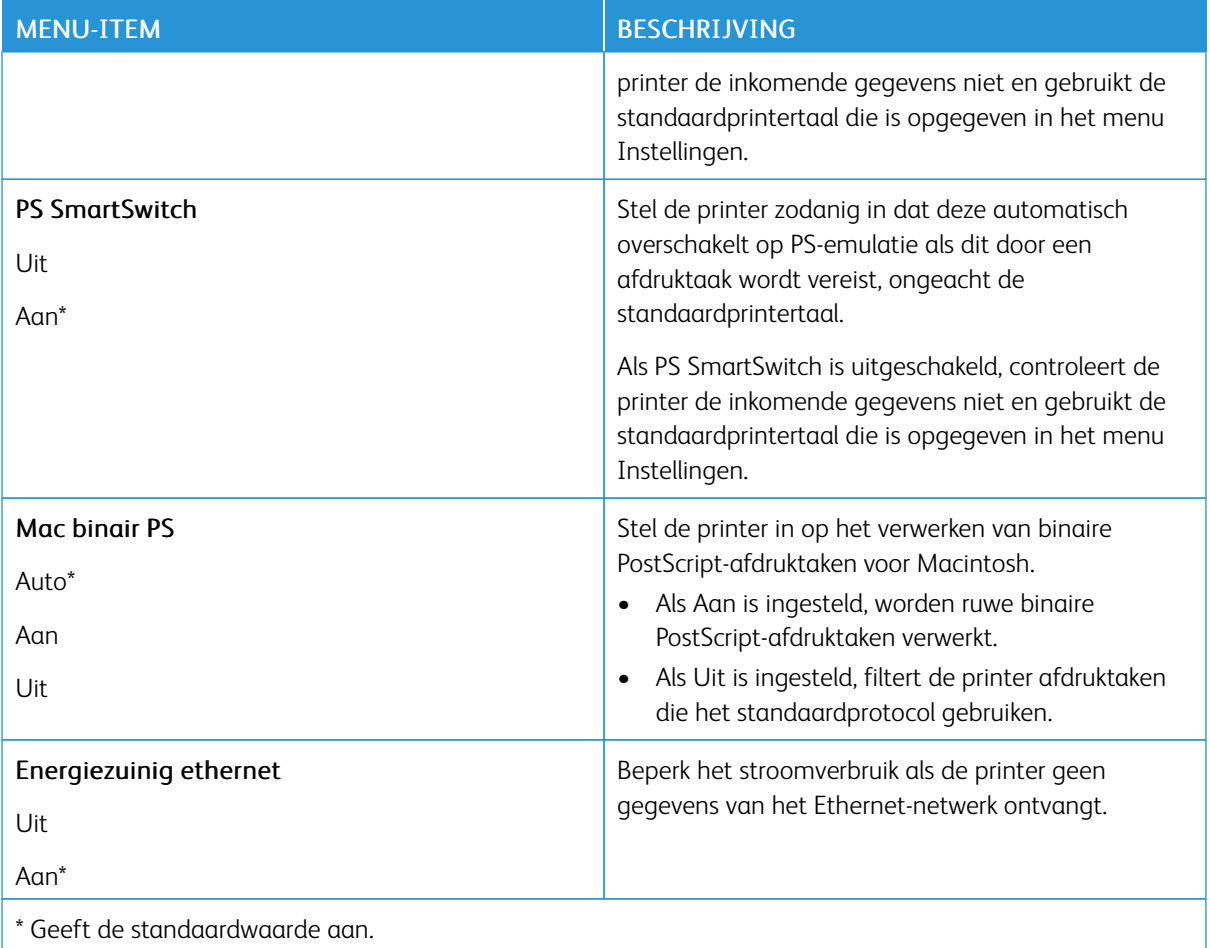

# **TCP/IP**

 $\mathscr{O}$ Opmerking: Dit menu wordt alleen weergegeven op netwerkprinters of printers die zijn aangesloten op afdrukservers.

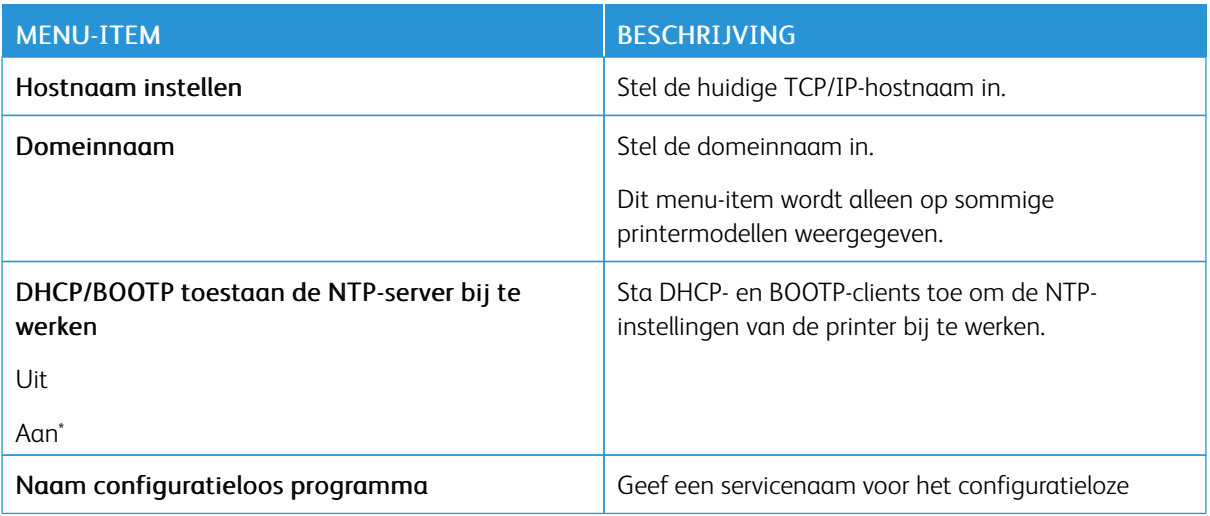

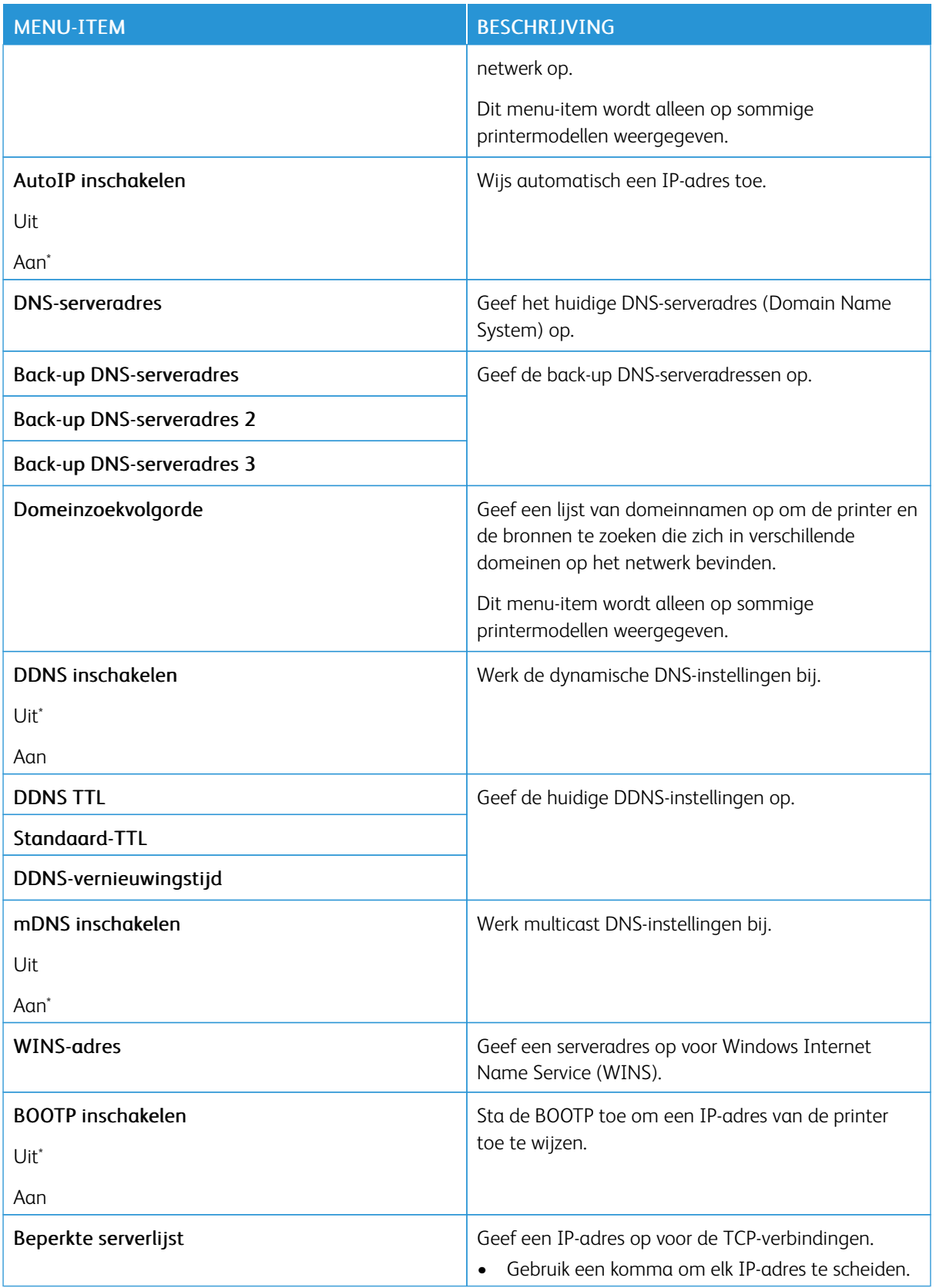

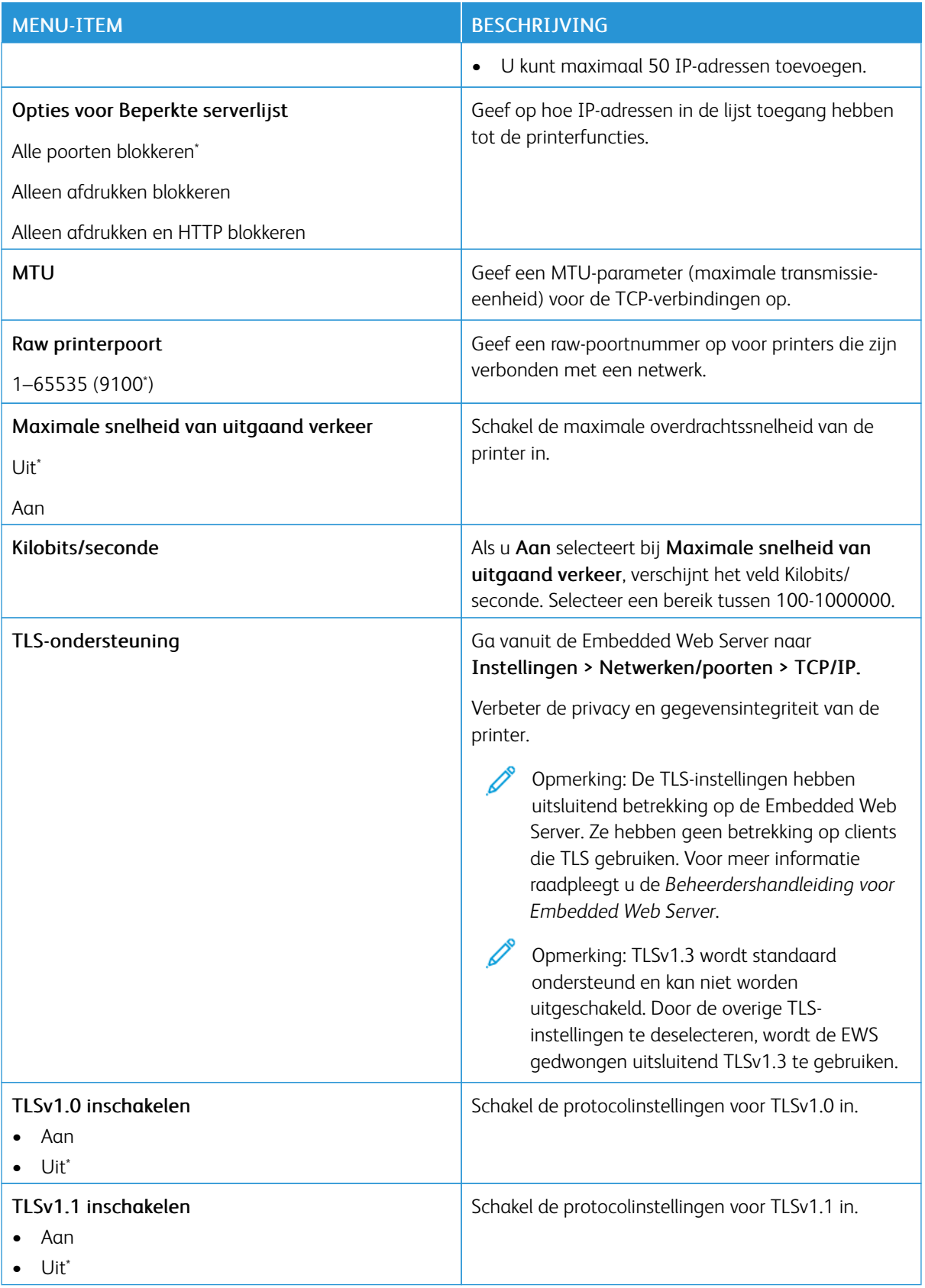

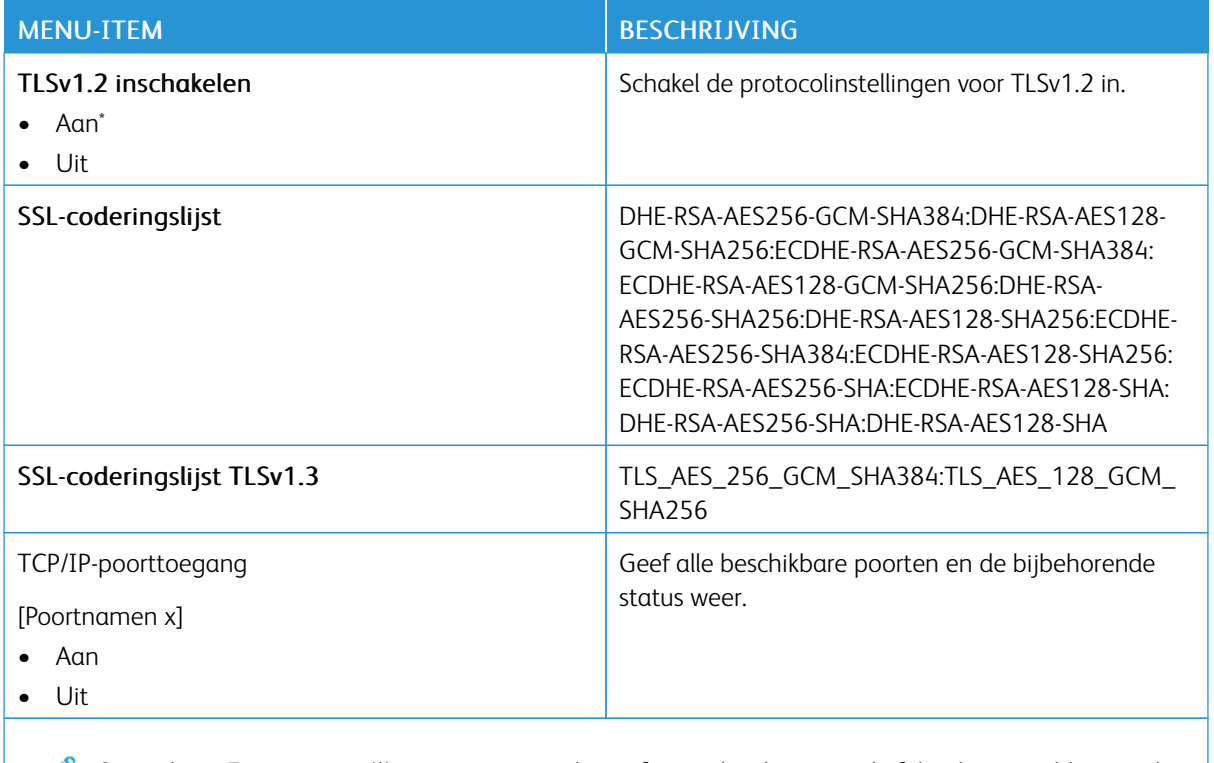

Opmerking: Een sterretje (\*) naast een waarde geeft aan dat dit een in de fabriek ingestelde waarde is.

### **SNMP**

 $\mathscr{O}$ Opmerking: Dit menu wordt alleen weergegeven op netwerkprinters of printers die zijn verbonden met afdrukservers.

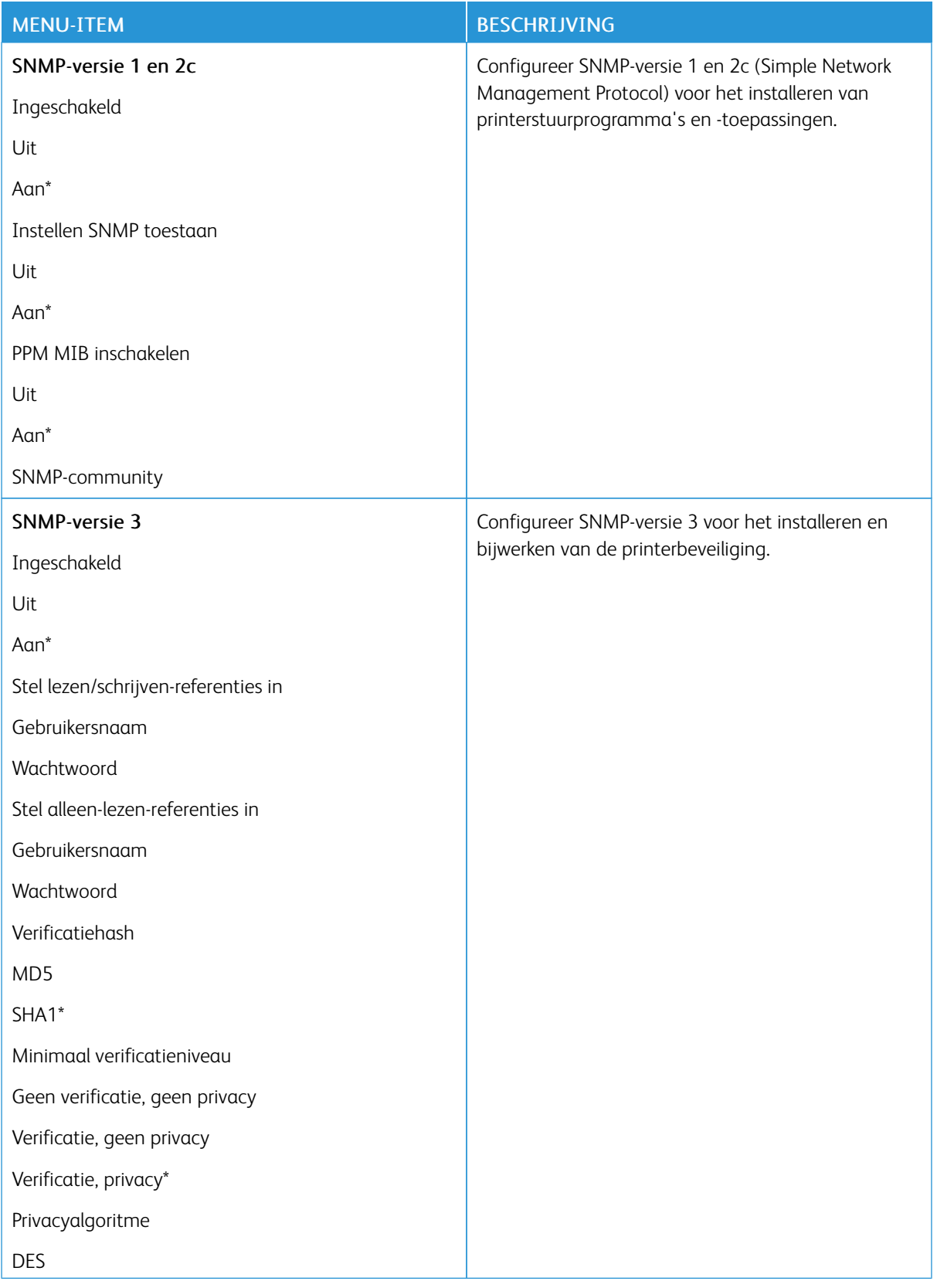

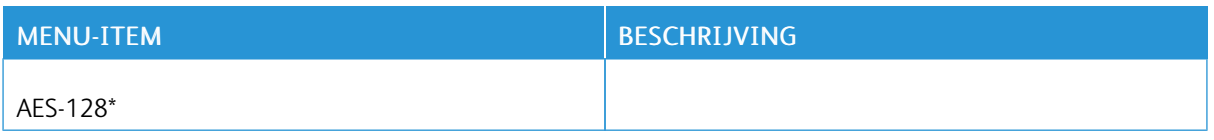

# **IPSEC**

Í Opmerking: Dit menu wordt alleen weergegeven op netwerkprinters of printers die zijn verbonden met afdrukservers.

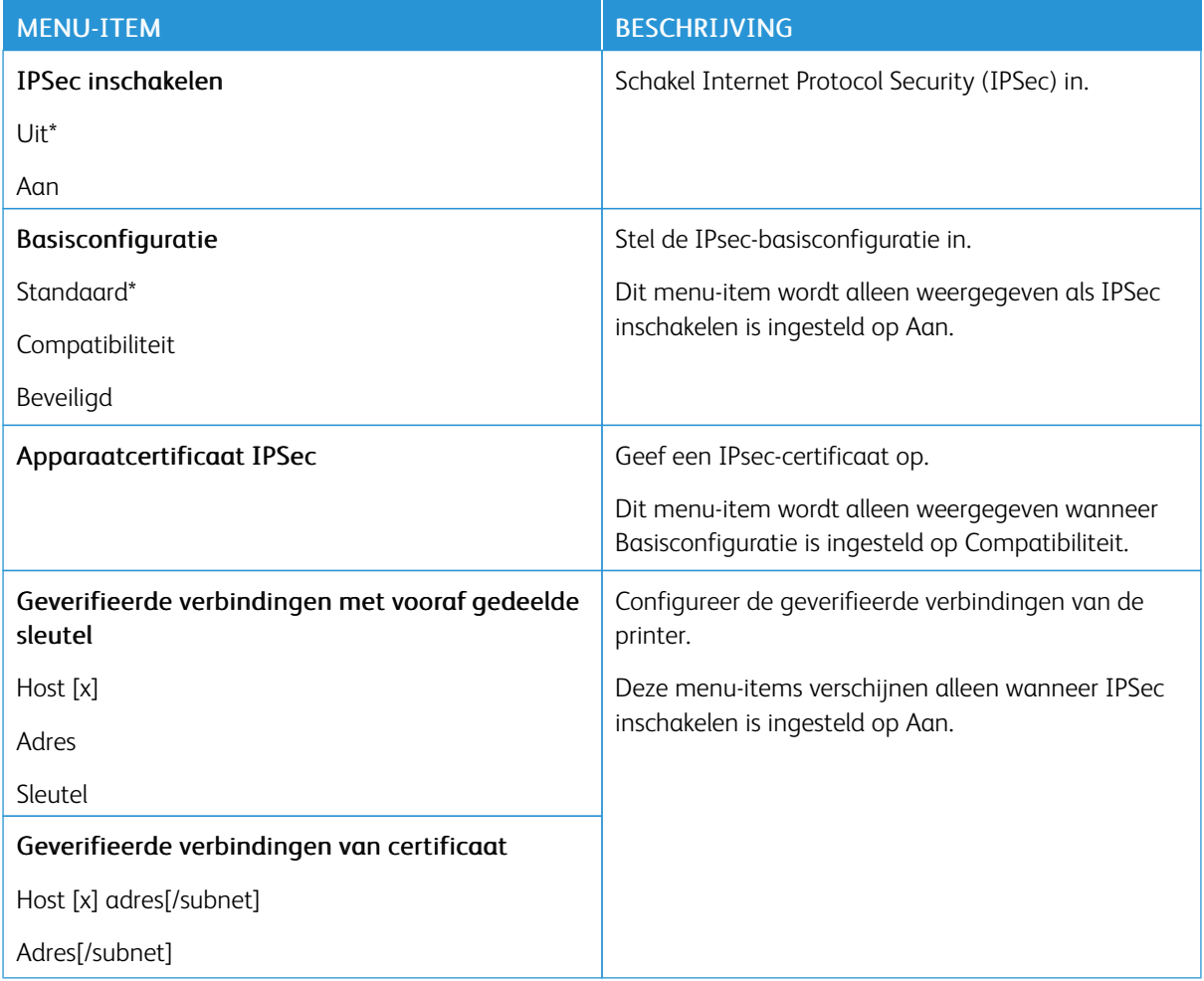

# **802.1X**

Opmerking: Dit menu wordt alleen weergegeven op netwerkprinters of printers die zijn verbonden met afdrukservers.

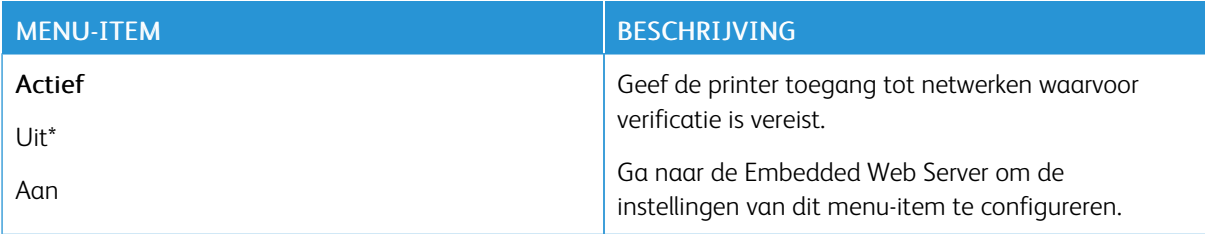

#### **LPD-CONFIGURATIE**

 $\mathscr{O}$ Opmerking: Dit menu wordt alleen weergegeven op netwerkprinters of printers die zijn verbonden met afdrukservers.

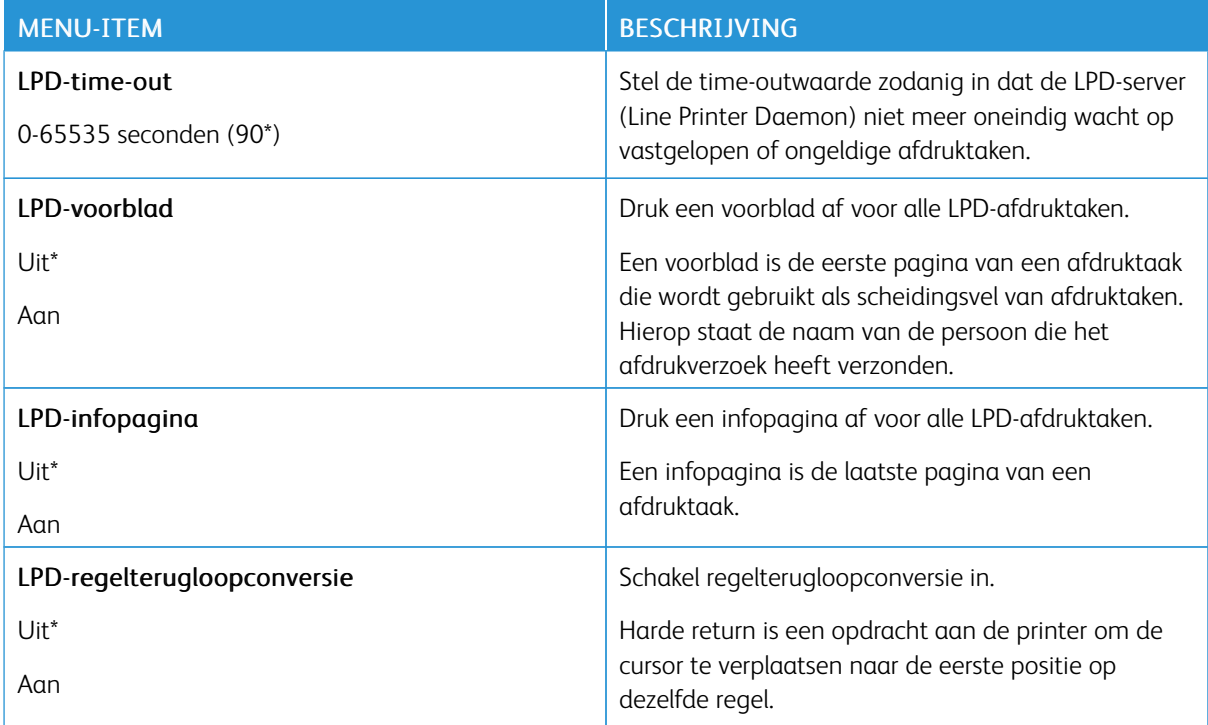

#### **HTTP/FTP-INSTELLINGEN**

Í

Opmerking: Dit menu wordt alleen weergegeven op netwerkprinters of printers die zijn aangesloten op afdrukservers.

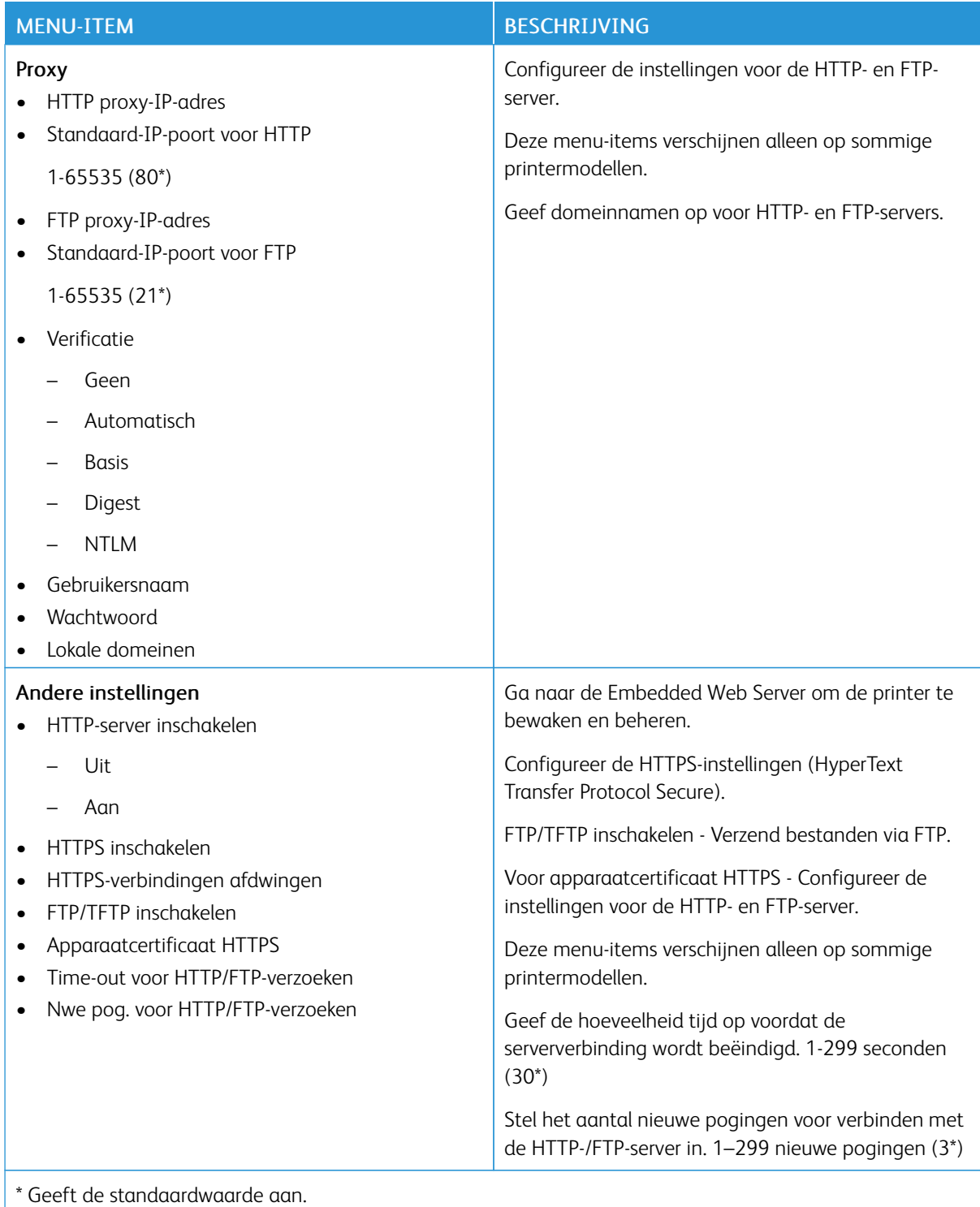

### **THINPRINT**

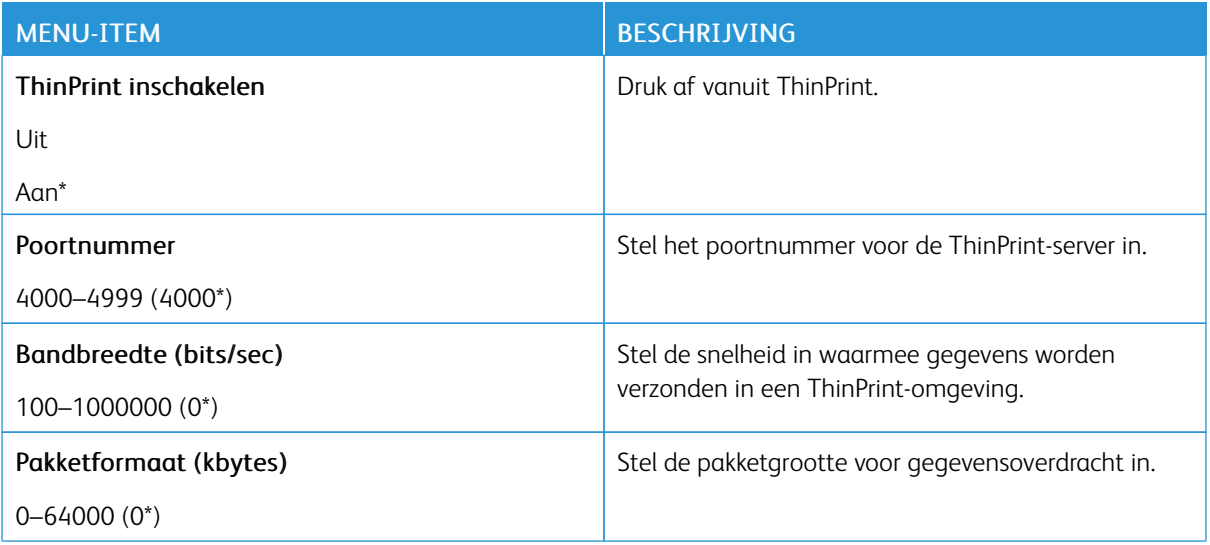

# **USB**

 $\mathscr{D}$ Opmerking: Dit menu verschijnt alleen op sommige printermodellen.

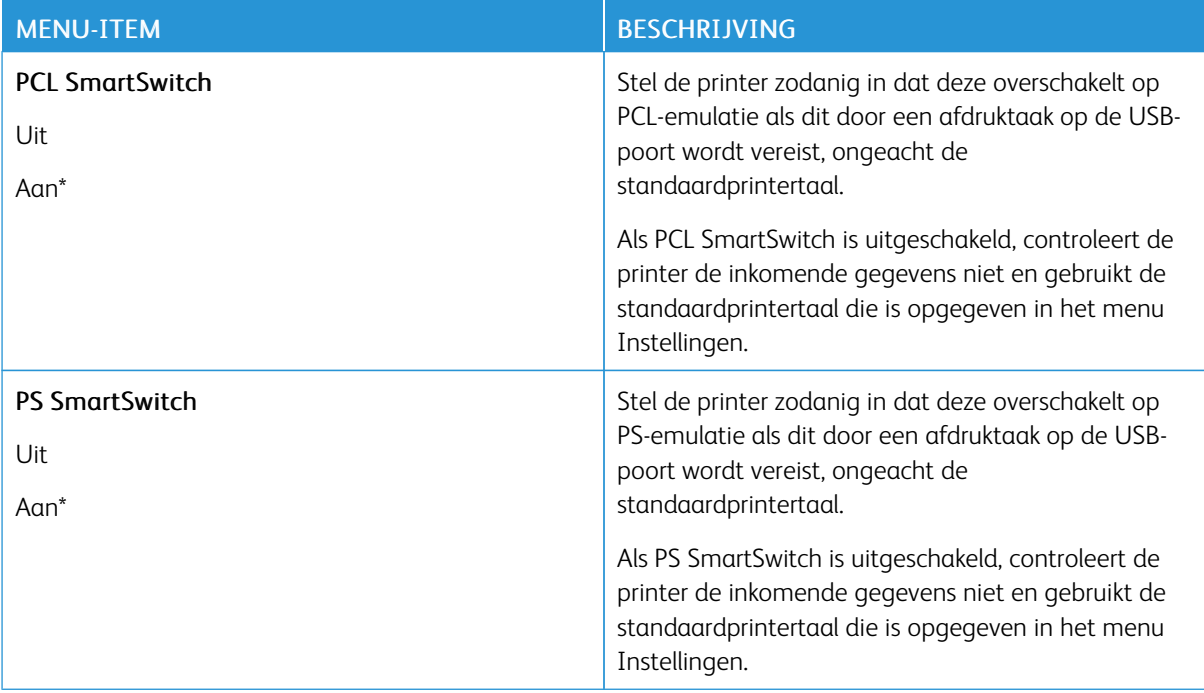

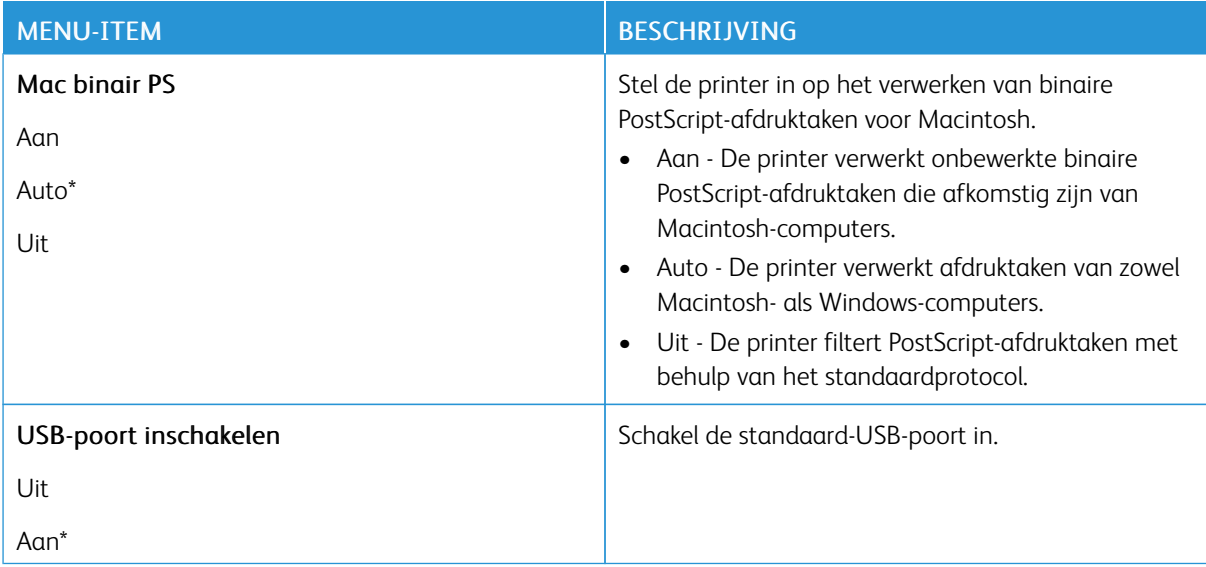

### **EXTERNE NETWERKTOEGANG BEPERKEN**

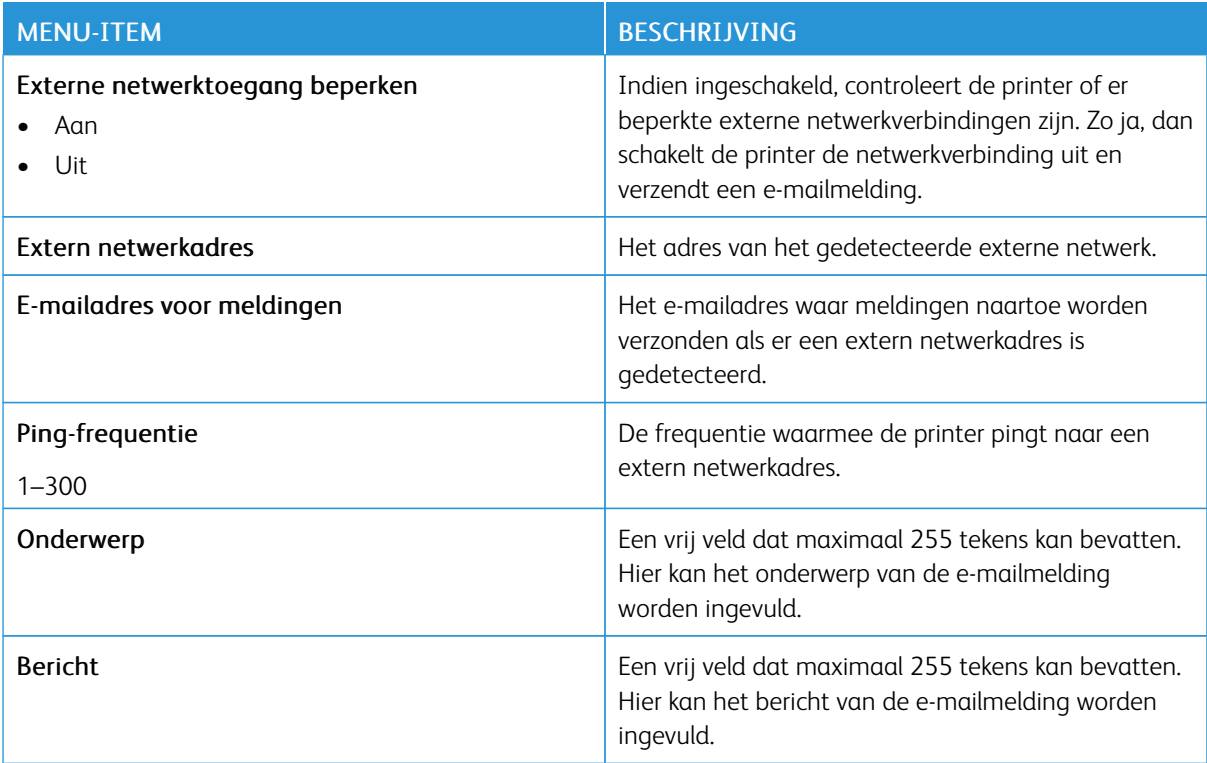

#### **UNIVERSAL PRINT**

Universal Print is een cloud-afdrukprotocol dat een eenvoudige en veilige afdrukoplossing voor gebruikers van Microsoft® 365 biedt. Met Universal Print kunnen beheerders printers beheren zonder dat hiervoor afdrukservers op locatie nodig zijn. Universal Print stelt gebruikers in staat om zonder printerdrivers toegang tot cloud-printers te krijgen.

Gebruik de pagina Universal Print om uw Xerox®-apparaat voor Universal Print te registreren.

#### Vereisten

- Microsoft Azure AD-account
- Windows 10 Client versie 1903 of hoger

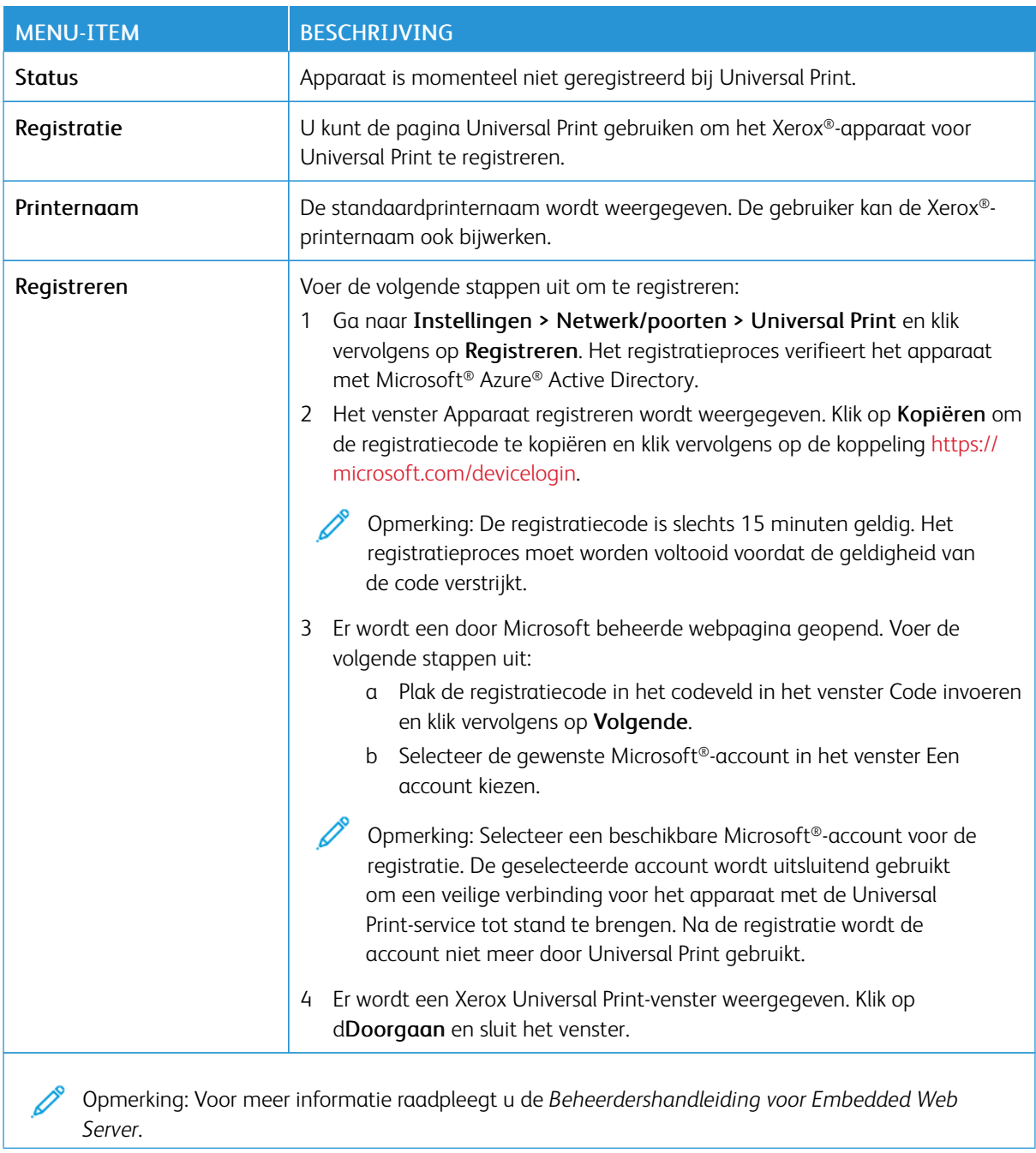

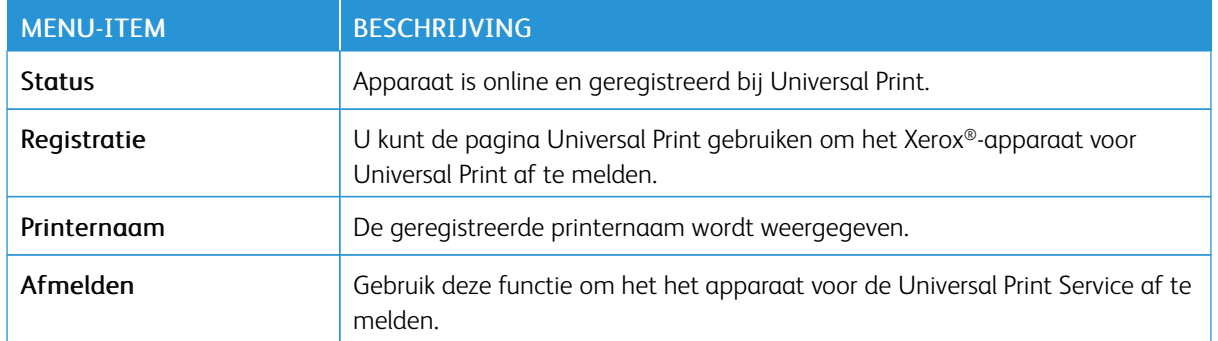

#### **Aanvullende informatie voor Universal Print**

#### **Een printer vanuit Windows Server toevoegen**

- 1. Ga naar Instellingen > Printers en scanners en klik vervolgens op Een printer of scanner toevoegen.
- 2. Selecteer de printer in de lijst en klik op Apparaat toevoegen. Voer de volgende stappen uit als de printer niet in de lijst verschijnt:
	- a. Ga naar Zoeken naar printers in mijn organisatie.
	- b. Voer de geregistreerde naam in het tekstveld in en klik op Zoeken. Wanneer de printer in de lijst verschijnt, klikt u op Apparaat toevoegen.

Opmerking: Windows 11 supports PIN-protected printing. For example, to protect your print, you can use a 4-digit PIN between 0 and 9.

# Beveiliging

P Opmerking: Afhankelijk van het printermodel verschijnt dit menu alleen in de Embedded Web Server.

### <span id="page-135-0"></span>**AANMELDMETHODEN**

# **Machtigingen beheren**

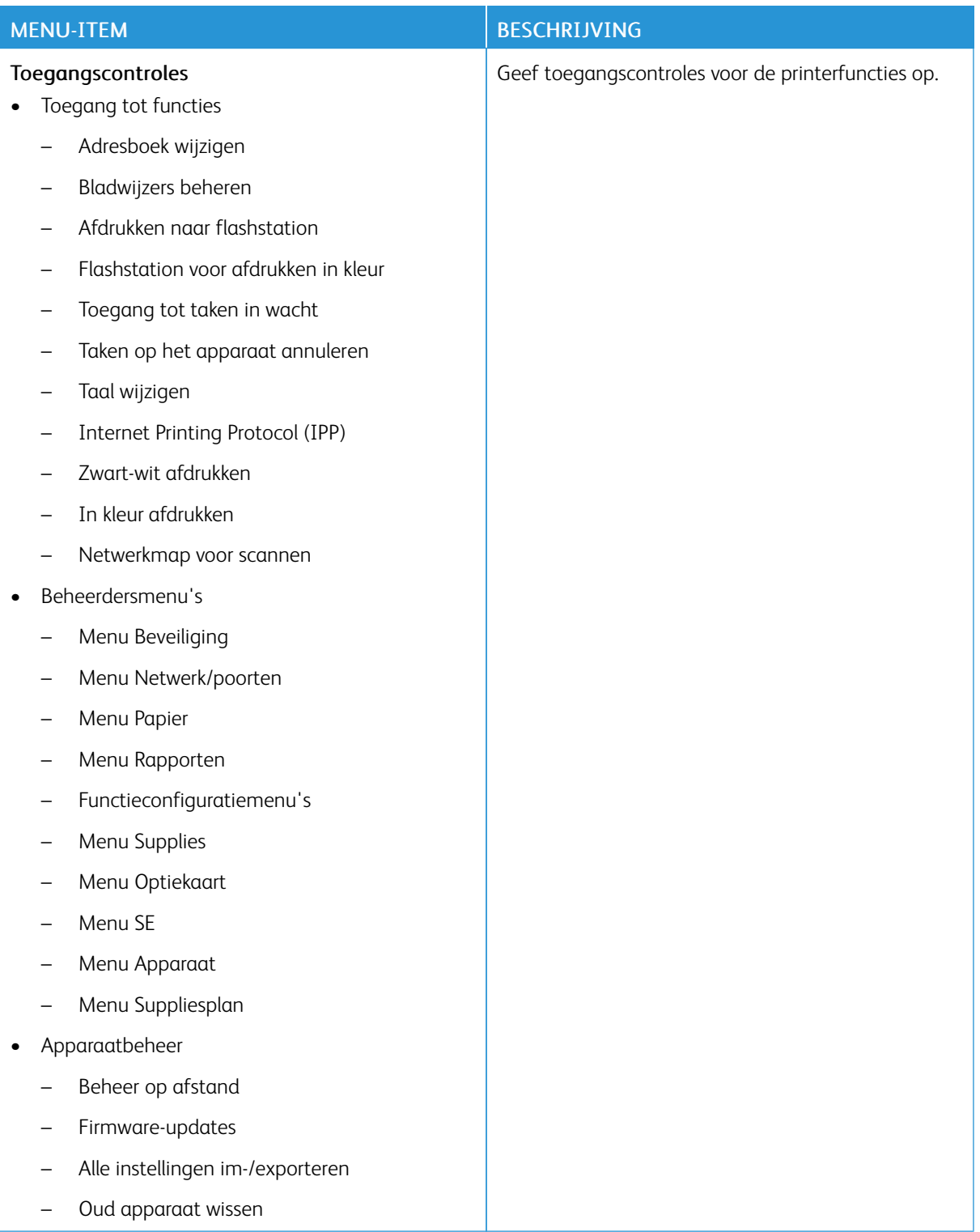

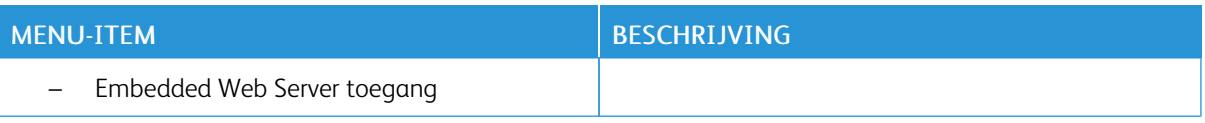

### **Lokale accounts**

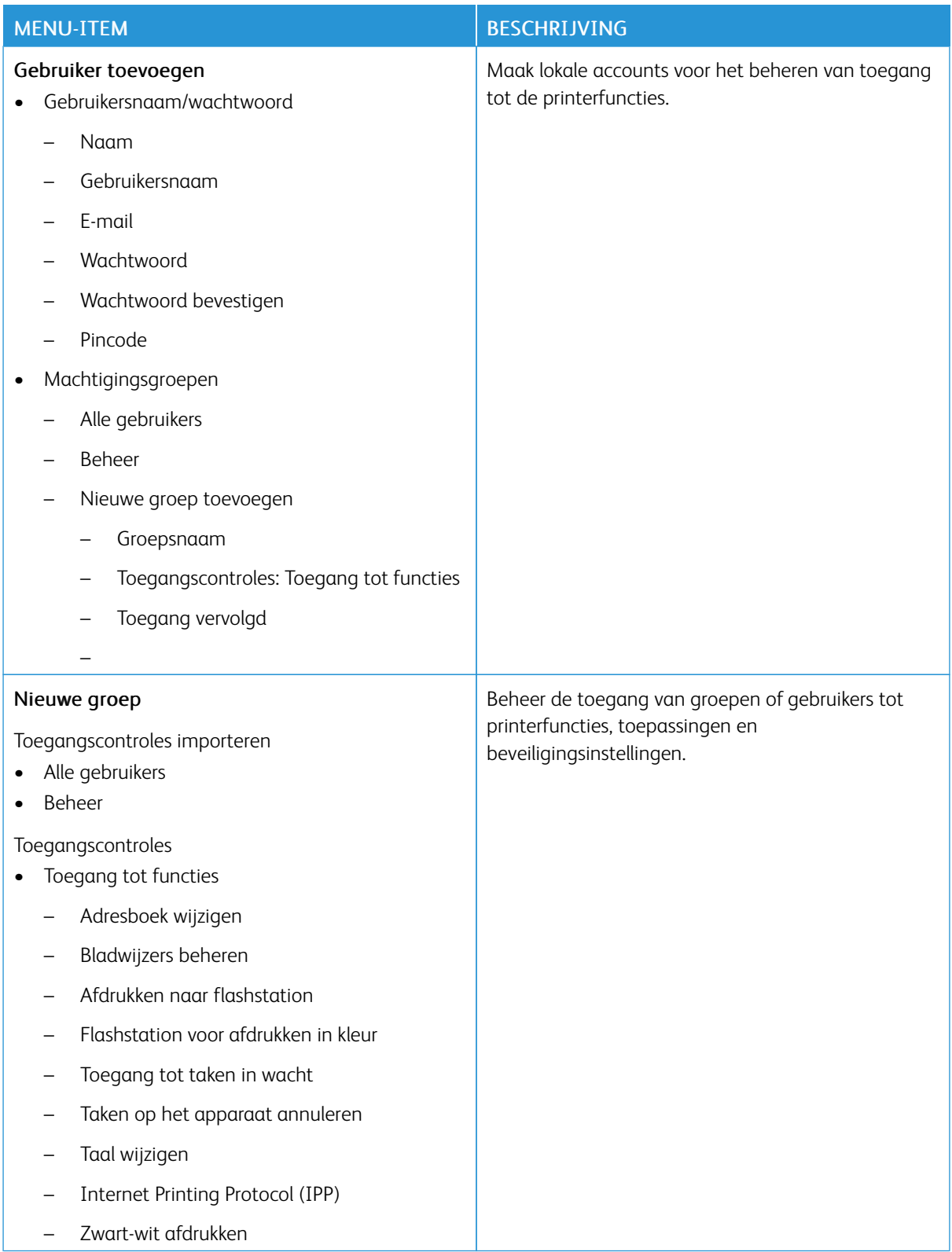

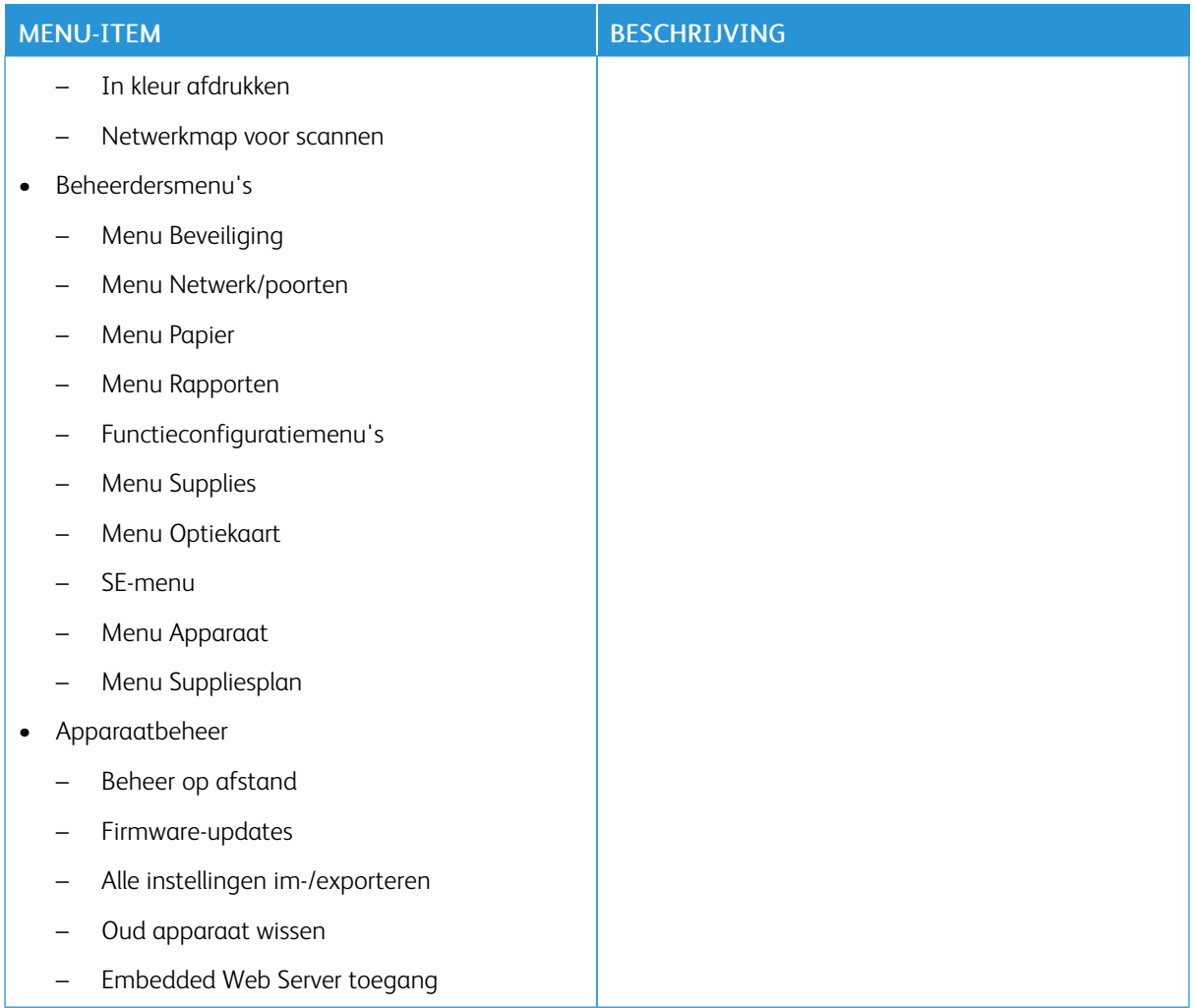

#### **Netwerkaccounts**

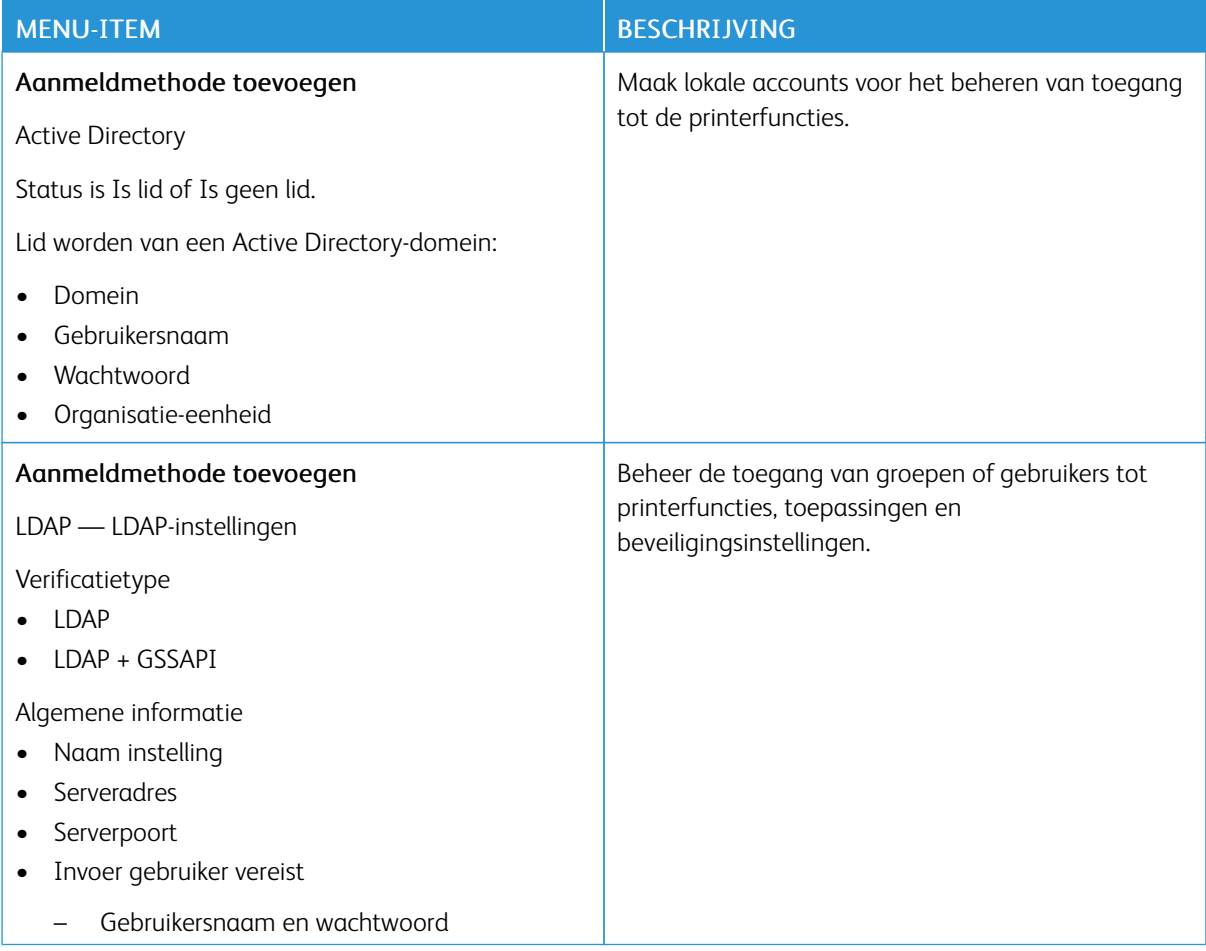

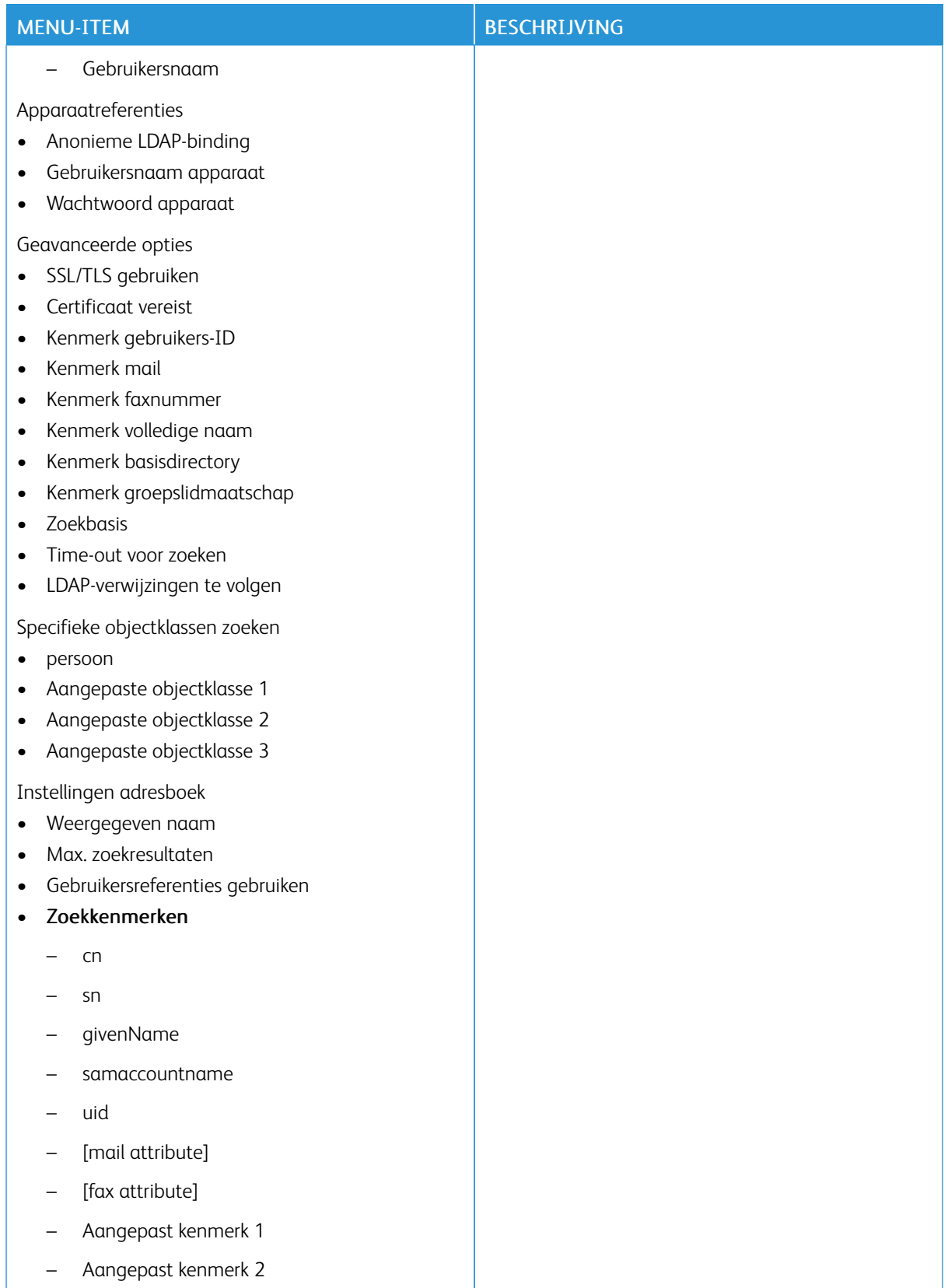

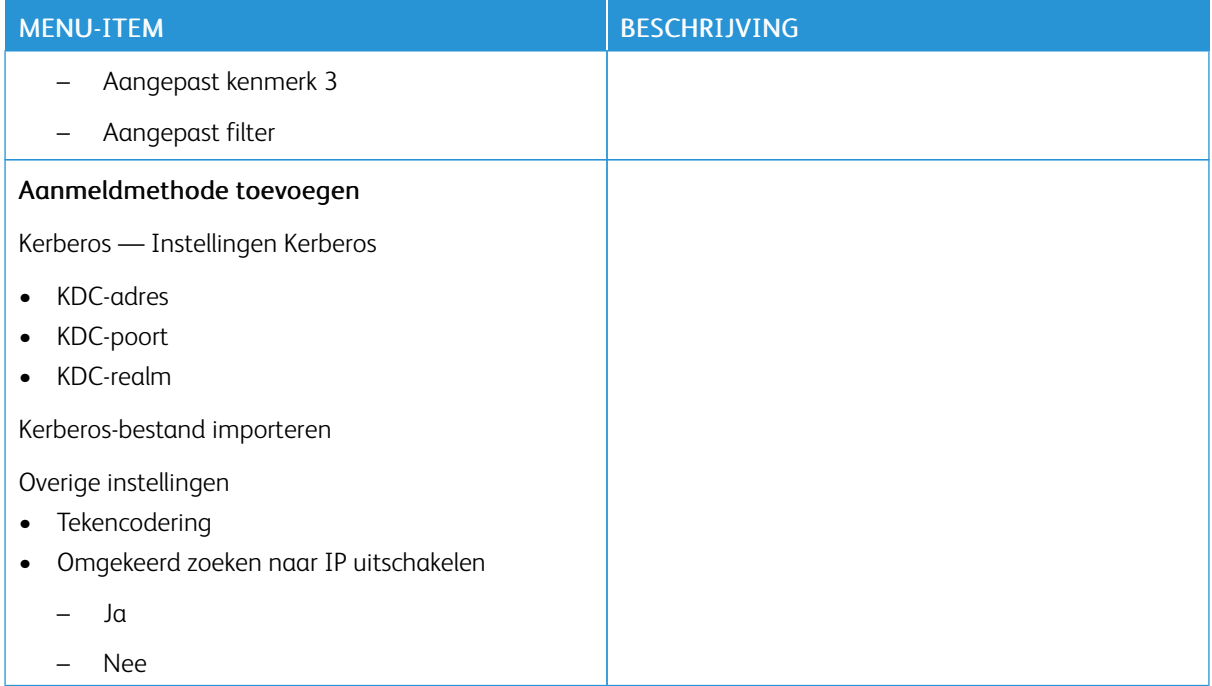

#### <span id="page-141-0"></span>**CERTIFICAATBEHEER**

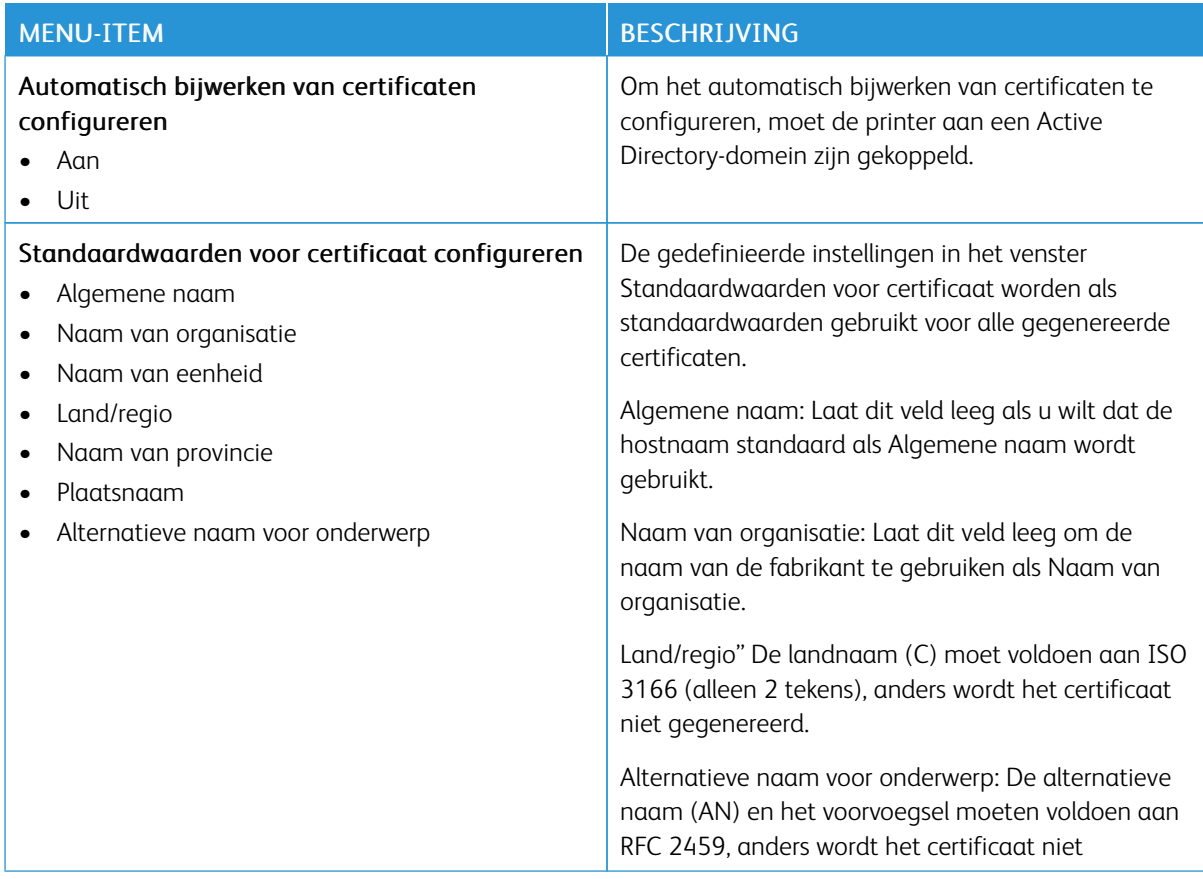

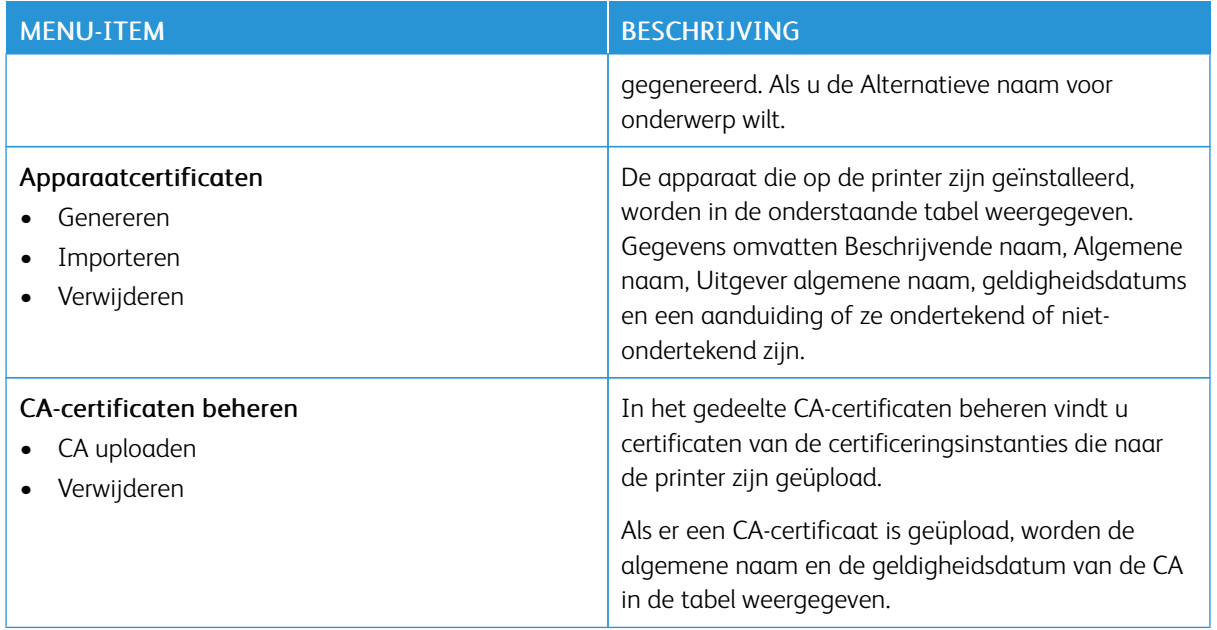

# **USB-APPARATEN PLANNEN**

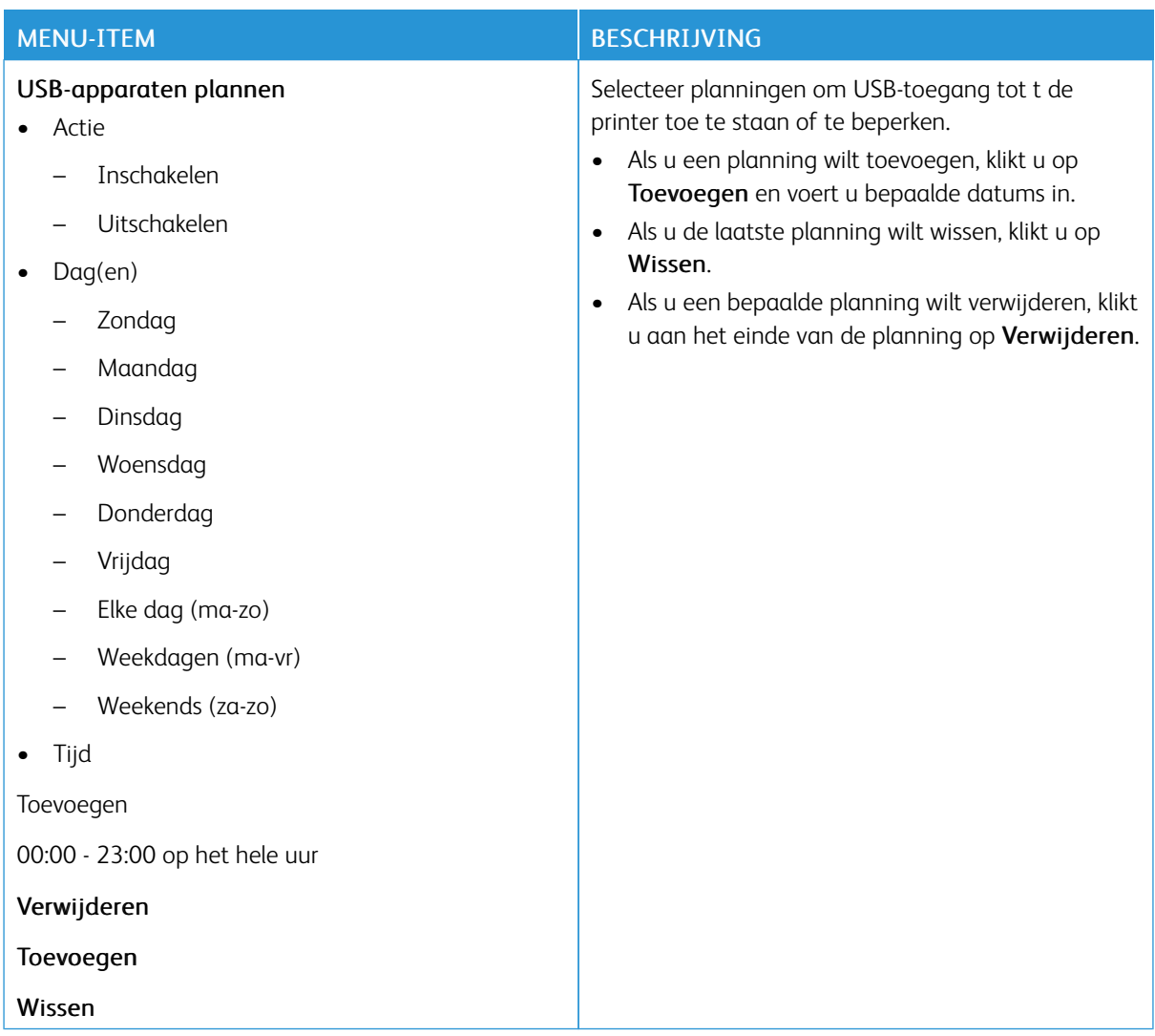

### **LOGBESTAND BEVEILIGINGSCONTROLE**

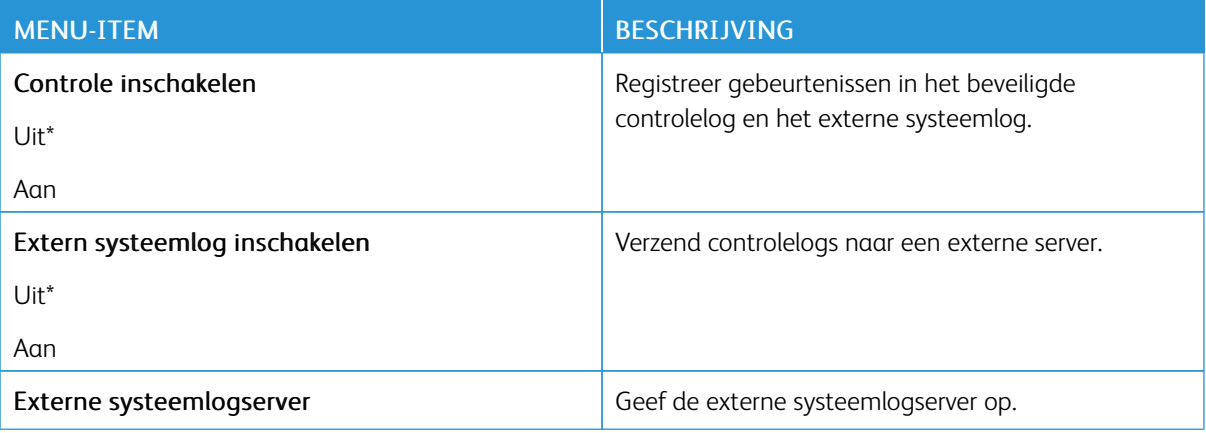
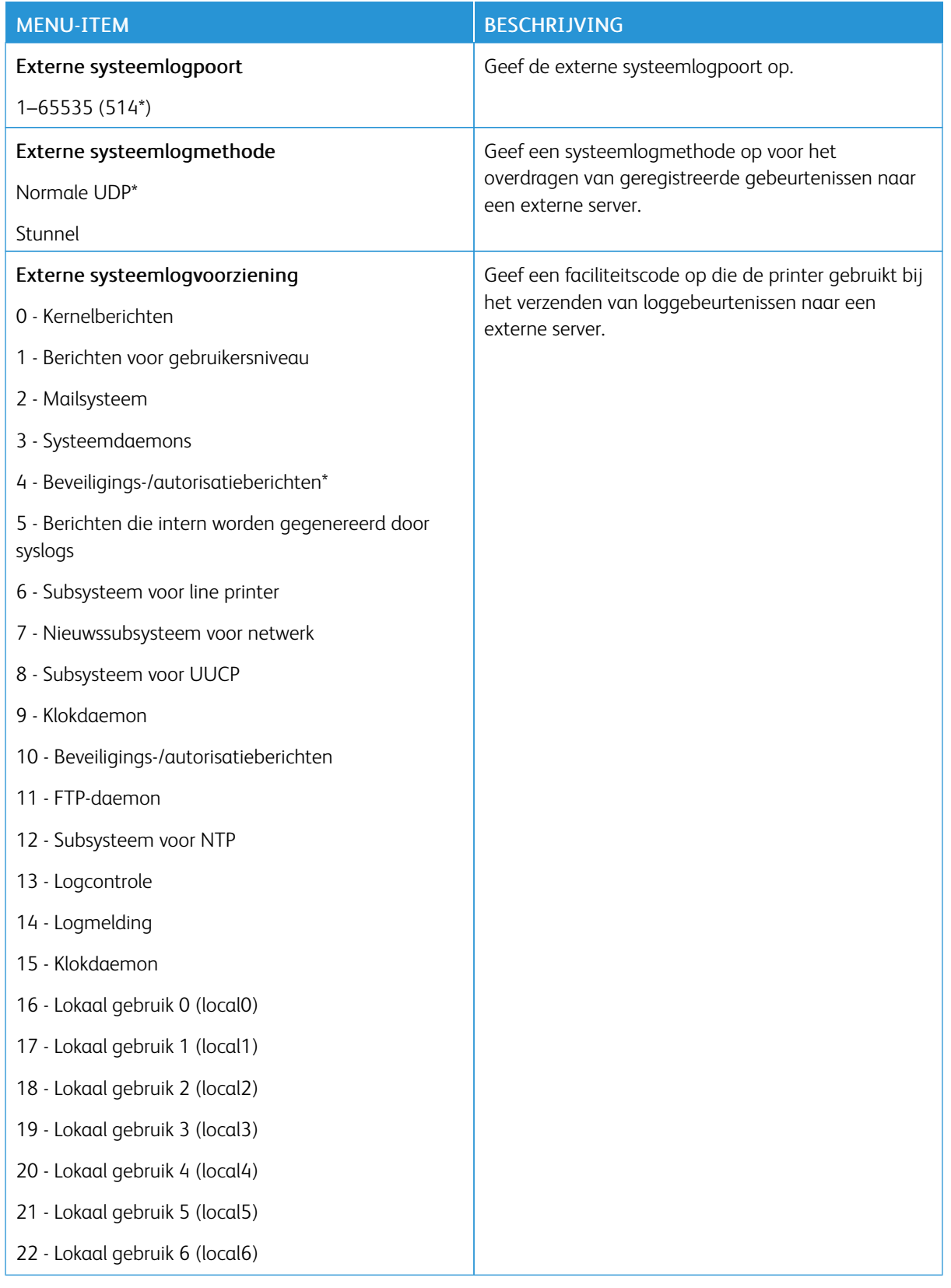

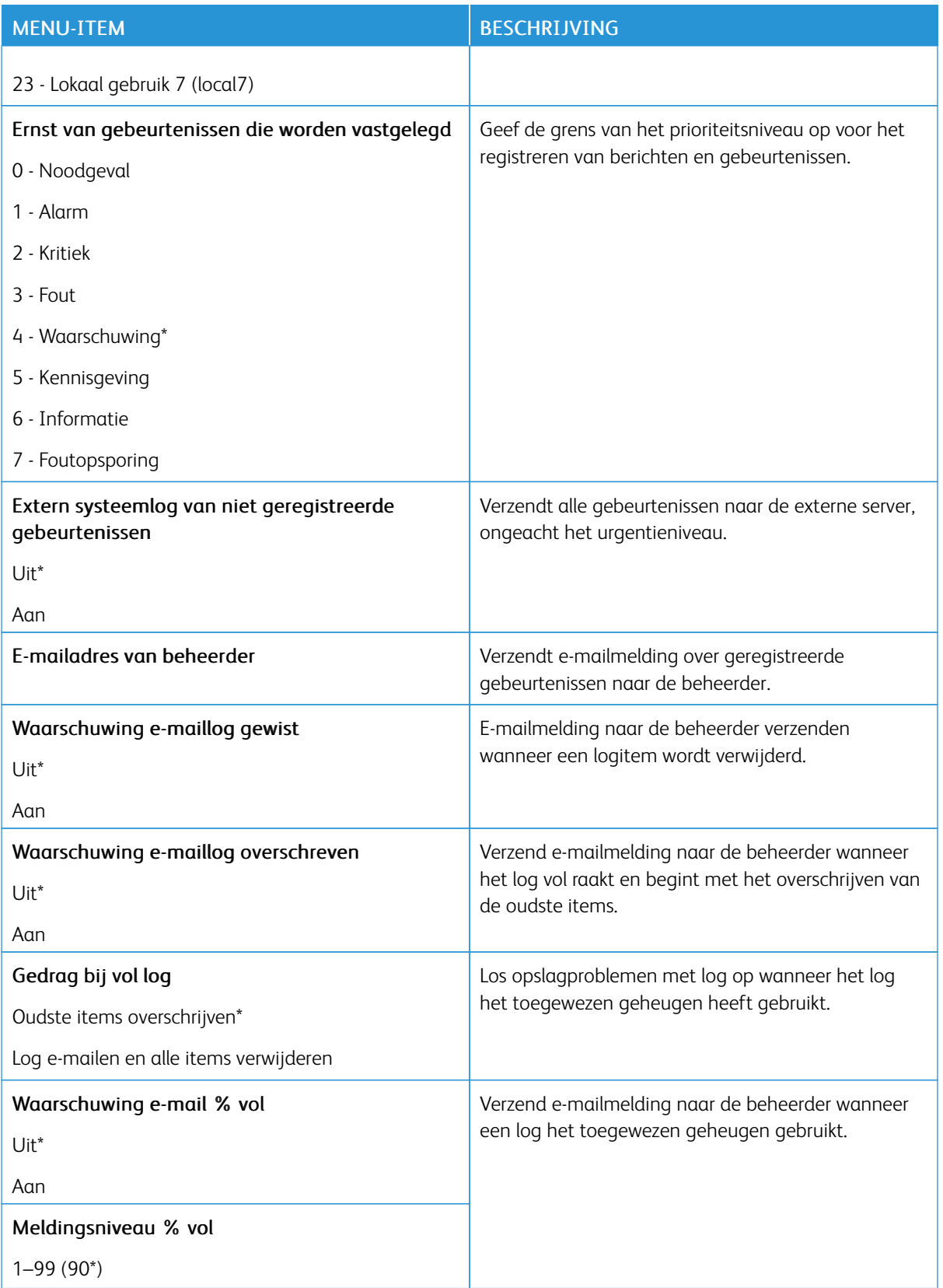

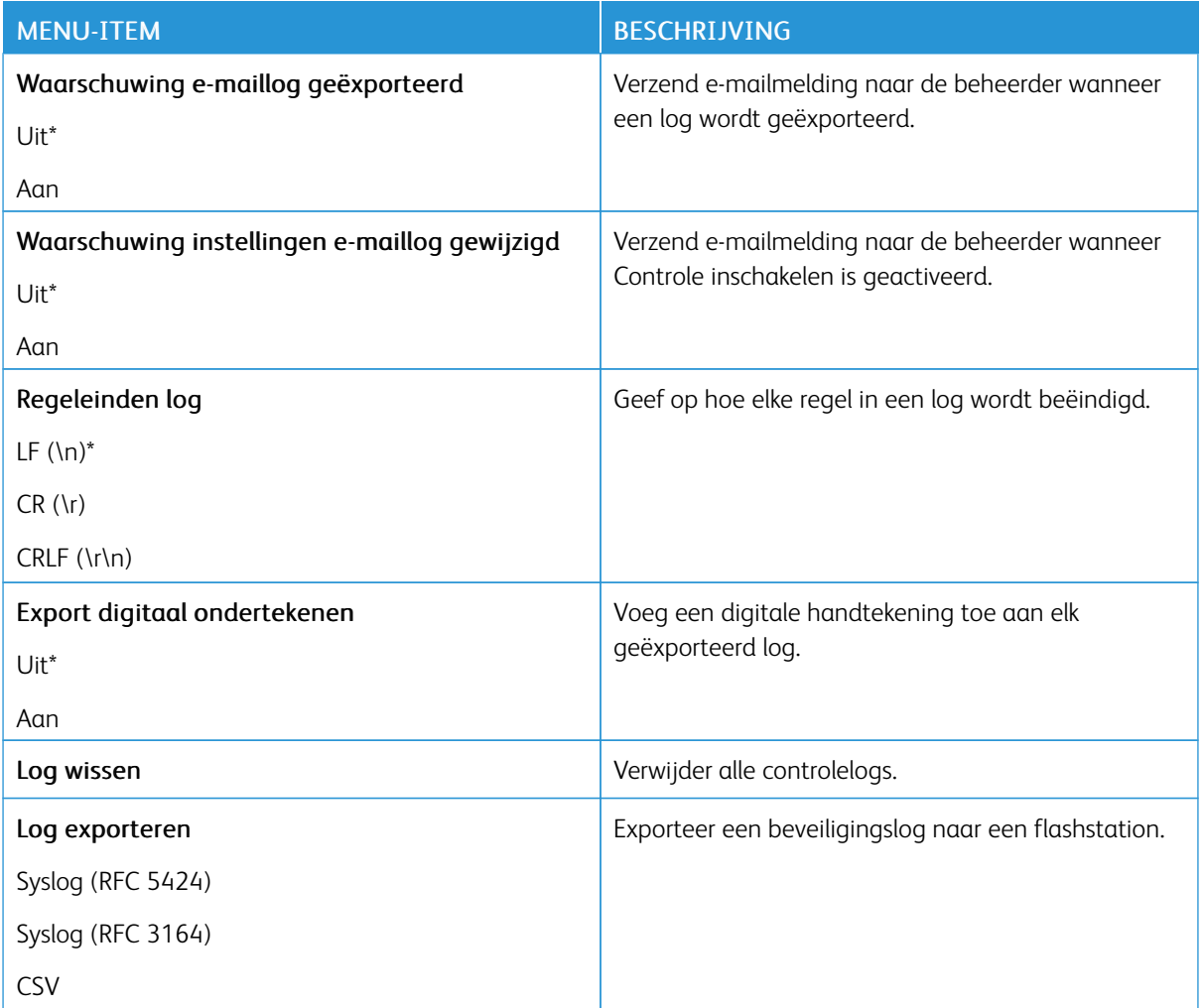

## **AANMELDBEPERKINGEN**

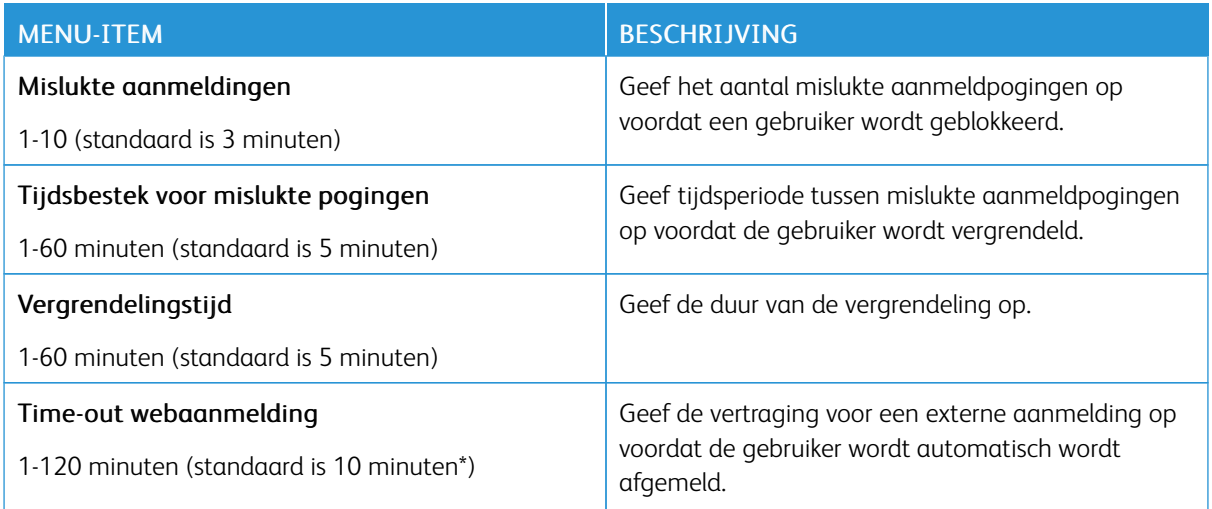

### **INSTELLINGEN VERTROUWELIJK AFDRUKKEN**

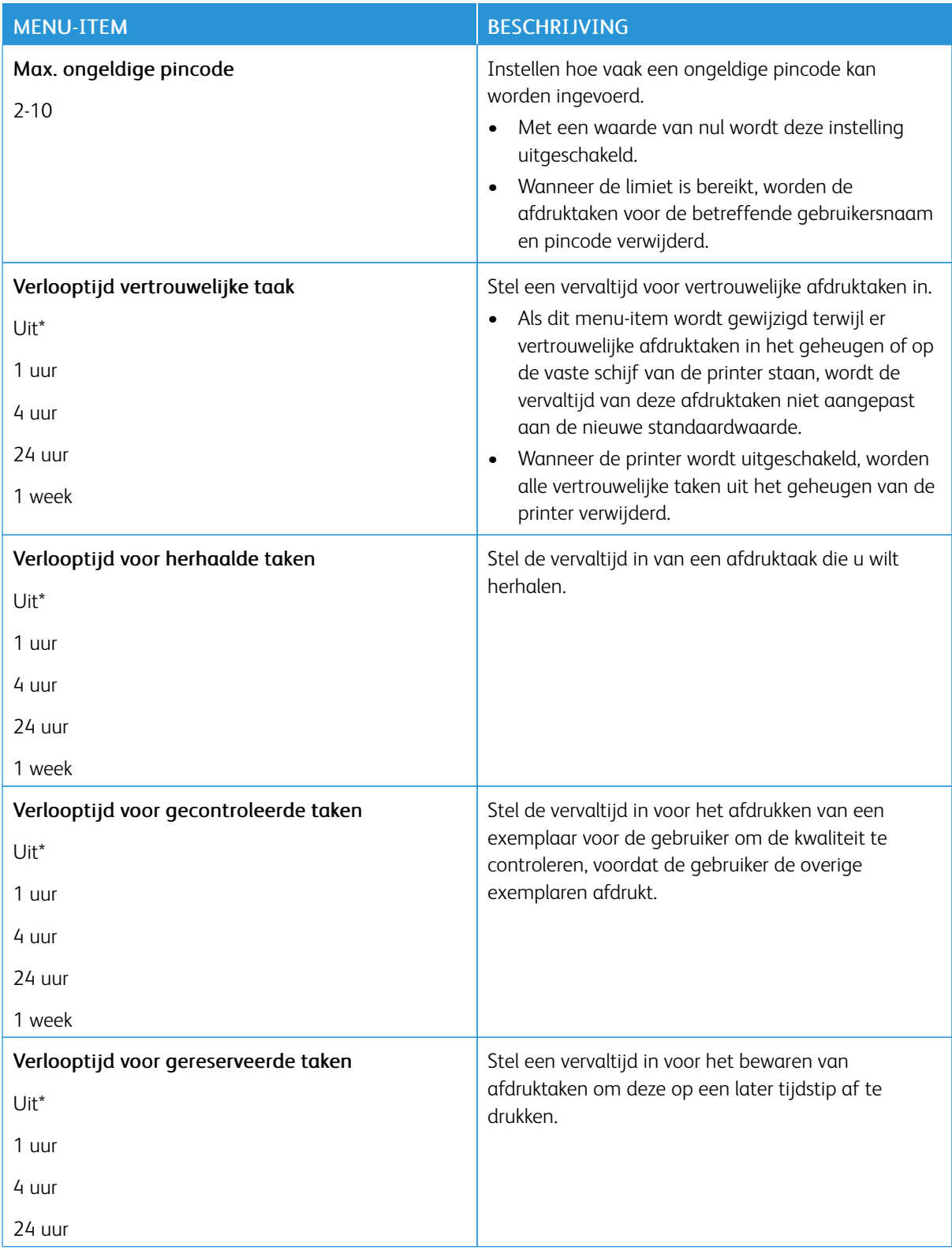

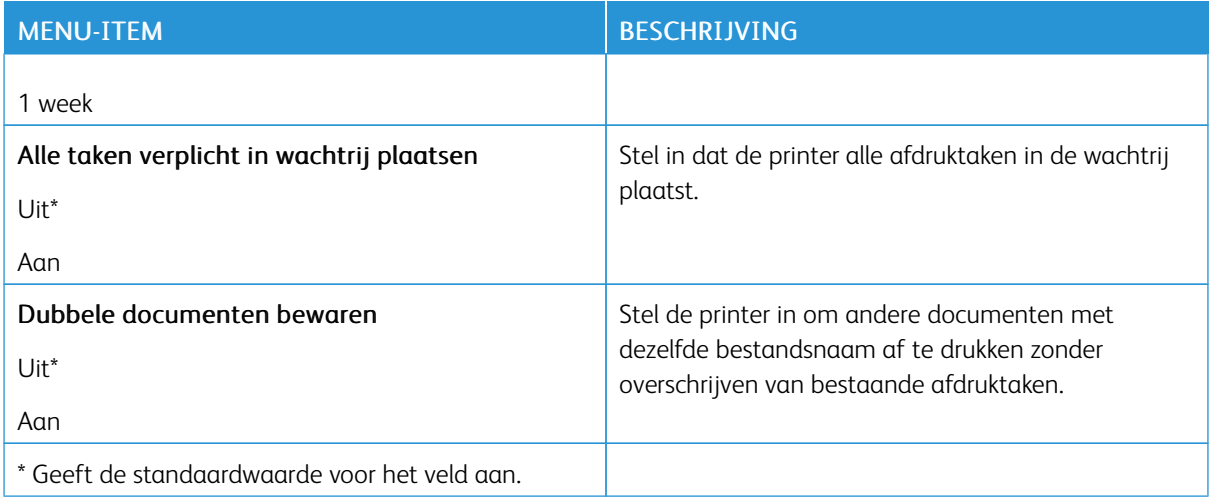

## **TIJDELIJKE GEGEVENSBESTANDEN WISSEN**

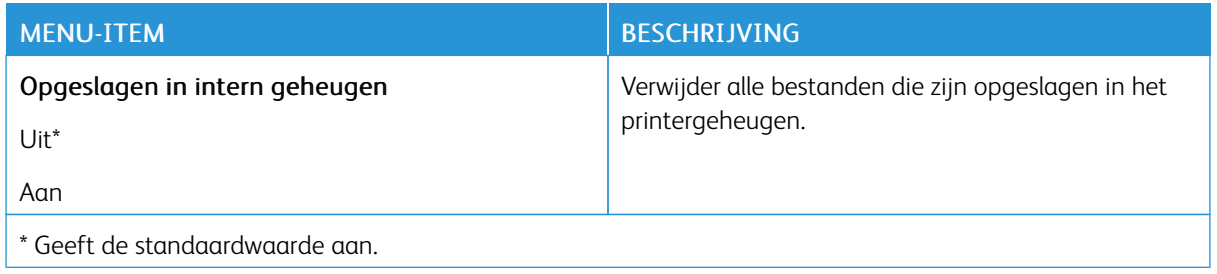

## **LDAP-INSTELLINGEN OPLOSSINGEN**

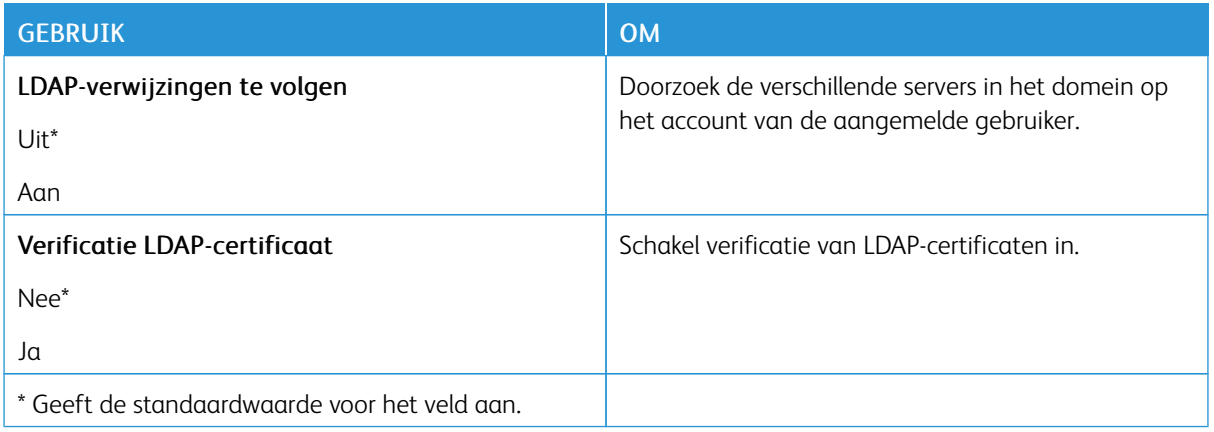

#### **DIVERSEN**

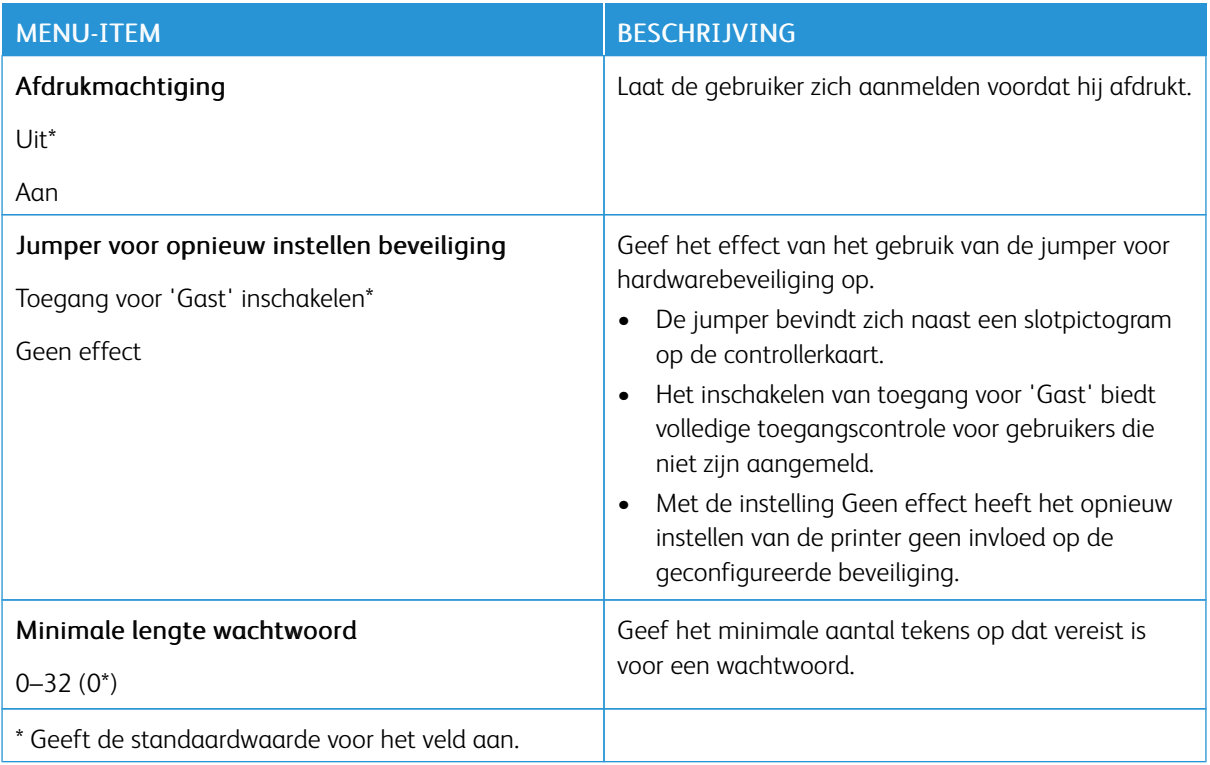

# Rapporten

## **PAGINA MET MENU-INSTELLINGEN**

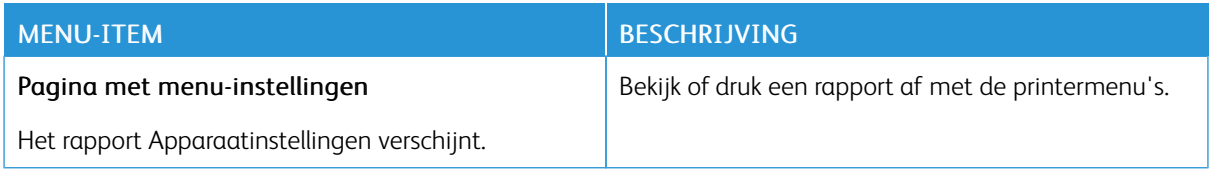

#### **APPARAAT**

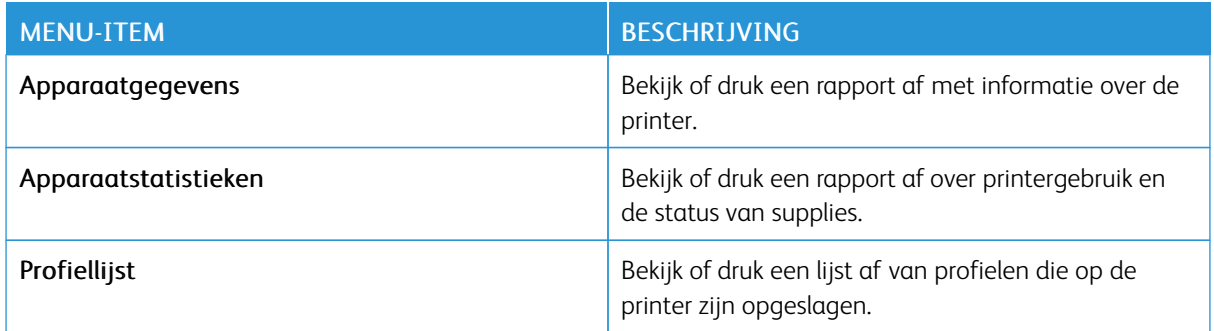

#### **NETWERK**

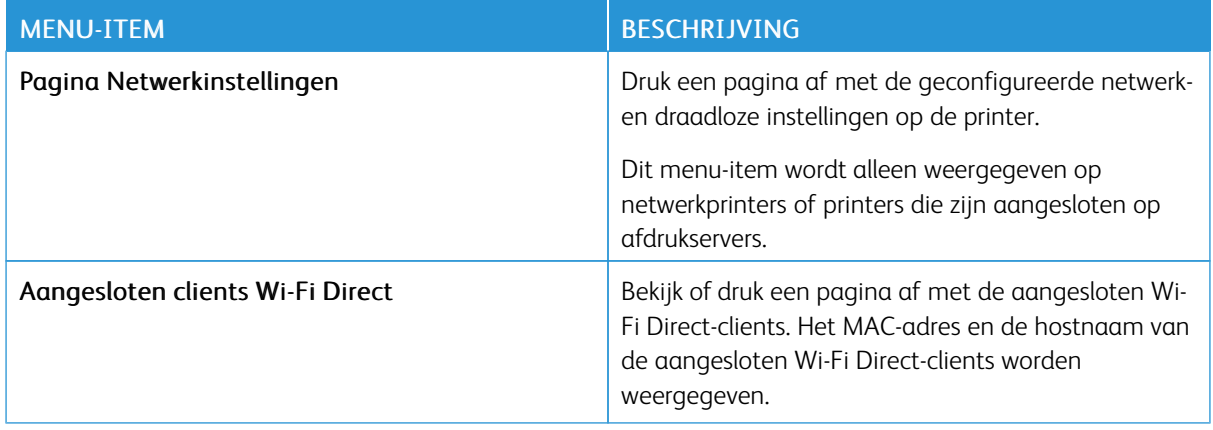

# Suppliesplan

## **ACTIVERING VAN PLAN**

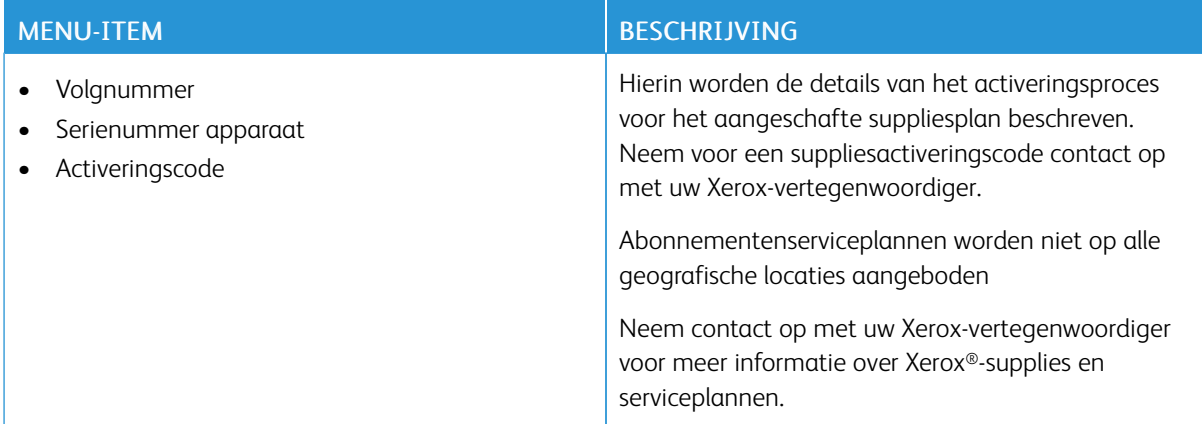

#### **CONVERSIE VAN PLAN**

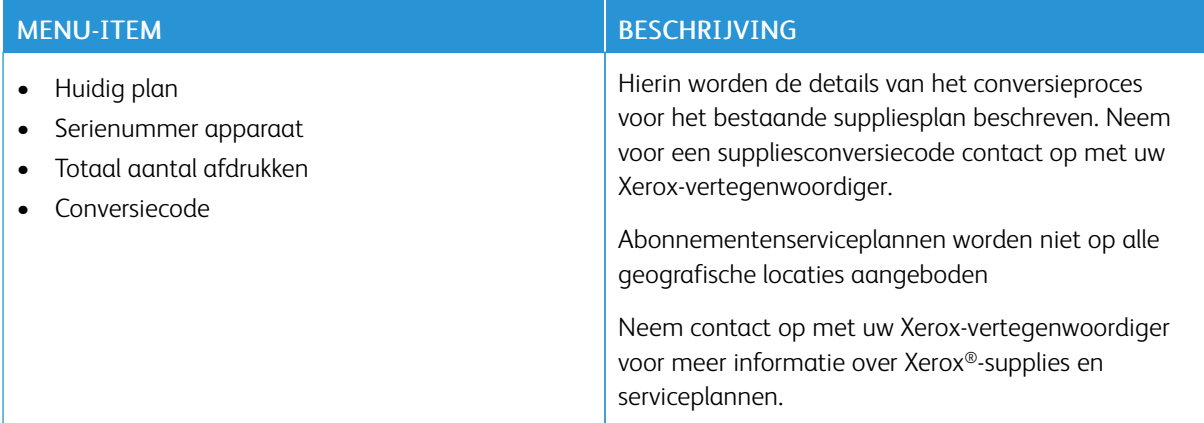

## **ABONNEMENTENSERVICE**

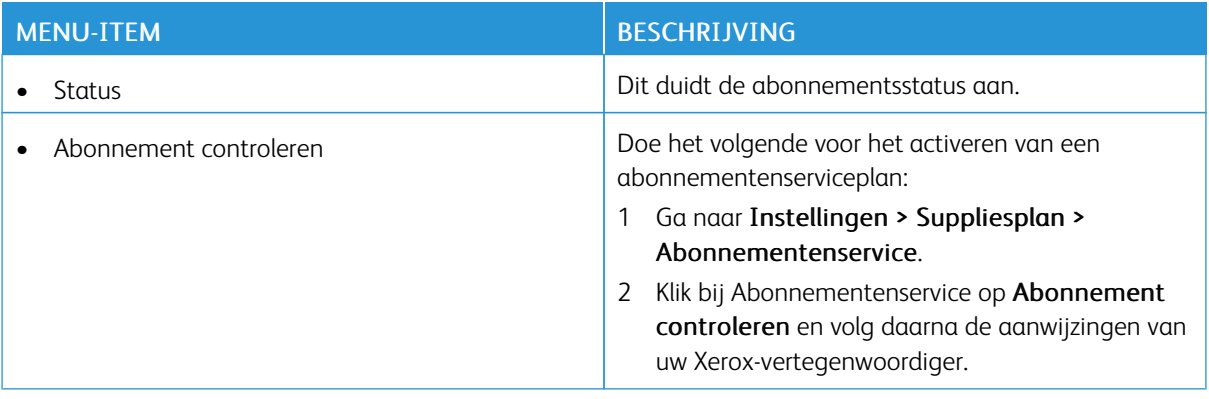

## Adresboek

#### **CONTACTPERSONEN**

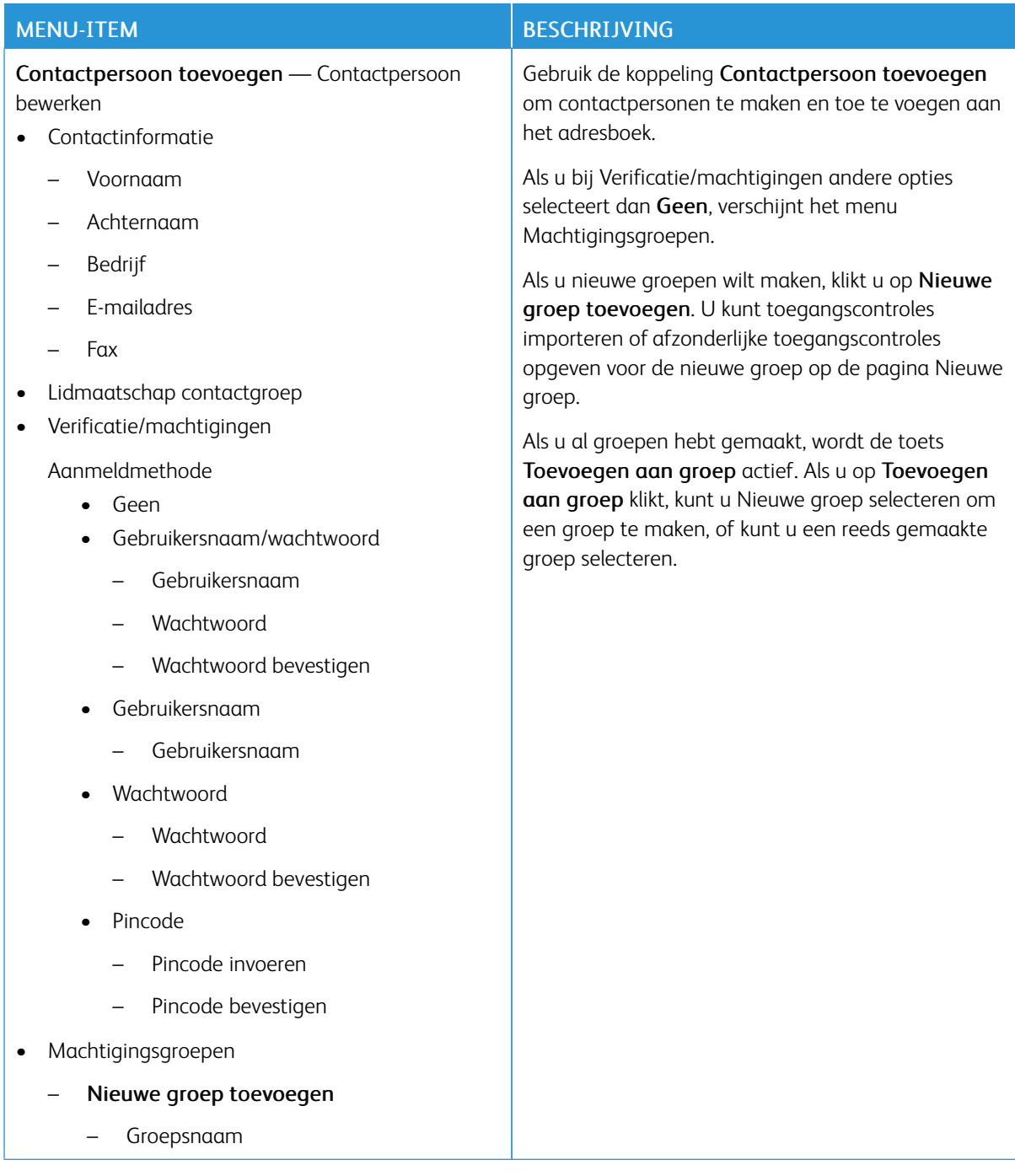

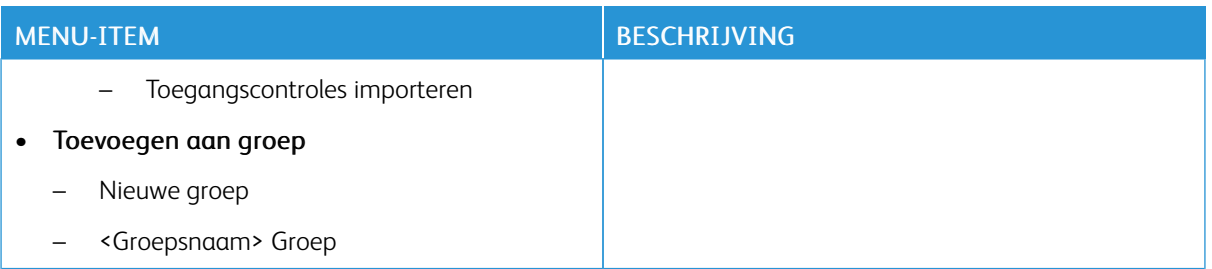

#### **CONTACTGROEPEN**

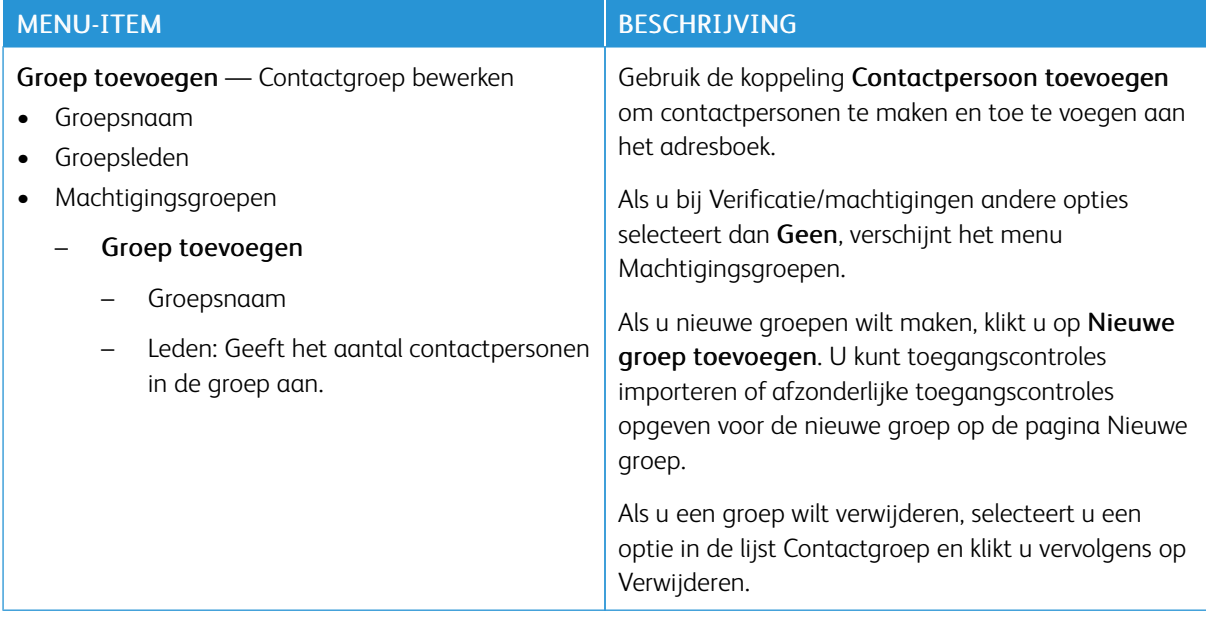

# Bladwijzers

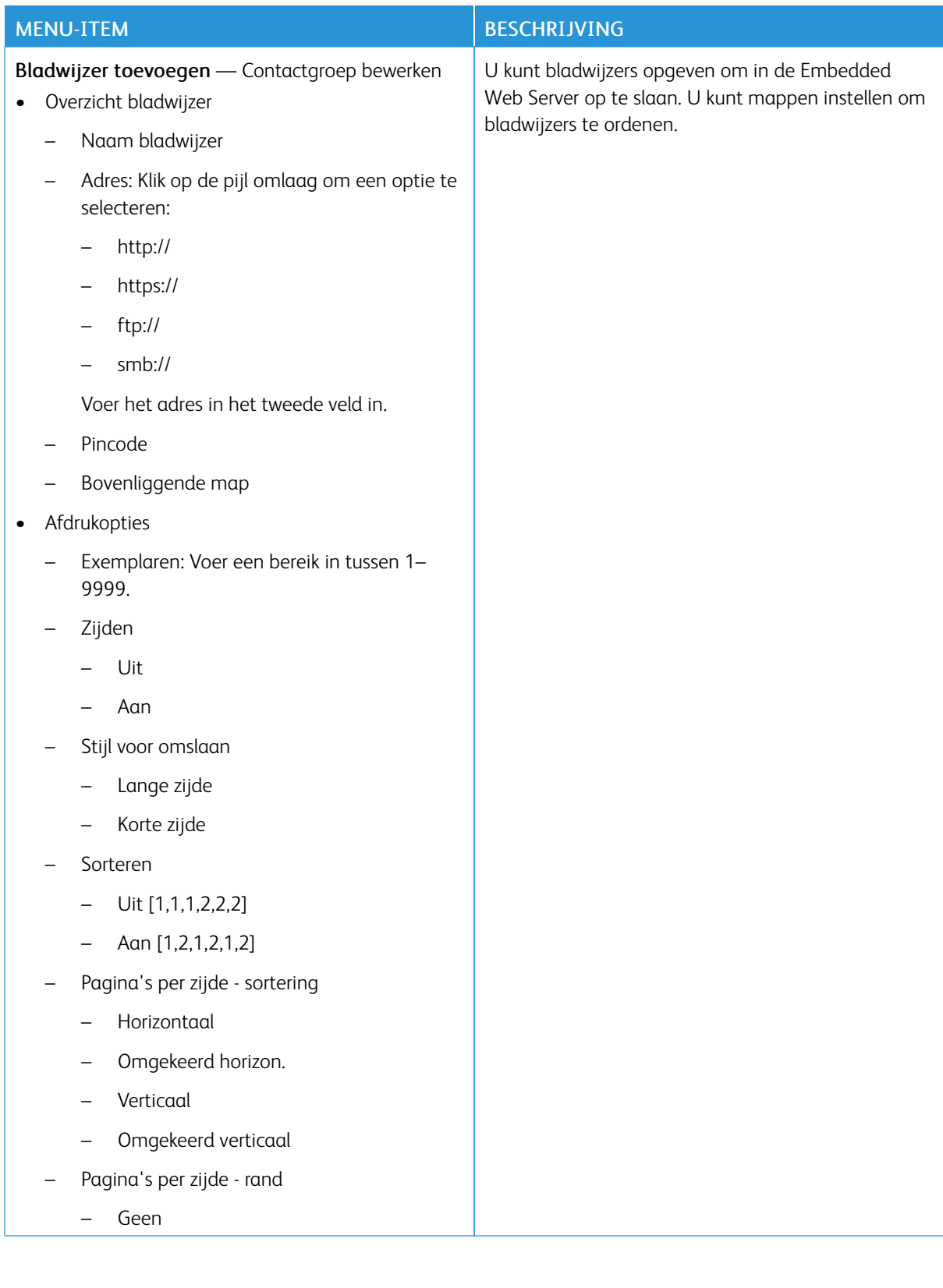

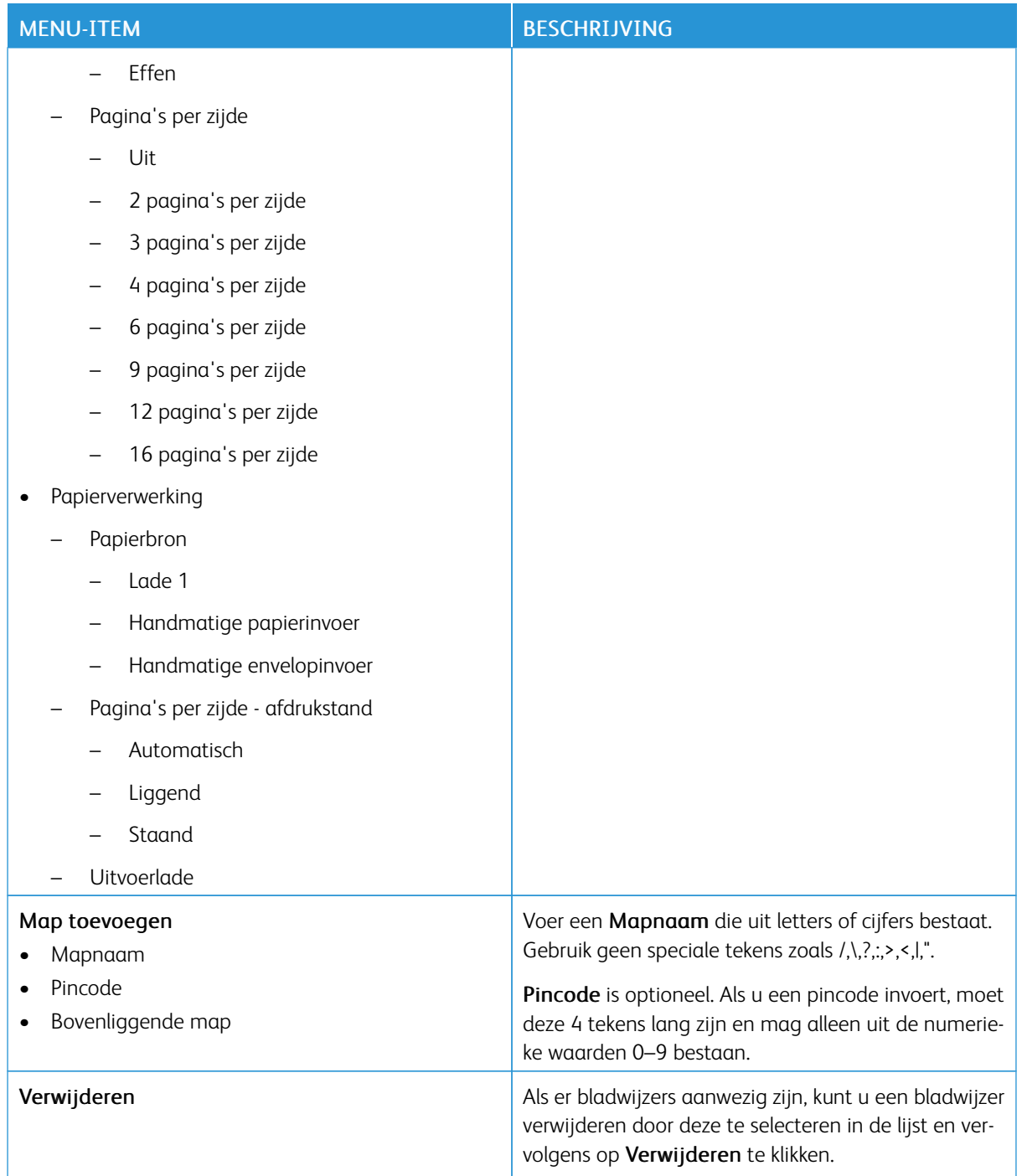

# <span id="page-156-0"></span>De printer onderhouden

#### Dit hoofdstuk bevat:

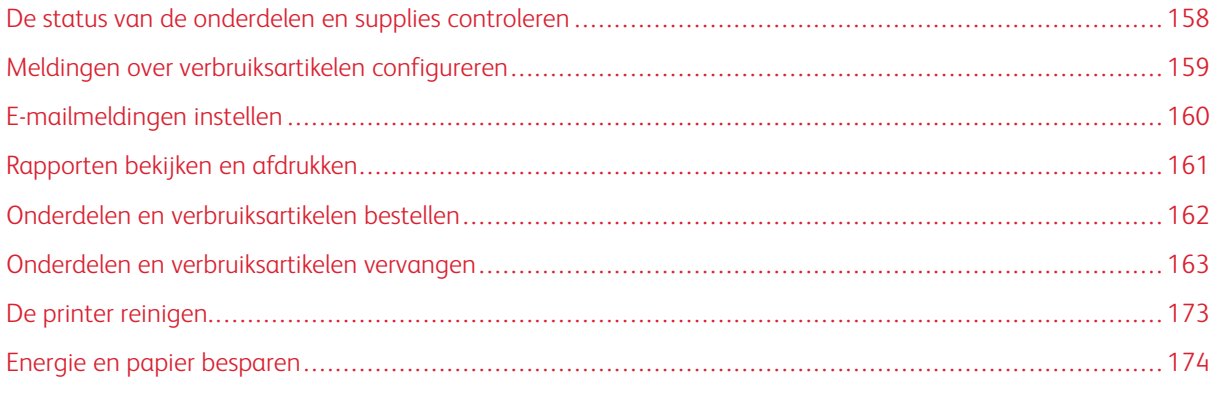

Waarschuwing: Als de printer niet optimaal kan presteren en onderdelen en verbruiksartikelen niet worden vervangen, kan de printer beschadigd raken.

### <span id="page-157-0"></span>De status van de onderdelen en supplies controleren

1. Ga op het bedieningspaneel naar Instellingen > Rapporten > Apparaat > Apparaatstatistieken.

 $\mathscr{O}$ Opmerking: Voor printermodellen zonder aanraakscherm gebruikt u de pijltoetsen om door het menu te bladeren. Vervolgens drukt u op OK na elke selectie.

- 2. Blader in het rapport omlaag naar het gedeelte Gegevens supplies. In dit gedeelte worden gegevens over supplies en verbruik weergegeven.
- 3. Klik op Afdrukken om het rapport af te drukken. Klik op OK om het rapport te sluiten zonder af te drukken.

## <span id="page-158-0"></span>Meldingen over verbruiksartikelen configureren

- 1. Open een webbrowser en typ het IP-adres van de printer in het adresveld.
	- Controleer het IP-adres van de printer op het startscherm van de printer. Het IP-adres bestaat uit vier sets met cijfers gescheiden door punten, bijv. 123.123.123.123.
	- Als u een proxyserver gebruikt, schakelt u deze tijdelijk uit om de webpagina correct te kunnen uploaden.
- 2. Klik op Instellingen > Apparaat > Meldingen.
- 3. In het menu Verbruiksartikelen klikt u op Aangepaste meldingen over verbruiksartikelen.

Het scherm Aangepaste meldingen over supplies verschijnt. Op dit scherm staan alle configureerbare opties voor meldingen over supplies.

- 4. Voor het configureren van elk van de meldingen over supplies klikt u op het naam van de supply om het venster uit te klappen. Vervolgens selecteert u de gewenste meldingen.
- 5. Als u klaar bent, klikt u op Opslaan.

## <span id="page-159-0"></span>E-mailmeldingen instellen

U kunt de printer zodanig configureren dat er e-mailberichten naar individuele e-mailadressen of naar emaillijsten worden verzonden wanneer supplies bijna op zijn, wanneer het papier moet worden vervangen of bijgevuld, of wanneer het papier vastloopt.

- 1. Open een webbrowser en typ het IP-adres van de printer in het adresveld.
	- Controleer het IP-adres van de printer op het startscherm van de printer. Het IP-adres bestaat uit vier sets met cijfers gescheiden door punten, bijv: 123.123.123.123.
	- Als u een proxyserver gebruikt, moet u deze tijdelijk uitschakelen zodat de webpagina correct kan worden geladen.
- 2. Klik op Instellingen > Apparaat > Meldingen > E-mailmeldingen instellen en configureer de instellingen.

Opmerking: Neem contact op met uw mailprovider om de juiste e-mailinstellingen voor uw printer op te vragen.

- 3. Op de pagina Instellingen e-mailmeldingen klikt u op E-maillijsten en -meldingen instellen.
- 4. Als u een e-maillijst wilt instellen, typt u bij E-maillijst 1 een geldig e-mailadres en klikt u vervolgens op Toevoegen. U kunt zo veel e-mailadressen als nodig toevoegen. Volg hetzelfde proces om E-maillijst 2 te maken.
- 5. Als u een onderwerptekst wilt opgeven, klikt u bij Onderwerptekst op de pijl omlaag en selecteert u een optie.
- 6. Schakel het selectievakje in naast elke weergegeven e-mailgebeurtenis waarvoor de printer een emailmelding moet verzenden, en selecteer vervolgens de e-maillijst die moet worden gebruikt.
- 7. Als u klaar bent, klikt u op Opslaan.

## <span id="page-160-0"></span>Rapporten bekijken en afdrukken

U kunt rapporten bekijken vanuit de Embedded Web Server. Deze rapporten zijn handig voor toegang tot de status van de printer, het netwerk en de supplies.

- 1. Open een webbrowser en typ het IP-adres van de printer in de adresbalk.
	- Controleer het IP-adres van de printer op het startscherm van de printer. Het IP-adres bestaat uit vier sets met cijfers gescheiden door punten, bijv: 123.123.123.123.
	- Als u een proxyserver gebruikt, moet u deze tijdelijk uitschakelen zodat de webpagina correct kan worden geladen.
- 2. Klik op Instellingen > Rapporten en klik op het soort rapport dat u wilt bekijken.
- 3. Voor elk rapport dat u wilt afdrukken, klikt u op Afdrukken. Klik op OK om het scherm te verlaten.

## <span id="page-161-0"></span>Onderdelen en verbruiksartikelen bestellen

Om verbruiksartikelen voor uw printer te bekijken en te bestellen, gaat u naar <https://www.xerox.com/supplies> en voert u uw product in het zoekveld in.

Waarschuwing: Als de printer niet optimaal kan presteren en onderdelen en verbruiksartikelen niet worden vervangen, kan de printer beschadigd raken.

Opmerking: De geschatte resterende levensduur van de printerverbruiksartikelen is gebaseerd op normaal papier van Letter- of A4-formaat.

#### **OFFICIËLE XEROX-ONDERDELEN EN -VERBRUIKSARTIKELEN GEBRUIKEN**

Uw Xerox-printer werkt het beste met originele Xerox-onderdelen en -verbruiksartikelen. Wanneer u onderdelen of verbruiksartikelen van andere fabrikanten gebruikt, kan dit negatieve gevolgen hebben voor de prestaties, betrouwbaarheid of levensduur van de printer en de beeldverwerkingsonderdelen van de printer. Het kan ook gevolgen hebben voor de garantie. Schade die is veroorzaakt door het gebruik van onderdelen of verbruiksartikelen van andere fabrikanten valt niet onder de garantie.

Alle levensduurindicators zijn ontworpen om te functioneren met verbruiksartikelen en onderdelen van Xerox. Als u verbruiksartikelen of onderdelen van andere fabrikanten gebruikt, kan dat tot onvoorspelbare resultaten leiden. Het gebruik van beeldverwerkingsonderdelen langer dan de beoogde levensduur kan uw Xerox-printer of de desbetreffende onderdelen beschadigen.

**Waarschuwing:** Verbruiksartikelen en onderdelen die niet onder de voorwaarden van het contract van het Retourneerprogramma vallen, kunnen worden gereset en gereviseerd. Schade veroorzaakt door niet-originele verbruiksartikelen of onderdelen valt echter niet onder de fabrieksgarantie. Het resetten van verbruiksartikel- of onderdeeltellers zonder correcte revisering kan uw printer beschadigen. Na het resetten van de verbruiksartikel- of onderdeelteller kan uw printer een foutmelding geven over het geresette item.

# <span id="page-162-0"></span>Onderdelen en verbruiksartikelen vervangen

## **EEN TONERCARTRIDGE VERVANGEN**

1. Open klep B.

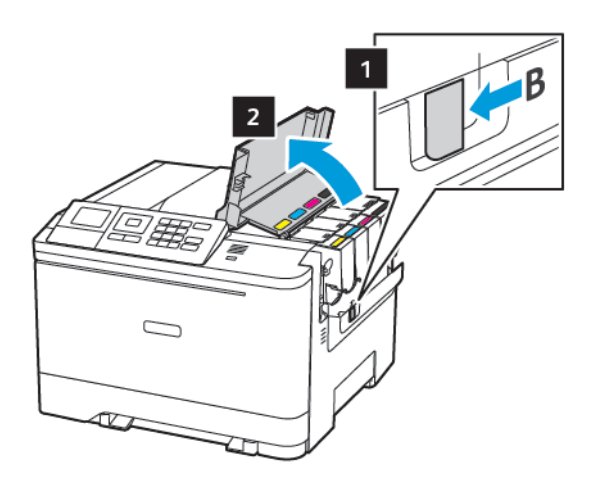

2. Verwijder de gebruikte tonercartridge.

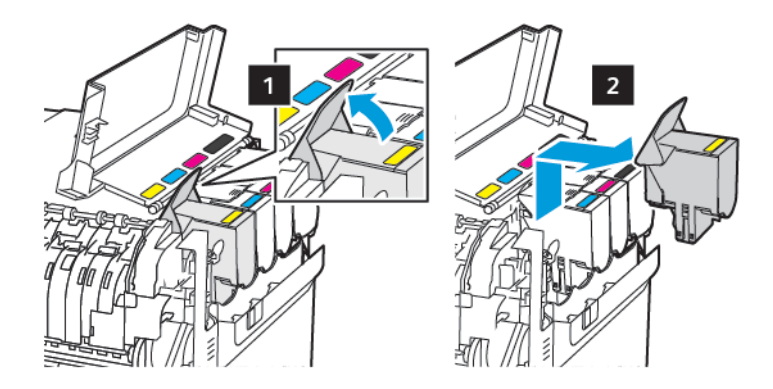

- 3. Haal de nieuwe tonercartridge uit de verpakking.
- 4. Plaats de nieuwe tonercartridge.

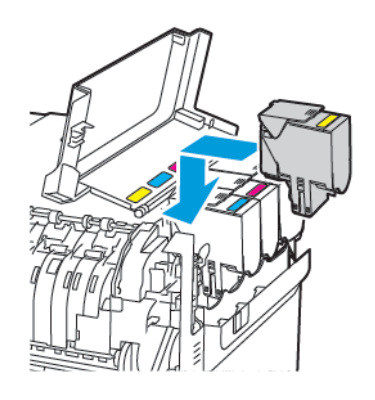

De printer [onderhouden](#page-156-0)

5. Sluit klep B.

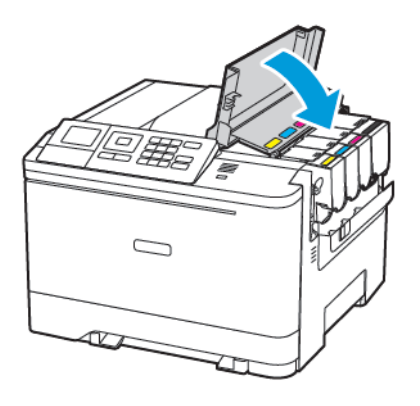

#### **TONEROVERLOOPFLES VERVANGEN**

1. Open klep B.

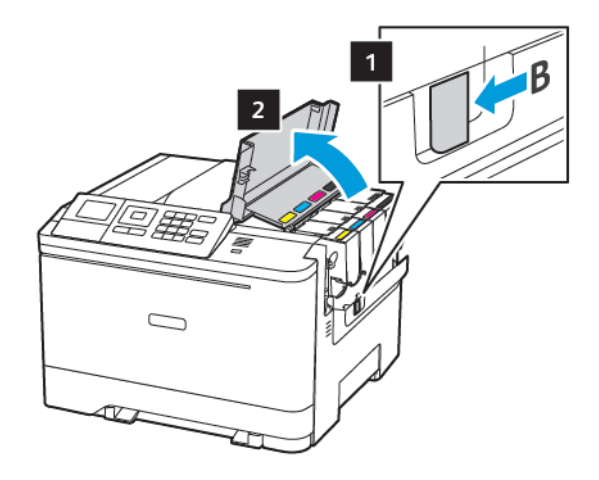

2. Open klep A.

LET OP-HEET OPPERVLAK: De binnenkant van de printer kan heet zijn. Om letsel te voorkomen, moet u een heet oppervlak eerst laten afkoelen voordat u het aanraakt.

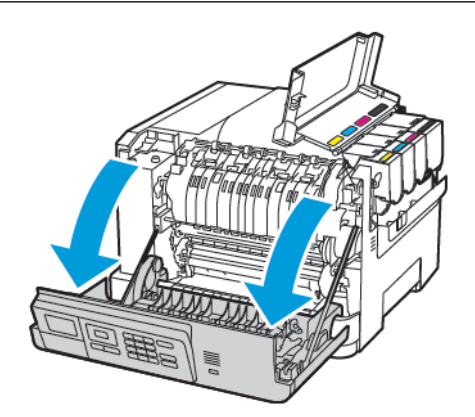

3. Verwijder de rechterzijklep.

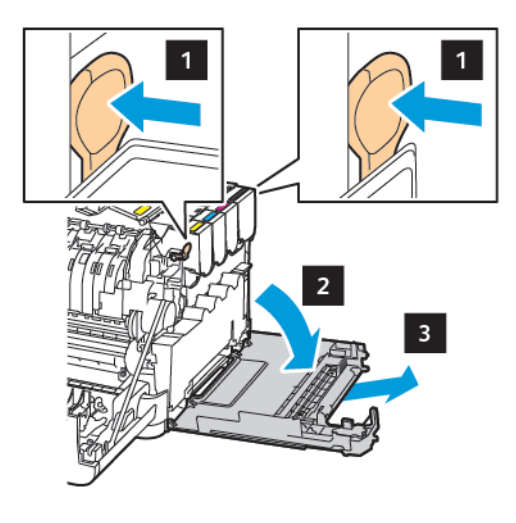

4. Verwijder de gebruikte toneroverloopfles.

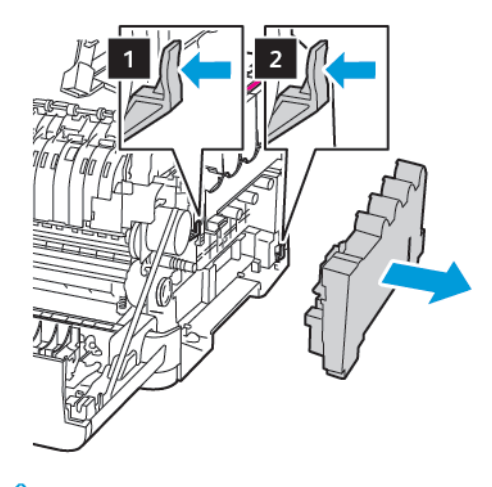

- Í Opmerking: Om te voorkomen dat u toner knoeit, plaatst u de fles rechtop.
- 5. Haal de nieuwe toneroverloopfles uit de verpakking.

6. Plaats de nieuwe toneroverloopfles.

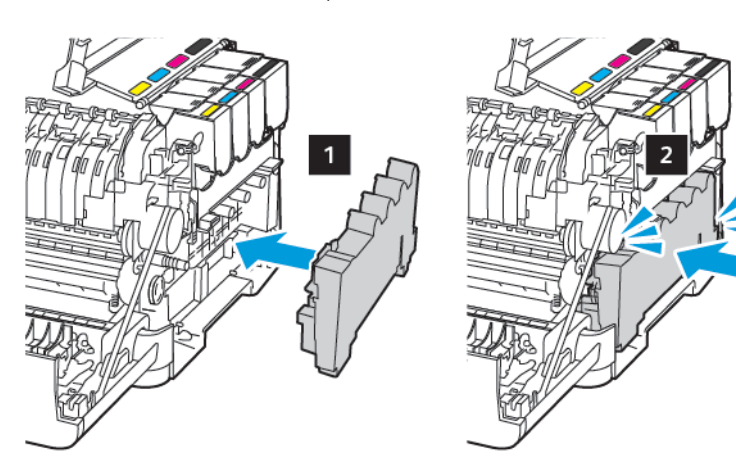

7. Plaats de rechterzijklep.

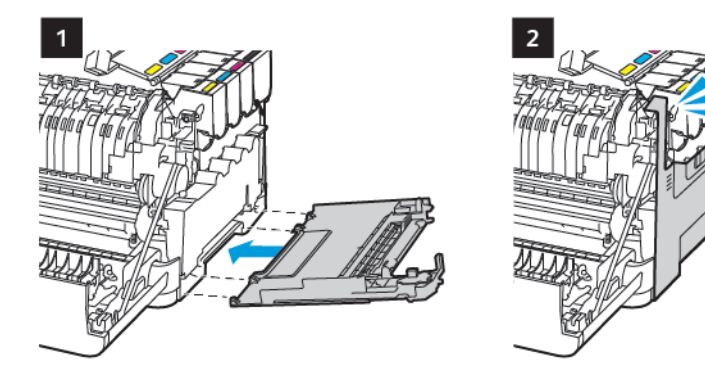

8. Sluit klep B.

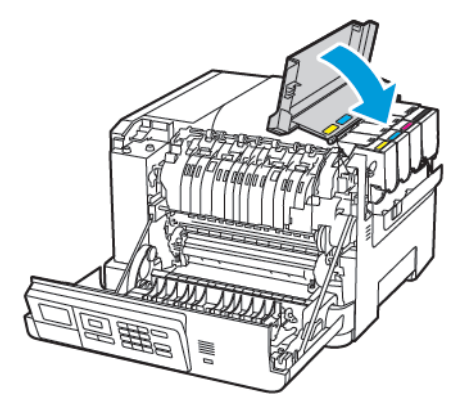

9. Sluit klep A.

#### **EEN BEELDVERWERKINGSKIT VERVANGEN**

1. Open klep B.

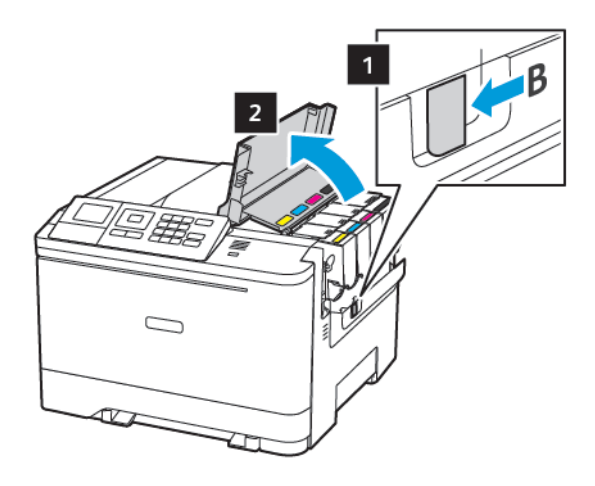

2. Open klep A.

LET OP-HEET OPPERVLAK: De binnenkant van de printer kan heet zijn. Om letsel te voorkomen, moet u een heet oppervlak eerst laten afkoelen voordat u het aanraakt.

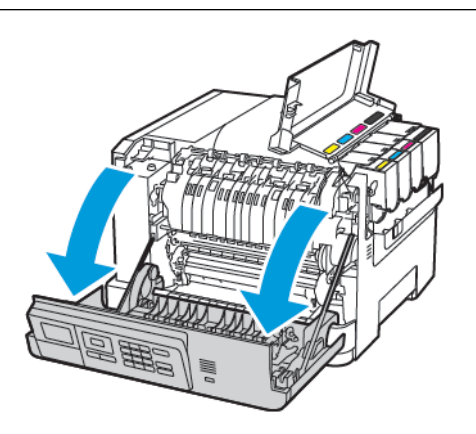

3. Verwijder de rechterzijklep.

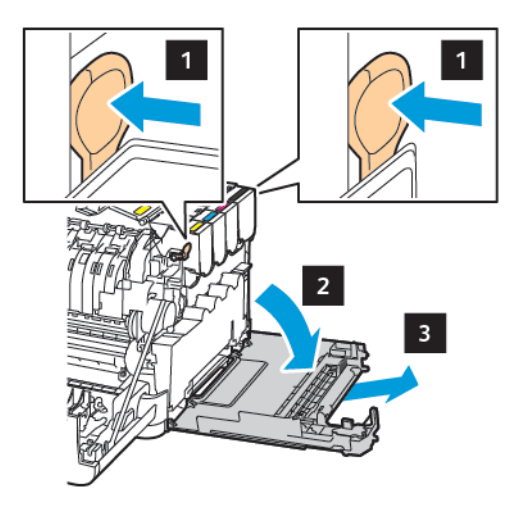

4. Verwijder de toneroverloopfles.

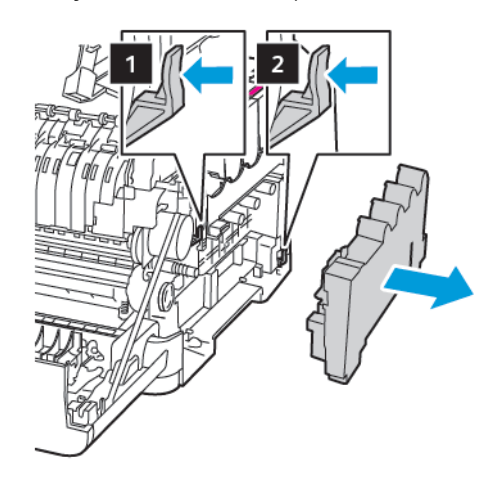

5. Verwijder de tonercartridges.

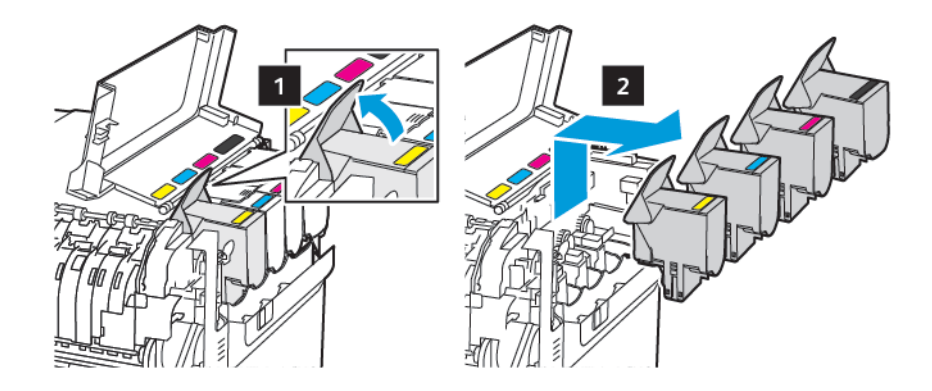

6. Verwijder de gebruikte beeldverwerkingskit.

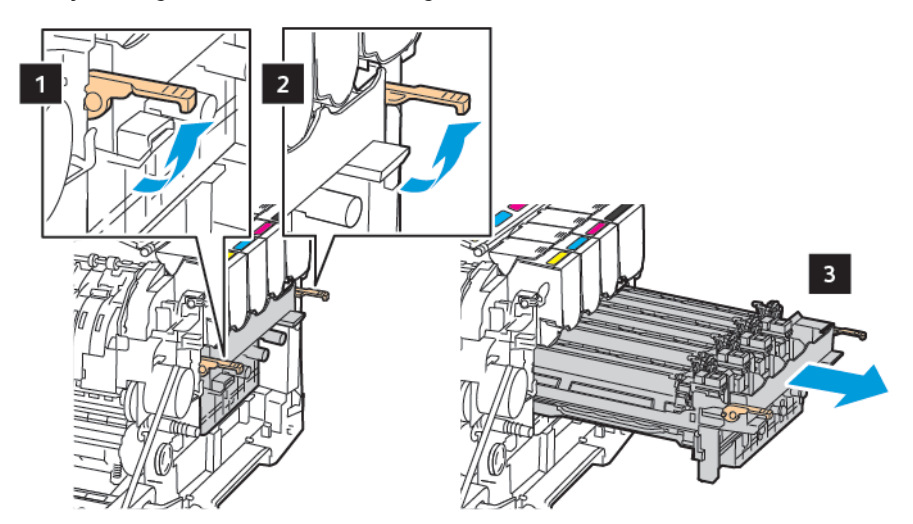

7. Haal de nieuwe beeldverwerkingskit uit de verpakking.

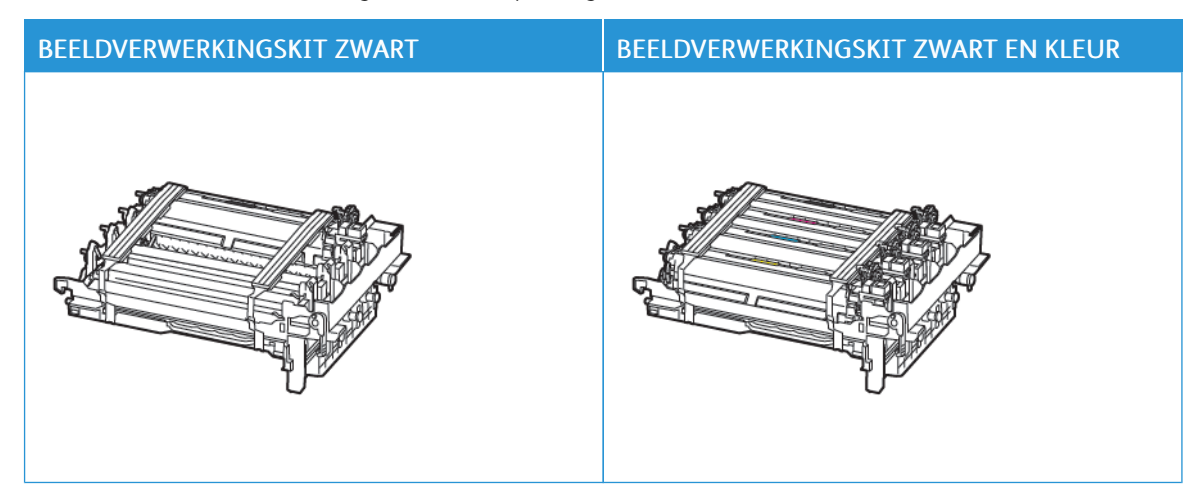

- De beeldverwerkingskit zwart bevat de beeldverwerkingskit en de zwarte ontwikkelaarseenheid.
- De beeldverwerkingskit zwart en kleur bevat de beeldverwerkingskit en de zwarte, cyaan, magenta en gele ontwikkelaarseenheden.
- Als u de beeldverwerkingskit zwart vervangt, moet u de cyaan, magenta en gele ontwikkelaarseenheden van de gebruikte beeldverwerkingskit bewaren.

 $\mathscr{O}$ 

8. Verwijder het verpakkingsmateriaal.

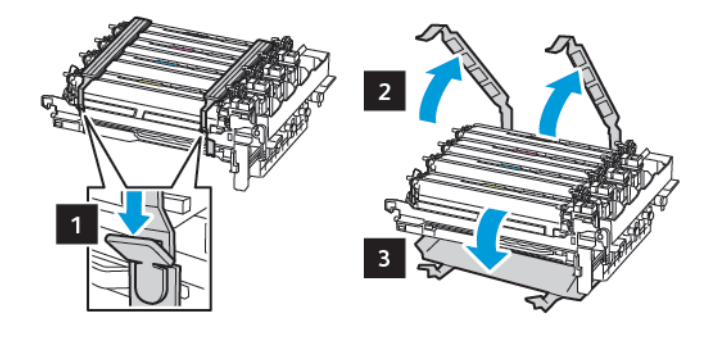

Opmerking: Als u de beeldverwerkingskit zwart-wit vervangt, plaatst u de magenta, cyaan en gele ontwikkelaarseenheden in de nieuwe beeldverwerkingskit.

Waarschuwing: Stel de beeldverwerkingskit niet bloot aan direct licht. Langdurige blootstelling aan licht kan tot problemen met de afdrukkwaliteit leiden.

Waarschuwing: Raak de trommel van de fotoconductor niet aan. Dit kan de afdrukkwaliteit van  $\sqrt{N}$ toekomstige afdruktaken verminderen.

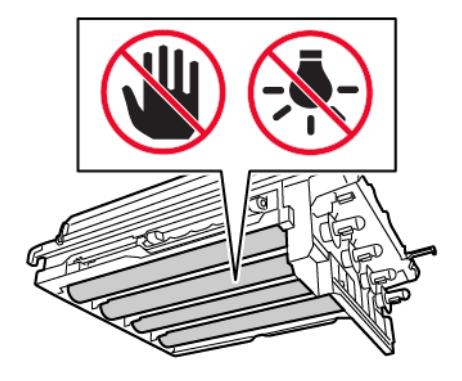

- $\overline{2}$ ३  $\overline{1}$
- 9. Plaats de beeldverwerkingskit tot deze stevig vastzit.

10. Plaats de tonercartridges.

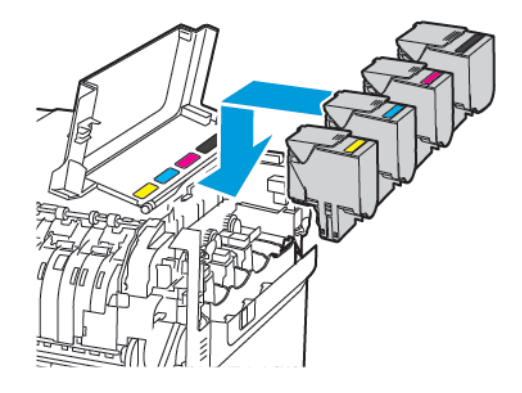

11. Plaats de toneroverloopfles.

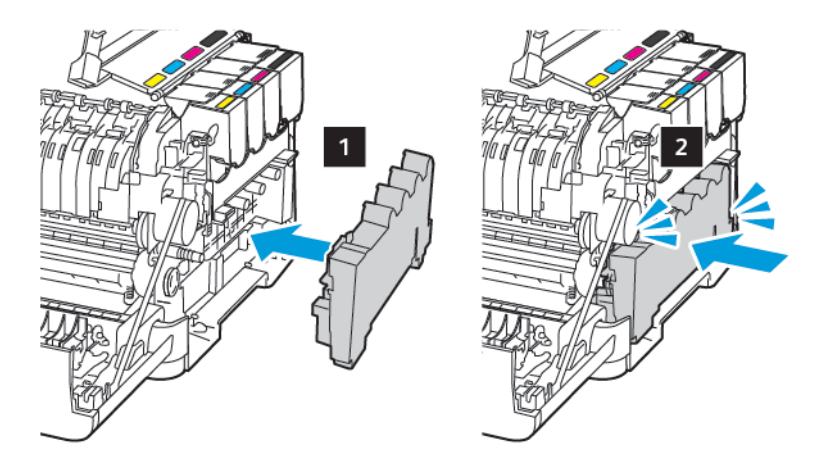

12. Plaats de rechterzijklep.

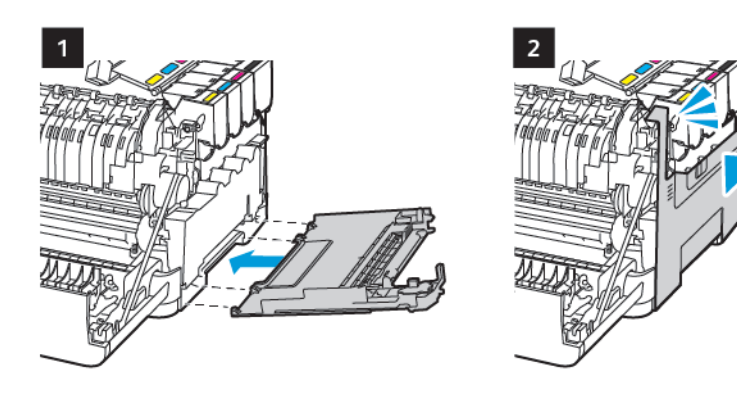

13. Sluit klep B.

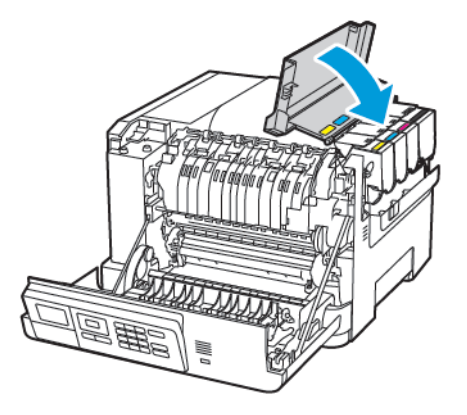

14. Sluit klep A.

## <span id="page-172-0"></span>De printer reinigen

**ALET OP—GEVAAR OP SCHOKKEN:** Om het risico op elektrische schokken te vermijden, trekt u de stekker van het netsnoer uit het stopcontact en koppelt u alle kabels los die op de printer zijn aangesloten voor u de buitenkant van de printer reinigt.

- Voer deze taak om de paar maanden uit.
- Schade aan de printer door onjuiste behandeling valt niet onder de garantie.
- 1. Schakel de printer uit en trek de stekker van het netsnoer van de printer uit het stopcontact.
- 2. Verwijder al het papier uit de standaardlade en multifunctionele invoer.
- 3. Verwijder stof, inktlint en stukjes papier in en rondom de printer met een zachte borstel of een stofzuiger.
- 4. Veeg de buitenkant van de printer schoon met een vochtige, zachte, pluisvrije doek.
	- Gebruik geen schoonmaak- of wasmiddelen. Hiermee kunt u de afwerking van de printer beschadigen.
	- Zorg dat alle gedeelten van de printer droog zijn na het reinigen.
- 5. Sluit de stekker van het netsnoer aan op het stopcontact en zet de printer aan.

LET OP—MOGELIJK LETSEL: Sluit het netsnoer aan op een geaard stopcontact dat zich dicht in de buurt van het product bevindt en gemakkelijk bereikbaar is om brand of elektrische schokken te voorkomen.

## <span id="page-173-0"></span>Energie en papier besparen

#### **INSTELLINGEN VOOR DE ENERGIESPAARSTAND CONFIGUREREN**

Om energie te besparen als de printer een bepaalde tijd niet wordt gebruikt, kunt u de printer configureren voor de slaapstand of de sluimerstand, of kunt u stroomstanden plannen voor specifieke tijden van de dag.

- 1. Open een webbrowser en typ het IP-adres van de printer in de adresbalk.
	- Controleer het IP-adres van de printer op het startscherm van de printer. Het IP-adres bestaat uit vier sets met cijfers gescheiden door punten, bijv: 123.123.123.123.
	- Als u een proxyserver gebruikt, moet u deze tijdelijk uitschakelen zodat de webpagina correct kan worden geladen.
- 2. Klik op Apparaat > Energiebeheer.
- 3. Om in te stellen hoe de printer reageert na het afdrukken, klikt u bij Profiel slaapstand op de pijl omlaag en selecteert u een optie:
	- Blijf actief na afdrukken
	- Ga in slaapstand na afdrukken
- 4. Om op te geven hoe en wanneer de printer een time-out krijgt, selecteert u opties bij Time-outs:
	- Bij Slaapstand selecteert u een tijdsbereik van 1-120 minuten.
	- Bij Sluimerstand time-out selecteert u Uitgeschakeld als u wilt dat de printer nooit een time-out krijgt. Als u wilt dat de printer een time-out krijgt, klikt u op de pijl-omlaag en selecteert u een optie tussen 1 uur en 1 maand.
	- Bij Sluimerstand time-out bij verbinding kunt u ervoor kiezen om de printer niet in de sluimerstand te zetten door Sluimerstand niet inschakelen te selecteren. Als u de printer wilt configureren voor Sluimerstand time-out bij verbinding, selecteert u Sluimerstand.
- 5. Als u de printer wilt instellen op het gebruik van een vooringestelde planning, typt u bij Planning stroomstanden een Actie, Dag(en) en een Tijd.
	- Acties omvatten In slaapstand zetten, Uit slaapstand/sluimerstand halen of In sluimerstand zetten.
	- Dag(en) kunnen een dag van de week omvatten, of een planning zoals Elke dag, Weekdagen or Weekends.
- 6. Als u een optie voor Planning stroomstand hebt gemaakt, kunt u de optie opslaan door op Toevoegen te klikken.
- 7. Als u klaar bent, klikt u op Opslaan.

#### **DE HELDERHEID VAN HET DISPLAY AANPASSEN**

Opmerking: Deze instelling is alleen beschikbaar op sommige printermodellen.

1. Ga op het bedieningspaneel naar:

#### Instellingen > Apparaat > Voorkeuren

Voor printermodellen zonder aanraakscherm drukt u op **OK** om door de instellingen te navigeren.

2. Pas de instelling aan in het menu Helderheid van het scherm.

#### **ZUINIG OMGAAN MET SUPPLIES**

U kunt de printer instellen op het gebruik van de instellingen voor de Eco-modus, zodat printersupplies zoals papier en toner worden bespaard.

- 1. Open een webbrowser en typ het IP-adres van de printer in de adresbalk.
	- Controleer het IP-adres van de printer op het startscherm van de printer. Het IP-adres bestaat uit vier sets met cijfers gescheiden door punten, bijv: 123.123.123.123.
	- Als u een proxyserver gebruikt, moet u deze tijdelijk uitschakelen zodat de webpagina correct kan worden geladen.
- 2. Klik op Apparaat > Eco-modus.
- 3. Bij Afdrukken selecteert u opties:
	- Bij Zijden klikt u op de pijl omlaag en selecteert u Enkelzijdig of Dubbelzijdig.
	- Bij Pagina's per zijde klikt u op de pijl omlaag om de opties te bekijken. Als u een enkele pagina op een zijde van een vel papier wilt afdrukken, selecteert u Uit. Als u meerder pagina's op een zijde van een vel papier wilt afdrukken, selecteert u opties van 2 pagina's per zijde tot 16 pagina's per zijde.

Opmerking: Als u Dubbelzijdig hebt geselecteerd bij Zijden, drukt de printer het aantal pagina's voor elke zijde die u hebt geselecteerd af op beide zijden van een vel papier.

- Bij Tonerintensiteit klikt u op de schuifregelaar en schuift u naar rechts om de toner donkerder te maken en naar links om de toner lichter te maken.
- Als u kleurentoner wilt besparen, schakelt u het selectievakje bij Kleur besparen in.
- 4. Als u tevreden bent met uw keuzes, klikt u op Opslaan.

De printer [onderhouden](#page-156-0)

# <span id="page-176-0"></span>Problemen oplossen

## Dit hoofdstuk bevat:

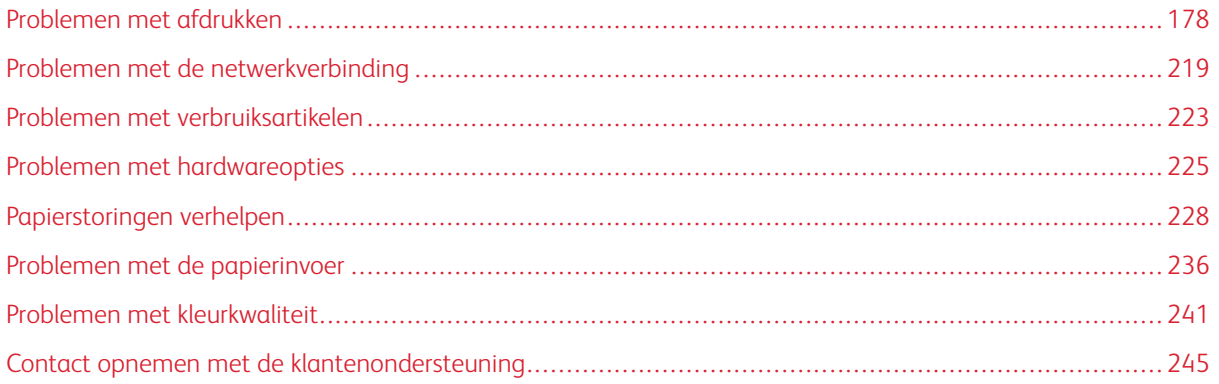

## <span id="page-177-0"></span>Problemen met afdrukken

#### **AFDRUKKWALITEIT IS SLECHT**

### **Lege of witte pagina's**

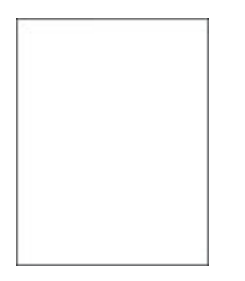

 $\mathscr{O}$ Opmerking: Druk voordat u het probleem gaat oplossen de testpagina's voor de afdrukkwaliteit af. Ga op het bedieningspaneel naar Instellingen > Problemen oplossen > Testpagina's afdrukkwaliteit.

Voor printermodellen zonder aanraakscherm drukt u op **OK** om door de instellingen te navigeren.

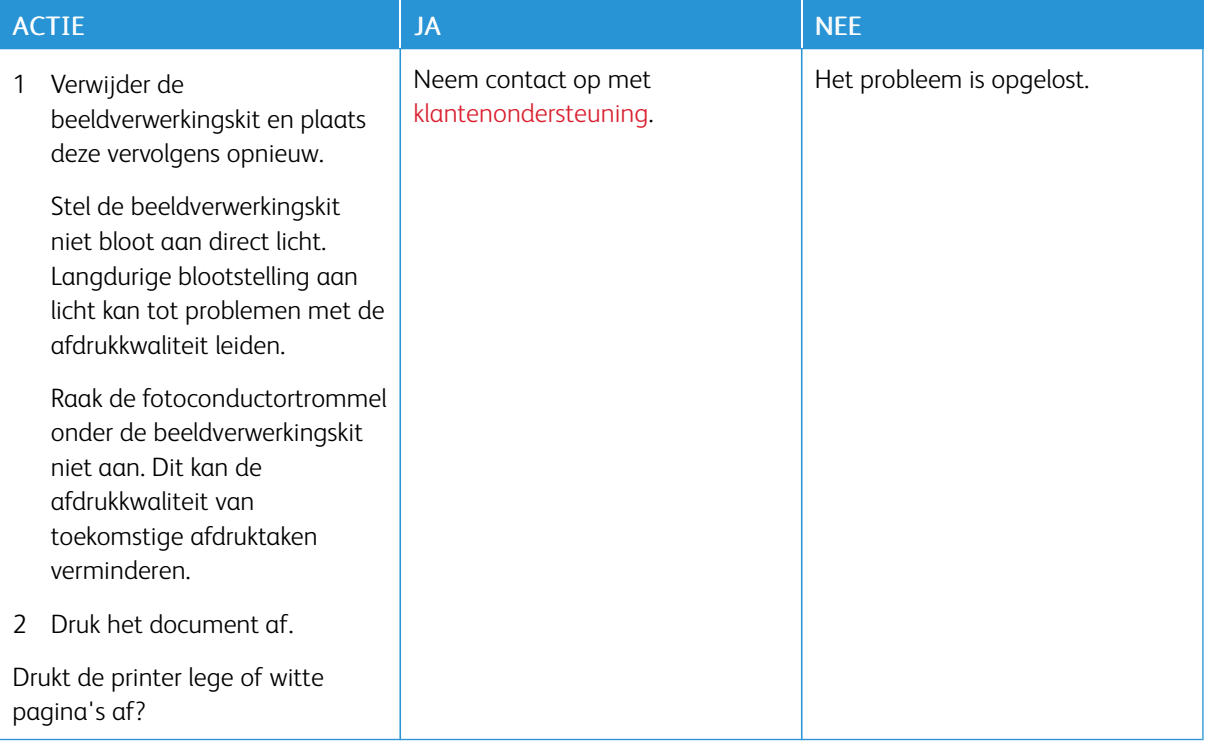

#### **Donkere afdruk**

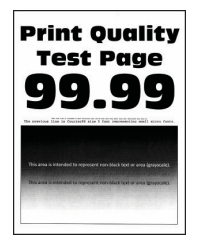

Opmerking: Druk voordat u het probleem gaat oplossen de testpagina's voor de afdrukkwaliteit af. Ga op het bedieningspaneel naar Instellingen > Problemen oplossen > Testpagina's voor afdrukkwaliteit afdrukken. Voor printermodellen zonder aanraakscherm drukt u op OK om door de instellingen te navigeren.

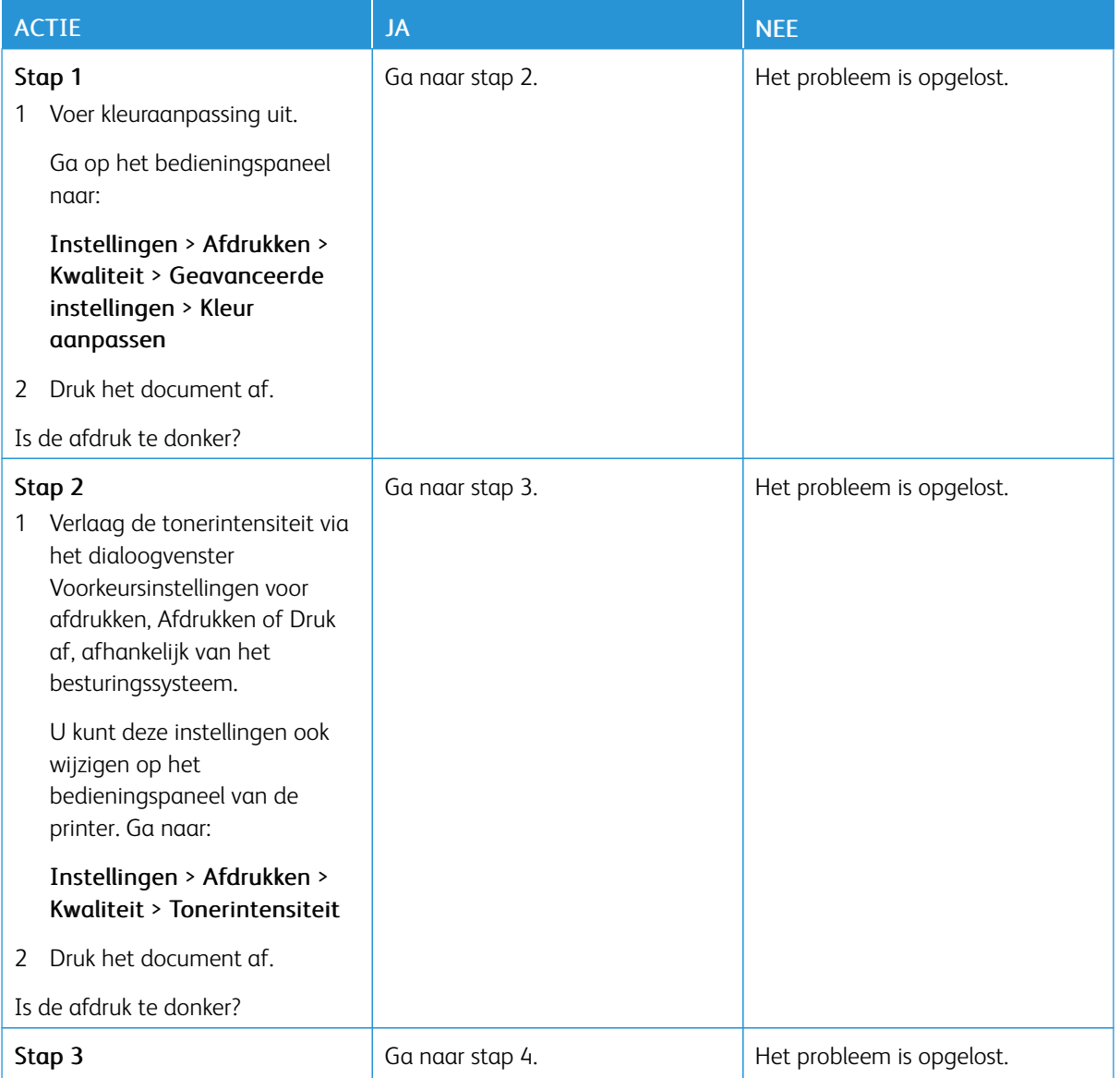

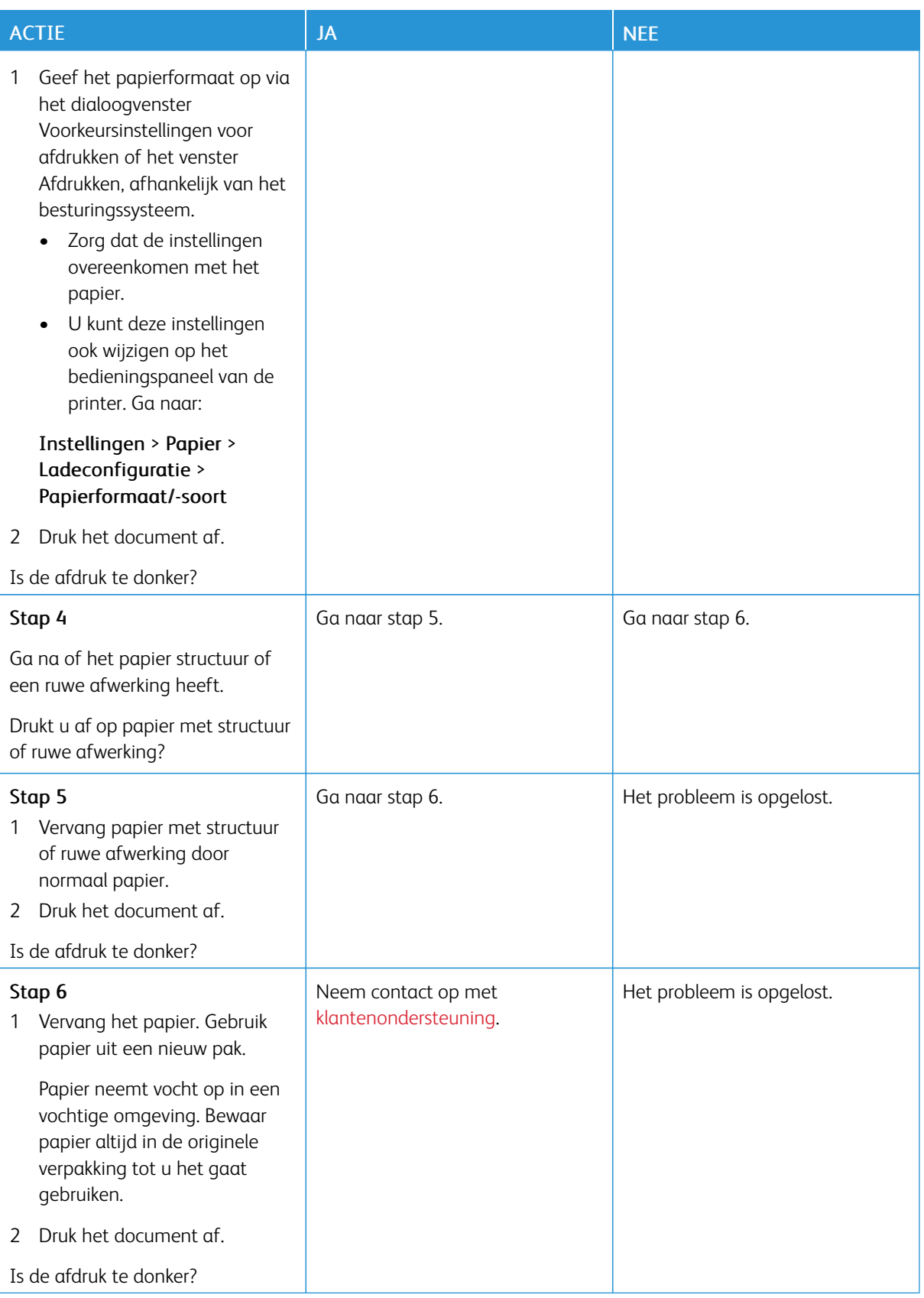
### **Zwevende afbeeldingen**

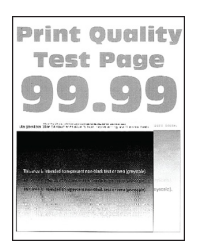

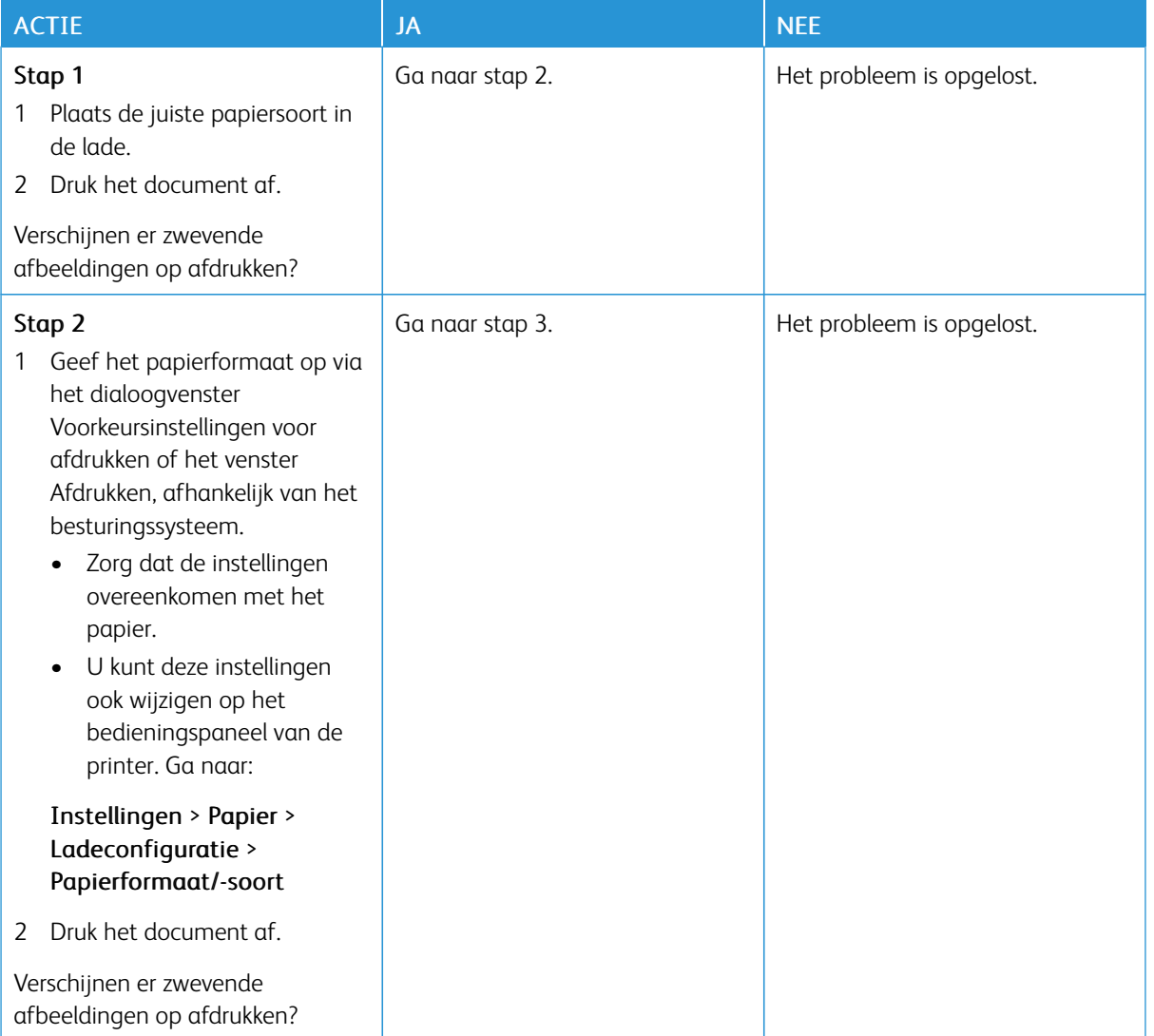

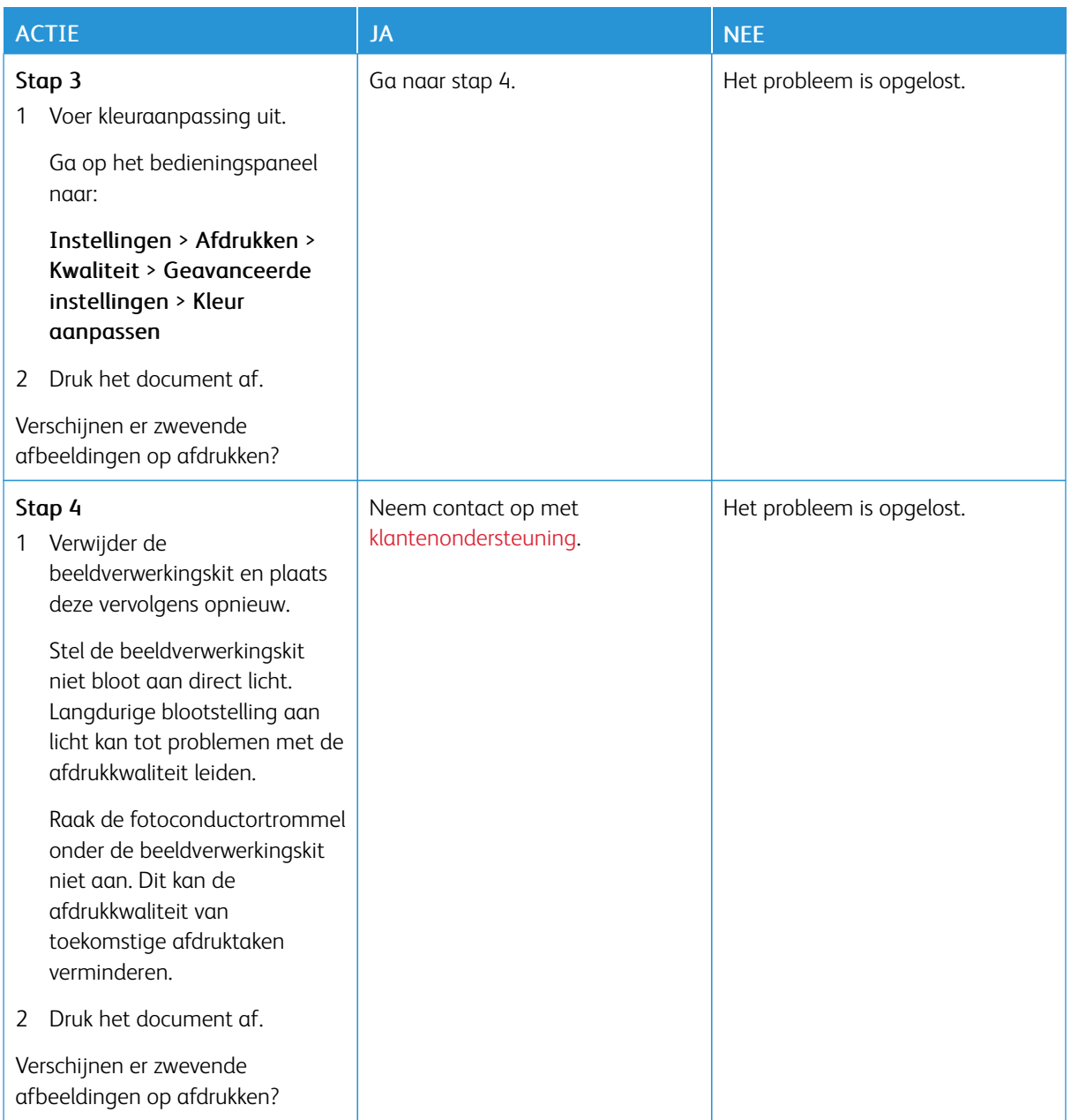

# **Grijze of gekleurde achtergrond**

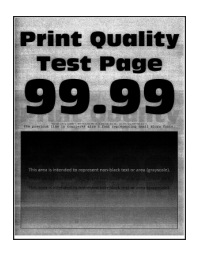

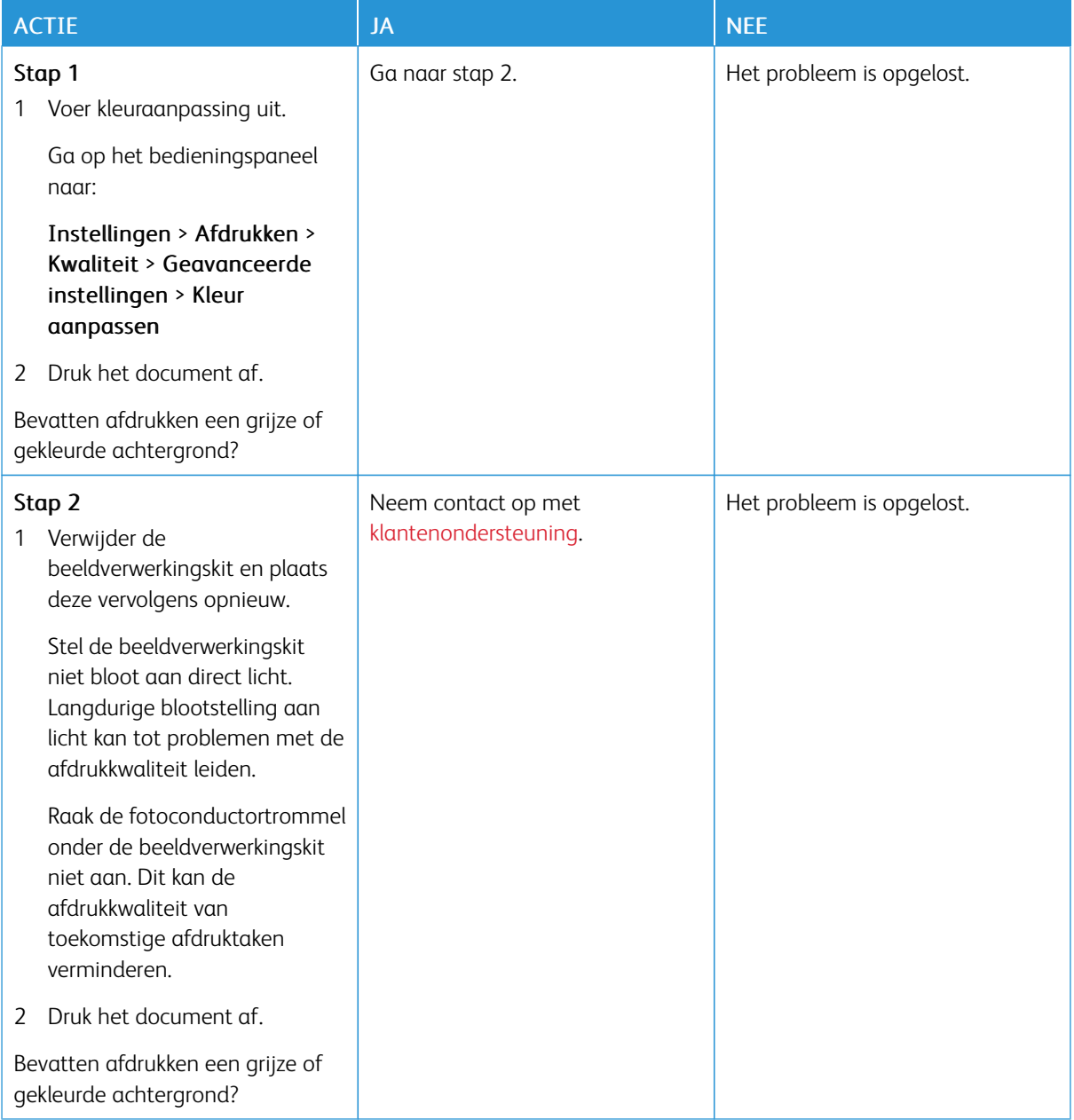

# **Verkeerde marges**

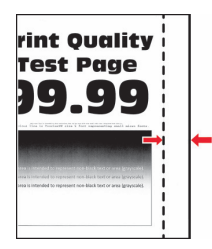

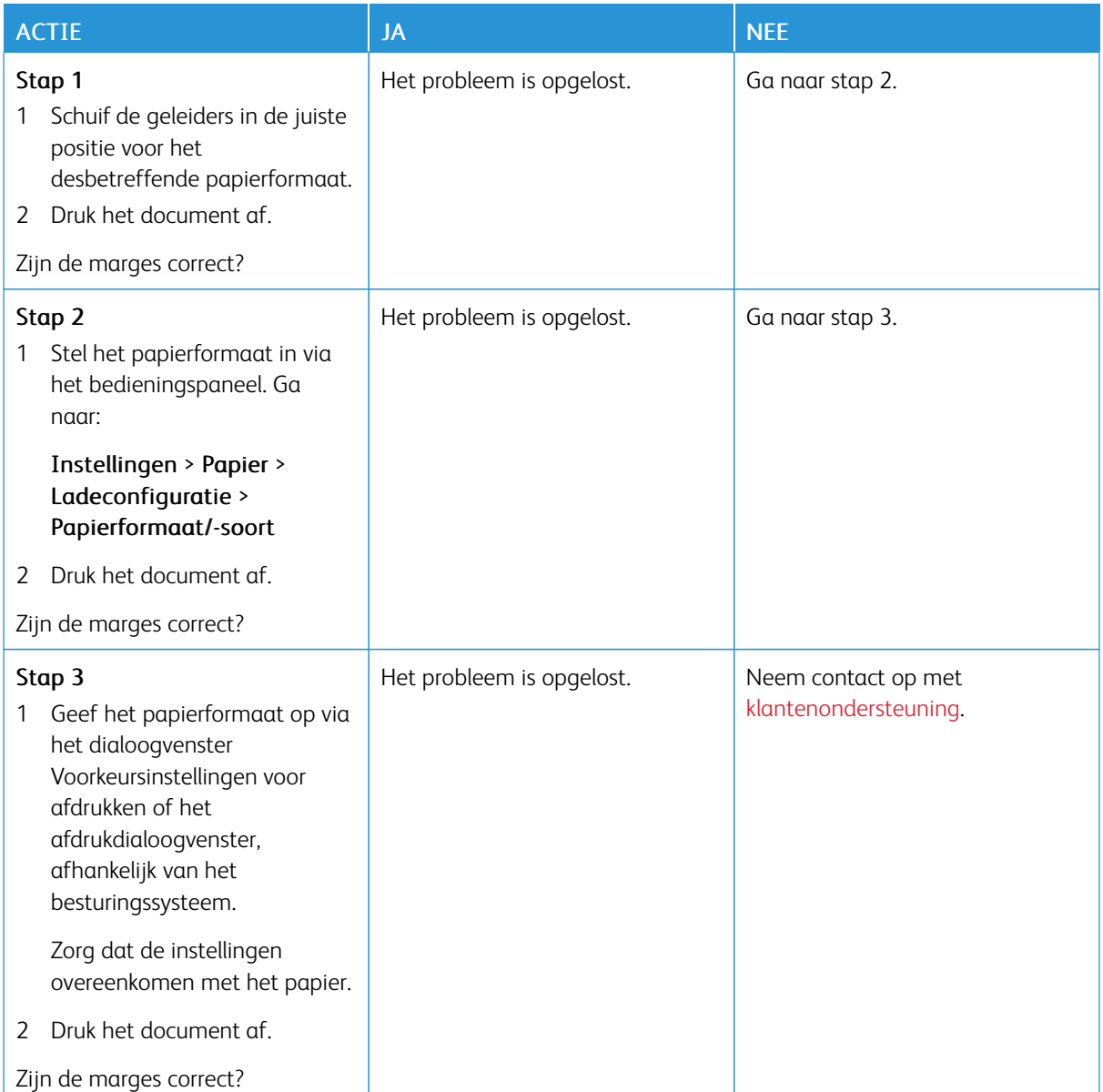

### **De afdruk is licht**

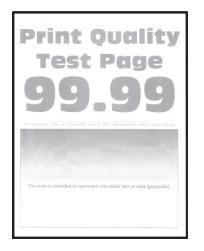

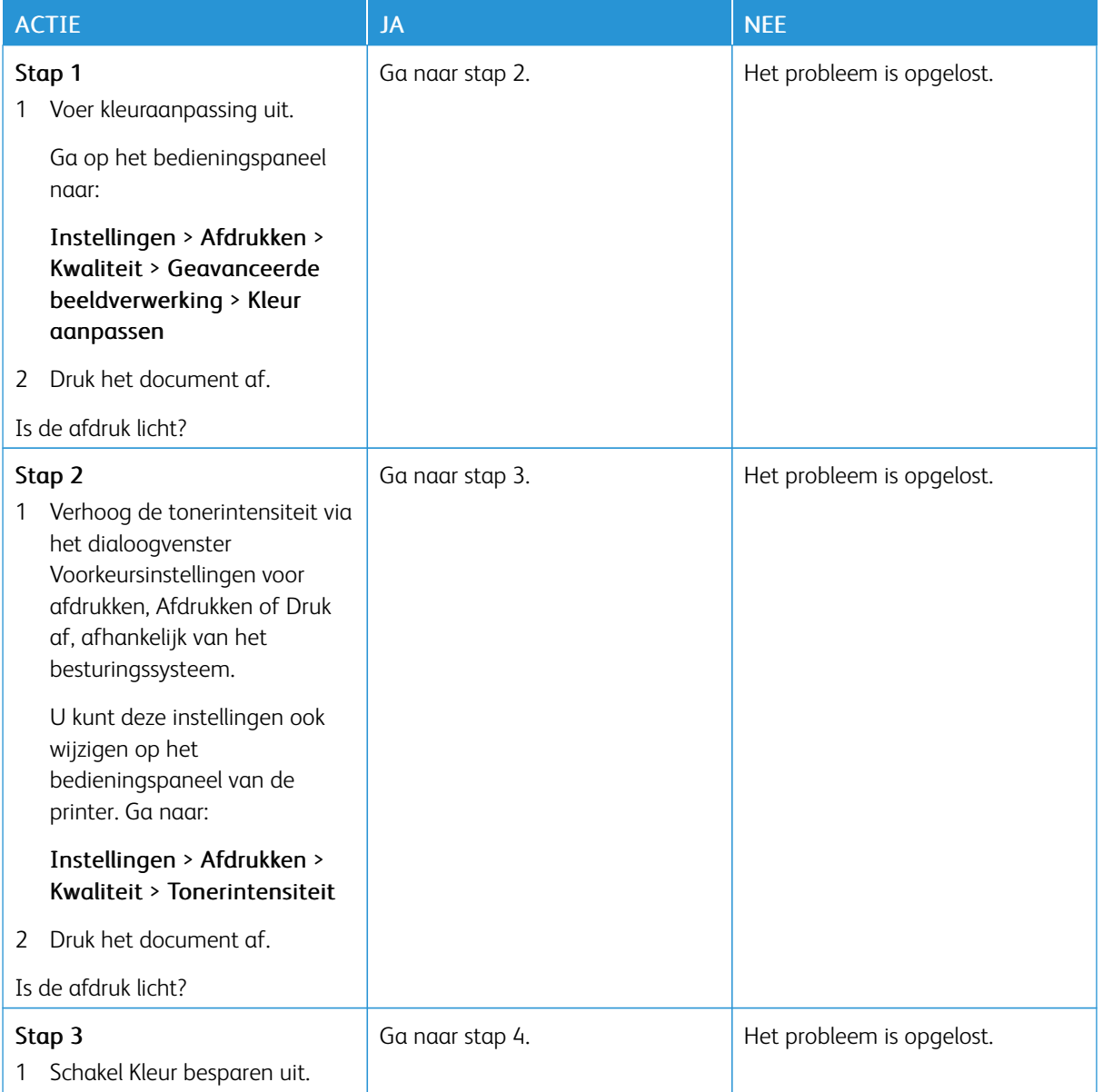

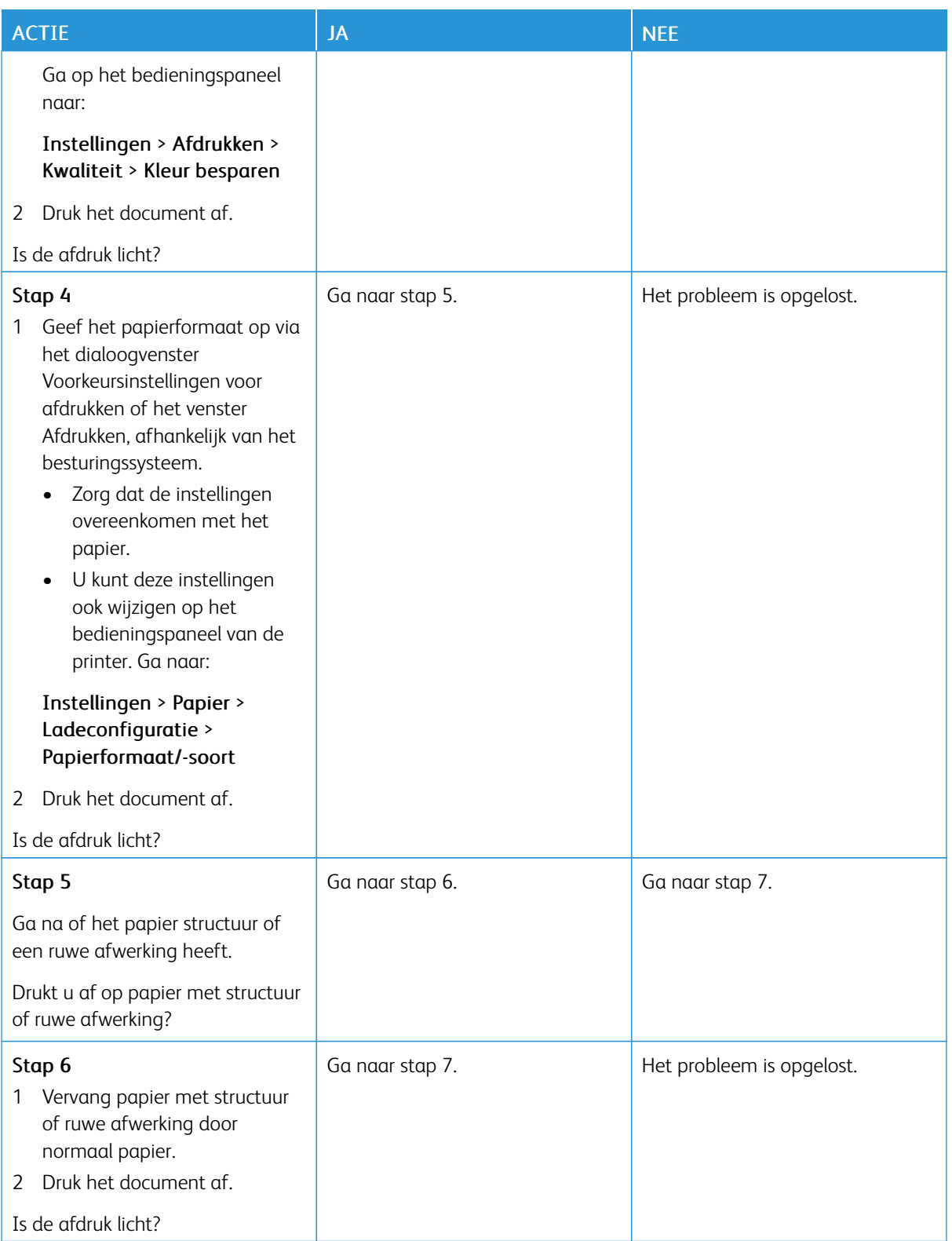

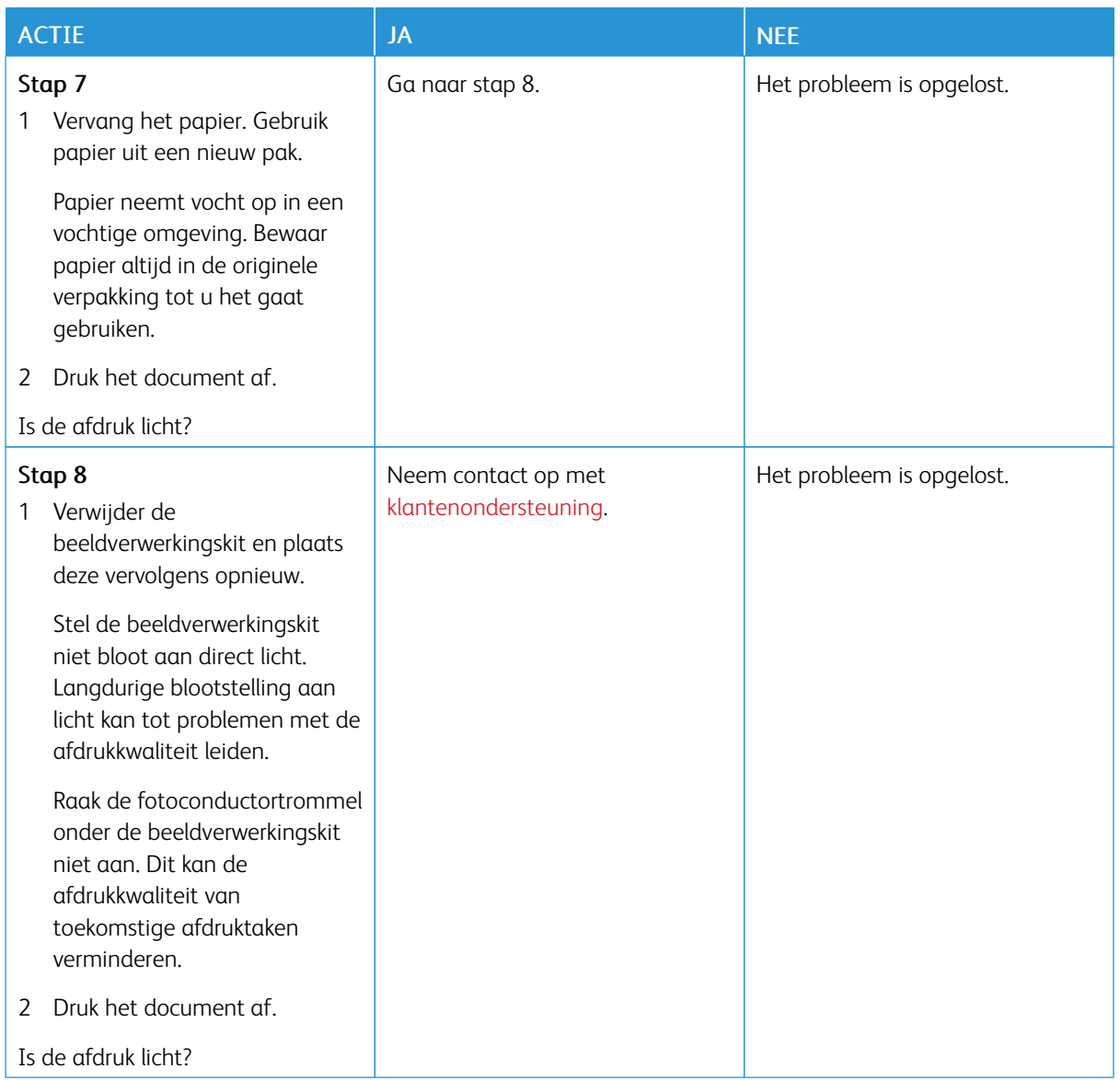

# **Ontbrekende kleuren**

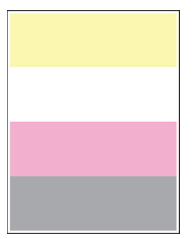

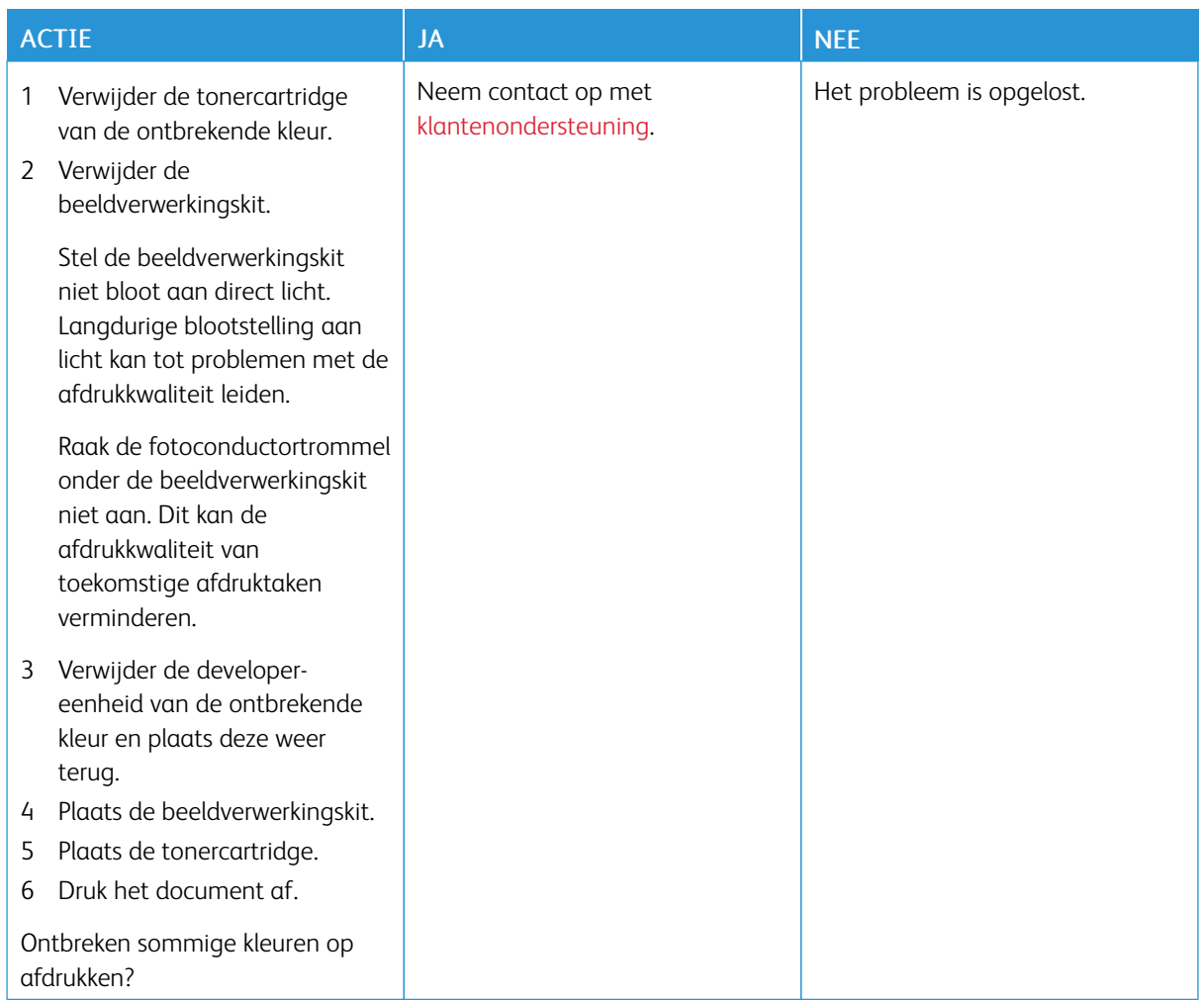

### **Vlekkerige afdruk en stippen**

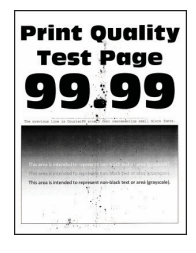

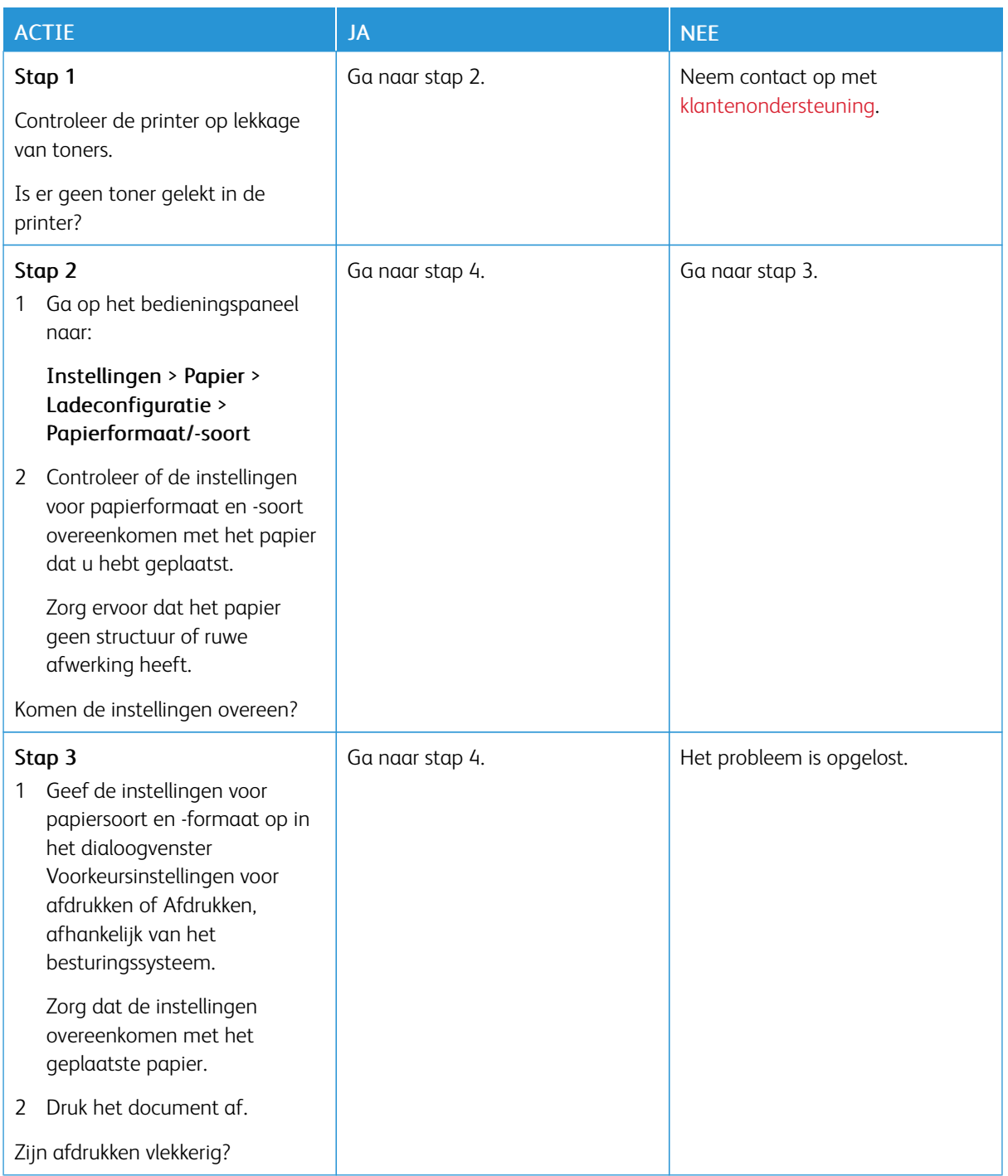

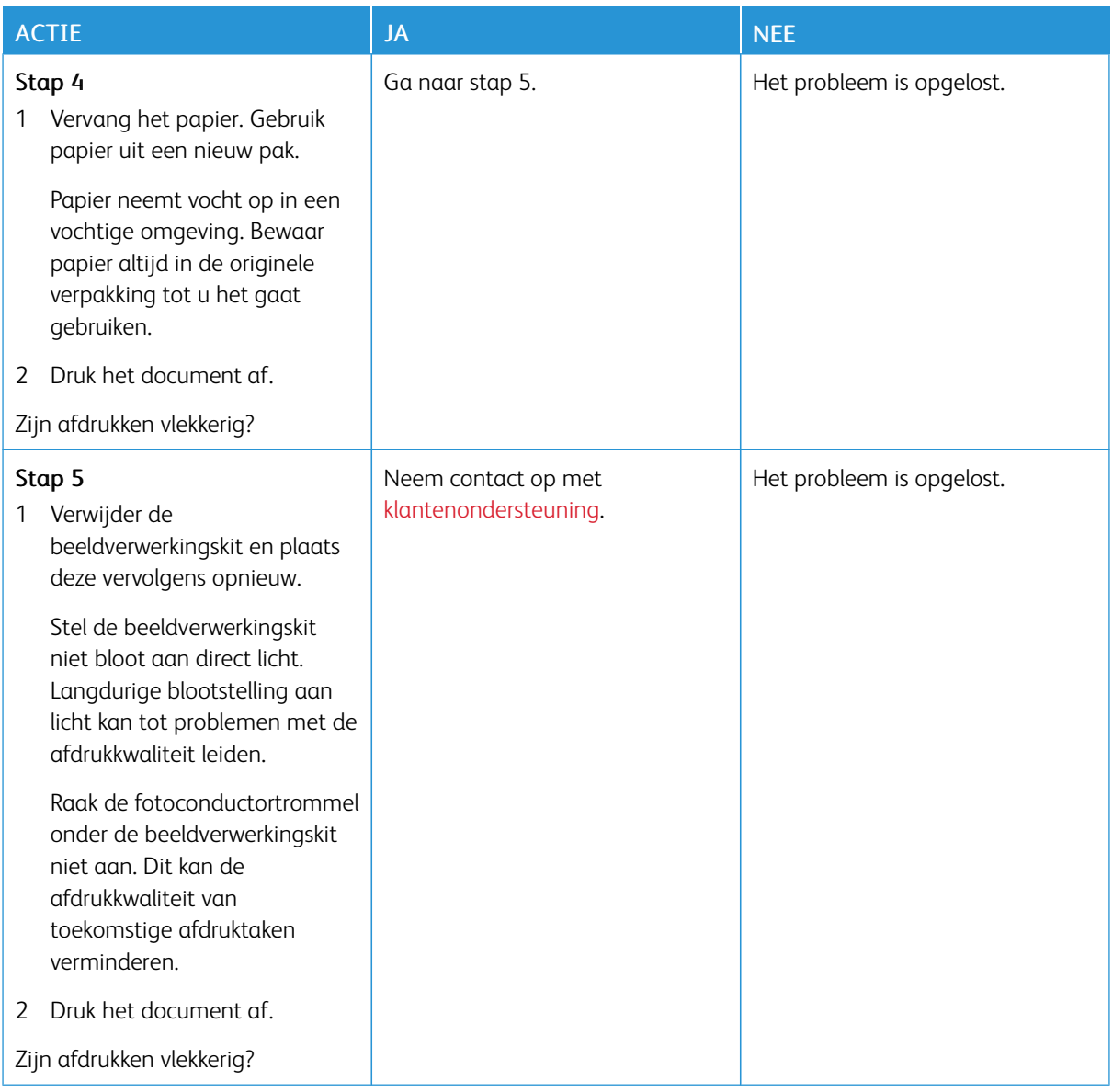

# **Gekruld papier**

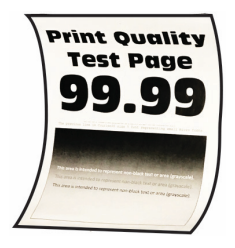

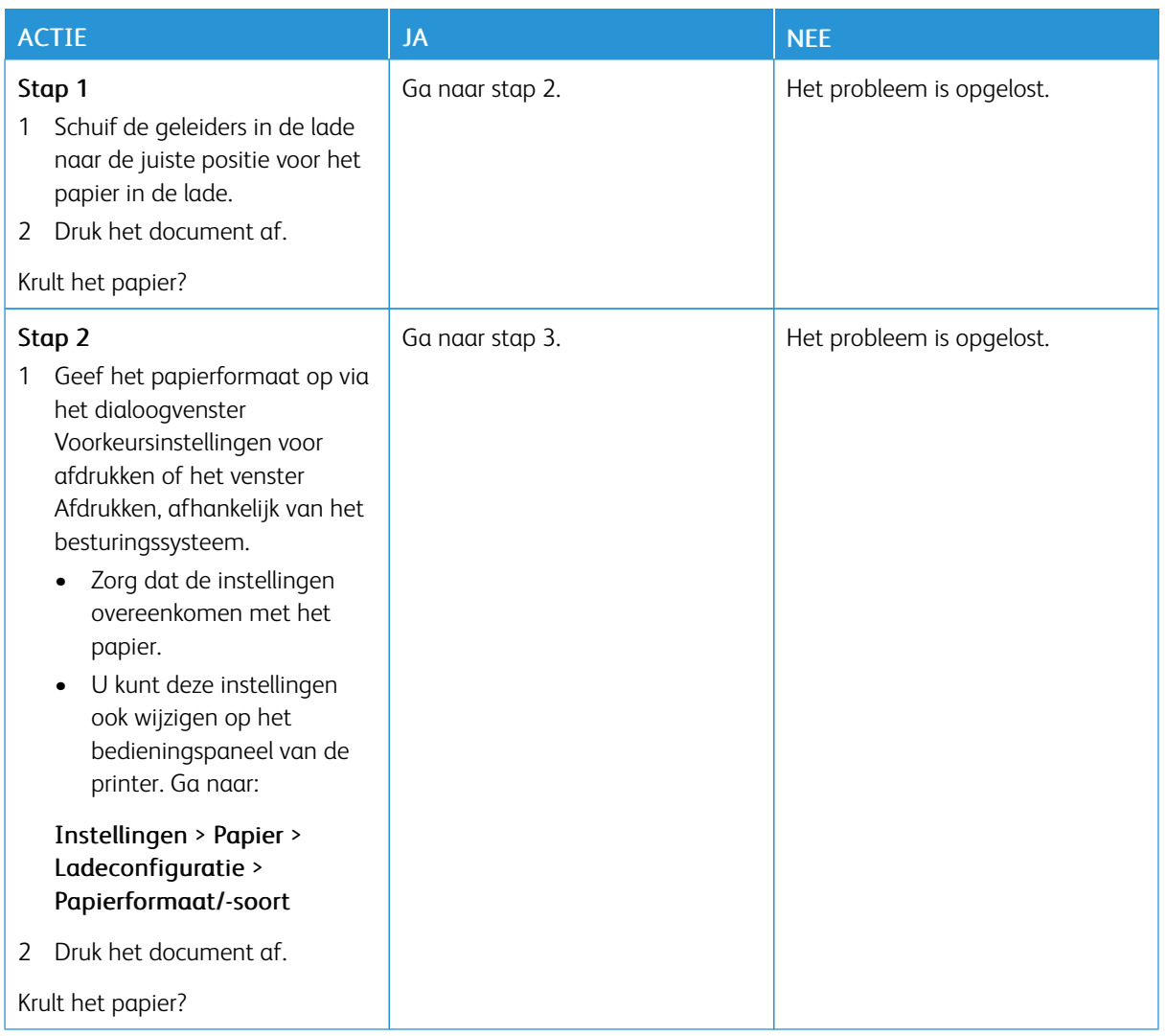

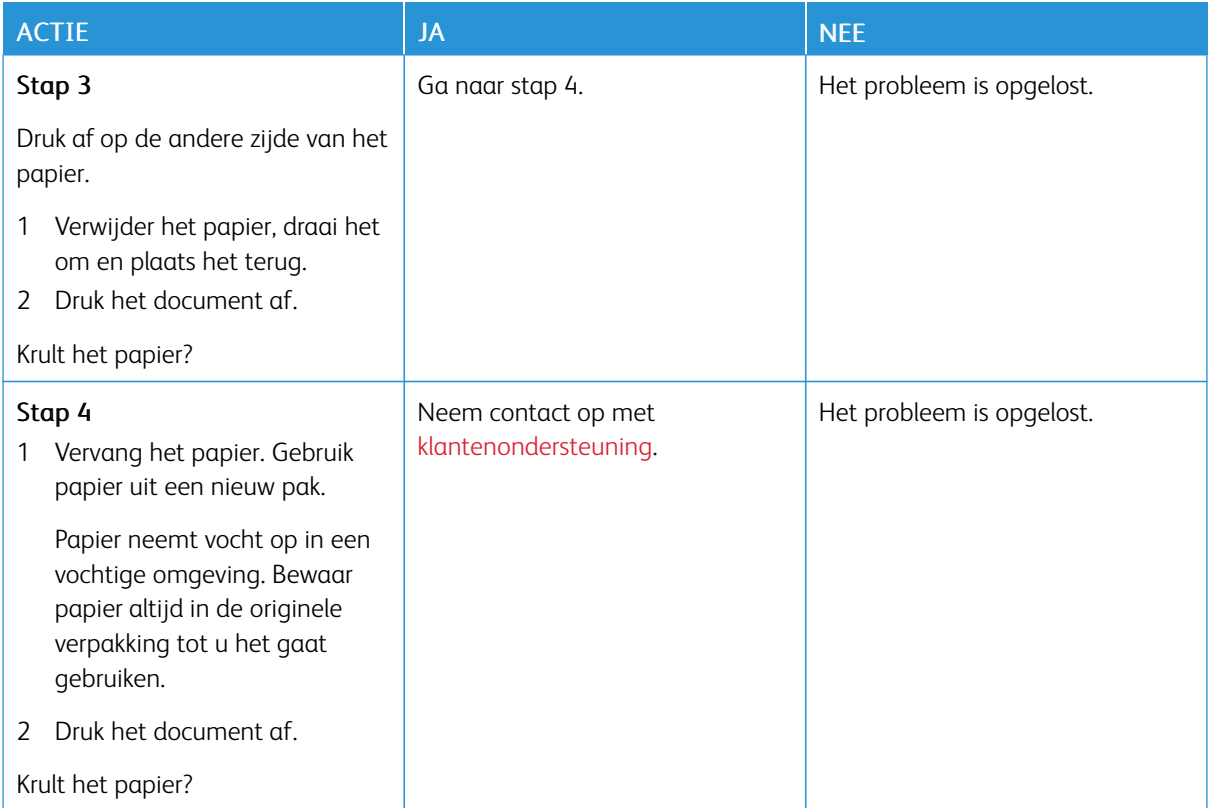

# **Schuine of scheve afdruk**

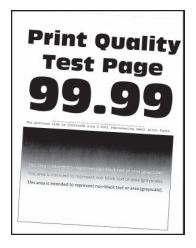

 $\mathscr{O}$ 

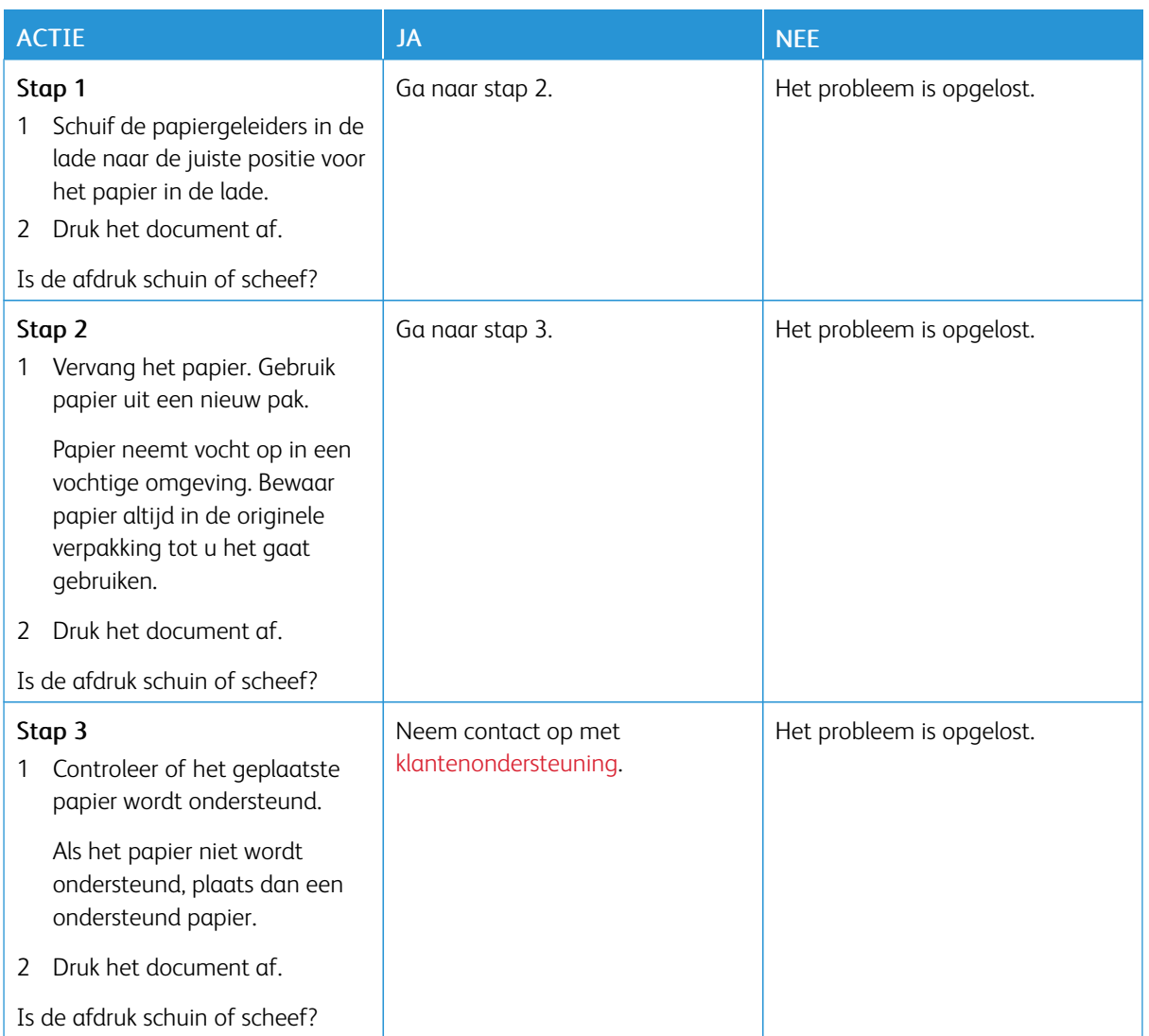

## **Zwarte of volledig gekleurde afbeeldingen**

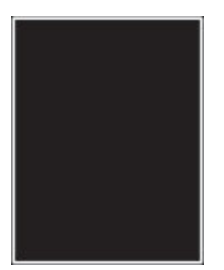

 $\mathscr{O}$ Opmerking: Druk voordat u het probleem gaat oplossen de testpagina's voor de afdrukkwaliteit af. Ga op het bedieningspaneel naar Instellingen > Problemen oplossen > Testpagina's afdrukkwaliteit.

Voor printermodellen zonder aanraakscherm drukt u op  $\overline{\begin{bmatrix} 0\text{K} \end{bmatrix}}$ om door de instellingen te navigeren.

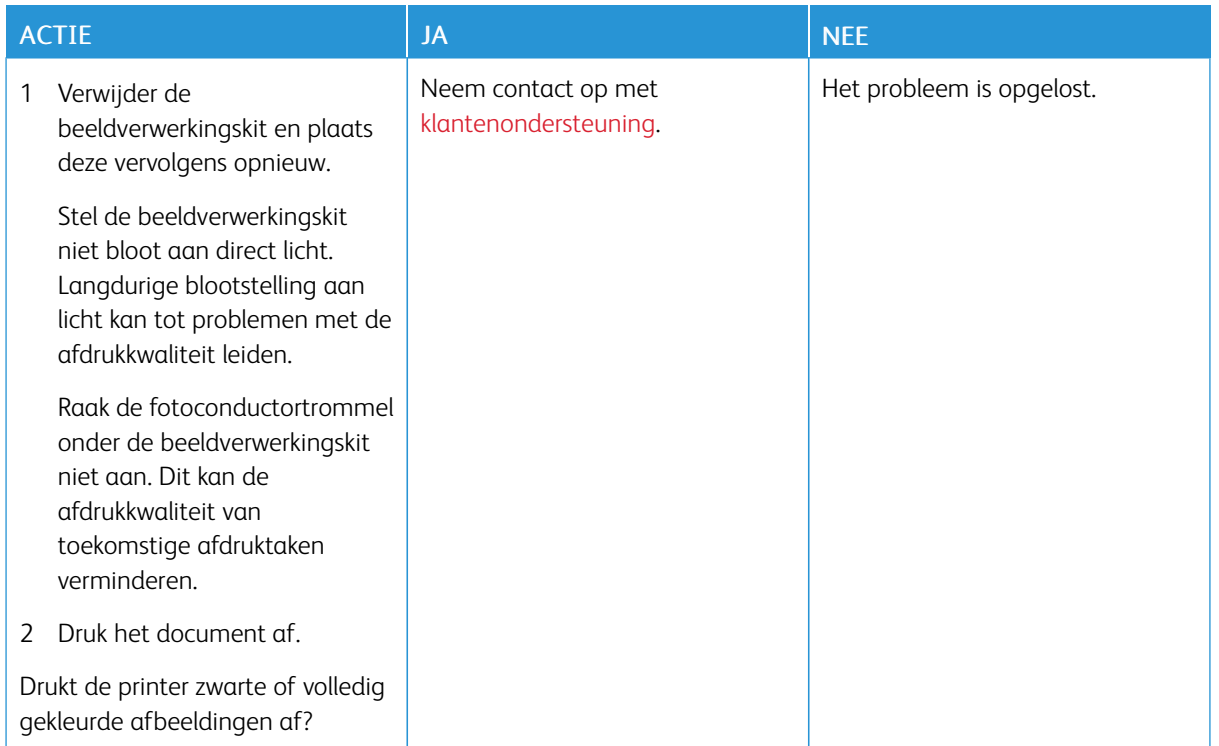

## **Afgekapte tekst of afbeeldingen**

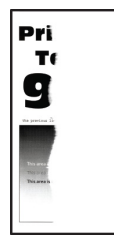

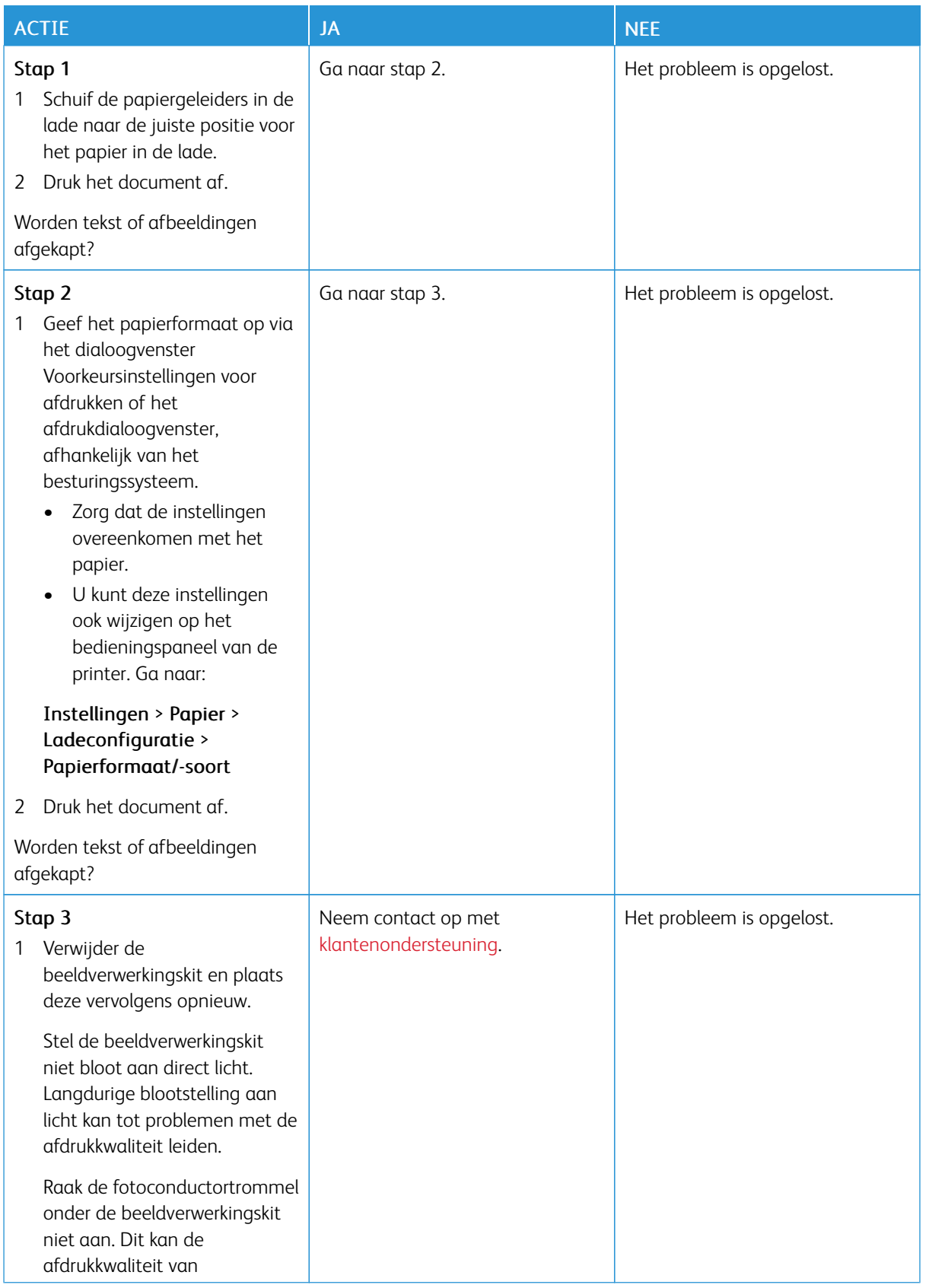

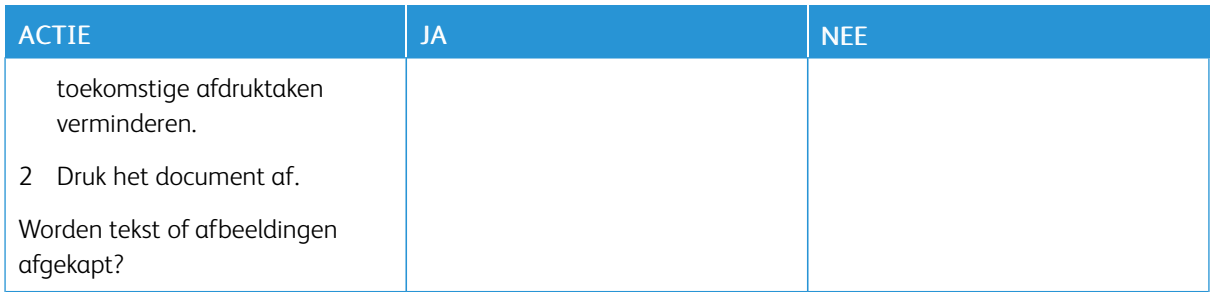

## **De toner laat gemakkelijk los**

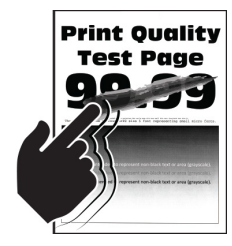

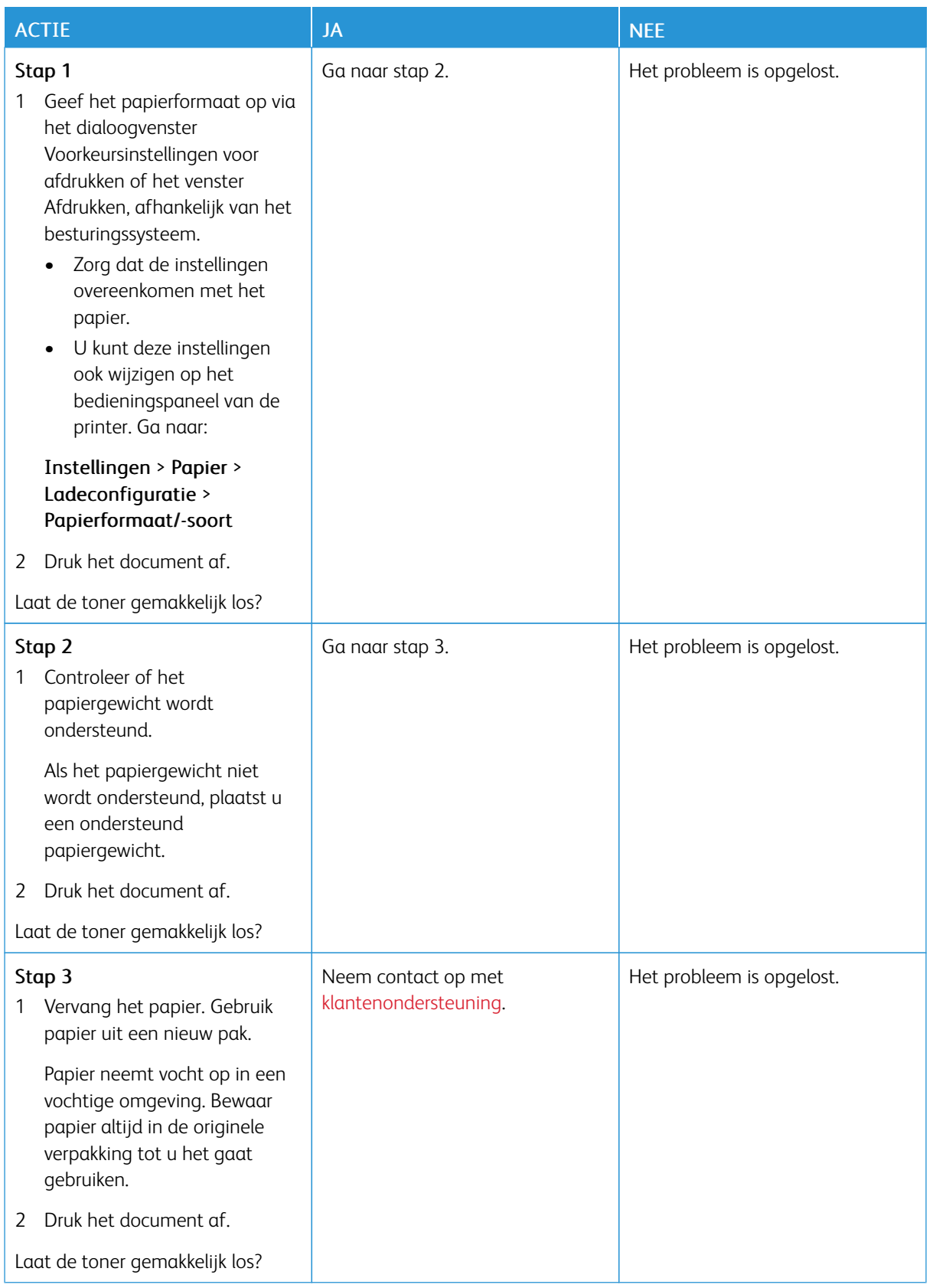

# **Ongelijkmatige afdrukdichtheid**

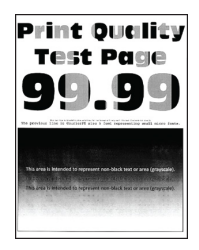

Opmerking: Druk voordat u het probleem gaat oplossen de testpagina's voor de afdrukkwaliteit af. Ga op het bedieningspaneel naar Instellingen > Problemen oplossen > Testpagina's voor afdrukkwaliteit afdrukken. Voor printermodellen zonder aanraakscherm drukt u op OK om door de instellingen te navigeren.

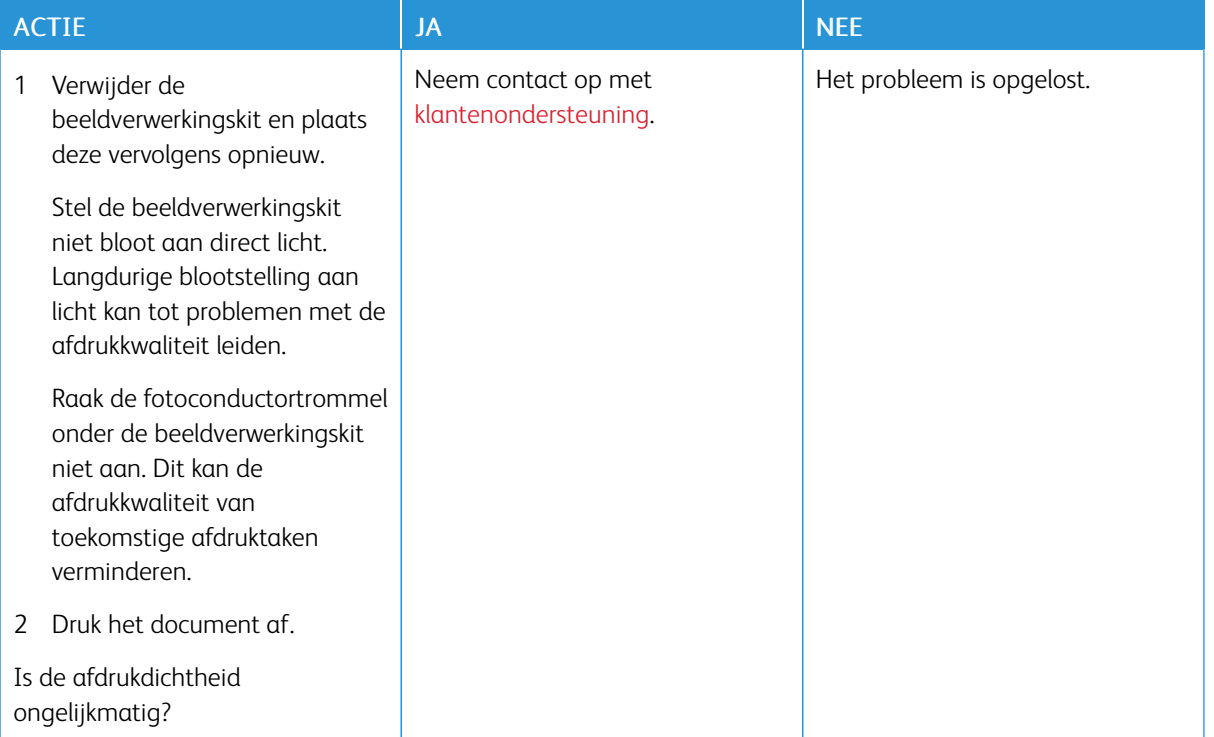

#### **Horizontale donkere strepen**

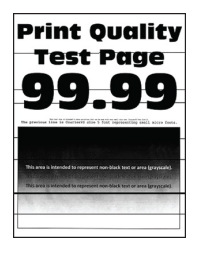

• Druk voordat u het probleem gaat oplossen de testpagina's voor de afdrukkwaliteit af. Ga op het bedieningspaneel naar Instellingen > Problemen oplossen > Testpagina's voor afdrukkwaliteit afdrukken. Voor printermodellen zonder aanraakscherm drukt u op OK om door de instellingen te navigeren.

• Als er steeds weer horizontale donkere strepen op de afdrukken verschijnen, raadpleegt u *Herhaalde fouten*.

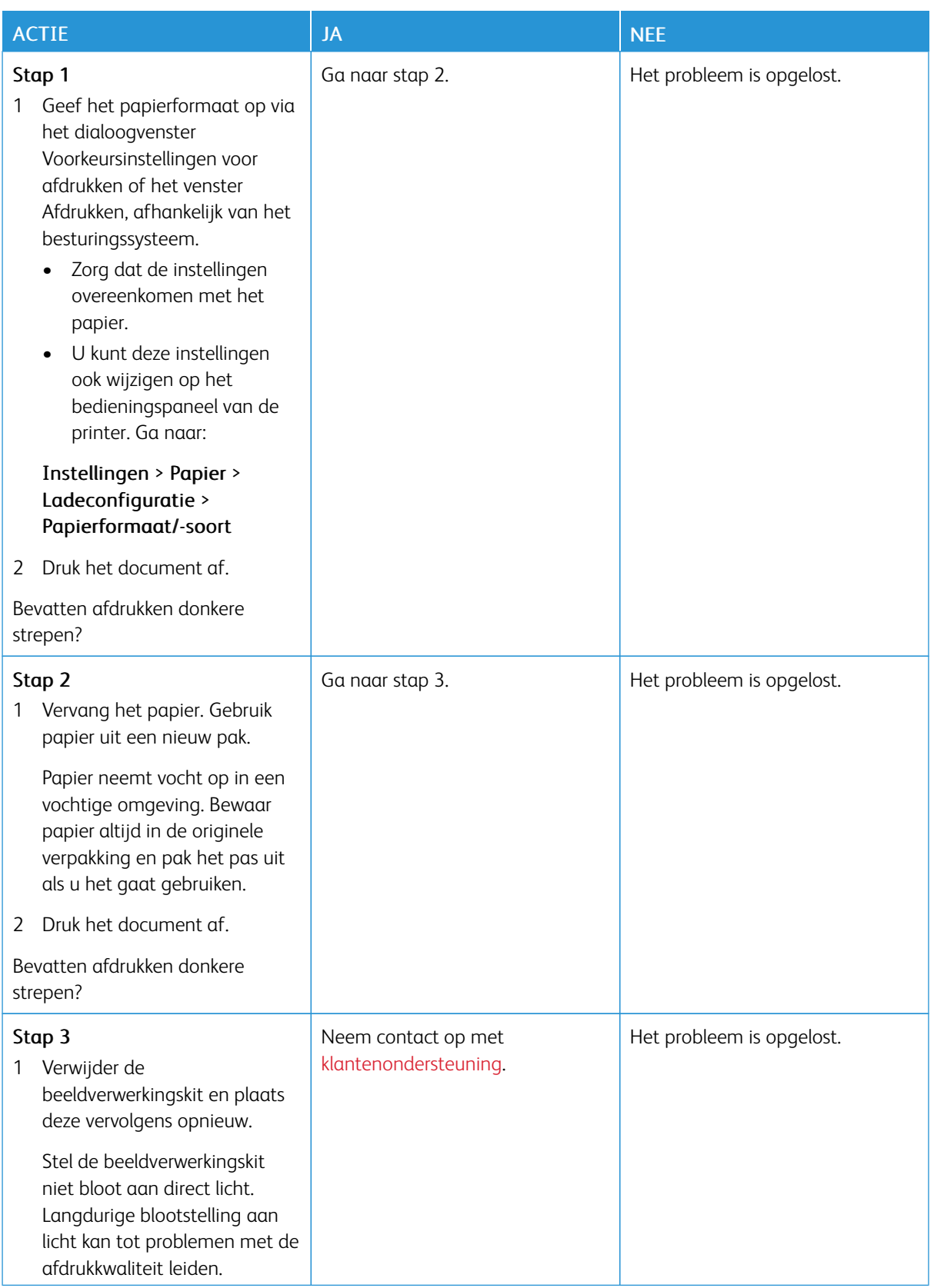

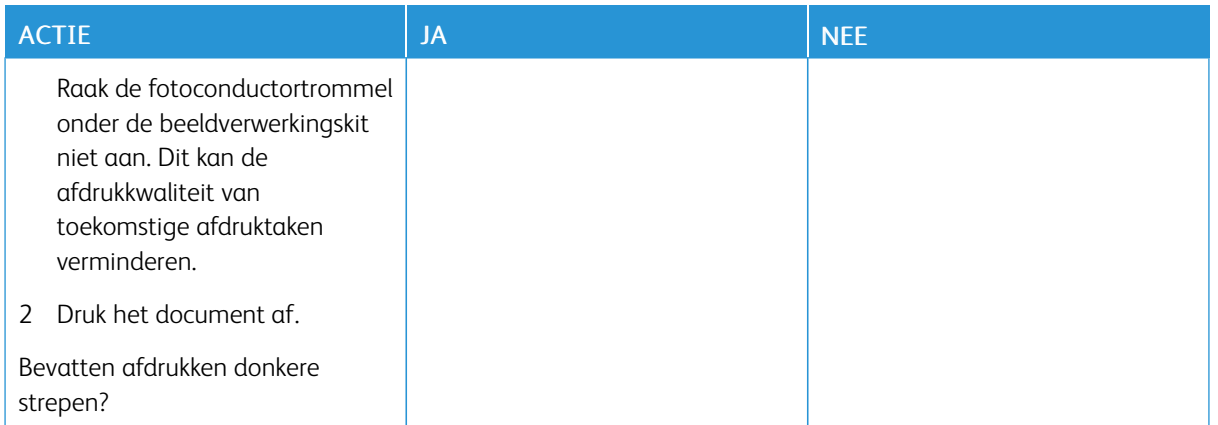

#### **Verticale donkere strepen**

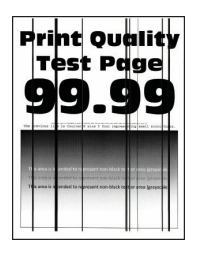

 $\mathscr{O}$ 

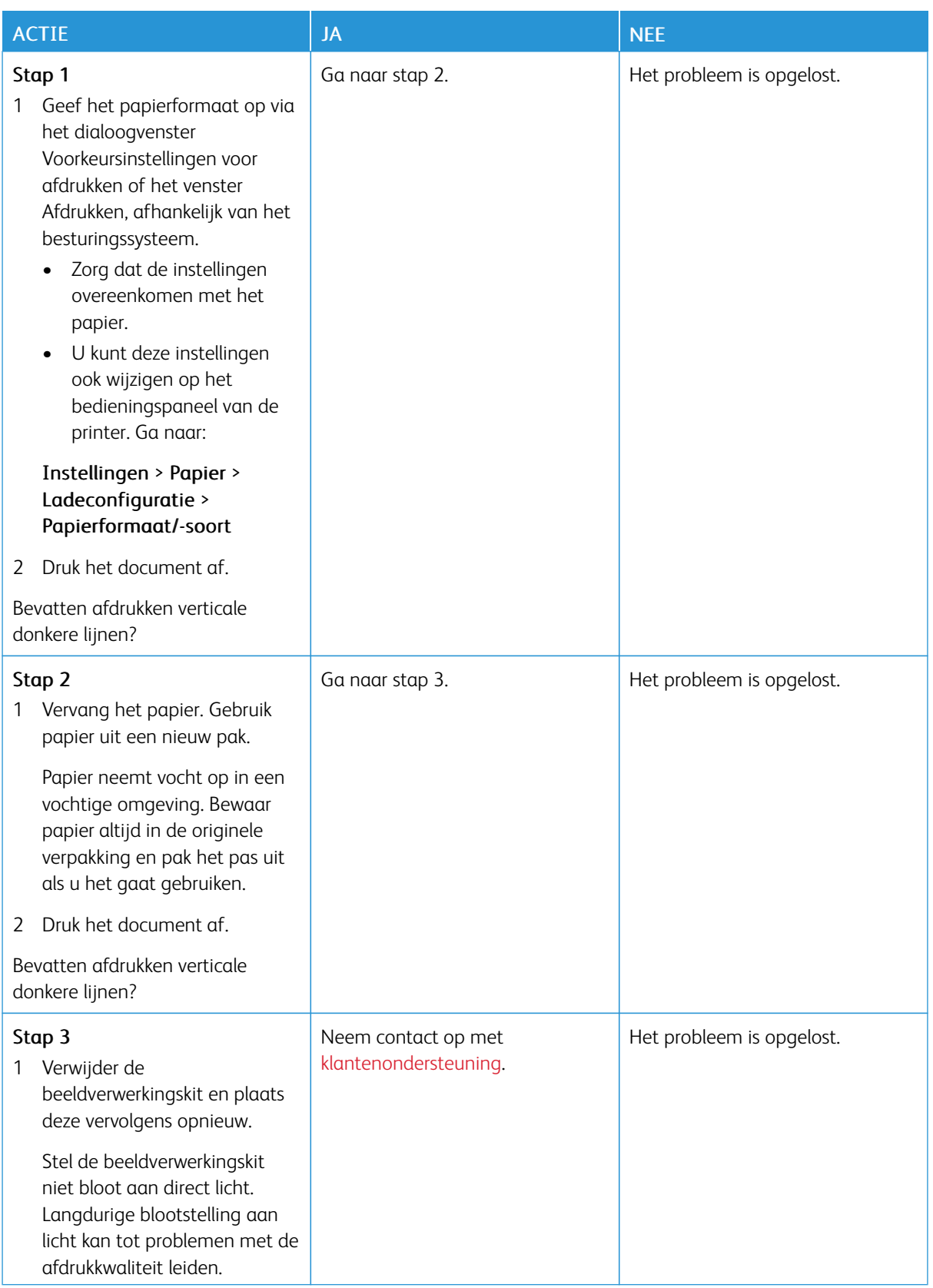

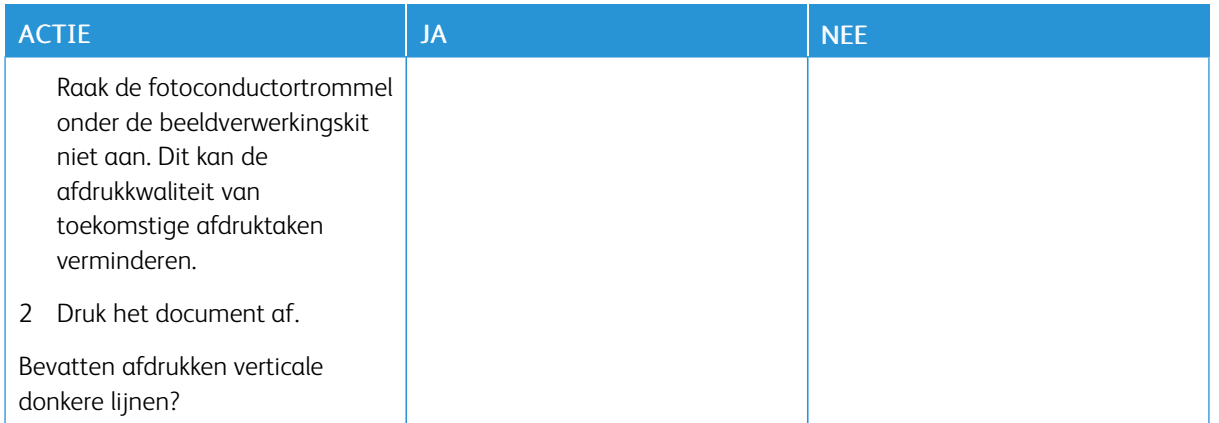

#### **Horizontale witte strepen**

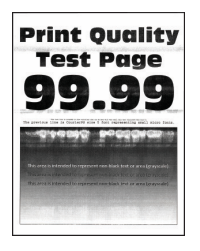

- Druk voordat u het probleem gaat oplossen de testpagina's voor de afdrukkwaliteit af. Ga op het bedieningspaneel naar Instellingen > Problemen oplossen > Testpagina's voor afdrukkwaliteit afdrukken. Voor printermodellen zonder aanraakscherm drukt u op OK om door de instellingen te navigeren.
- Als er steeds weer horizontale witte strepen op de afdrukken verschijnen, raadpleegt u *Herhaalde fouten*.

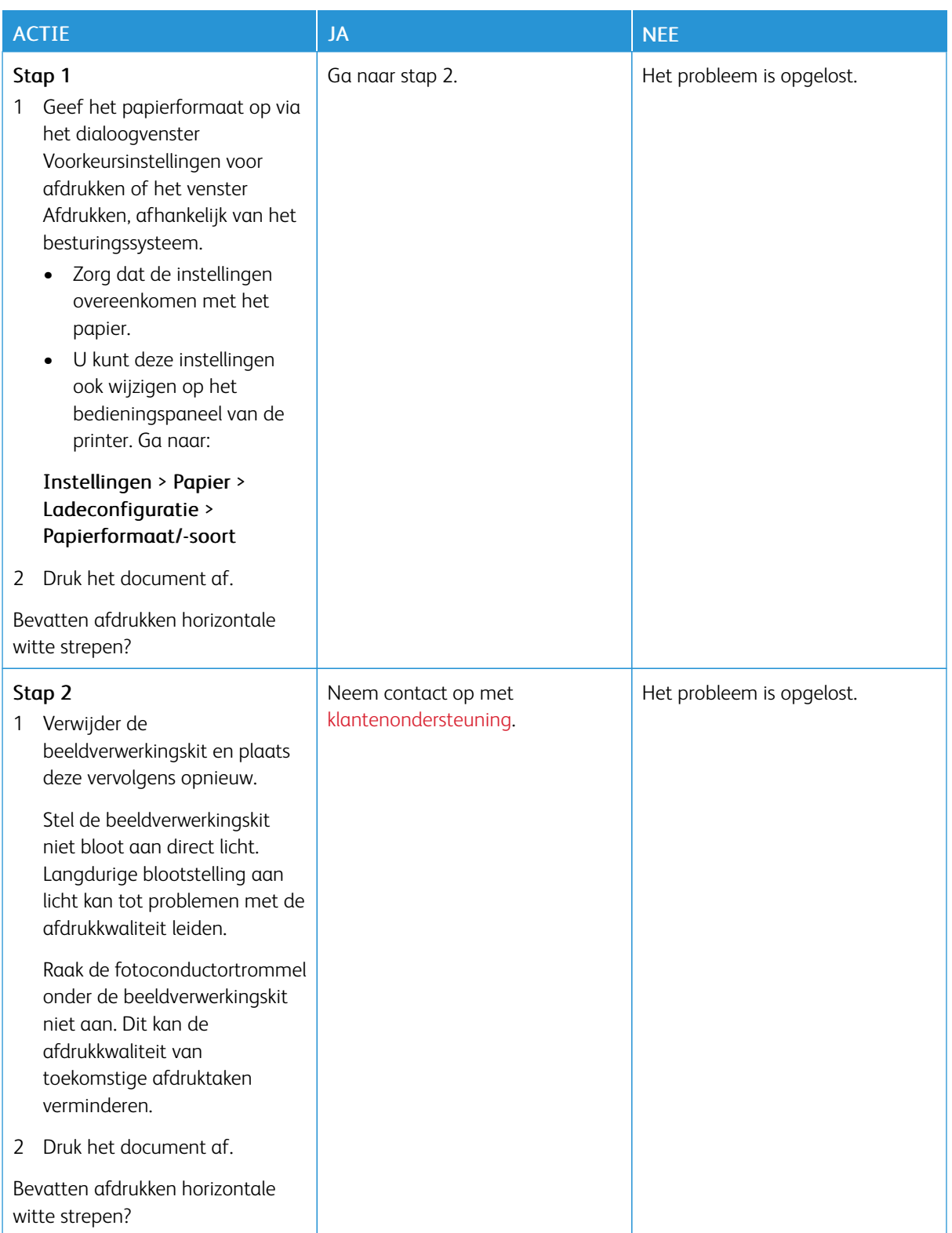

#### **Verticale witte strepen**

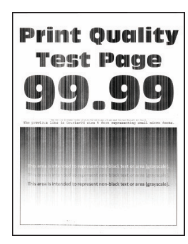

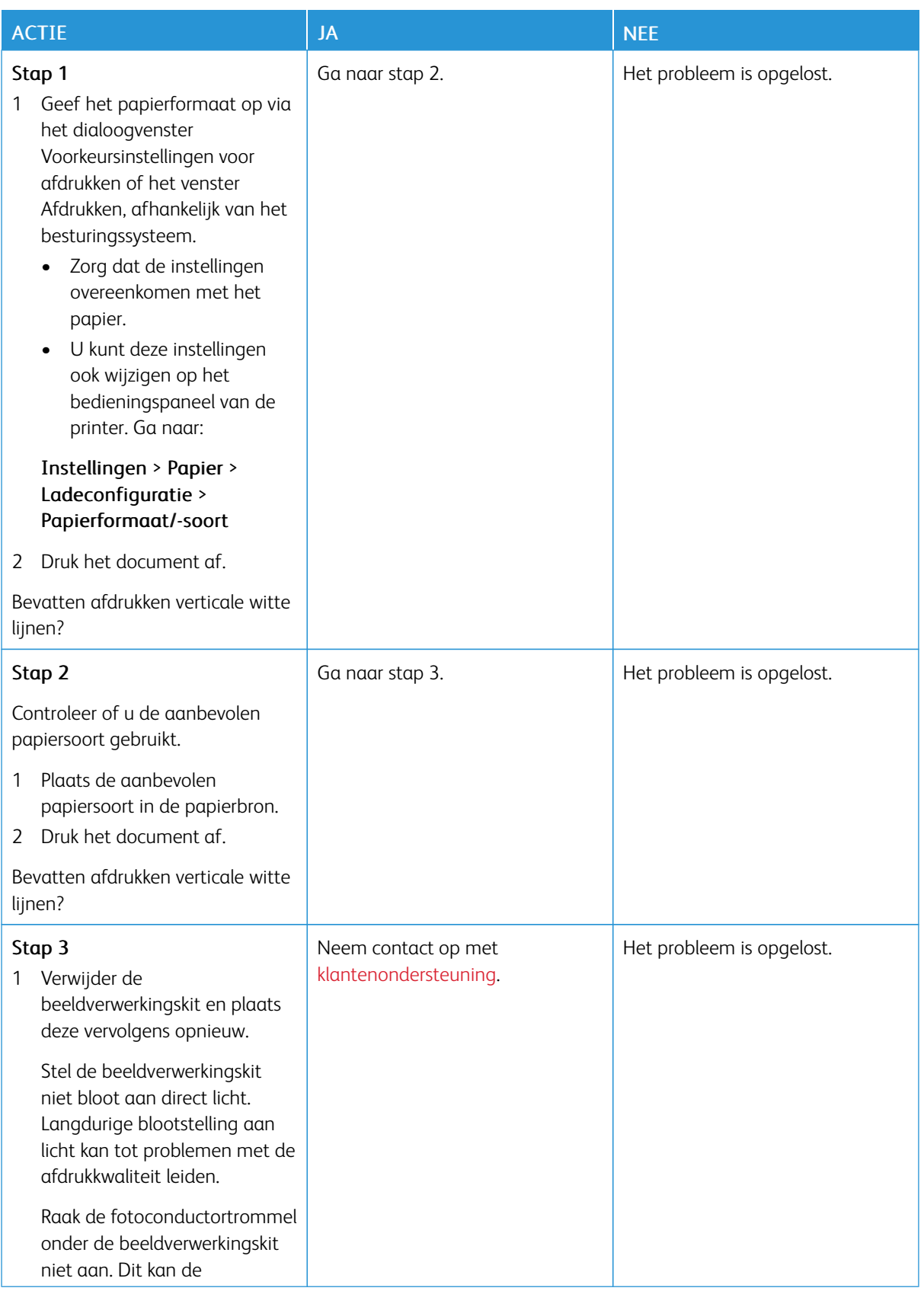

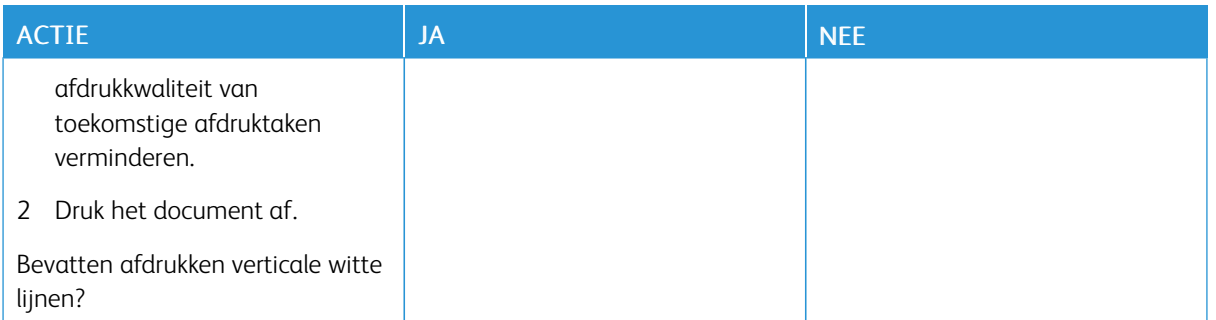

### **Terugkerende fouten**

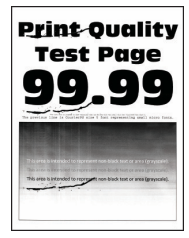

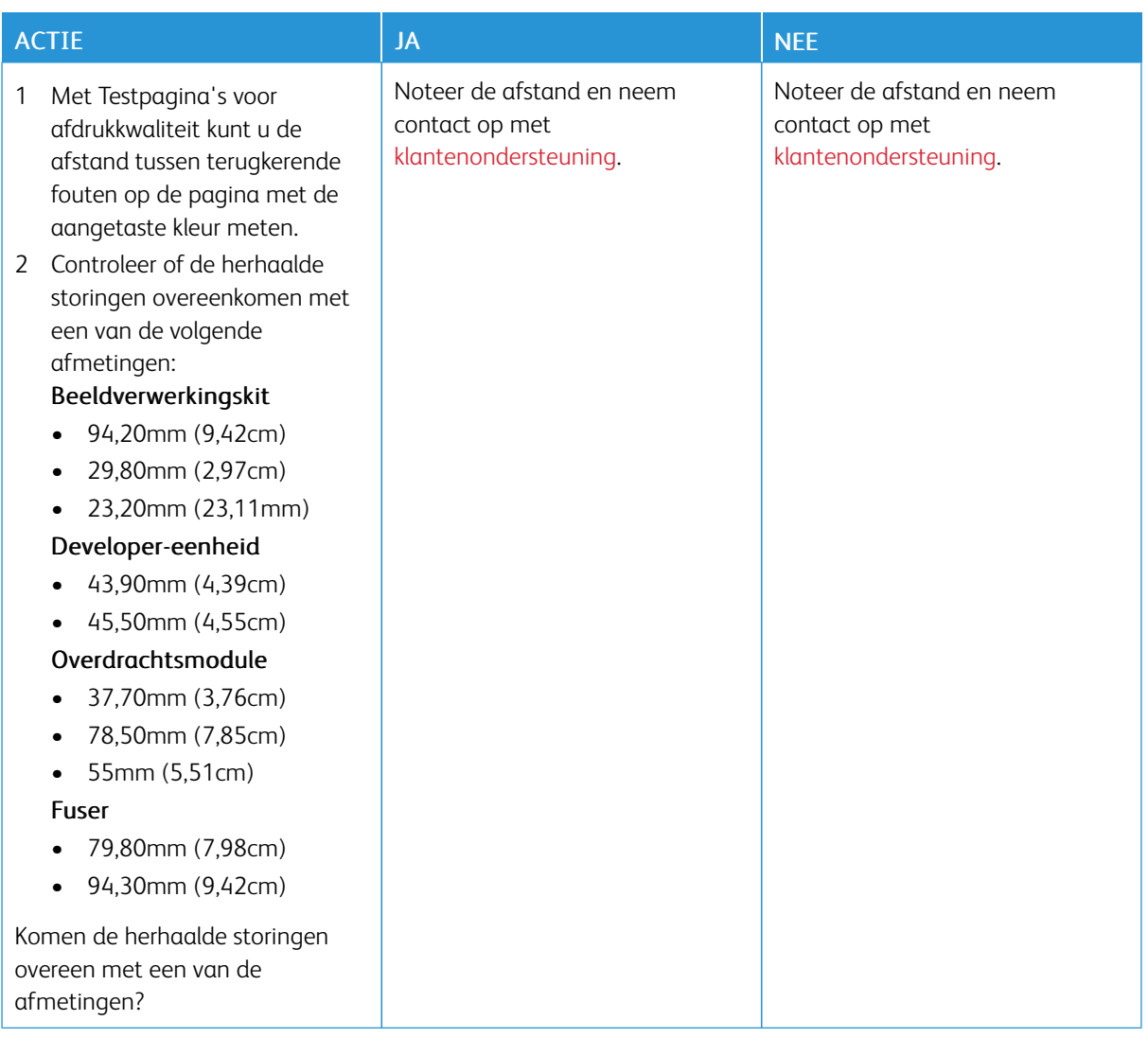

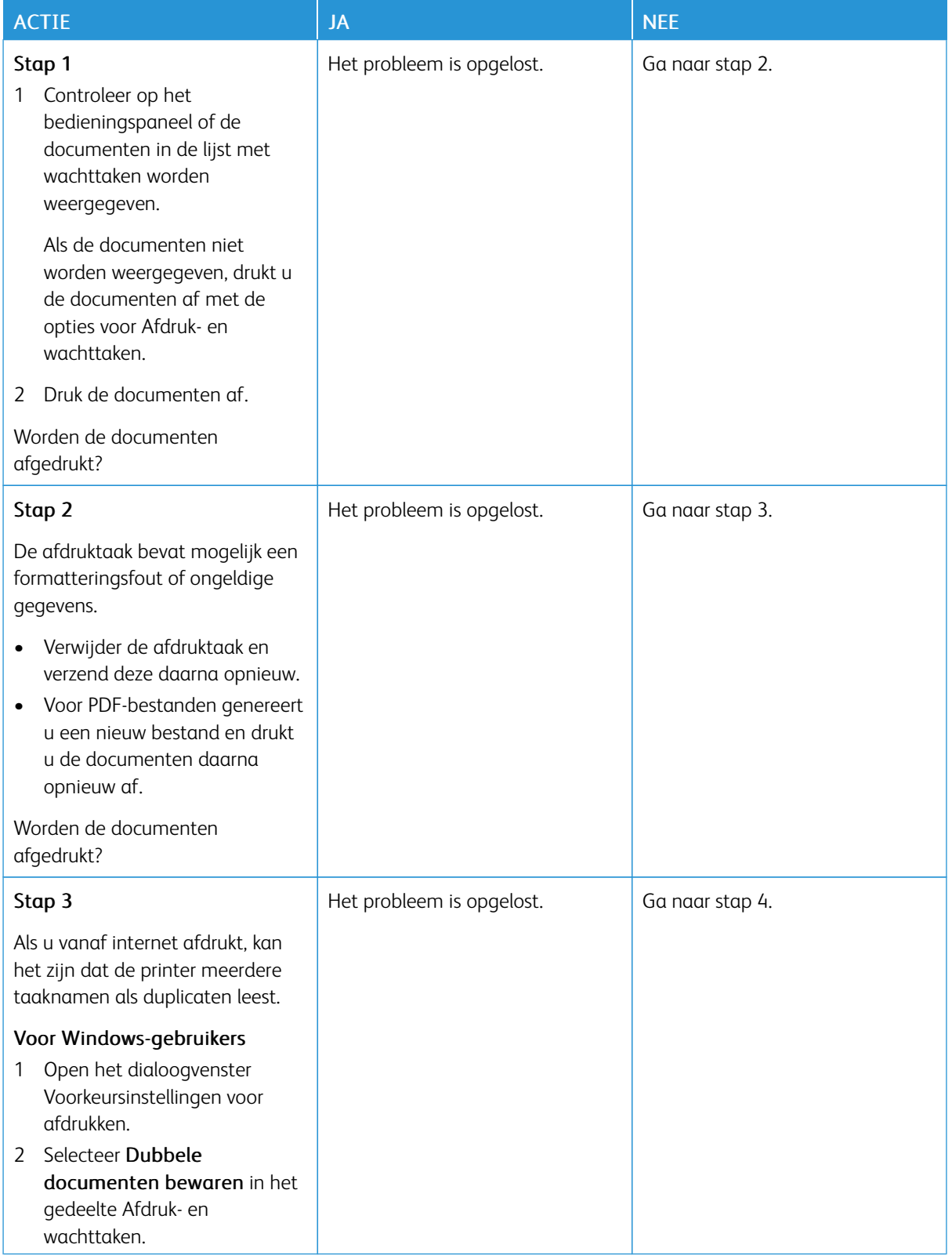

## **VERTROUWELIJKE EN ANDERE DOCUMENTEN IN DE WACHTRIJ WORDEN NIET AFGEDRUKT**

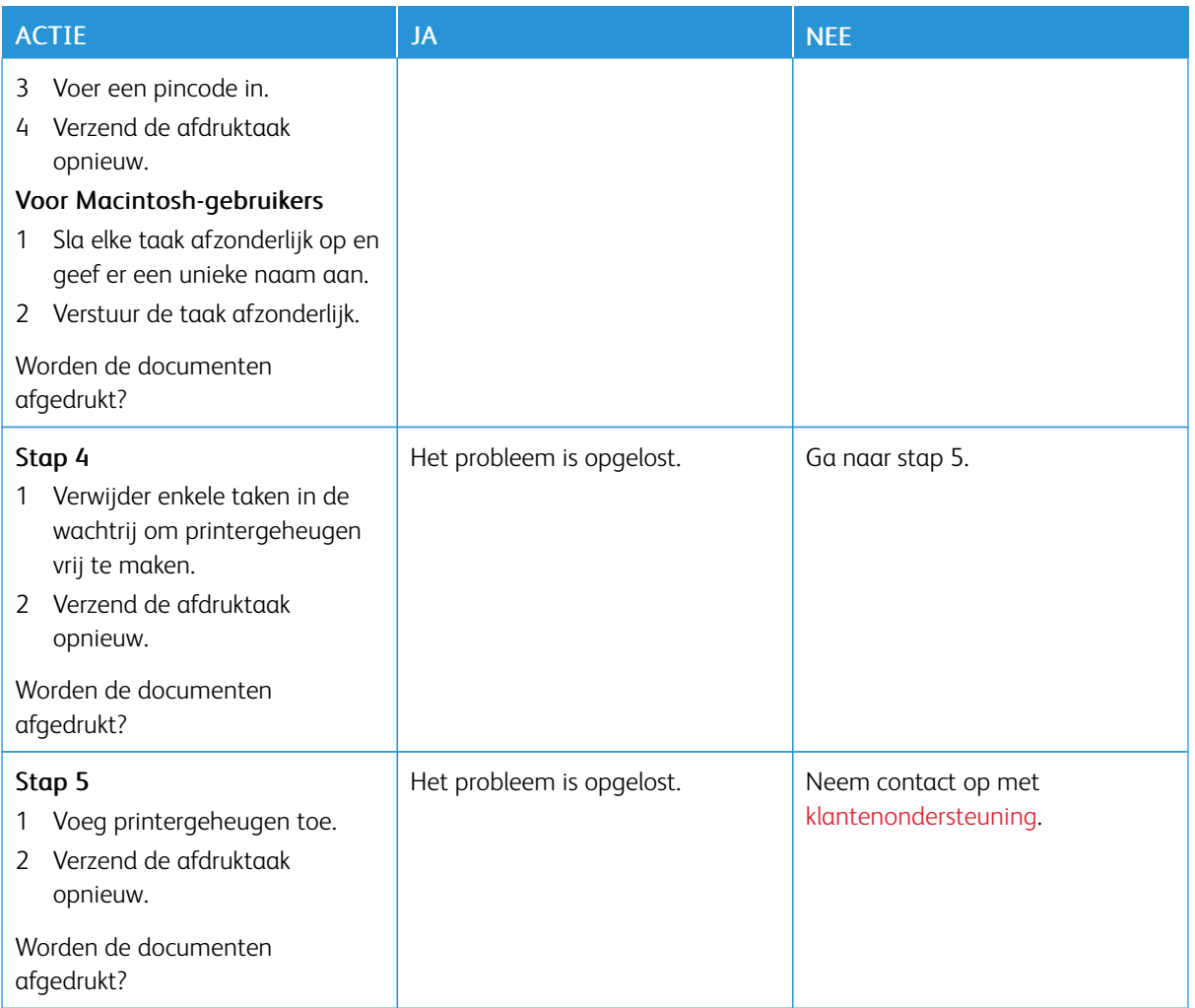

# **AFDRUKKEN VERLOOPT LANGZAAM**

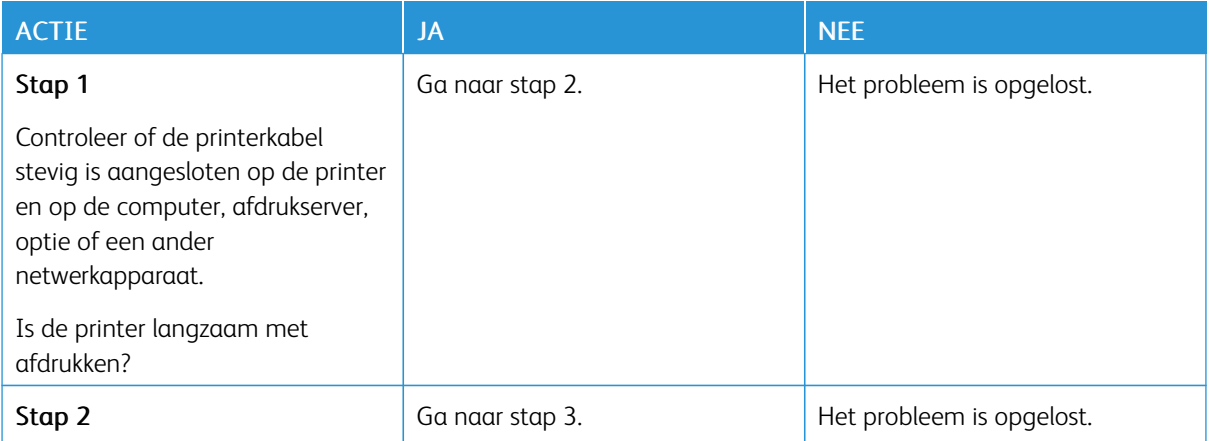

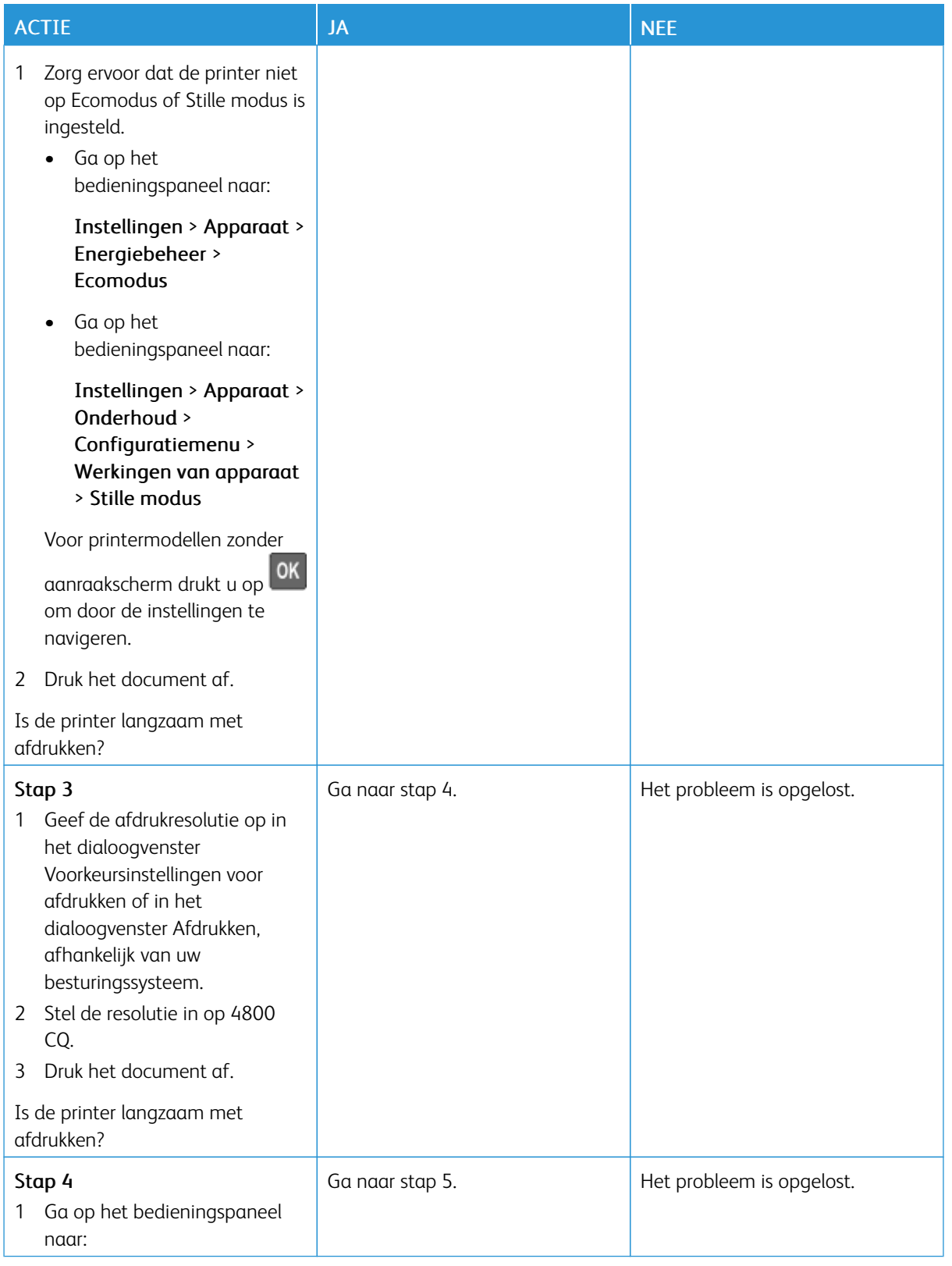

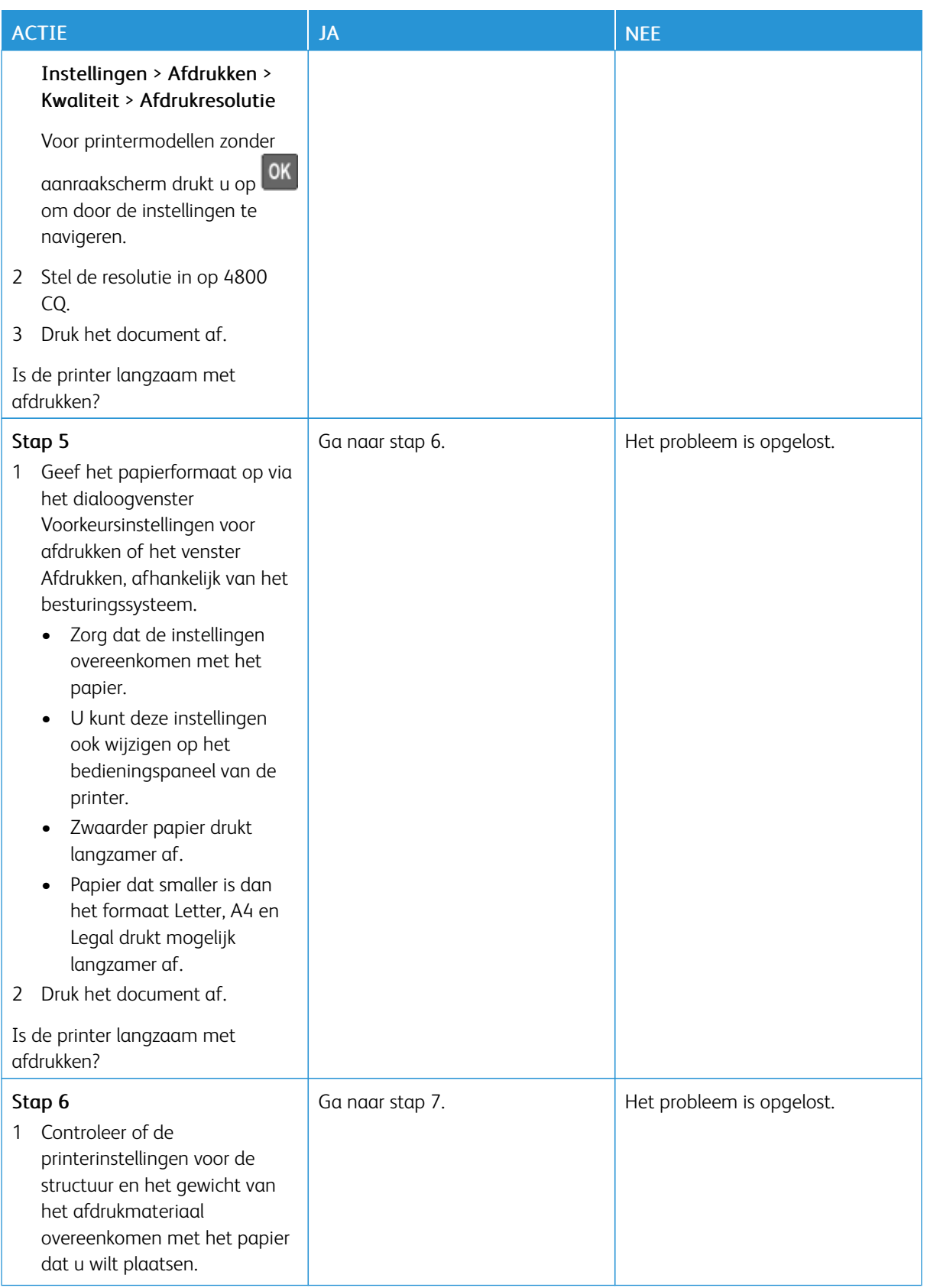

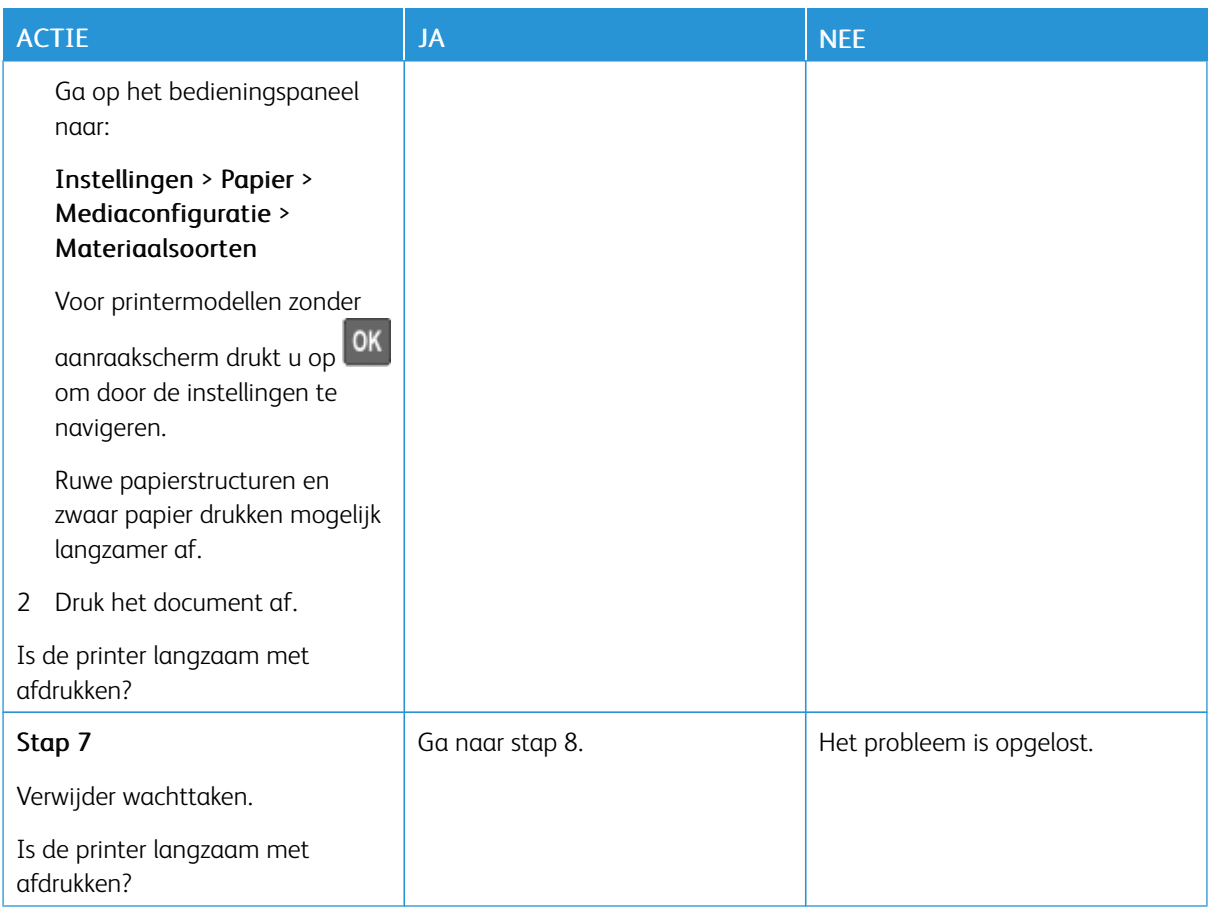

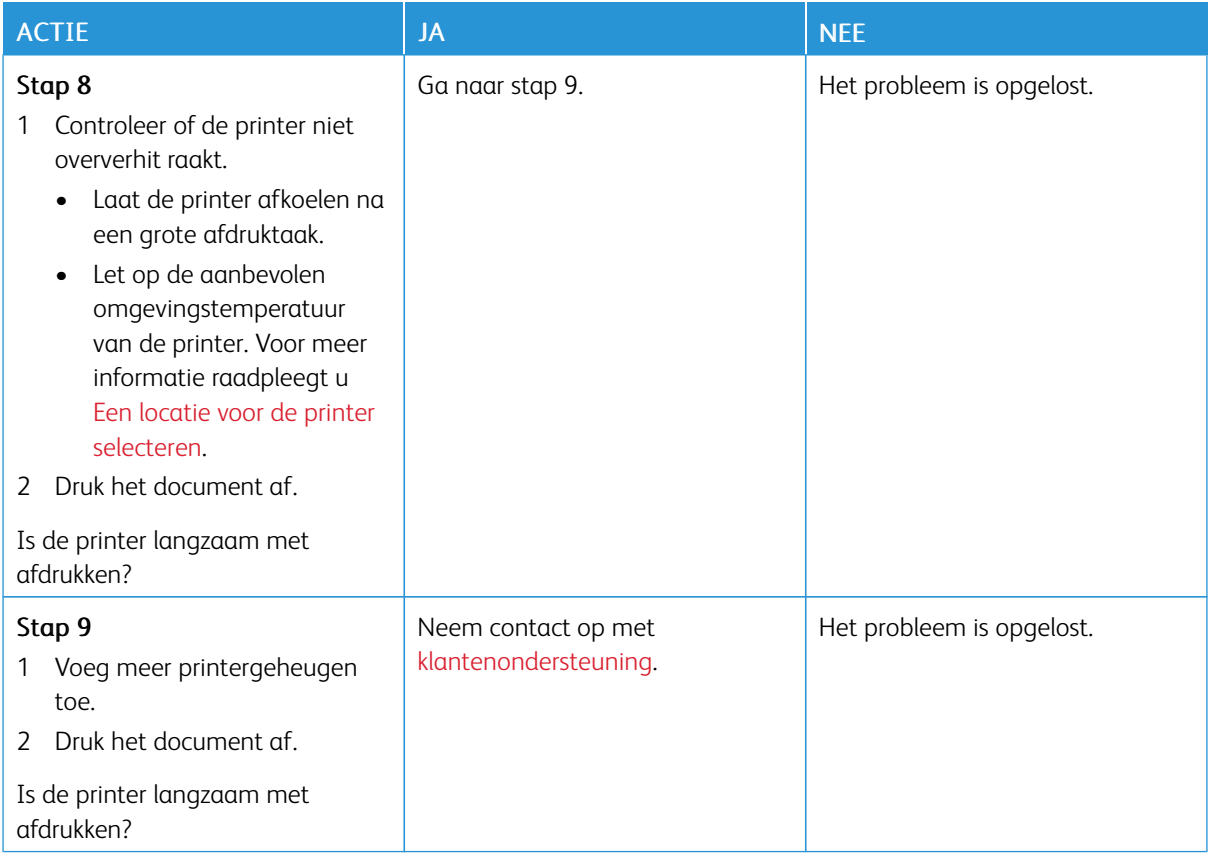

# **AFDRUKTAKEN WORDEN NIET AFGEDRUKT**

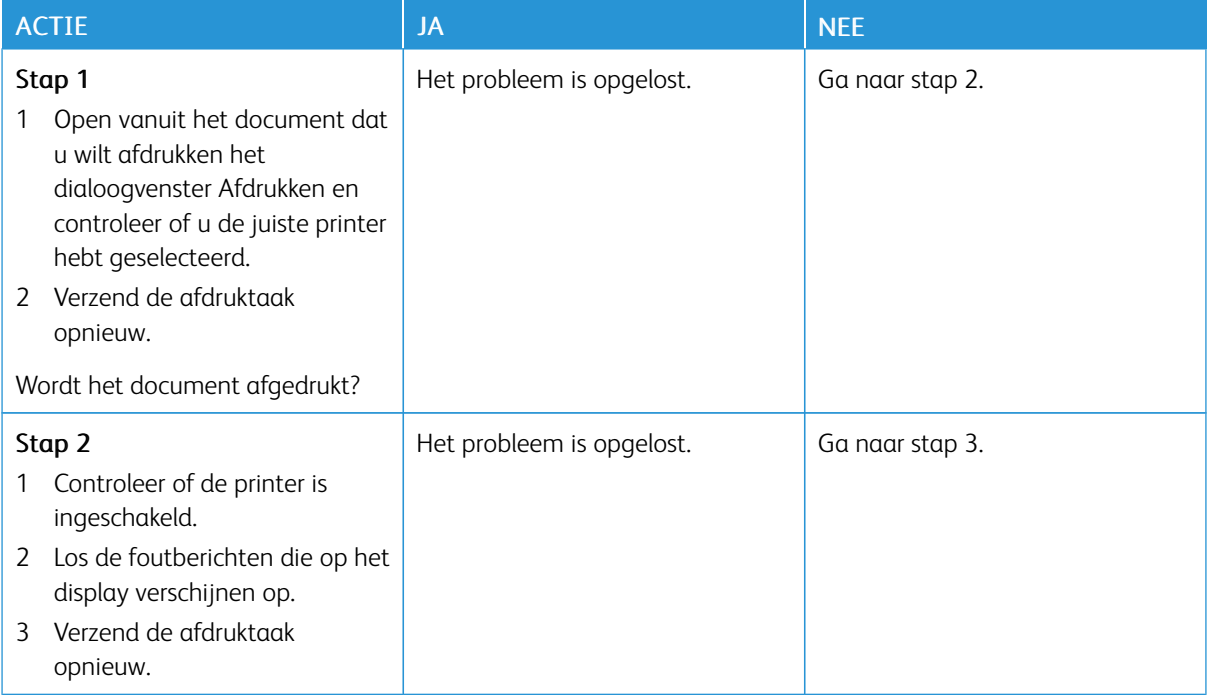

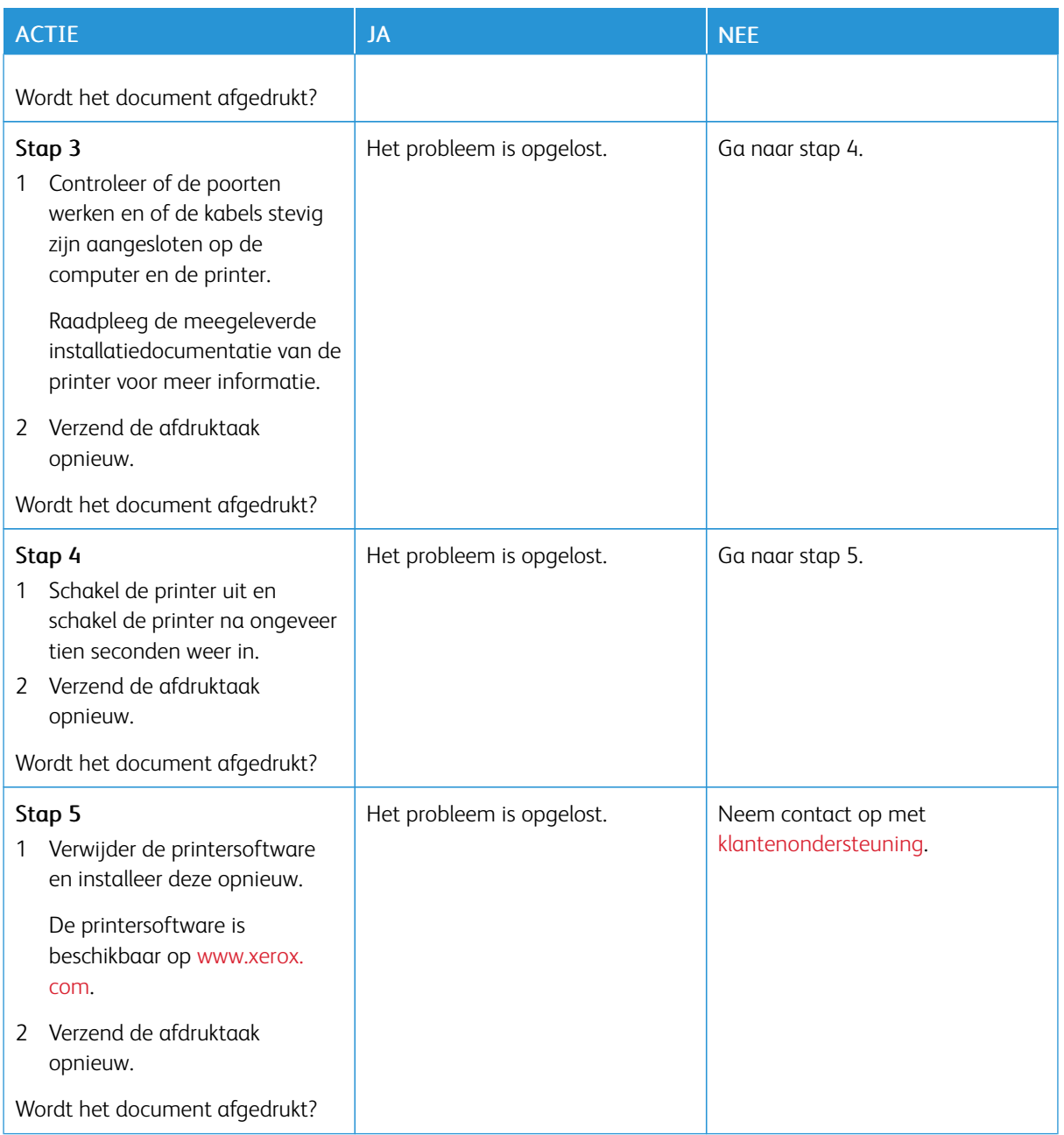

# **DE PRINTER REAGEERT NIET**

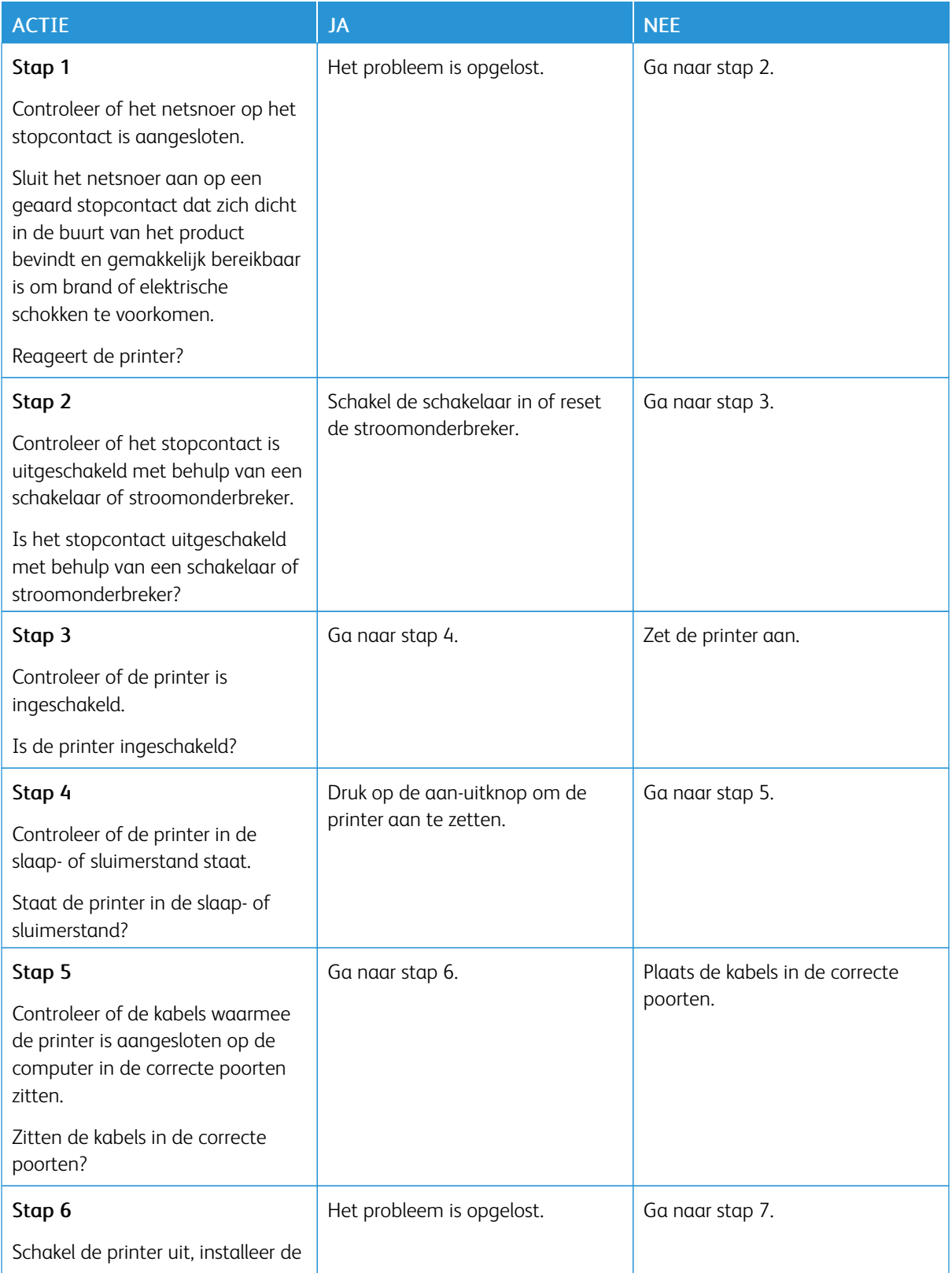
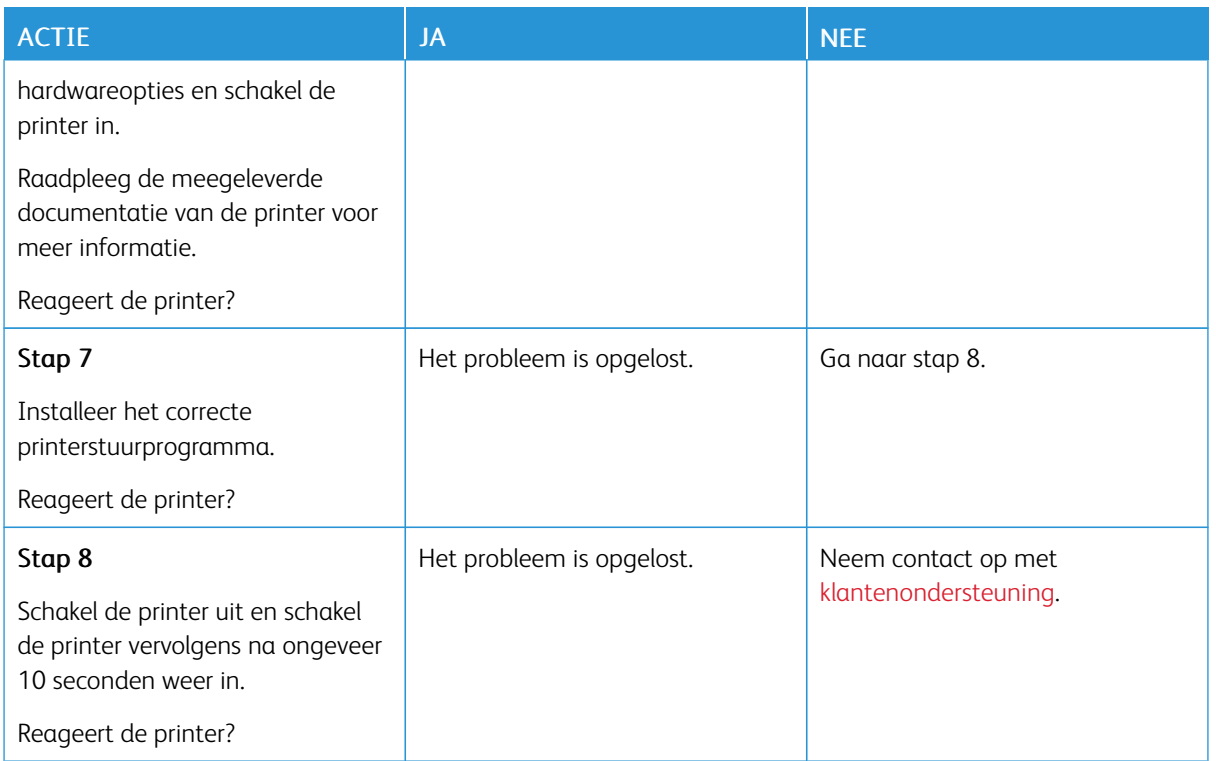

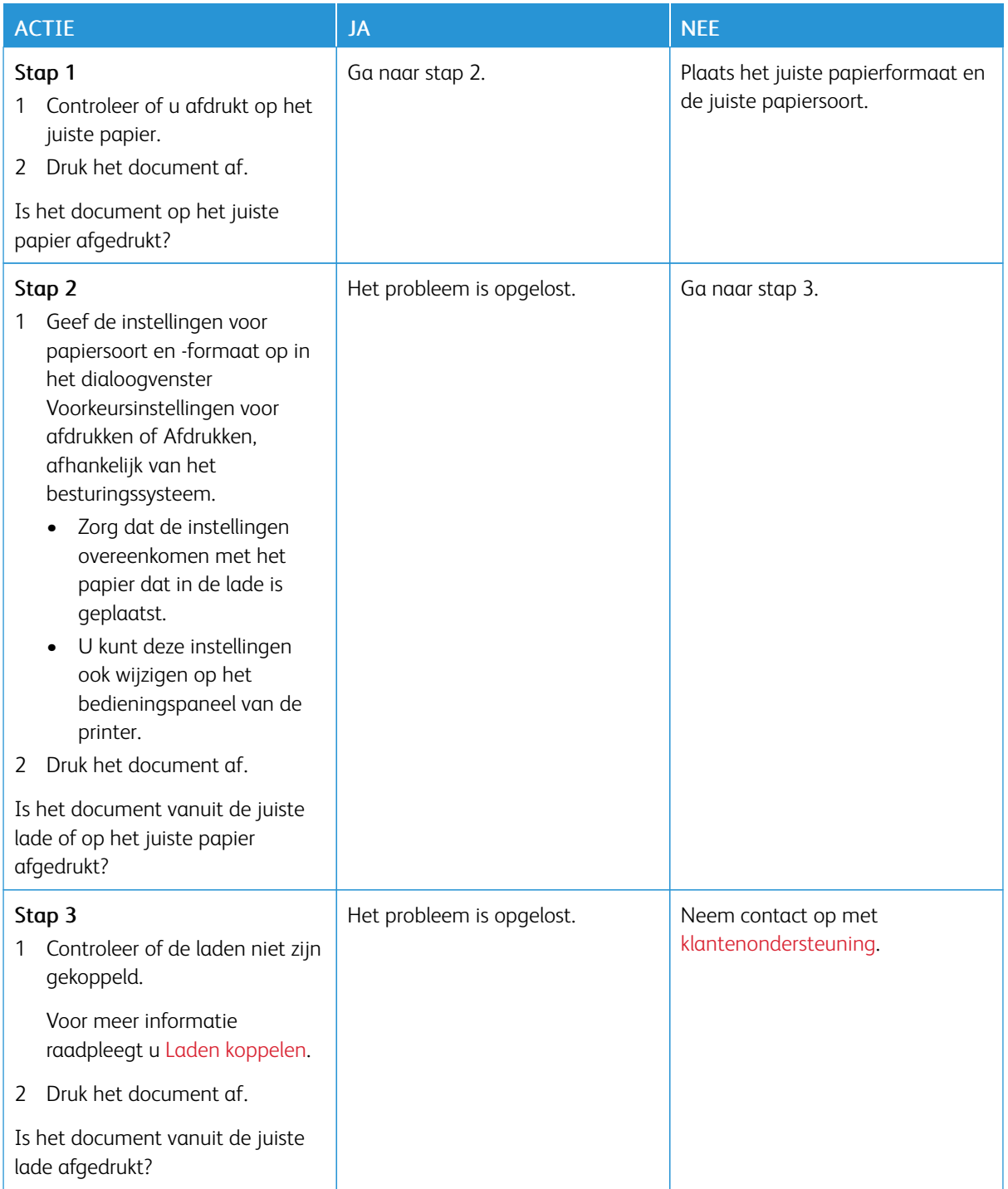

## **TAAK WORDT AFGEDRUKT VANUIT DE VERKEERDE LADE OF OP HET VERKEERDE PAPIER**

# Problemen met de netwerkverbinding

## **KAN EMBEDDED WEB SERVER NIET OPENEN**

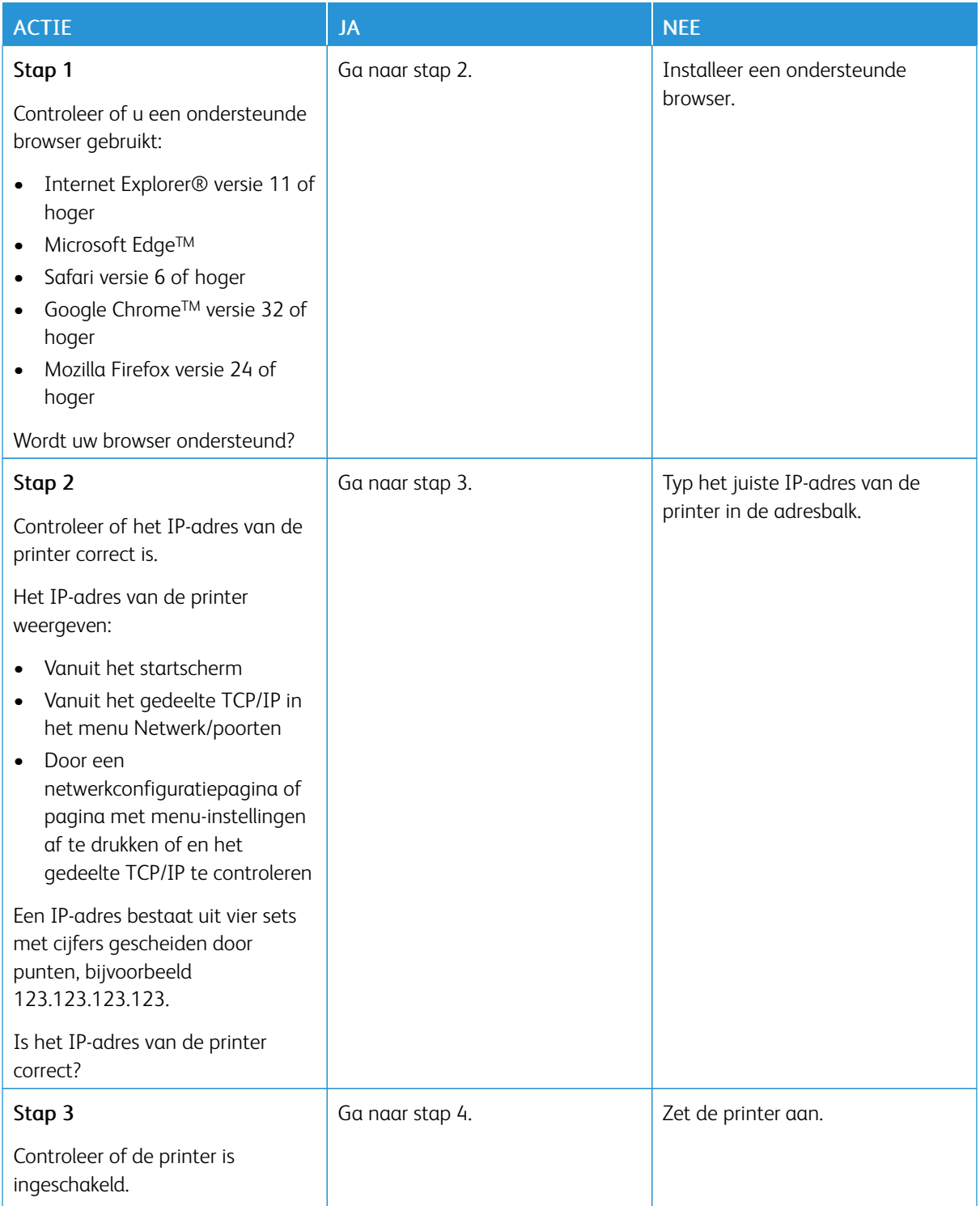

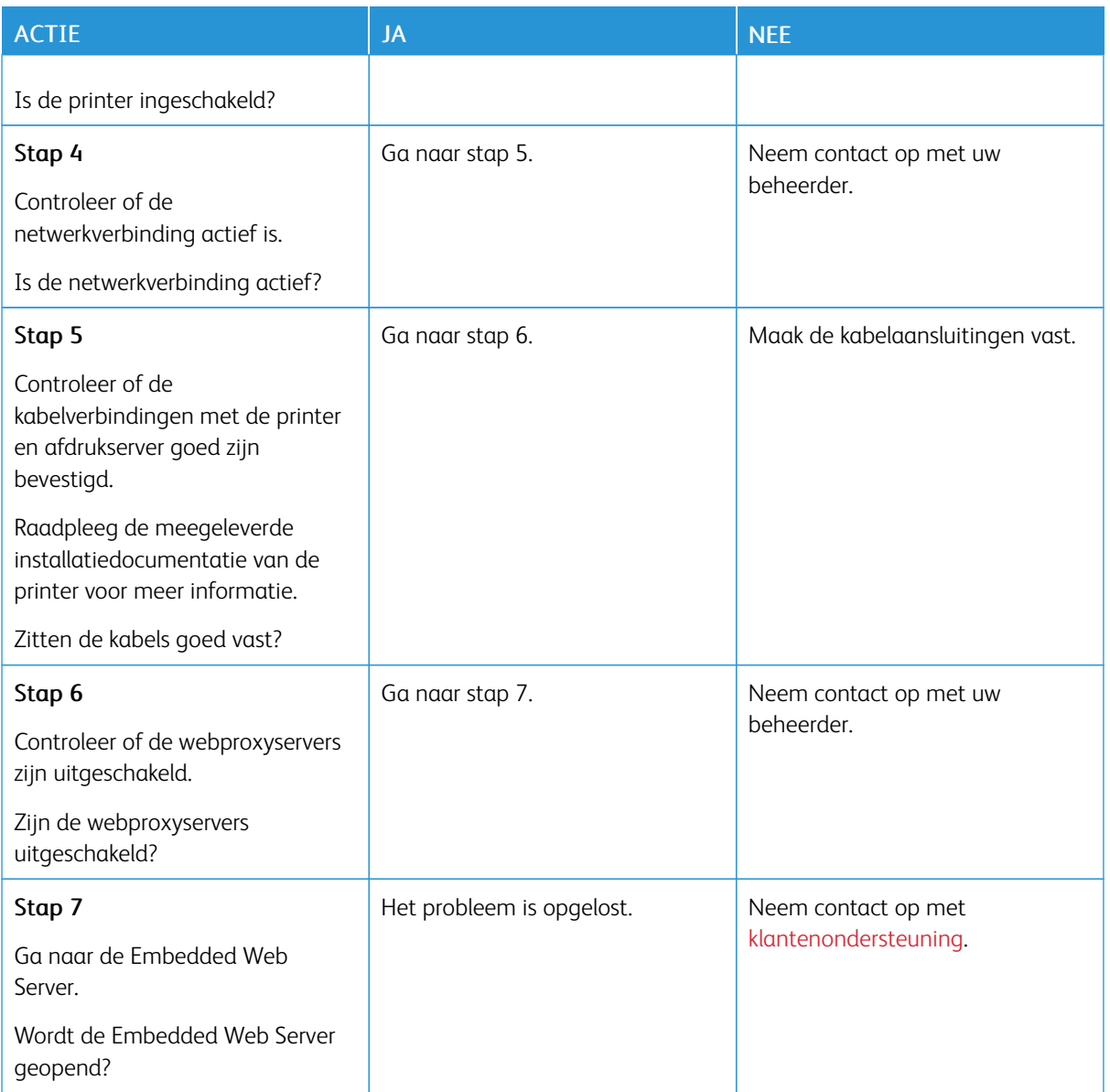

## **FLASHSTATION KAN NIET WORDEN GELEZEN**

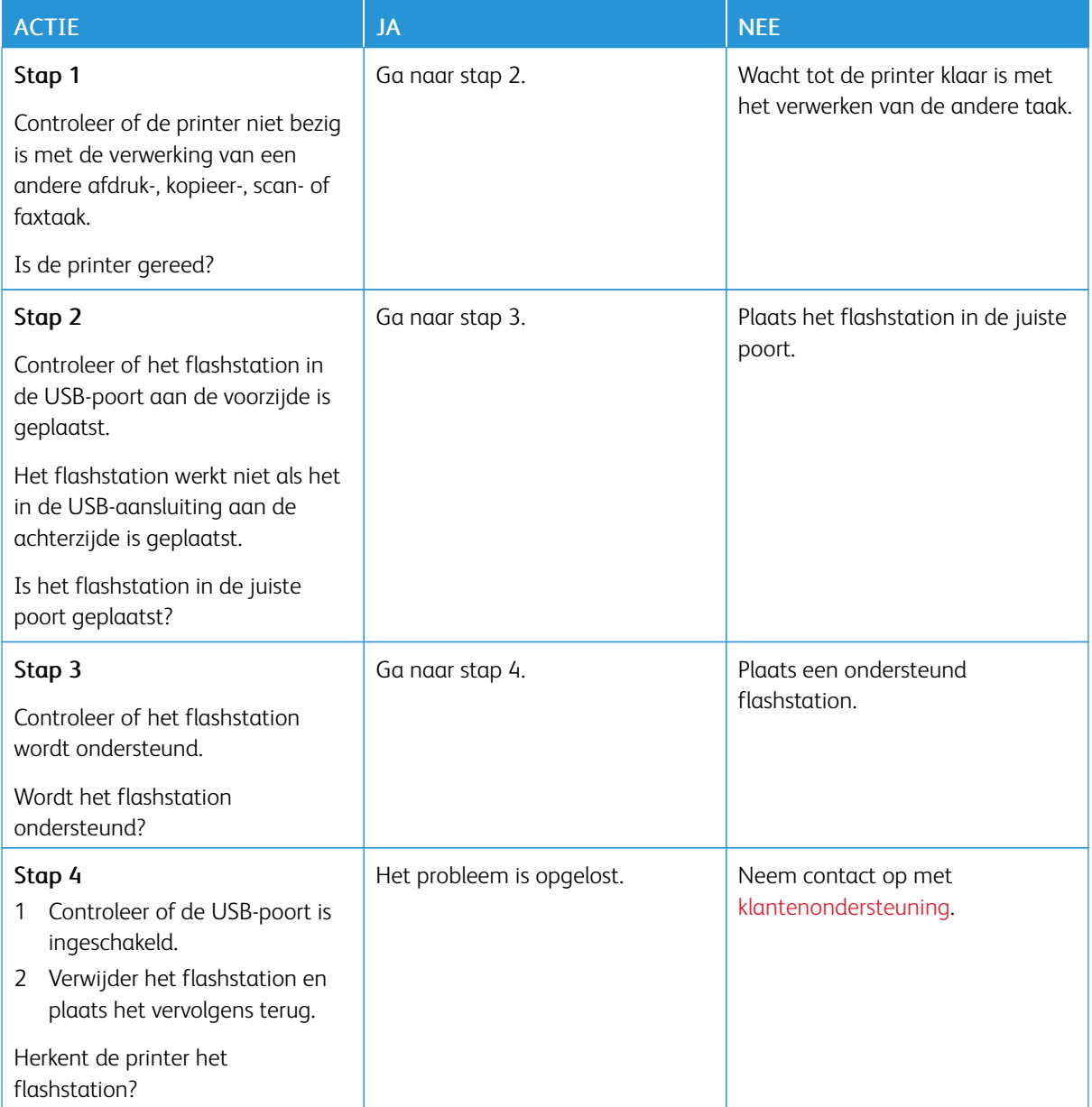

#### **DE USB-POORT INSCHAKELEN**

Ga op het bedieningspaneel naar:

## Instellingen > Netwerk/poorten > USB > USB-poort inschakelen

Voor printermodellen zonder aanraakscherm drukt u op **OK** om door de instellingen te navigeren.

#### **PRINTERCONNECTIVITEIT CONTROLEREN**

1. Druk de pagina met netwerkinstellingen af.

Ga op het bedieningspaneel naar:

#### Instellingen > Rapporten > Netwerk > Pagina Netwerkinstellingen

Voor printermodellen zonder aanraakscherm drukt u op  $\overline{\text{OK}}$  om door de instellingen te navigeren.

2. Controleer het eerste gedeelte van de pagina om te zien of bij Status wordt aangegeven dat de printer is aangesloten.

Als bij Status wordt aangegeven dat de printer niet is aangesloten, is het mogelijk dat het LAN-aansluitpunt niet actief is of dat de netwerkkabel niet is aangesloten of niet goed functioneert. Neem contact op met uw beheerder voor ondersteuning.

## Problemen met verbruiksartikelen

#### **VERVANG CARTRIDGE, PRINTERREGIO ONJUIST**

U kunt dit probleem oplossen door een cartridge met de juiste regio te kopen die overeenkomt met de printerregio, of koop een universele cartridge.

- Het eerste getal in het bericht na 42 geeft de regio van de printer weer.
- Het tweede getal in het bericht na 42 geeft de regio van de cartridge weer.

#### Tabel 8.1 Regio's voor printer en tonercartridges

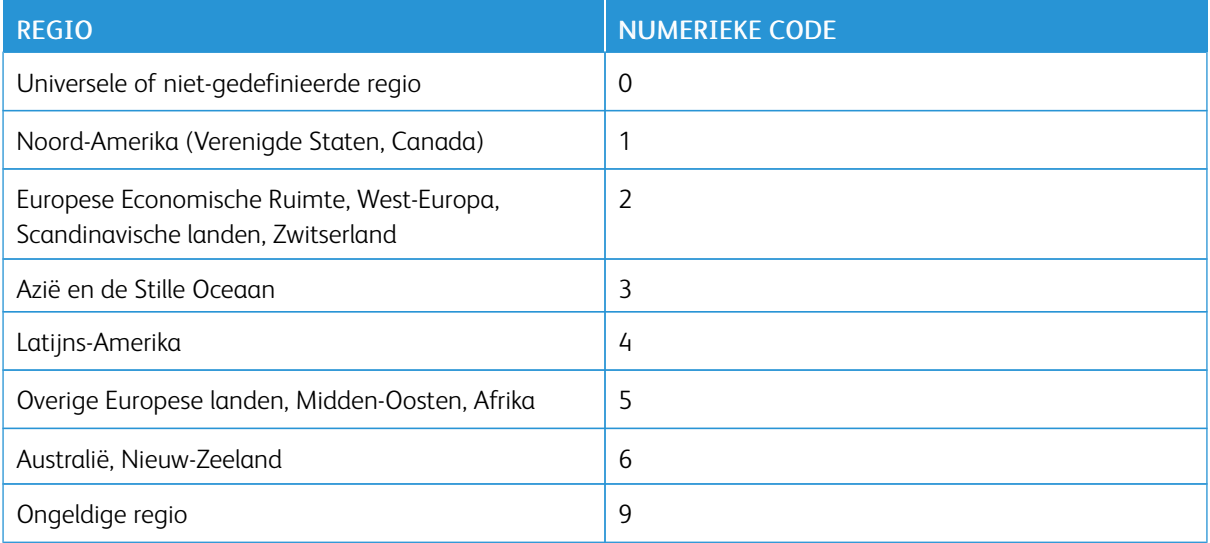

Opmerking: Druk de testpagina's voor de afdrukkwaliteit af om de regio-instellingen van de printer en de tonercartridge te vinden. Ga op het bedieningspaneel naar: Instellingen > Problemen oplossen > Testpagina's afdrukkwaliteit.

#### **NIET-XEROX-ONDERDELEN EN -VERBRUIKSARTIKELEN**

De printer heeft gedetecteerd dat een onderdeel of verbruiksartikel van een ander merk dan Xerox in de printer is geïnstalleerd.

Uw Xerox-printer werkt het beste met originele Xerox-onderdelen en -verbruiksartikelen. Wanneer u onderdelen of verbruiksartikelen van andere fabrikanten gebruikt, kan dit negatieve gevolgen hebben voor de prestaties, betrouwbaarheid of levensduur van de printer en de beeldverwerkingsonderdelen van de printer.

Alle levensduurindicators zijn ontworpen om te functioneren met de onderdelen en verbruiksartikelen van Xerox. Als u onderdelen of verbruiksartikelen van andere fabrikanten gebruikt, kan dat tot onvoorspelbare resultaten leiden. Het gebruik van beeldverwerkingsonderdelen langer dan de beoogde levensduur kan uw Xerox-printer of de desbetreffende onderdelen beschadigen.

Waarschuwing: Het gebruik van verbruiksartikelen of onderdelen van andere fabrikanten kan gevolgen hebben voor de garantie. Schade veroorzaakt door het gebruik van verbruiksartikelen of onderdelen van andere fabrikanten valt niet onder de garantie.

Als u deze risico's wilt aanvaarden en wilt doorgaan met het gebruik van niet-originele verbruiksartikelen in uw printer, houd dan X en OK tegelijkertijd 15 seconden ingedrukt.

Als u deze risico's niet wilt aanvaarden, verwijder dan het verbruiksartikel of onderdeel van andere fabrikanten uit uw printer en vervang deze door een origineel verbruiksartikel of onderdeel van Xerox. Voor meer informatie raadpleegt u Officiële Xerox-onderdelen en [-verbruiksartikelen](#page-161-0) gebruiken.

# Problemen met hardwareopties

## **KAN INTERNE OPTIE NIET DETECTEREN**

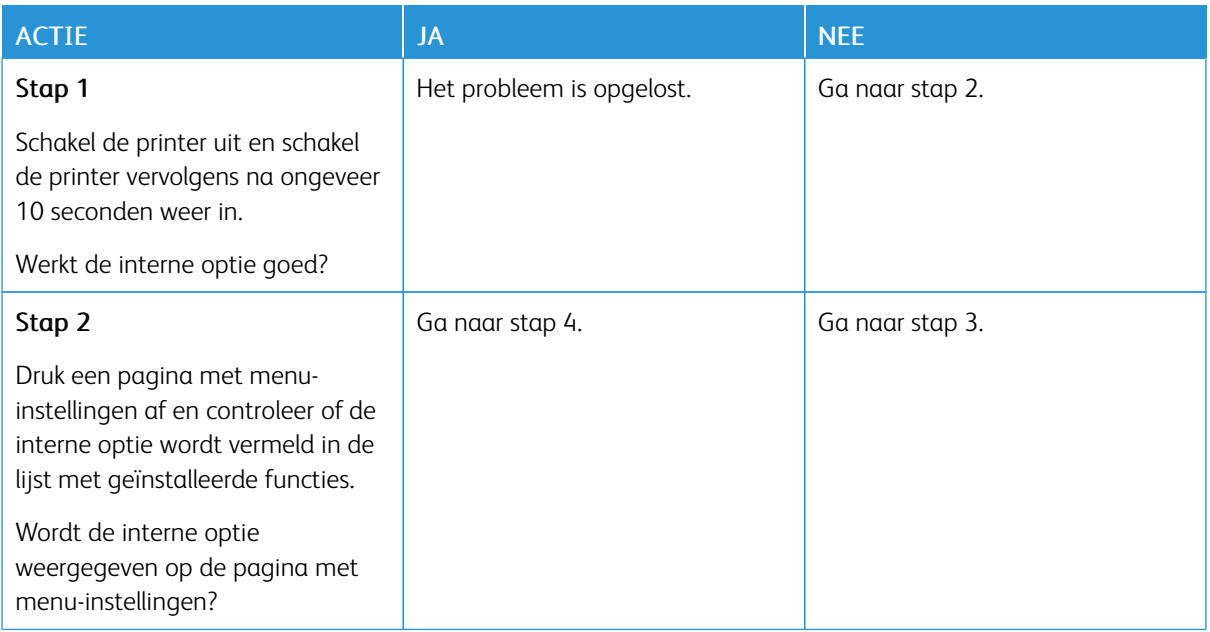

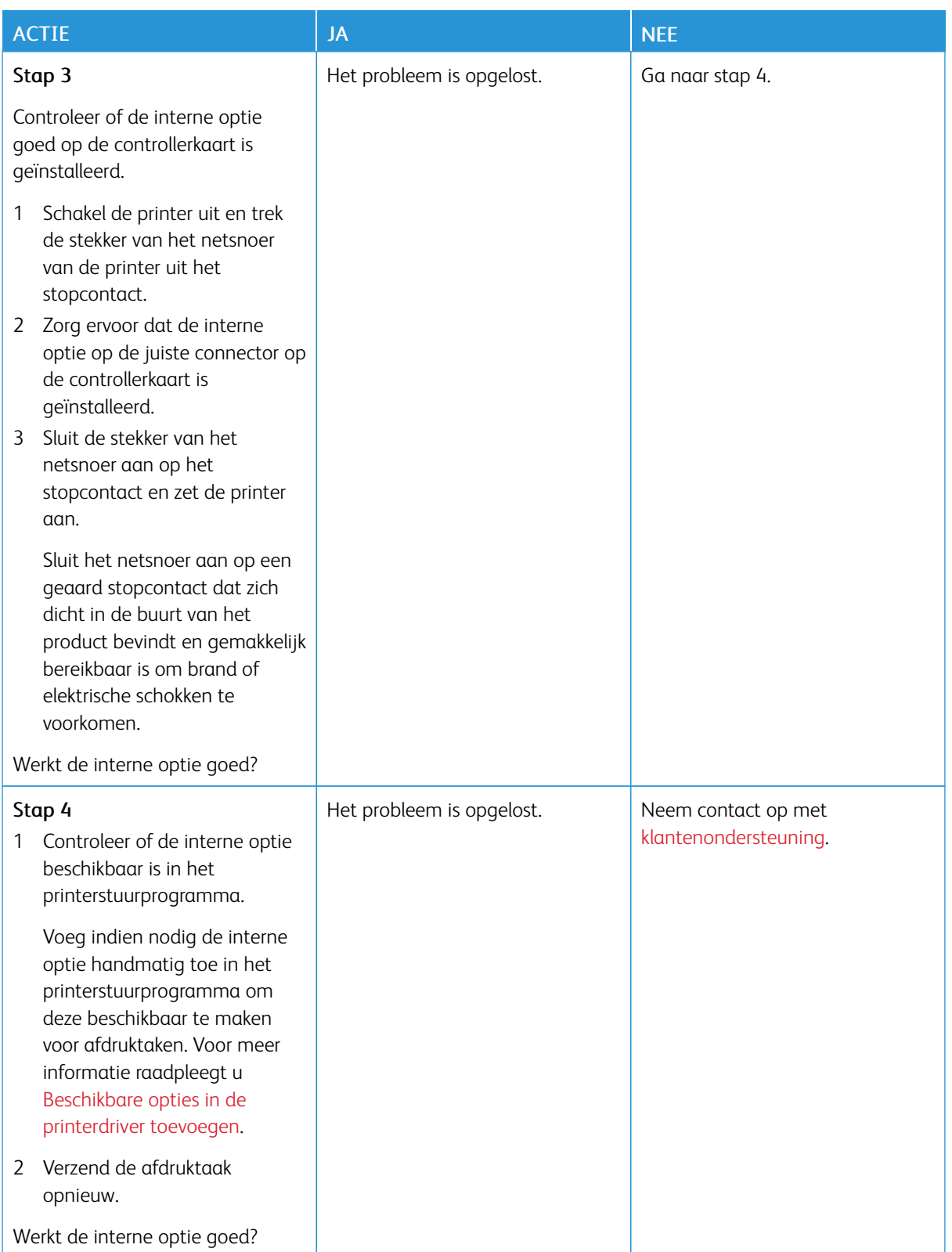

#### **FLASH BESCHADIGD**

Probeer een of meer van de oplossingen:

- Vervang het beschadigde flashgeheugen.
- Selecteer op het bedieningspaneel van de printer Doorgaan om het bericht te negeren en verder te gaan met afdrukken.
- Annuleer de huidige afdruktaak.

#### **ONVOLDOENDE RUIMTE IN FLASHGEHEUGEN VOOR BRONNEN**

Probeer een of meer van de oplossingen:

- Selecteer Doorgaan op het bedieningspaneel van de printer om het bericht te sluiten en verder te gaan met afdrukken.
- Verwijder lettertypen, macro's en andere gegevens uit het flashgeheugen.
- Installeer flashgeheugen met een grotere capaciteit.
- •

 $\mathscr{O}$ 

Opmerking: Gedownloade lettertypen en macro's die niet eerder zijn opgeslagen in het flashgeheugen, worden verwijderd.

#### **FLASH NIET GEFORMATTEERD**

Probeer een of meer van de oplossingen:

- Selecteer Doorgaan op het bedieningspaneel om de defragmentatie te stoppen en verder te gaan met afdrukken.
- Formatteer het flashgeheugen.

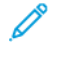

Opmerking: Als het foutbericht niet verdwijnt, is het flashgeheugen mogelijk beschadigd en moet het mogelijk worden vervangen.

Papierstoringen verhelpen

#### **PAPIERSTORINGEN VOORKOMEN**

#### **Papier correct plaatsen**

• Zorg dat het papier vlak in de lade is geplaatst.

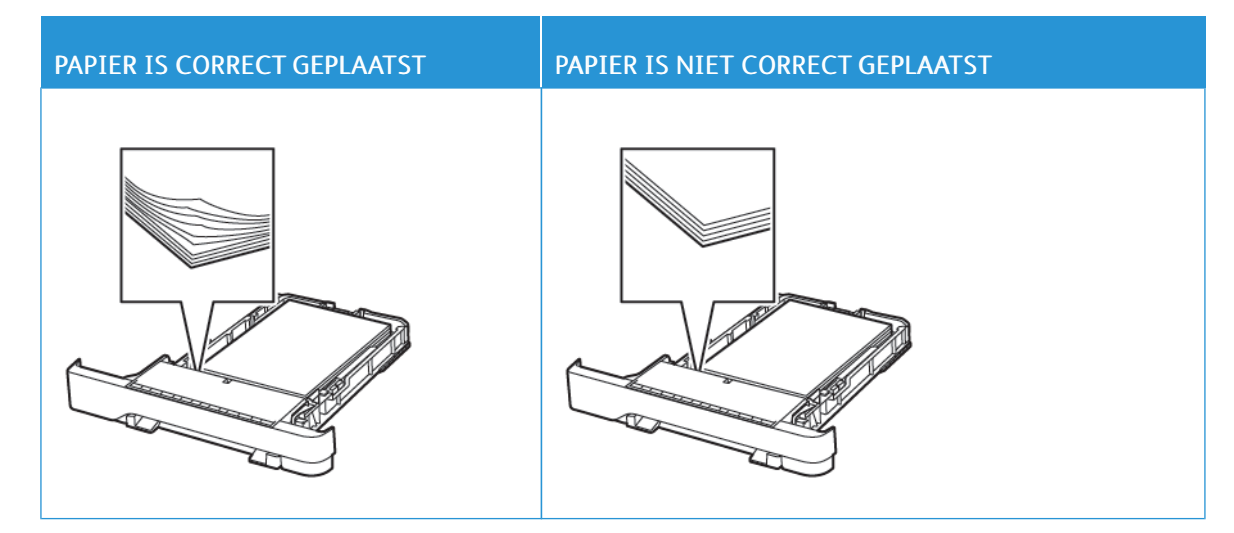

- Plaats of verwijder geen laden terwijl de printer bezig is met afdrukken.
- Plaats niet te veel papier in de printer. Zorg dat de stapel niet boven de aanduiding voor de maximale hoeveelheid uitkomt.
- Schuif geen papier in de lade. Plaats het papier zoals in de afbeelding is aangegeven.

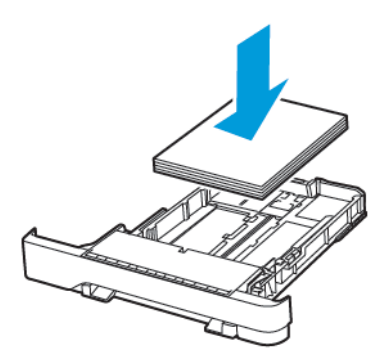

- Zorg dat de positie van de papiergeleiders juist is ingesteld en dat ze niet strak tegen het papier of de enveloppen zijn geplaatst.
- Duw de lade stevig in de printer nadat u het papier hebt geplaatst.

#### **Aanbevolen papier gebruiken**

- Gebruik uitsluitend aanbevolen papier of speciaal afdrukmateriaal.
- Plaats geen papier dat gekreukt, gevouwen, vochtig, gebogen of kromgetrokken is.
- Buig het papier, waaier het uit en lijn de randen uit voordat u het in de printer plaatst.

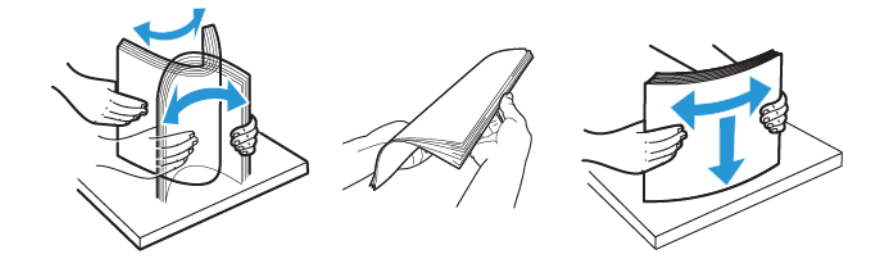

- Gebruik geen papier dat handmatig op maat is gesneden of geknipt.
- Gebruik nooit verschillende papierformaten, -gewichten of -soorten in één lade.
- Zorg dat de instellingen voor papierformaat en papiersoort correct zijn ingesteld op de computer of het bedieningspaneel van de printer.
- Bewaar het papier volgens de aanbevelingen van de fabrikant.

#### **LOCATIES VAN STORINGEN BEPALEN**

- Als Storingsassistentie is ingesteld op Aan, werpt de printer blanco pagina's of gedeeltelijk afgedrukte pagina's automatisch uit nadat een vastgelopen pagina is verwijderd. Kijk of er onbedrukte pagina's uit de printer komen.
- Als Herstel na storing is ingesteld op Aan of Automatisch, drukt de printer vastgelopen pagina's opnieuw af.

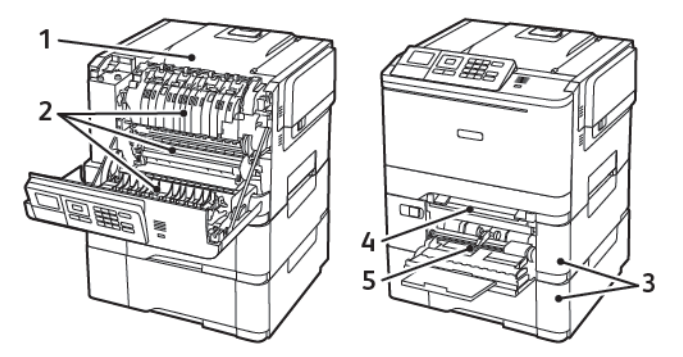

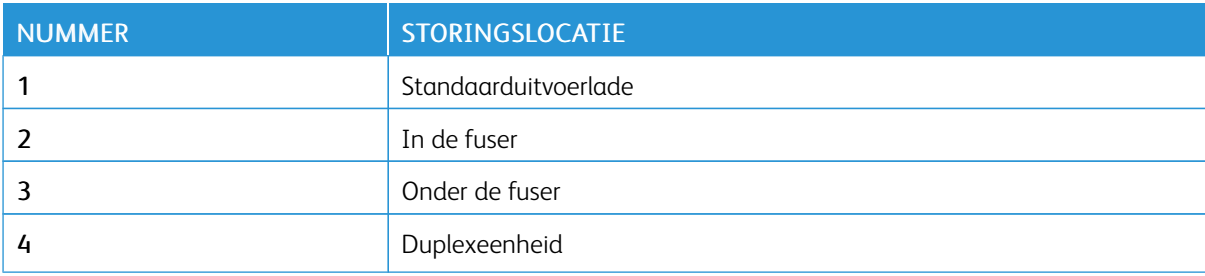

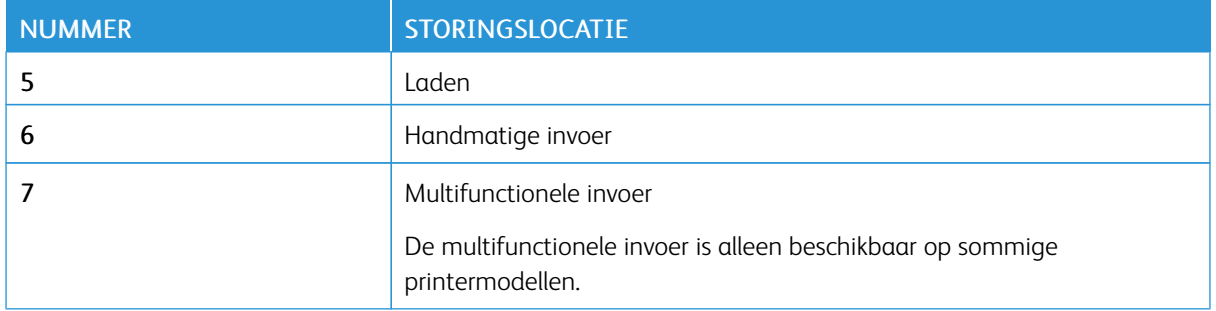

#### **PAPIERSTORING IN LADEN**

1. Verwijder de lade.

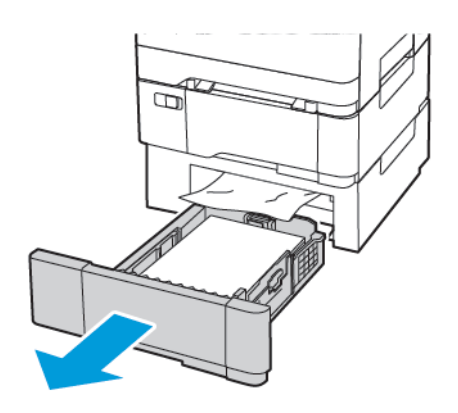

2. Verwijder het vastgelopen papier.

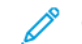

Opmerking: Zorg dat alle papierstukjes zijn verwijderd.

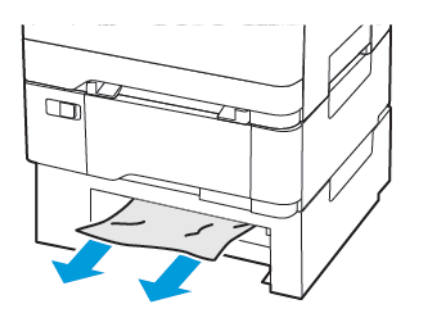

3. Plaats de lade terug.

#### **Papierstoringen in klep A**

#### **Papierstoring in de fuser**

1. Open klep A.

LET OP-HEET OPPERVLAK: De binnenkant van de printer kan heet zijn. Om letsel te voorkomen, moet u een heet oppervlak eerst laten afkoelen voordat u het aanraakt.

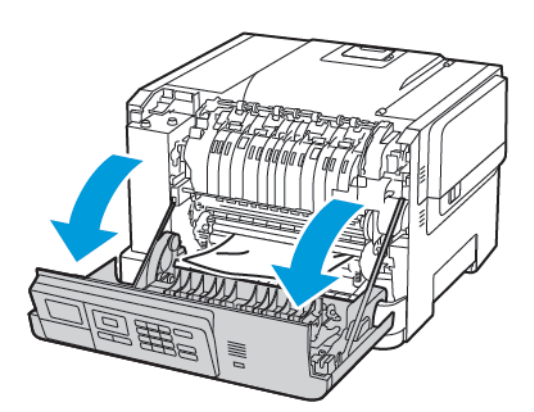

2. Verwijder het vastgelopen papier.

Opmerking: Zorg dat alle papierstukjes zijn verwijderd.

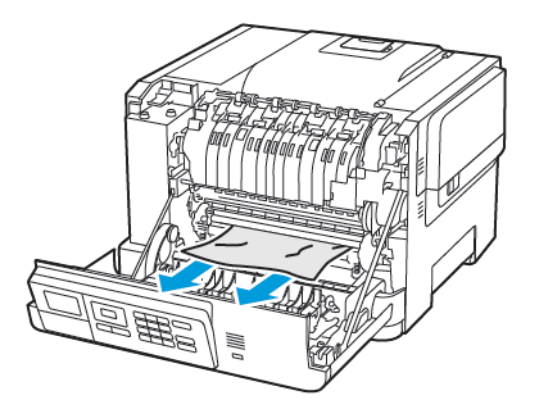

- 3. Open de toegangsklep van de fuser en verwijder het vastgelopen papier.
	- Opmerking: Zorg dat alle papierstukjes zijn verwijderd.

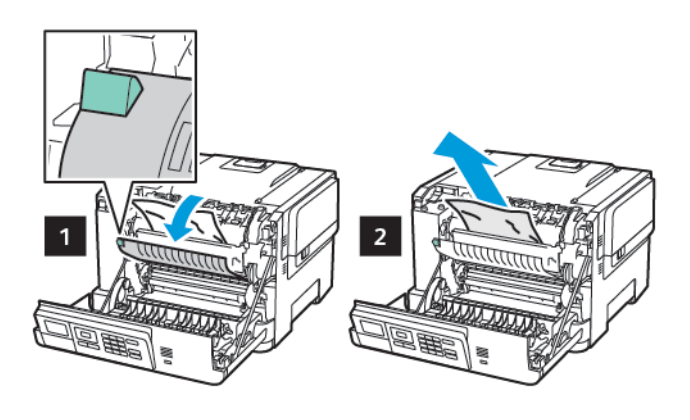

4. Sluit klep A.

#### **Papierstoring in de duplexeenheid**

1. Open klep A.

LET OP-HEET OPPERVLAK: De binnenkant van de printer kan heet zijn. Om letsel te voorkomen, moet u een heet oppervlak eerst laten afkoelen voordat u het aanraakt.

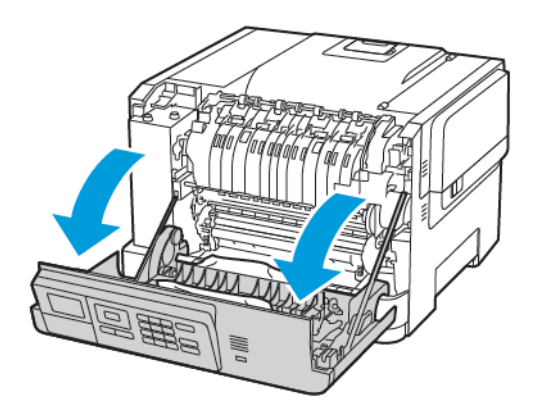

2. Verwijder het vastgelopen papier.

Opmerking: Zorg dat alle papierstukjes zijn verwijderd.

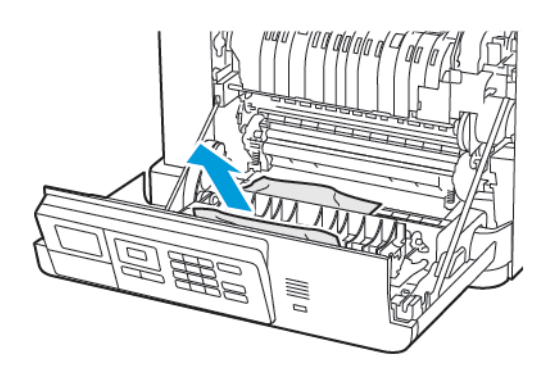

3. Sluit klep A.

## **PAPIERSTORING DE STANDAARDLADE**

Verwijder het vastgelopen papier.

Opmerking: Zorg dat alle papierstukjes zijn verwijderd.

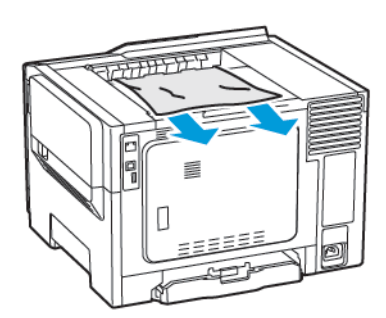

#### **PAPIERSTORING IN DE MULTIFUNCTIONELE INVOER**

Opmerking: De multifunctionele invoer is alleen beschikbaar op sommige printermodellen.

1. Verwijder het papier uit de multifunctionele invoer.

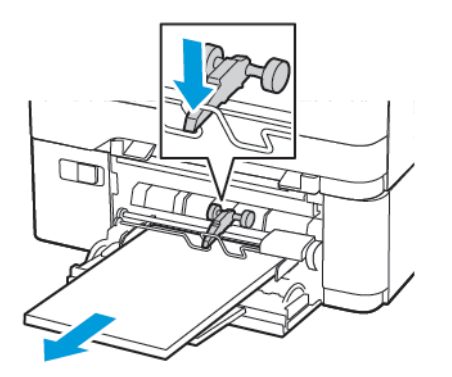

2. Verwijder het vastgelopen papier.

P Opmerking: Zorg dat alle papierstukjes zijn verwijderd.

3. Buig het papier, waaier het uit en lijn de randen uit voordat u het in de printer plaatst.

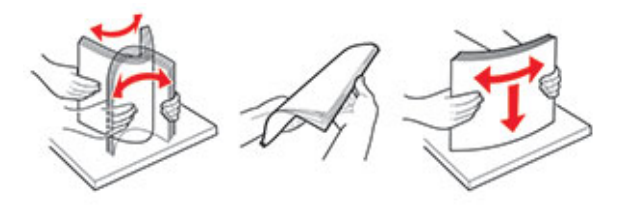

4. Plaats het papier opnieuw in de printer.

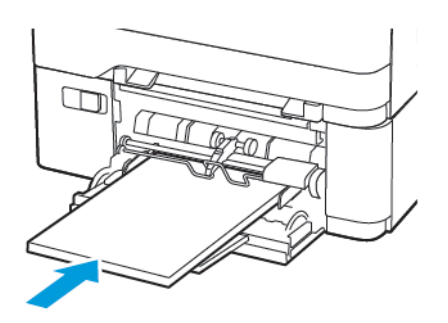

## **PAPIERSTORING IN HANDMATIGE INVOER**

1. Verwijder de lade.

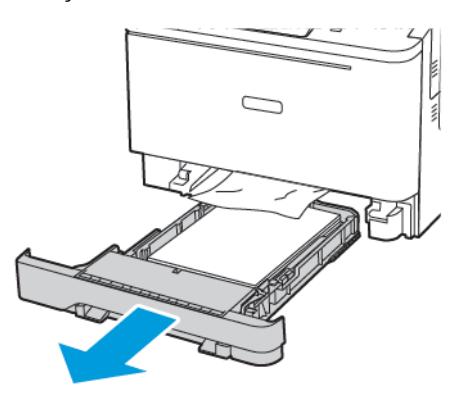

2. Verwijder het vastgelopen papier.

 $\mathscr{O}$ Opmerking: Zorg dat alle papierstukjes zijn verwijderd.

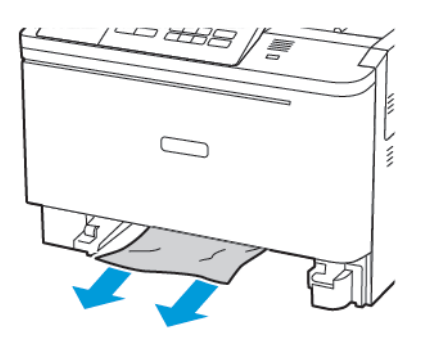

3. Plaats de lade terug.

# Problemen met de papierinvoer

## **ENVELOP WORDT DICHTGEPLAKT TIJDENS AFDRUKKEN**

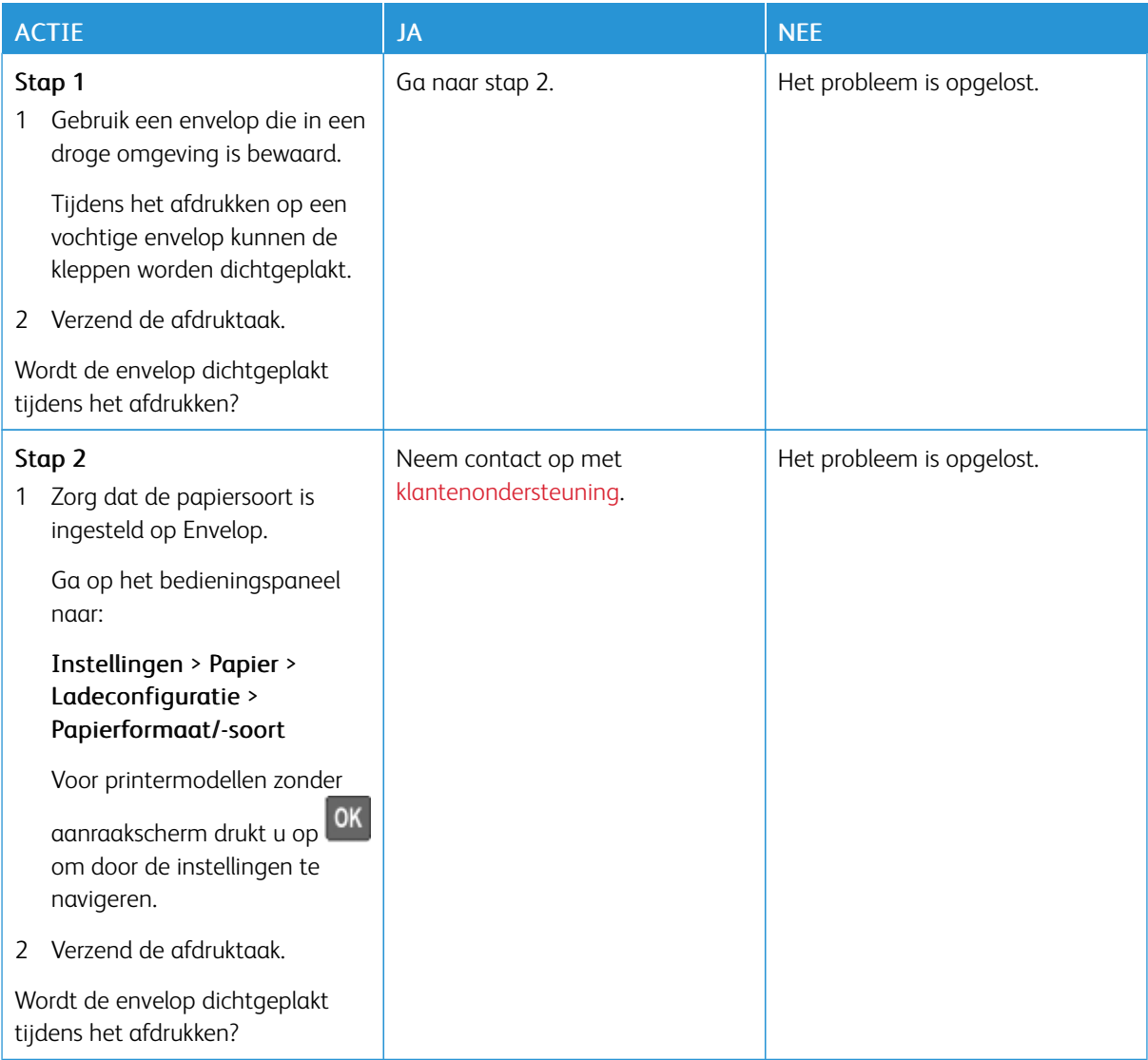

## **GESORTEERD AFDRUKKEN WERKT NIET**

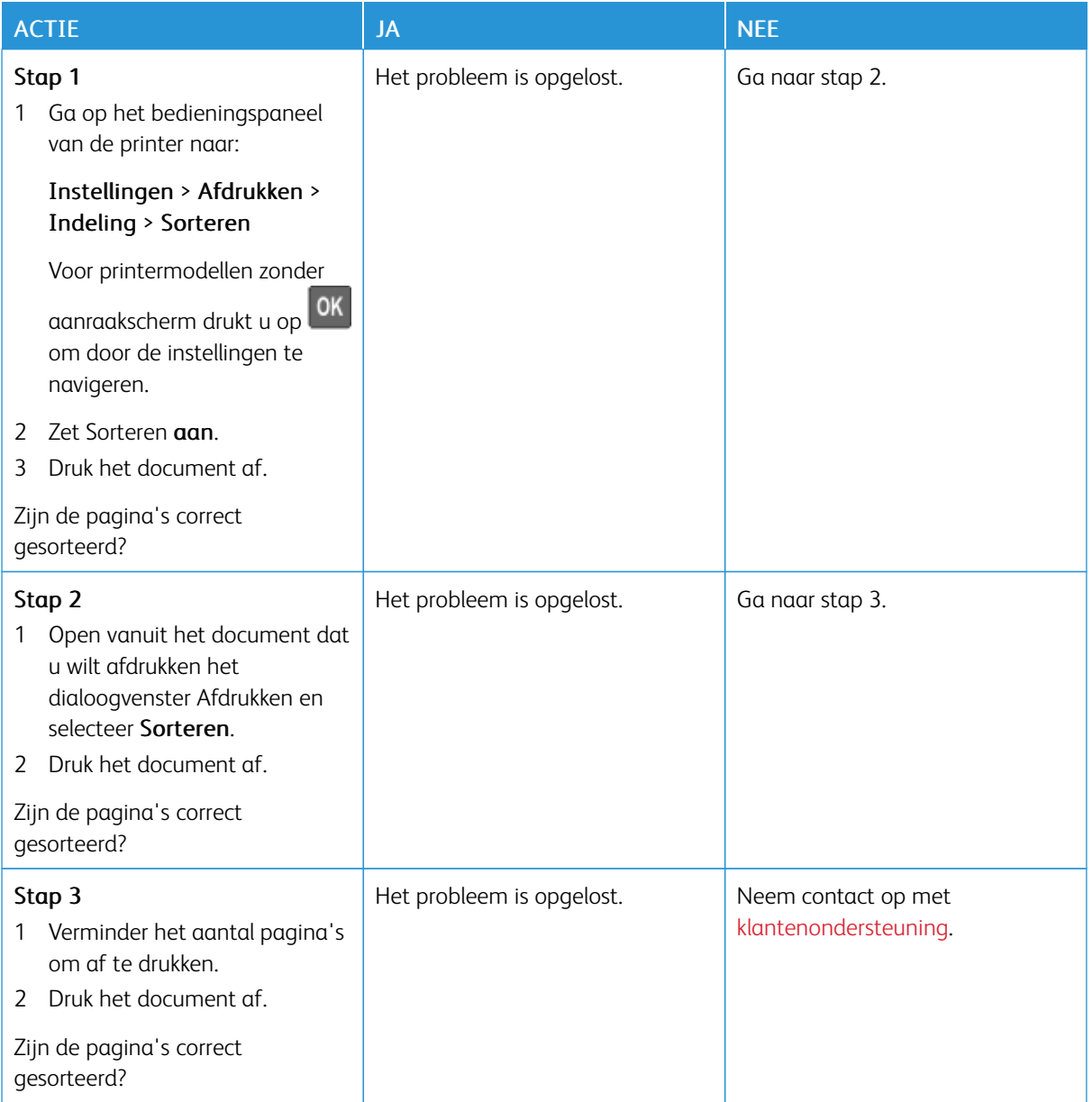

## **LADEN KOPPELEN LUKT NIET**

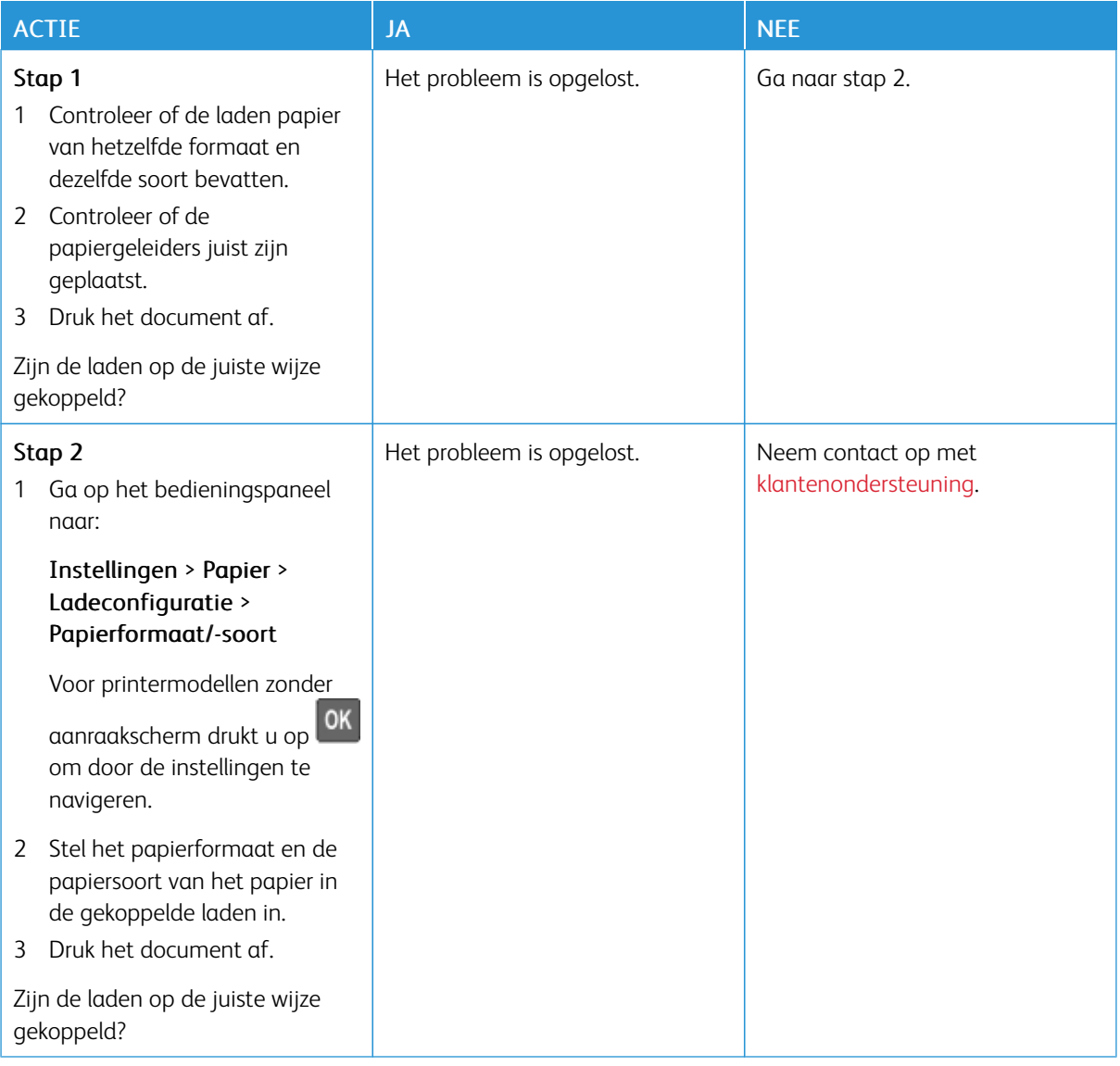

## **PAPIER LOOPT REGELMATIG VAST**

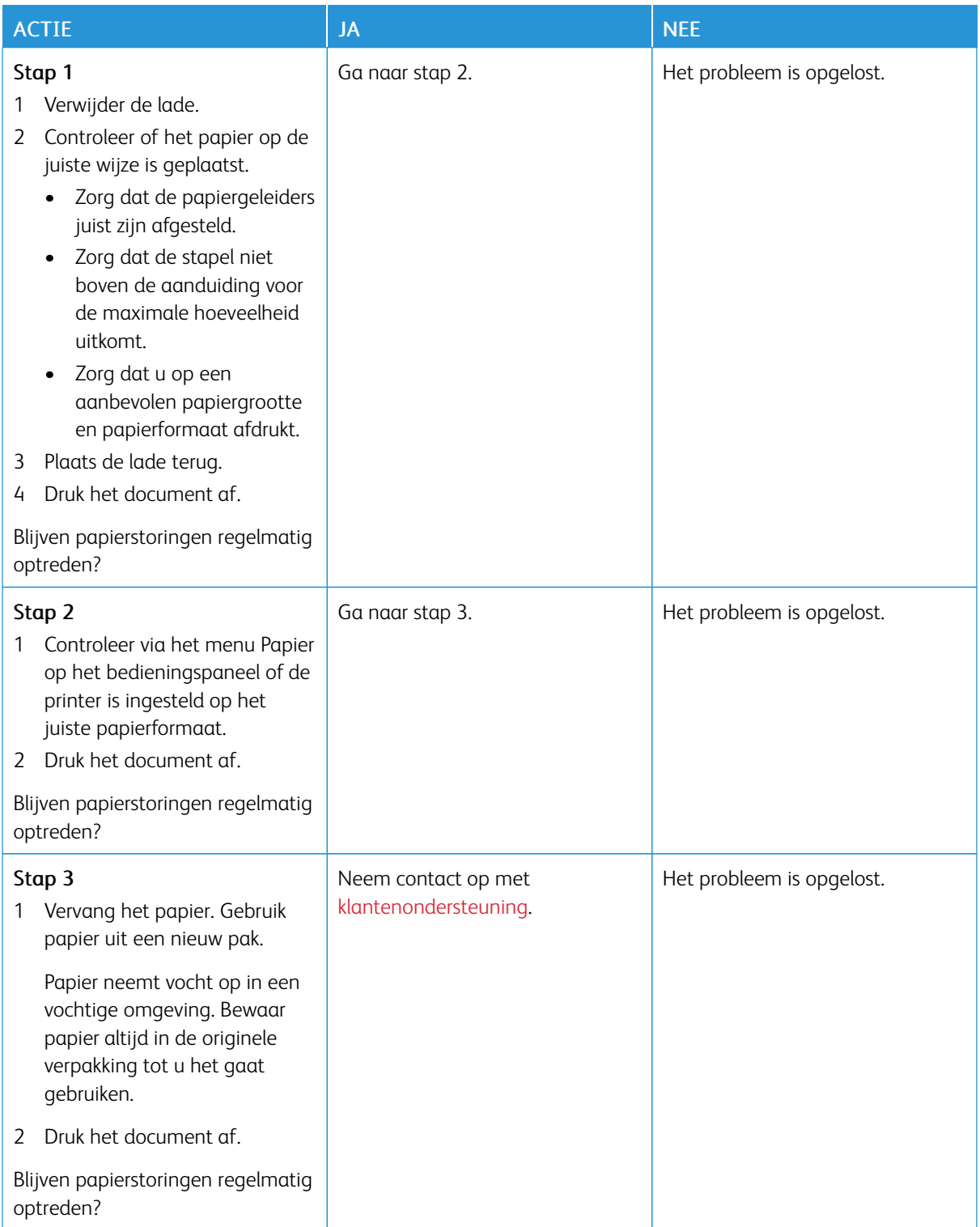

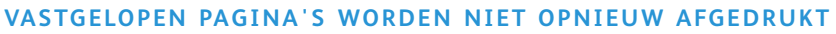

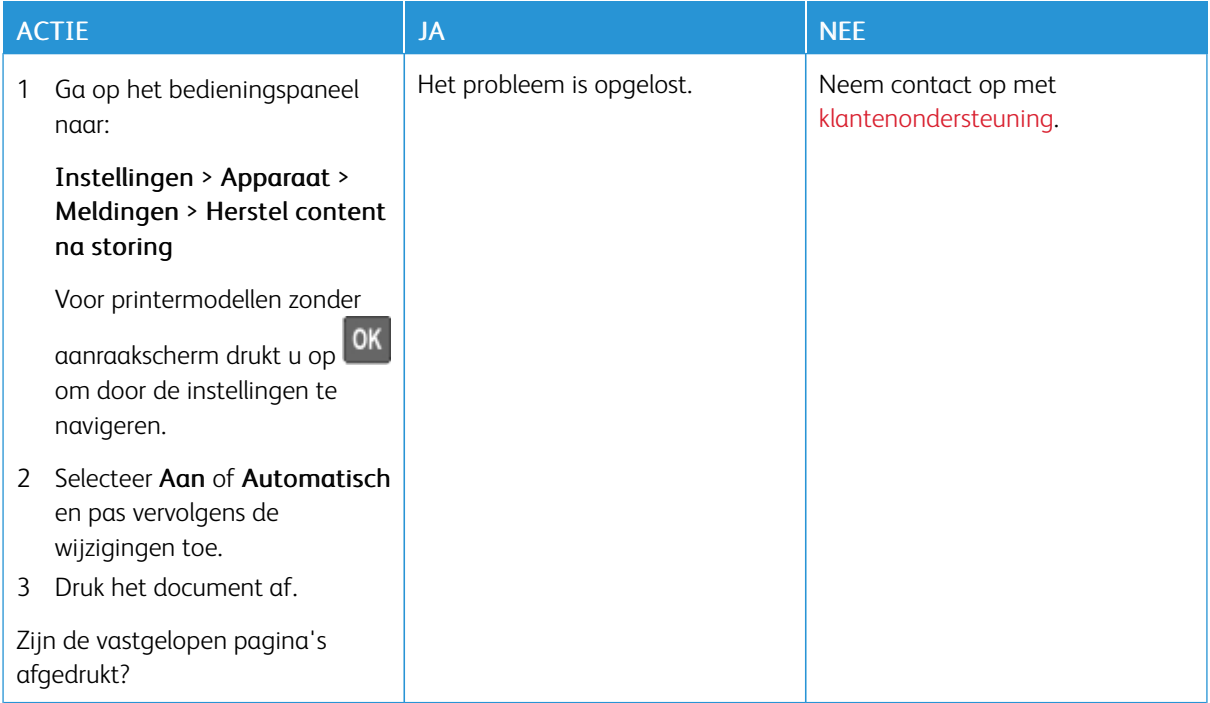

## Problemen met kleurkwaliteit

#### **TONERINTENSITEIT AANPASSEN**

1. Ga op het bedieningspaneel naar:

#### Instellingen > Afdrukken > Kwaliteit

Voor printermodellen zonder aanraakscherm drukt u op OK om door de instellingen te navigeren.

- 2. Pas in het menu Donker de instelling aan.
- 3. Pas de wijzigingen toe.

## <span id="page-240-0"></span>**DE KLEUREN IN AFDRUKKEN WIJZIGEN**

Voor printermodellen zonder aanraakscherm drukt u op **OK** om door de instellingen te navigeren.

1. Ga op het bedieningspaneel naar:

#### Instellingen > Afdrukken > Kwaliteit > Geavanceerde beeldverwerking > Kleurcorrectie

2. Selecteer Handmatig > Kleurcorrectie voor inhoud in het menu Kleurcorrectie.

3. Kies de juiste instelling voor kleurconversie.

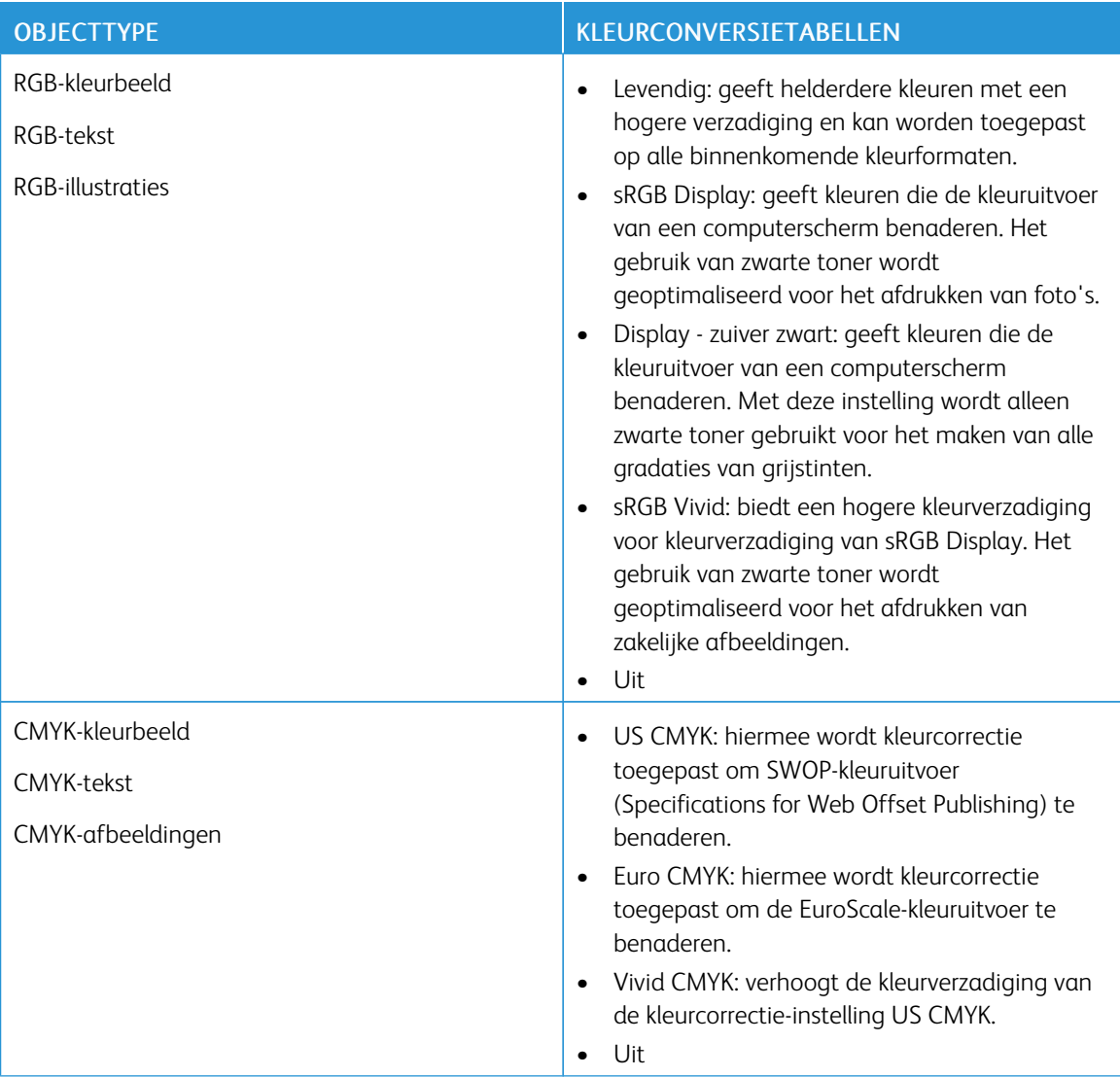

#### **VEELGESTELDE VRAGEN OVER AFDRUKKEN IN KLEUR**

#### Wat zijn RGB-kleuren?

Het RGB-kleurenschema beschrijft kleuren door de hoeveelheid rood, groen of blauw aan te geven die nodig is om een bepaalde kleur te creëren. Rood, groen en blauw licht kan worden gemengd in verschillende samenstellingen om vele in de natuur voorkomende kleuren te produceren. Computerschermen, scanners en digitale camera's maken gebruik van deze methode om kleuren weer te geven.

#### Wat zijn CMYK-kleuren?

Met het CMYK-kleurensysteem worden kleuren beschreven aan de hand van de hoeveelheid cyaan, magenta, geel en zwart die nodig is om een bepaalde kleur te verkrijgen. Cyaan, magenta, gele en zwarte inkt of toner kan worden afgedrukt in verschillende hoeveelheden om diverse waarneembare kleuren te produceren.

Drukpersen, inkjetprinters en kleurenlaserprinters stellen kleuren volgens deze methode samen.

#### Hoe wordt kleur bepaald in een af te drukken document?

Er worden softwareprogramma's gebruikt om de documentkleur te specificeren en te wijzigen aan de hand van RGB- of CMYK-kleurcombinaties. Raadpleeg voor meer informatie de Help-onderwerpen bij de software.

#### Hoe weet de printer welke kleur moet worden afgedrukt?

Wanneer u een document afdrukt, wordt informatie over het type en de kleur van ieder object naar de printer verzonden en via kleurconversietabellen verwerkt. Kleur wordt vertaald naar de juiste benodigde hoeveelheden cyaan, magenta, gele en zwarte toner, om de kleur te produceren die u wenst. De objectinformatie bepaalt de toepassing van kleurconversietabellen. Het is bijvoorbeeld mogelijk een bepaald type kleurenconversietabel toe te passen op tekst en tegelijkertijd een andere kleurenconversietabel op afbeeldingen.

#### Wat is aangepaste kleurcorrectie?

Als de aangepaste kleurcorrectie is ingeschakeld, gebruikt de printer door de gebruiker geselecteerde kleurconversietabellen voor het verwerken van objecten. Instellingen voor aangepaste kleurcorrectie zijn specifiek voor het type object dat wordt afgedrukt (tekst, grafische afbeeldingen of afbeeldingen). Het is ook specifiek voor hoe de kleur van het object is opgegeven in het softwareprogramma (RGB- of CMYKcombinaties). Zie De kleuren in [afdrukken](#page-240-0) wijzigen om handmatig een andere kleurconversietabel toe te passen.

Als het softwareprogramma geen kleuren specificeert met RGB- of CMYK-combinaties, is handmatige kleurcorrectie niet zinvol. Het is ook niet effectief als het softwareprogramma of het besturingssysteem van de computer de kleuren aanpast. In de meeste gevallen worden gewenste kleuren voor de documenten gegenereerd door de kleurcorrectie op Auto in te stellen.

#### Hoe kan ik een specifieke kleur verkrijgen (bijvoorbeeld voor een bedrijfslogo)?

In het printermenu Kwaliteit zijn negen sets met kleurvoorbeelden beschikbaar. Deze sets zijn ook beschikbaar op de pagina met kleurvoorbeelden van de Embedded Web Server. Als u een willekeurige voorbeeldset selecteert, worden meerdere pagina's met honderden gekleurde blokjes afgedrukt. Elk blokje bevat een CMYKof RGB-combinatie, afhankelijk van de gekozen tabel. De weergegeven kleur van ieder blokje is het resultaat van de CMYK- of RGB-combinatie die via de kleurconversietabel voor de gewenste kleur wordt gebruikt.

U kunt kleurvoorbeelden bekijken en zo bepalen welk kleurenblokje het meest op de afgestemde kleur lijkt. Aan de hand van de kleurencombinatie die bij het blokje wordt vermeld, kunt u de kleur van het object in een softwareprogramma aanpassen. Raadpleeg voor meer informatie de Help-onderwerpen bij de software. Handmatige kleurcorrectie kan nodig zijn om de geselecteerde kleurconversietabel voor het specifieke object in te stellen.

Welke set met kleurvoorbeelden de gebruiker gebruikt om een bepaald kleurovereenkomstprobleem op te lossen, is afhankelijk van:

- De kleurcorrectie-instelling (auto, uit of handmatig)
- Het soort object dat wordt afgedrukt (tekst, grafische afbeeldingen of afbeeldingen)
- Hoe de kleur van het object is gespecificeerd in het softwareprogramma (RGB- of CMYK-combinaties)

Als het softwareprogramma geen kleuren specificeert met RGB- of CMYK-combinaties, zijn de pagina's met kleurvoorbeelden niet zinvol. Bovendien passen sommige softwareprogramma's de RGB- of CMYK-combinaties aan, die in het programma zijn opgegeven via kleurbeheer. In dergelijke gevallen is het mogelijk dat de afgedrukte kleur niet helemaal overeenkomt met de kleur op de pagina's met kleurvoorbeelden.

## **EEN KLEUR OP DE PAGINA IS TE OVERHEERSEND**

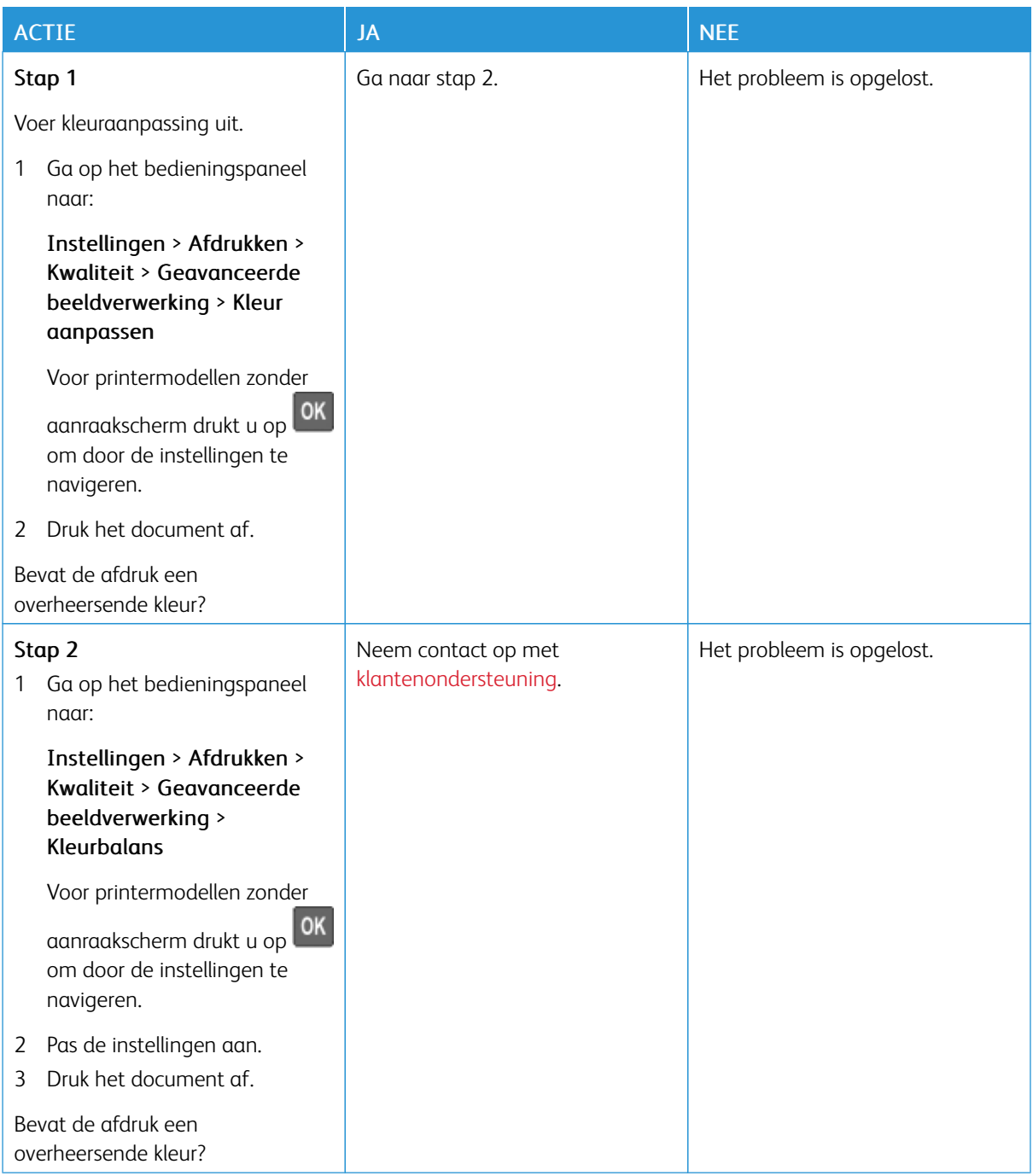

## <span id="page-244-0"></span>Contact opnemen met de klantenondersteuning

Zorg dat u de volgende informatie bij de hand hebt voordat u contact opneemt met de klantenondersteuning:

- Printerprobleem
- Foutbericht
- Modeltype en serienummer van de printer

Voor e-mail, chatondersteuning of ondersteunde documentatie, stuurprogramma's en andere downloads gaat u naar [www.xerox.com.](https://www.xerox.com/) Klik op de koppeling Klantenondersteuning en zoek uw product.

Technische ondersteuning via de telefoon is ook beschikbaar. In de V.S. en Canada gaat u naar [www.xerox.](https://www.office.xerox.com/cgi-bin/printer.pl?APP=udpdfs&Page=color&PgName=order) [com/supplies.](https://www.office.xerox.com/cgi-bin/printer.pl?APP=udpdfs&Page=color&PgName=order) In andere landen of regio's gaat u naar de winkel waar u de printer hebt gekocht, of neemt u contact op met de winkel.

[Problemen](#page-176-0) oplossen

# <span id="page-246-0"></span>Informatie over regelgeving

## Deze bijlage bevat:

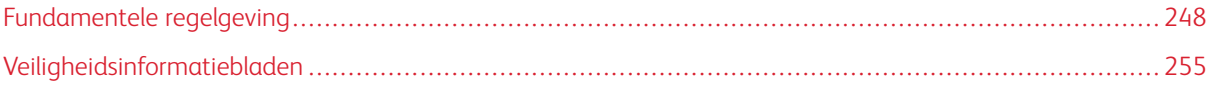

## <span id="page-247-0"></span>Fundamentele regelgeving

#### **GELUIDSNIVEAUS**

De volgende metingen zijn uitgevoerd conform ISO 7779 en gerapporteerd conform ISO 9296.

Opmerking: Sommige modi zijn wellicht niet van toepassing op uw product.

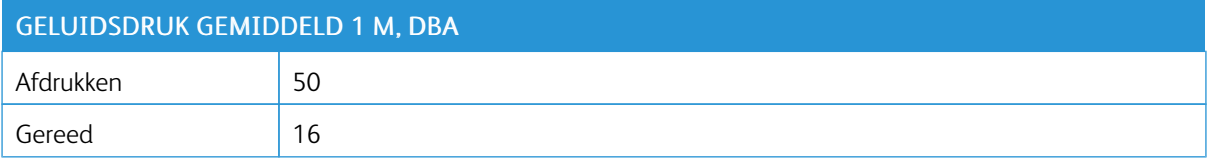

## **KENNISGEVING OVER GEVOELIGHEID VOOR STATISCHE ELEKTRICITEIT**

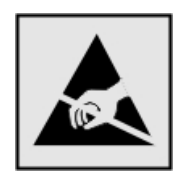

Dit symbool duidt onderdelen aan die gevoelig zijn voor ontlading van statische elektriciteit. Raak onderdelen in de gebieden bij deze symbolen alleen aan nadat u eerst een metalen oppervlak buiten het gebied met het symbool heeft aangeraakt.

Om schade door elektrostatische ontlading bij het uitvoeren van onderhoudstaken zoals het oplossen van papierstoringen of het vervangen van supplies te voorkomen, raakt u een blootliggend metalen frame van de printer aan voordat u iets met de binnenzijde van de printer doet zelfs als er geen symbool is.

#### **ENERGY STAR**

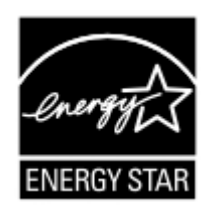

Elk Xerox-product met het ENERGY STAR-logo op het product of in een beginscherm is gecertificeerd conform de ENERGY STAR-vereisten van het Environmental Protection Agency (EPA) op de productiedatum.

#### **TEMPERATUURINFORMATIE**

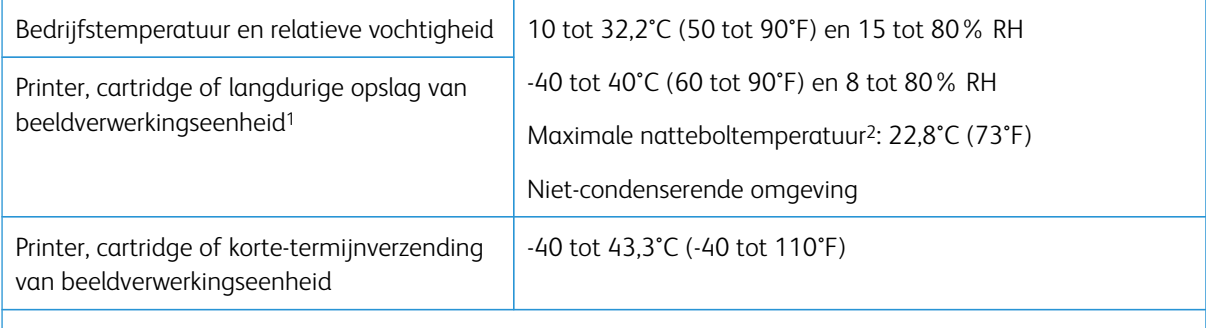

<sup>1</sup> Levensduur van supplies is ongeveer twee jaar. Dit is gebaseerd op opslag in een standaardkantooromgeving met 22 C (72 F) en 45% vochtigheid.

<sup>2</sup> Natteboltemperatuur wordt bepaald door de luchttemperatuur en de relatieve vochtigheid.

#### **INFORMACIÓN DE LA ENERGÍA DE MÉXICO**

- Consumo de energía en operación: 510 Wh
- Consumo de energía en modo de espera: 0,2 Wh
- Cantidad de producto por unidad de energía consumida: 4.12 páginas/Wh

#### **LASERINFORMATIE**

De printer is in de Verenigde Staten gecertificeerd als een product dat voldoet aan de vereisten van DHHS 21 CFR hoofdstuk 1, paragraaf J voor laserproducten van klasse I (1). Elders is de printer gecertificeerd als een laserproduct van klasse I dat voldoet aan de vereisten van IEC 60825-1: 2014.

Laserproducten van klasse I worden geacht geen gevaar op te leveren. Het lasersysteem en de printer zijn zodanig ontworpen dat gebruikers nooit blootstaan aan laserstraling die hoger is dan het toegestane niveau voor klasse I-apparaten, tijdens normaal gebruik, onderhoudswerkzaamheden door de gebruiker of voorgeschreven servicewerkzaamheden. De printer heeft een niet-bruikbare printkopeenheid. Deze bevat een laser met de volgende specificaties:

- Klasse: IIIb (3b) AlGaInP
- Nominaal uitgangsvermogen (milliwatt): 15
- Golflengte (nanometer): 650-670

#### **VOEDING**

#### **Stroomverbruik van het product**

In de volgende tabel worden de eigenschappen voor het energieverbruik van de printer beschreven.

Opmerking: Sommige modi zijn wellicht niet van toepassing op uw product.

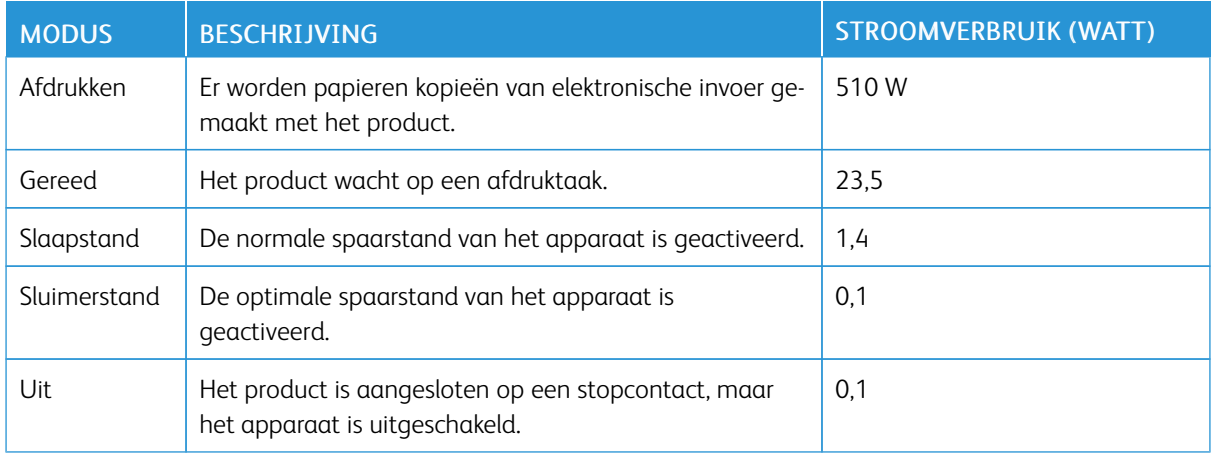

De niveaus betreffende energieverbruik die in de vorige tabel staan geven metingen aan van gemiddelde tijden. Onmiddellijke energieafnames kunnen substantieel hoger zijn dan het gemiddelde.

#### **Slaapstand**

Dit product heeft een energiebesparende modus die Slaapstand wordt genoemd. In de slaapstand wordt energie bespaard door het stroomverbruik te verlagen tijdens langere perioden waarin het apparaat niet actief is. De slaapstand wordt automatisch ingeschakeld wanneer het product gedurende een vooraf ingestelde periode (Time-out voor slaapstand) niet wordt gebruikt.

Opmerking: De standaardinstelling voor de time-out voor de slaapstand van dit product is 15 minuten.

U kunt de time-out voor de slaapstand via de configuratiemenu's instellen tussen 1 minuut en 120 minuten. Als de afdruksnelheid minder dan of gelijk aan 30 pagina's per minuut is, kunt u de time-out op maximaal 60 minuten instellen. Als u de time-out voor de slaapstand instelt op een lage waarde, vermindert het energieverbruik, maar kan de responstijd van het product toenemen. Als u de time-out voor de slaapstand instelt op een hoge waarde, reageert de printer snel, maar wordt meer energie verbruikt.

#### **Sluimerstand**

Dit product heeft een modus waarin het zeer weinig energie verbruikt die Sluimerstand wordt genoemd. Als de sluimerstand van de printer actief is, worden de overige systemen en apparaten op veilige wijze uitgeschakeld.

U kunt met de volgende methoden de sluimerstand inschakelen:

- Met de time-out voor de sluimerstand
- Met de planning voor de stroomstand

Opmerking: De standaard time-out voor de sluimerstand van dit product in alle landen of regio's is 3 dagen.

U kunt de tijdsperiode die de printer wacht voordat de sluimerstand wordt ingeschakeld nadat een taak is afgedrukt, instellen tussen één uur en één maand.

#### **Off-modus**

Als dit product een stand heeft waarin het is uitgeschakeld maar er nog steeds een kleine hoeveelheid energie wordt verbruikt en u wilt het stroomverbruik van het product volledig stoppen, moet u de stekker van het product uit het stopcontact trekken.

#### **Totale energieverbruik**

Het is soms handig om het totale energieverbruik van het product te schatten. Omdat het energieverbruik wordt berekend in Watt, dient het energieverbruik te worden vermenigvuldigd met de tijd die het product in elke modus heeft verbruikt om zo het totale energieverbruik te berekenen. Het totale energieverbruik van het product is de optelsom van het energieverbruik van elke modus.

#### **KENNISGEVINGEN OVER REGELGEVINGEN VOOR DRAADLOZE PRODUCTEN**

Dit gedeelte bevat informatie over regelgeving die alleen van toepassing is op draadloze modellen.

Als u twijfelt of uw model een draadloos model is, gaat u naar [http://support.xerox.com.](http://support.xerox.com)

#### **Kennisgeving over modulaire componenten**

Draadloze modellen bevatten modulaire componenten. Om te bepalen welke modulaire componenten zijn geïnstalleerd in uw specifieke product, raadpleegt u de labels op het product.

#### **Blootstelling aan hoogfrequentie-energie**

De hoeveelheid hoogfrequentie-energie die door dit draadloze apparaat wordt uitgestraald, ligt ver onder de limieten voor hoogfrequentie-energie die zijn vastgesteld door de FCC en andere regelgevende instanties. Er moet minimaal 20 cm (8 inch) ruimte tussen de antenne en eventuele personen zijn om te voldoen aan de vereisten voor hoogfrequentie-energie van de FCC en andere regelgevende instanties.

#### **Innovatie, wetenschap en economische ontwikkeling Canada**

Dit apparaat voldoet aan de vergunningvrije RSS-normen van Innovatie, wetenschap en economische ontwikkeling Canada. Bediening is afhankelijk van de volgende twee voorwaarden:

- 1. Dit apparaat mag geen interferentie veroorzaken, en
- 2. Dit apparaat moet eventuele interferentie aanvaarden, waaronder interferentie waardoor een ongewenste werking van het apparaat kan worden veroorzaakt.

#### **Innovation, Sciences et Développement économique Canada**

Cet appareil est conforme aux normes RSS exemptes de licence d'Innovation, Sciences et Développement économique Canada. Son fonctionnement est soumis aux deux conditions suivantes:

- 1. Cet appareil ne doit pas causer d'interférences et
- 2. Il doit accepter toutes les interférences, y compris les celles qui peuvent entraîner un fonctionnement indésirable.

#### **Naleving van de Europese Unie en de Europese Economische Ruimte**

De CE-markering die op dit product wordt toegepast, duidt naleving van de toepasselijke EUrichtlijnen aan. De volledige tekst van de EU-conformiteitsverklaring bevindt zich op [https://](https://www.xerox.com/en-us/about/ehs) [www.xerox.com/en-us/about/ehs](https://www.xerox.com/en-us/about/ehs).

#### **Beperkingen**

Deze radioapparatuur is beperkt tot uitsluitend binnenshuis gebruik. Buitengebruik is verboden. Deze beperking is van toepassing op alle landen die in de onderstaande tabel worden vermeld:

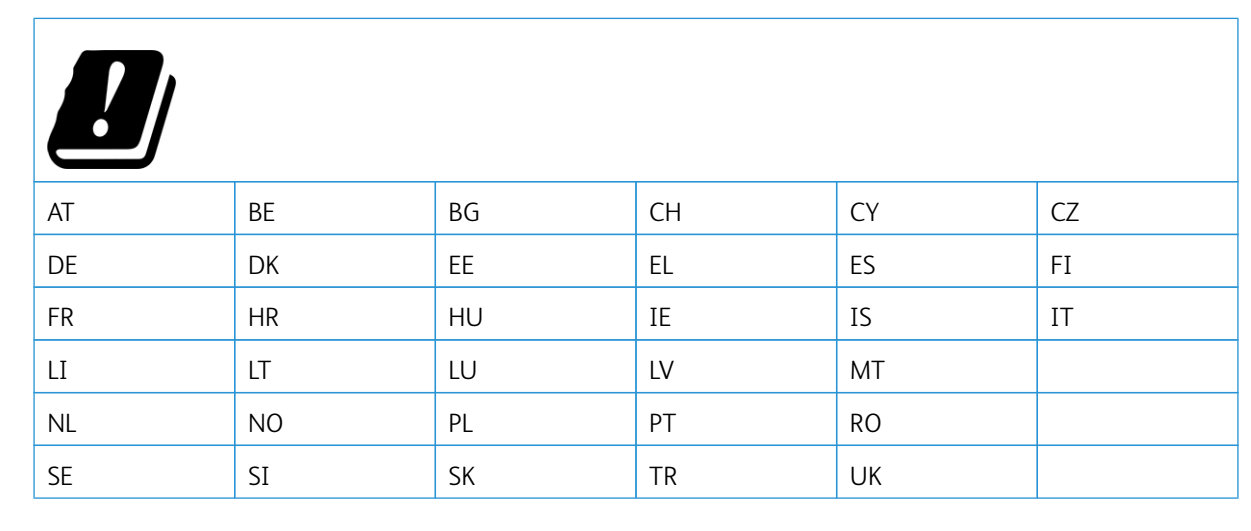

#### **Verklaring van EU en andere landen inzake operationele frequentiebanden voor radiogolven en het maximale radiofrequentievermogen**

Dit radioproduct verzendt in ofwel de band 2,4 GHz (2,412–2,472 GHz in de EU) ofwel 5 GHz (5,15–5,35, 5,47– 5,725 in de EU). Het maximale EIRP-uitgangsvermogen van de zender, inclusief antenneversterking, is ≤ 20 dBm voor beide banden.

## **VERKLARING INZAKE INFORMATIE OVER NALEVING VAN DE FCC (FEDERAL COMMUNICATIONS COMMISSION)**

Dit product is getest en voldoet aan de normen voor een digitaal apparaat van Klasse B conform Deel 15 van de FCC-regels. Bediening is afhankelijk van de volgende twee voorwaarden:

- 1. Dit apparaat mag geen schadelijke interferentie veroorzaken, en
- 2. Dit apparaat moet eventuele ontvangen interferentie aanvaarden, waaronder interferentie waardoor een ongewenste werking kan worden veroorzaakt.

De limieten van FCC-klasse B zijn vastgesteld om een redelijke bescherming te bieden tegen hinderlijke storingen bij gebruik van de apparatuur in een woonomgeving. Deze apparatuur genereert en maakt gebruik van radiogolven en kan deze ook uitstralen. Als de apparatuur niet wordt geïnstalleerd en gebruikt volgens deze instructies, kan deze schadelijke storingen veroorzaken in radiocommunicatie. Er is echter geen garantie dat er in een bepaalde installatie geen interferentie optreedt. Als de apparatuur schadelijke storing veroorzaakt in
radio- en televisieontvangst (hetgeen kan worden vastgesteld door de apparatuur aan en uit te zetten), kunt u proberen de storing te verhelpen door een of een aantal van de volgende maatregelen te nemen:

- Zet de ontvangende antenne in een andere richting of verplaats de installatie.
- Vergroot de afstand tussen het apparaat en de ontvangstinstallatie.
- Sluit het apparaat niet op een stopcontact op hetzelfde elektrische circuit aan als de ontvanger.
- Raadpleeg uw aankooppunt of servicevertegenwoordiger voor aanvullende suggesties.

De fabrikant is niet verantwoordelijk voor radio- of televisie-interferentie veroorzaakt door het gebruik van andere dan aanbevolen kabels of door ongeautoriseerde wijzigingen of modificaties aan deze apparatuur. Ongeautoriseerde wijzigingen of modificaties kunnen de autoriteit van de gebruiker om deze apparatuur te bedienen, ongeldig maken.

Opmerking: Om naleving van de FCC-voorschriften inzake elektromagnetische interferentie voor een computer uit klasse B te waarborgen, gebruikt u een correct afgeschermde en geaarde kabel. Het gebruik van een vervangende kabel die niet correct is afgeschermd en geaard, kan leiden tot een overtreding van de FCC-voorschriften.

Voor meer informatie over milieu, gezondheid en veiligheid met betrekking tot dit Xerox-product en verbruiksartikelen kunt u contact opnemen met:

Webadres: <https://www.xerox.com/en-us/about/ehs>

### Bellen (alleen VS en Canada): 1–800–ASK-XEROX (1-800-275-9376)

E-mail: EHS-Europe@xerox.com

### **DUITSLAND**

### **Duitsland - Blue Angel**

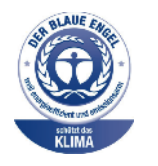

RAL, het Duitse instituut voor kwaliteitswaarborging en -etikettering, heeft het Blue Angel Environmental Label toegekend aan de volgende configuratie van dit apparaat:

Netwerkprinter met automatisch 2-zijdig afdrukken en USB- of netwerkconnectiviteit.

Dit label geeft aan dat het apparaat voldoet aan de aanvaardbaarheidscriteria van Blue Angel voor het milieu met betrekking tot ontwerp, fabricage en werking van het apparaat. Ga voor meer informatie naar [www.blauer-engel.de.](http://www.blauer-engel.de)

### **Blendschutz**

Das Gerät ist nicht für die Benutzung im unmittelbaren Gesichtsfeld am Bildschirmarbeitsplatz vorgesehen. Um störende Reflexionen am Bildschirmarbeitsplatz zu vermeiden, darf dieses Produkt nicht im unmittelbaren Gesichtsfeld platziert werden.

#### **Importeur**

Xerox GmbH Hellersbergstraße 2-4 41460 Neuss Deutschland

### **TURKS ROHS-VOORSCHRIFT**

In navolging van artikel 7 (d) verklaren wij hierbij dat "dit voldoet aan het EEE-voorschrift."

"EEE yönetmeliğine uygundur."

### **ROHS-NALEVING IN DE OEKRAÏNE**

Обладнання відповідаєвимогам Технічного регламенту щодо обмеження

використання деяких небезпечних речовин в електричному та електронному

обладнані, затвердженого постановою Кабінету Міністрів України від 3 грудня

2008 № 1057.

(De apparatuur voldoet aan de vereisten van het Technische Voorschrift, goedgekeurd door de Resolutie van het Kabinet van het Ministerie van de Oekraïne met ingang van 3 december 2008, voor wat betreft beperkingen voor het gebruik van bepaalde gevaarlijke stoffen in elektrische en elektronische apparatuur.)

# Veiligheidsinformatiebladen

Voor veiligheidsinformatiebladen met betrekking tot de printer gaat u naar:

- Webadres: <https://safetysheets.business.xerox.com/en-us/>
- Verenigde Staten en Canada: 1-800-ASK-XEROX (1-800-275-9376)
- In andere markten stuurt u een verzoek per e-mail naar [EHS-Europe@xerox.com](mailto:EHS-Europe@xerox.com)

Informatie over [regelgeving](#page-246-0)

# <span id="page-256-0"></span>Recycling en afvalverwerking

# Deze bijlage bevat:

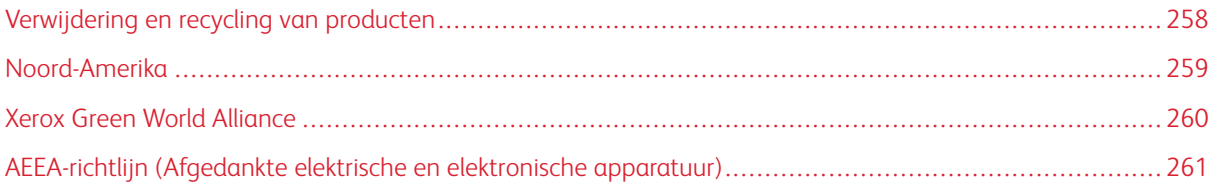

# <span id="page-257-0"></span>Verwijdering en recycling van producten

Gooi de printer of onderdelen niet weg met het huishoudelijke afval. Neem contact op met uw gemeente voor mogelijkheden voor afvoer en recycling.

### <span id="page-258-0"></span>Noord-Amerika

Xerox heeft een programma opgezet voor het terugnemen en hergebruiken en recyclen van apparatuur. Neem contact op met uw Xerox-vertegenwoordiger (1–800–ASK-XEROX) om te bepalen of dit Xerox-product in het programma is opgenomen. Voor meer informatie over de milieuprogramma's van Xerox gaat u naar [https://](https://www.xerox.com/en-us/about/ehs) [www.xerox.com/en-us/about/ehs](https://www.xerox.com/en-us/about/ehs).

# <span id="page-259-0"></span>Xerox Green World Alliance

Via het Xerox Green World Alliance-programma kunt u gekwalificeerde verbruiksartikelen naar Xerox retourneren voor hergebruik of recycling. Honderd procent van de lege cartridges die naar Xerox worden teruggestuurd, wordt hergebruikt of verwerkt voor recycling. De dozen die zijn gebruikt voor het terugsturen van de cartridges, worden ook gerecycled.

Xerox-cartridges kunnen als volgt worden geretourneerd voor hergebruik of recycling:

- 1. Ga naar [https://www.xerox.com/office/recycle.](https://www.xerox.com/office/recycle)
- 2. Klik op Recycling.
- 3. Selecteer een optie voor de retournering.

## <span id="page-260-0"></span>AEEA-richtlijn (Afgedankte elektrische en elektronische apparatuur)

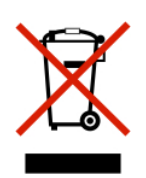

Het AEEA-logo geeft aan dat er specifieke recyclingprogramma's en -procedures gelden voor elektronische producten in de landen van de Europese Unie. Wij verzoeken u onze producten te recyclen.

Als u vragen over recyclingopties hebt, neemt u contact op met uw lokale verkoopkantoor.

### **E-AFVALKENNISGEVING VAN INDIA**

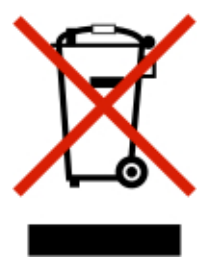

Dit apparaat, inclusief de componenten, verbruiksartikelen, onderdelen en reserveonderdelen ervan, voldoet aan de 'e-Afvalregels van India' en verbiedt het gebruik van lood, kwik, hexavalent chroom, polybroombifenylen of polybroombifenylethers in concentraties hoger dan 0,1% gewichtspercent en 0,01% gewichtspercent voor cadmium, behalve voor de uitzondering die in de Regel is ingesteld.

Recycling en [afvalverwerking](#page-256-0)

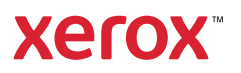